### UNITRENDS

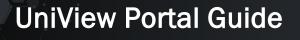

Release 2.50 | Document Version 1.04042024

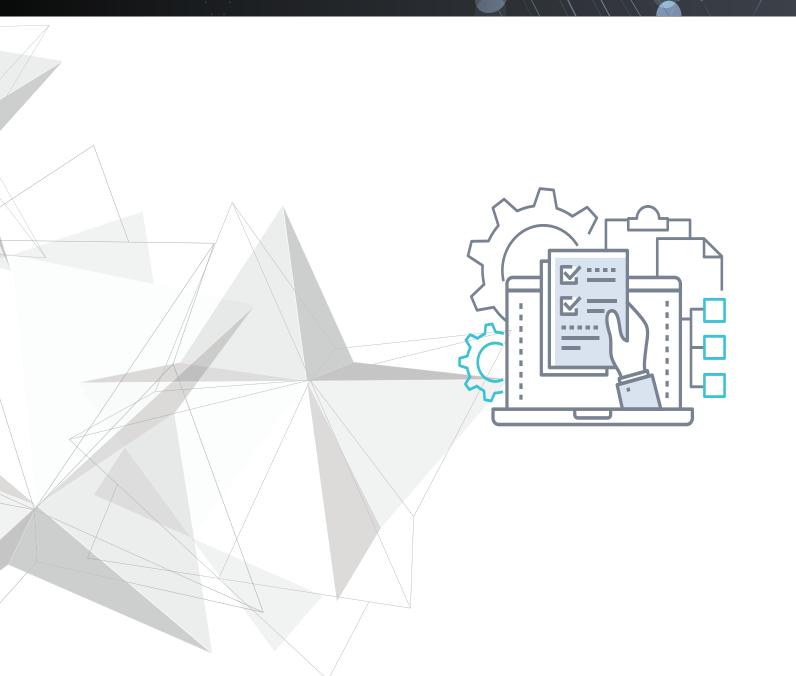

# Copyright

Copyright © 2024 Unitrends Incorporated. All rights reserved.

Content in this publication is copyright material and may not be copied or duplicated in any form without prior written permission from Unitrends, Inc ("Unitrends"). This information is subject to change without notice and does not represent a commitment on the part of Unitrends.

The software described in this publication is furnished under a license agreement or nondisclosure agreement. The software may be used or copied only in accordance with the terms of the license agreement. See the End User License Agreement before using the software.

The software described contains certain open source components that are copyrighted. For open source licenses, see the UnitrendsOpen Source Compliance section of the product Administrator Guide.

Because of the nature of this material, numerous hardware and software products are mentioned by name. In most, if not all, cases these product names are claimed as trademarks by the companies that manufacture the products. It is not our intent to claim these names or trademarks as our own.

The following applies to U.S. Government End Users: The Software and Documentation are "Commercial Items," as that term is defined at 48 C.F.R.2.101, consisting of "Commercial Computer Software" and "Commercial Computer Software Documentation," as such terms are used in 48 C.F.R.12.212 or 48 C.F.R.227.7202, as applicable. Consistent with 48 C.F.R.12.212 or 48 C.F.R.227.7202-1 through 227.7202-4, as applicable, the Commercial Computer Software and Commercial Computer Software Documentation are being licensed to U.S. Government end users (a) only as Commercial Items and (b) with only those rights as are granted to all other end users pursuant to the terms and conditions herein. Unpublished-rights reserved under the copyright laws of the United States. Unitrends agrees to comply with all applicable equal opportunity laws including, if appropriate, the provisions of Executive Order 11246, as amended, Section 402 of the Vietnam Era Veterans Readjustment Assistance Act of 1974 (38 USC 4212), and Section 503 of the Rehabilitation Act of 1973, as amended, and the regulations at 41 CFR Parts 60-1 through 60-60, 60-250, and 60-741. The affirmative action clause and regulations contained in the preceding sentence shall be incorporated by reference.

The following applies to all contracts and subcontracts governed by the Rights in Technical Data and Computer Software Clause of the United States Department of Defense Federal Acquisition Regulations Supplement:

RESTRICTED RIGHTS LEGEND: USE, DUPLICATION OR DISCLOSURE BY THE UNITED STATES GOVERNMENT IS SUBJECT TO RESTRICTIONS AS SET FORTH IN SUBDIVISION (C)(1)(II) OF THE RIGHTS AND TECHNICAL DATA AND COMPUTER SOFTWARE CLAUSE AT DFAR 252-227-7013. UNITRENDS CORPORATION IS THE CONTRACTOR AND IS LOCATED AT 200 WHEELER ROAD, NORTH TOWER, 2ND FLOOR, BURLINGTON, MASSACHUSETTS 01803.

Unitrends, Inc 200 Wheeler Road North Tower, 2nd Floor Burlington, MA 01803, USA Phone: 1.866.359.5411

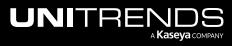

## Contents

| Getting Started                                                                                                    |          |
|----------------------------------------------------------------------------------------------------|----------|
| Next steps                                                                                                    |          |
| Accessing the UniView Portal                                                                                                    | 8        |
| Additional resources                                                                                                    |          |
| Switching to Dark Theme view                                                                                                    |          |
| Working with the Dashboard                                                                                                    |          |
| Filtering the Dashboard                                                                                                    |          |
| Appliances tile                                                                                                    |          |
| Alerts tile                                                                                                    |          |
| Low Space Appliances tile                                                                                                    |          |
| Local Storage Used tile                                                                                                    |          |
| Active Jobs tile                                                                                                    |          |
| Completed Jobs tile                                                                                                    |          |
| Recent Jobs tile                                                                                                    |          |
|                                                                                                    |          |
| Working with Alerts and Conditional Alarms                                                                                                    |          |
|                                                                                                    |          |
| Working with Alerts and Conditional Alarms                                                                                                    |          |
| Working with Alerts and Conditional Alarms                                                                                                    | 39<br>39 |
| Working with Alerts and Conditional Alarms Alerts Alert conditions                                                                                                    |          |
| Working with Alerts and Conditional Alarms         Alerts         Alert conditions         Alerts and PSA ticketing                                                                                                    |          |
| Working with Alerts and Conditional Alarms         Alerts         Alert conditions         Alerts and PSA ticketing         Email alerts                                                                                                    |          |
| Working with Alerts and Conditional Alarms         Alerts         Alert conditions         Alerts and PSA ticketing         Email alerts         Alerts for Spanning Microsoft 365 backup                                                                                                    |          |
| Working with Alerts and Conditional Alarms         Alerts         Alert conditions         Alerts and PSA ticketing         Email alerts         Alerts for Spanning Microsoft 365 backup         Alerts for Spanning Google Workspace backup                                                                                                    |          |
| Working with Alerts and Conditional Alarms         Alerts         Alert conditions         Alerts and PSA ticketing         Email alerts         Alerts for Spanning Microsoft 365 backup         Alerts for Spanning Google Workspace backup         Alerts for Spanning Salesforce backup                                                                                                    |          |
| Working with Alerts and Conditional Alarms         Alerts         Alert conditions         Alerts and PSA ticketing         Email alerts         Alerts for Spanning Microsoft 365 backup         Alerts for Spanning Google Workspace backup         Alerts for Spanning Salesforce backup         Alerts for Datto Backup for Microsoft Azure (DBMA)                                                    |          |
| Working with Alerts and Conditional Alarms         Alerts         Alert conditions         Alerts and PSA ticketing         Email alerts         Alerts for Spanning Microsoft 365 backup         Alerts for Spanning Google Workspace backup         Alerts for Spanning Salesforce backup         Alerts for Datto Backup for Microsoft Azure (DBMA)         Managing alerts                            |          |
| Working with Alerts and Conditional Alarms         Alerts         Alert conditions         Alerts and PSA ticketing         Email alerts         Alerts for Spanning Microsoft 365 backup         Alerts for Spanning Google Workspace backup         Alerts for Spanning Salesforce backup         Alerts for Datto Backup for Microsoft Azure (DBMA)         Managing alerts         Conditional alarms |          |

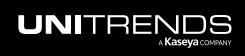

| Adding assets to an appliance                                 |  |
|---------------------------------------------------------------|--|
| Removing assets from an appliance                             |  |
| Viewing assets                                                |  |
| Removing assets                                               |  |
| Working with backup policies                                  |  |
| Working with VSA 9 Agents                                     |  |
| Working with Spanning Backup                                  |  |
| Working with Microsoft 365                                    |  |
| Working with Google Workspace                                 |  |
| Working with Salesforce                                       |  |
| Working with Datto Backup for Microsoft Azure                 |  |
| Working with Jobs                                             |  |
| Working with recent jobs                                      |  |
| Viewing active jobs                                           |  |
| Working with scheduled jobs                                   |  |
| Working with Organizations                                    |  |
| Working with Users and Scopes                                 |  |
| Working with users                                            |  |
| Working with scopes                                           |  |
| Working with Integrations                                     |  |
| Integrating VSA 9                                             |  |
| Integrating VSA 10                                            |  |
| Integrating KaseyaOne                                         |  |
| Working with your KaseyaOne integration                       |  |
| Integrating Autotask                                          |  |
| Working with your Autotask Integration                        |  |
| Integrating ConnectWise Manage                                |  |
| Working with your ConnectWise Manage integration              |  |
| Integrating Kaseya's Billing Management System (BMS) or Vorex |  |
| Working with your BMS or Vorex integration                    |  |

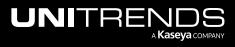

| AP | I Access                                     | 321 |
|----|----------------------------------------------|-----|
| ٧  | Working with your IT Glue integration        | 318 |
| I  | ntegrating IT Glue                           | 313 |
| ١  | Working with your Datto Portal integration   | 309 |
| I  | ntegrating Datto Portal                      | 306 |
| I  | mporting Accounts or Companies from your PSA | 302 |
|    |                                              |     |

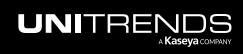

This page is intentionally left blank.

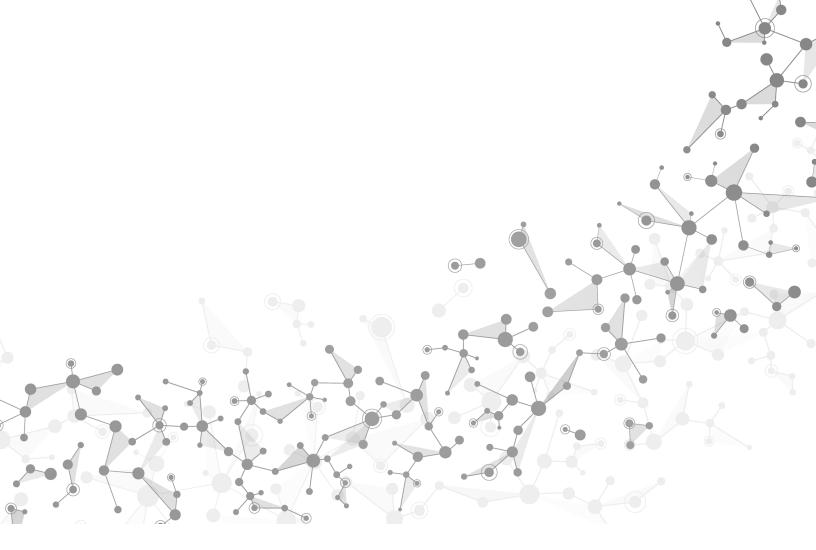

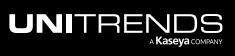

# **Getting Started**

The UniView Portal is a SaaS-based management platform that provides UI and API integration across Unitrends bestof-breed approaches to backup and recovery: Unitrends backup appliances, Datto Backup for Microsoft Azure, and Spanning SaaS Backup for Microsoft 365, Google Workspace, and Salesforce.

UniView is the centralized management hub for Unitrends Unified Backup. Leverage UniView for time-saving automation, workflow integrations, and streamlined management of your backup and recovery environments.

With UniView, you have one screen to manage these environments in minutes per day, regardless of where your data lives.

UniView is modular in design – simply start with what you need and easily snap in additional modules as needed.

### Next steps

To get started, log in to the UniView Portal (see "Accessing the UniView Portal") and add your Unitrends Unified Backup products:

- Add each Unitrends appliance as described in "Adding an appliance".
- Add your Spanning Backup products as described in "Integrating a Microsoft 365 tenant", "Integrating a Google Workspace domain", and "Integrating a Salesforce organization".
- Add Datto Backup for Microsoft Azure as described in "Integrating Datto Portal".

Next, quickly monitor and manage your backup products from the UniView Portal:

- For Unitrends appliances, check out the Dashboard to view the status of all appliances at a glance (see "Working with the Dashboard"). To explore more features, see "Working with Unitrends Appliances, Assets, and Backups" and "Working with Jobs".
- For Spanning Backup, use the Protect page to manage your backups and licenses. For details, see "Working with Spanning Backup".
- For Datto Backup for Microsoft Azure, use the Protect page to view summary and status information about your protected assets. For details, see "Working with Datto Backup for Microsoft Azure".
- View BackuplQ alerts to quickly address issues. Set up conditional alarms and email notifications for more robust alerting. For details, see "Working with Alerts and Conditional Alarms".

Add more integrations to leverage other product features (see "Working with Integrations"). For example:

- Integrate KaseyaOne to enable users to log in to the UniView Portal with their KaseyaOne credentials.
- Integrate your PSA system (ConnectWise Manage, Autotask, BMS, or Vorex) to automatically create a ticket in the PSA for each BackupIQ alert.
- Add the Unitrends Backup module to your VSA so you can access the UniView Portal from the VSA UI. For details, see "Integrating VSA 10" or "Integrating VSA 9".
- Integrate IT Glue to synchronize your assets and appliances with Kaseya's IT Glue documentation platform.

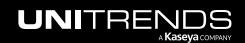

### Accessing the UniView Portal

Steps required to log in vary by whether you log in with KaseyaOne or by using UniView Portal credentials. These considerations apply:

- In some environments, log in with KaseyaOne is required. In this case, if you attempt to log in by using UniView Portal credentials, you are redirected to the KaseyaOne Login page. Log in as described in "To log in with KaseyaOne credentials".
  - Note: This login procedure requires a KaseyaOne account. If you do not have a KaseyaOne account, request one from Support and set it up as described in this KaseyaOne article: <u>Set up your KaseyaOne user</u> <u>account</u>.
- In some environments, log in with KaseyaOne is optional. You can click **Log in with KaseyaOne** or enter your UniView Portal credentials:

|              | /IEW             |                                                       |
|--------------|------------------|-------------------------------------------------------|
| Ø € g        | je-backup.net    |                                                       |
| Email        | _                |                                                       |
| dt inds.com  |                  |                                                       |
| Password     | Forgot password? |                                                       |
| •••••        | ۲                |                                                       |
| Log          | in 🔪             |                                                       |
| 0            | r                | Opt to log in with<br>UniView credentials or KaseyaOr |
| Ҟ Log in wit | th KaseyaOne     |                                                       |
|              | out KaseyaOne    |                                                       |

 In some environments, log in with KaseyaOne is not enabled. In this case, the Login page does not contain the Log in with KaseyaOne button and you must log in by using UniView Portal credentials. For details, see "To activate your UniView Portal account and log in for the first time" or "To log in using UniView Portal credentials".

Use these procedures to access and exit the UniView Portal:

- "To activate your UniView Portal account and log in for the first time"
- "To log in using UniView Portal credentials"
- "To log in with KaseyaOne credentials"
- "To remove an older KaseyaOne/UniView mapping that was created with mismatched user names"
- "To log out of the UniView Portal"
- "To reset your UniView Portal password"

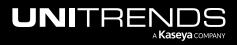

### To activate your UniView Portal account and log in for the first time

When your user account is provisioned, you receive a *Welcome to UniView* email containing an activation link. You must run this procedure within 48 hours of receiving this email to activate your UniView Portal account. If your activation link has expired, contact the UniView Portal Onboarding team to obtain a new link.

#### Notes:

- In some environments, log in with KaseyaOne is required. In this case, a UniView account is not needed and you can log in for the first time as described in "To log in with KaseyaOne credentials". If you attempt to log in by using UniView Portal credentials, you are redirected to the KaseyaOne Login page.
- UniView Portal requires two-factor authentication (2FA) using a supported TOTP authenticator application, such as <u>Passly Authenticator</u>. If you are not already using a supported authenticator application, you will need to download and install one to your iOS or Android device before you can log in to the UniView Portal.
- This procedure includes steps to set your password and to pair the UniView Portal with your authenticator application. These steps are required the first time you log in only.
- 1 Open the *Welcome to UniView* email that you received from no-reply@backup.net and click the **Activate Now** button.

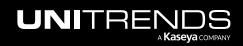

| no-reply@backup.net <no-reply@backup.net>     Tue, N       To: No Reply <no-reply@backup.net>     Tue, N</no-reply@backup.net></no-reply@backup.net>                                                                         | Mar 12, 2024 at 8:31 AM |
|----------------------------------------------------------------------------------------------------|-------------------------|
| Welcome to UniView, the backup management portal!                                                                                                    |                         |
| Hi dbttuniview@gmail.com,                                                                                                    |                         |
| Welcome to UniView, a free, web-based management console integrating<br>Unitrends, Spanning and Datto backup in one centralized management view.                                                                             |                         |
| With UniView, you get:                                                                                                    |                         |
| <ul> <li>BackupIQ Intelligent Alerts</li> <li>Multifactor authentication</li> <li>Single Sign-On and reverse proxy management</li> <li>Integrations management (PSA, documentation, ticketing)</li> <li>And more!</li> </ul> |                         |
| Simply start with what you're using today and easily add additional modules as you go.                                                                                                    |                         |
| To help you get started, an account has been created for you.                                                                                                    |                         |
| For more information read the guide                                                                                                    |                         |
| Use the following link to activate account:                                                                                                    |                         |
| Activate Now Click here                                                                                                    |                         |
| Thank you!                                                                                                    |                         |
| UNIVIEW                                                                                                    |                         |

- 2 Create your UniView password:
  - Enter the password in the Password and Confirm Password fields.
  - Click Set Password.

10

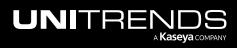

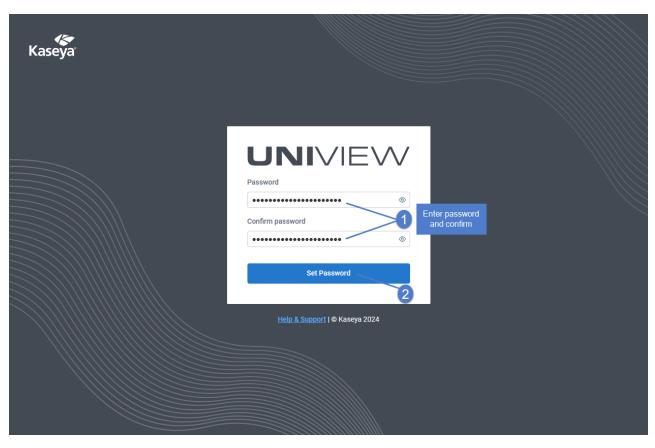

3 Click Back to Login.

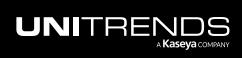

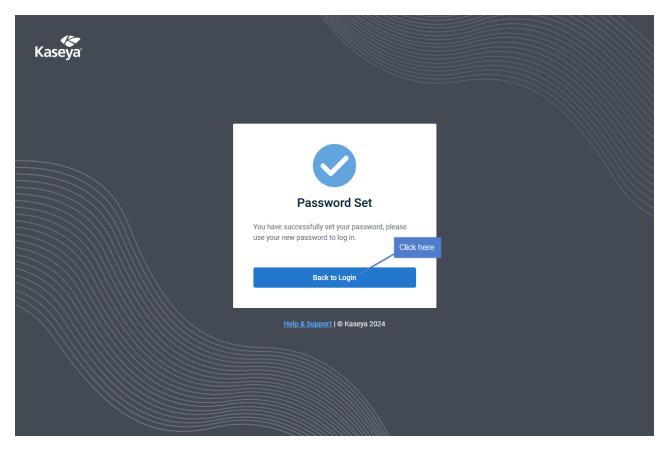

4 Enter the backup.net homerealm that was provided to you by the UniView Portal Onboarding team. Click **Next**.

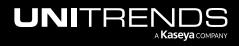

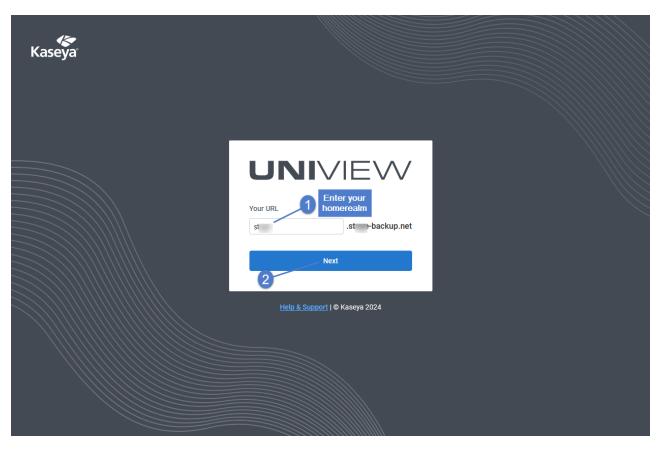

- 5 Enter the username and password of your UniView Portal account. Click Log In.
  - **Note:** If you are redirected to the KaseyaOne Login page, log in with KaseyaOne is required in your environment. Do not continue with this procedure. Instead, enter your KaseyaOne credentials (for details see "To log in with KaseyaOne credentials").

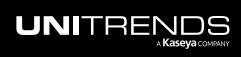

| Kaseya |                                                                                                    |  |
|--------|----------------------------------------------------------------------------------------------------|--|
|        |                                                                                                    |  |
|        | Email db===tUniView@gmail.com                                                                                                    |  |
|        | Password Forgot password?                                                                                                    |  |
|        | Or Con Con Contract Contract C |  |
|        | Learn More about KaseyaOne<br>Help <u>&amp; Support</u>   © Kaseya 2024                                                                                                    |  |
|        |                                                                                                    |  |

- 6 Download and install a supported TOTP authenticator application to your iOS or Android device. (Skip this step if you have already installed a supported authenticator application.)
- 7 Pair UniView Portal to your authenticator application by scanning the barcode or manually entering the QR code. Examples of both methods are given below.

#### Scan barcode:

• Open your authenticator application. Select +, then select Scan a barcode.

| गा। AT&T 🗢 | 2:44 PM                             | @ 10 | 0% 💷 |
|------------|-------------------------------------|------|------|
| = /        | Authenticator                       | +    | 1    |
| 48         | s MSP - DEMO<br>3 054<br>министрани |      | L    |
|            |                                     | _    |      |
| Ō :        | Scan barcode2                       |      |      |
| /          | Manual entry                        |      |      |

• Use your iOS or Android device to scan the QR Code that displays on the UniView Portal Set Up 2FA page.

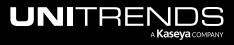

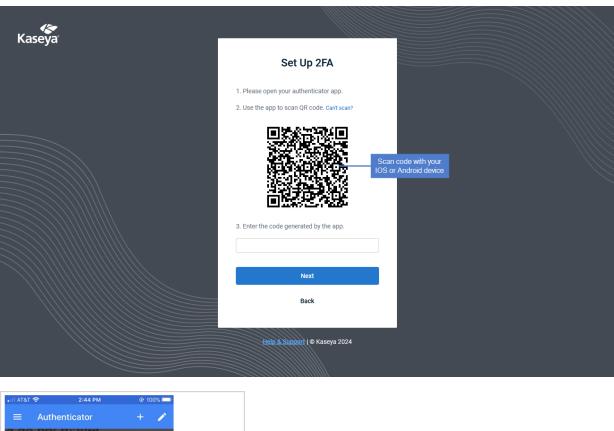

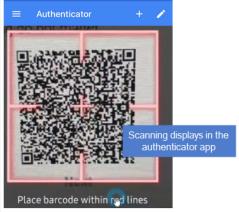

• Your UniView Portal account is added to the authenticator application.

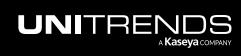

Release 2.50 | April 2024

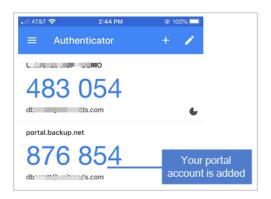

Manually enter QR code:

• Click Can't Scan?.

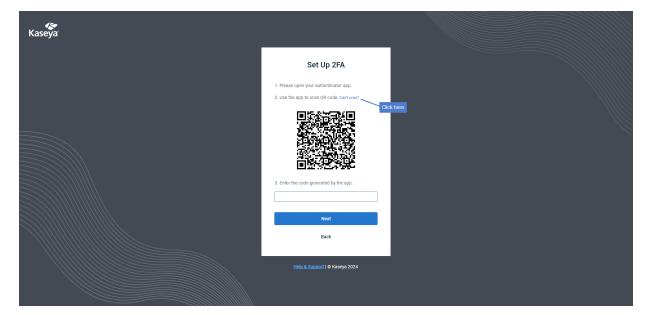

• The QR code displays. Enter the QR code into your authenticator app.

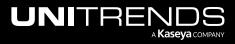

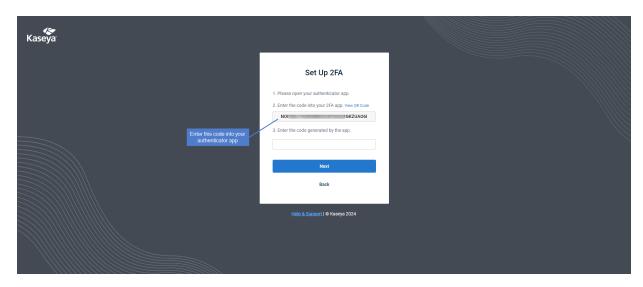

• Your UniView Portal account is added to the authenticator application.

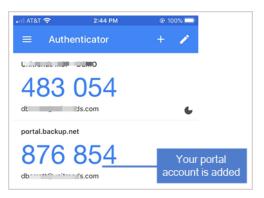

- 8 Return to the UniView Portal and enter the 2FA code supplied by the authenticator application. Click Next.
  - **Note:** You must enter the code within the 30-second expiration period. Otherwise, you need to enter the next non-expired code displayed in the authenticator application.

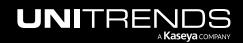

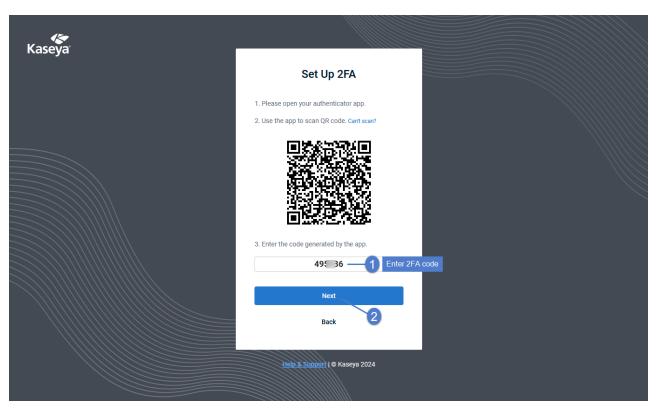

- 9 Save the recovery codes listed below. You can use them to log in without your authenticator app. Click **Save & Done**.
  - **Note:** You can quickly copy and paste the codes into a text editor (e.g., Notepad). Each recovery code listed below can be used one time only. Use these codes sparingly.

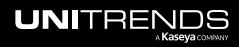

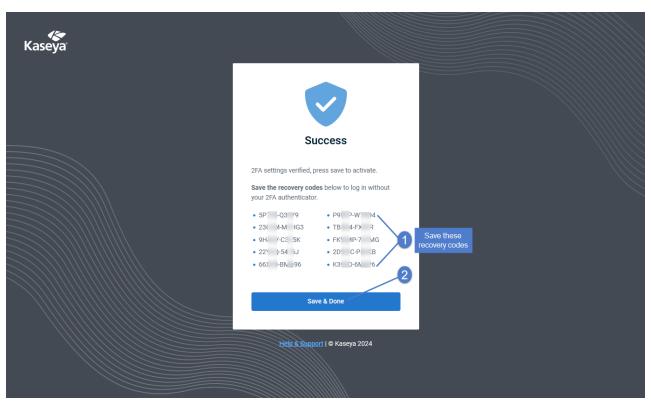

**10** You are logged in to the UniView Portal.

| UNIVIEW                | Dashboard P          | rotect Jobs ( | Organizations   |                                  | 🔞 📒 🥑 🔷 db 🚬 litre 📧                                           |
|------------------------|----------------------|---------------|-----------------|----------------------------------|----------------------------------------------------------------|
| Dashboard              |                      |               |                 |                                  | Scope Organization                                             |
| B Appliances           | 3 offline            | ▲ Alerts      | 30              | S Low Space Appliances           | 2 E Local Storage Used 72.7 TB                                 |
| Active Jobs            |                      |               |                 | Completed Jobs                   | Ċ                                                              |
| Job Name               | Appliance            | Assets Pr     | ogress Duration | 705                              |                                                                |
| Replica Restore        | recovery-8120s-<br>5 | 3 -           | 00:07:33        | 530                              |                                                                |
| Backup image           | recovery-8120s-      | 2             | 00:04:15        | 265                              |                                                                |
| Backup 139-99<br>image | recovery-8120s-      | 1 -           | 00:00:26        | 0<br>Apr 06 Apr 07 Apr 08 Apr 09 | Apr 10 Apr 11 Apr 12 Apr 13 Apr 14 Apr 15 Apr 16 Apr 17 Apr 18 |
|                        | See A                | .11           |                 | Success Missed                   |                                                                |
| Recent Jobs            |                      |               |                 |                                  |                                                                |
| Appliance              | Job                  | Name          | Туре            | Started                          | Asset                                                          |

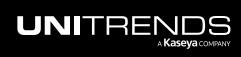

#### To log in using UniView Portal credentials

1 Open a Firefox or Chrome browser and enter *https://login.backup.net/* to access the Login page.

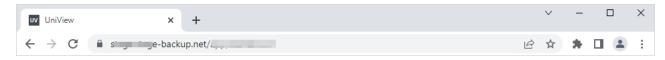

2 Enter the backup.net homerealm that was provided to you by the UniView Portal Onboarding team. Click Next.

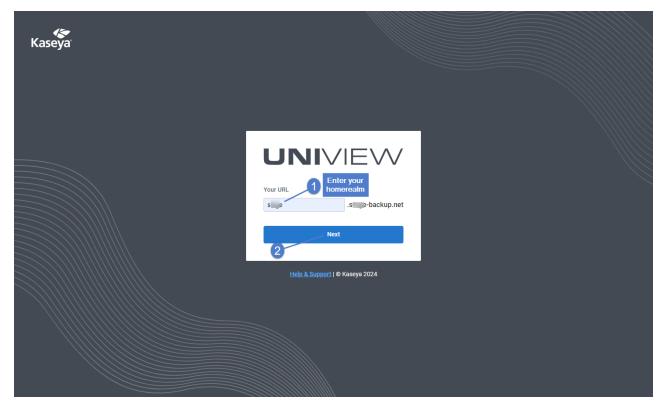

3 Enter the username and password of your UniView Portal account. Click Log In.

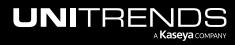

| Kaseya |                                                              |  |
|--------|--------------------------------------------------------------|--|
|        | UNIVIEW                                                      |  |
|        | Ø e ge-backup.net<br>Email<br>dt ∋nds.com1                   |  |
|        | Password Forgot password?                                    |  |
|        | Or Or<br>Cog in with KaseyaOne<br>Learn More about KaseyaOne |  |
|        | Help & Support   © Kaseya 2024                               |  |
|        |                                                              |  |

- 4 Enter your two-factor authentication (2FA) code, then click **Verify**. You can obtain the code from your authenticator app or use a recovery code.
  - **Note:** Only use a recovery code if you have lost your IOS or Android device, or cannot access your authenticator application for some other reason.

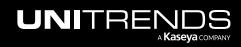

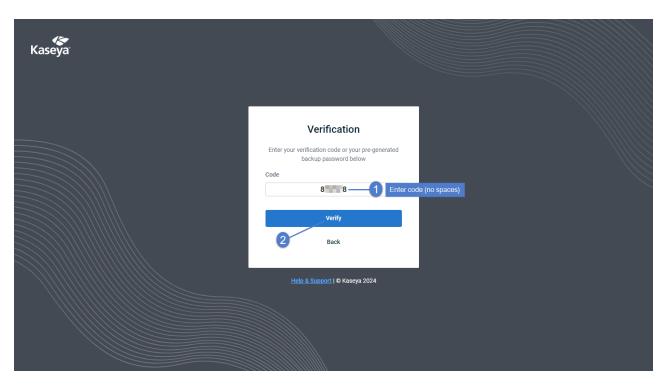

5 Upon logging in, the portal Dashboard displays.

| UNIVIEW                | Dashboard Pr         | rotect Jobs | Organizations     |                                                | 😥 📜 🧭 🔵 db 🔍 litre 🚦                             |
|------------------------|----------------------|-------------|-------------------|------------------------------------------------|--------------------------------------------------|
| Dashboard              |                      |             |                   |                                                | All V All C                                      |
| Appliances             | 3 offline            | ▲ Alerts    | :                 | 0 S Low Space Appliances 2                     | Local Storage Used 72.7 TB                       |
| Active Jobs            |                      |             |                   | Completed Jobs                                 | ୯                                                |
| Job Name               | Appliance            | Assets      | Progress Duration | - 795                                          |                                                  |
| Replica Restore        | recovery-8120s-<br>5 | 3           | 00:07:33          | 530                                            |                                                  |
| Backup image           | recovery-8120s-      | 2           | 00:04:15          | 265                                            |                                                  |
| Backup 139-99<br>image | recovery-8120s-      | 1           | 00:00:26          | 0<br>Apr 06 Apr 07 Apr 08 Apr 09 Apr 10 Apr 11 | Apr 12 Apr 13 Apr 14 Apr 15 Apr 16 Apr 17 Apr 18 |
|                        | See A                | II          |                   | Success Missed                                 |                                                  |
|                        |                      |             |                   |                                                |                                                  |
| Recent Jobs            |                      |             |                   |                                                |                                                  |
| Appliance              | Job                  | Name        | Туре              | Started Asset                                  |                                                  |

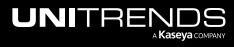

### To log in with KaseyaOne credentials

<u>KaseyaOne</u> is Kaseya's integrated platform of IT and security management solutions. Use this procedure to log in to the UniView Portal by using your KaseyaOne account credentials.

1 Open a browser and enter *https://login.backup.net/* to access the Login page.

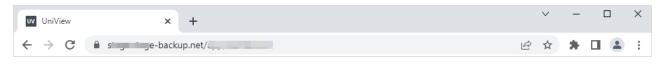

2 Enter the backup.net homerealm that was provided to you by the UniView Portal Onboarding team. Click Next.

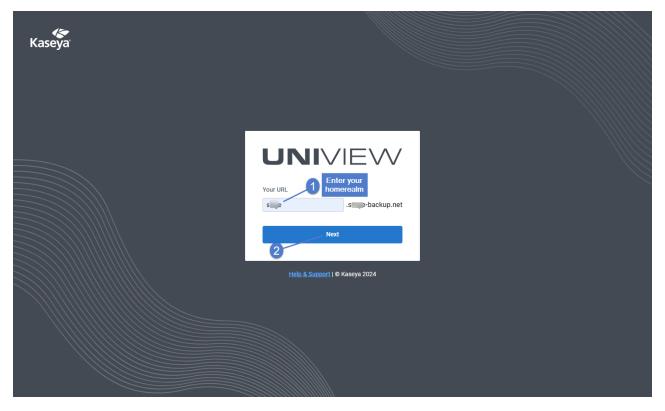

3 Enter your email and password. Click Log in with KaseyaOne.

Note: If you do not see the Log in with KaseyaOne button, this feature is not available in your environment.

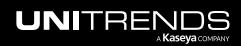

| Kaseya |                                |  |
|--------|--------------------------------|--|
|        |                                |  |
|        | Email<br>dtnds.com             |  |
|        | Password Forgot password?      |  |
|        | Or Click here                  |  |
|        | Help & Support   © Kaseya 2024 |  |
|        |                                |  |

- 4 Enter your KaseyaOne username and company name. Click Next.
  - Note: If you are currently logged in to KaseyaOne, you are not prompted to enter your KaseyaOne credentials. You are automatically logged in to the UniView Portal portal without doing the remaining steps in this procedure.

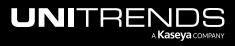

24

| Kaseya |                                                                                                    |  |
|--------|----------------------------------------------------------------------------------------------------|--|
|        | Username *         ds         ormpany Name *         username *         Max         Description         Enter username & company name         Nex         Q         Dent have an account yet?         Hease contact support to request one.                                                                                                    |  |
|        | Download the KaseyaOne app<br>Constraints of the Constraints of the Cons |  |

5 Enter your KaseyaOne password. Click Log In.

| Kaseya |                                           |  |
|--------|-------------------------------------------|--|
|        | terreretered ended                        |  |
|        | <u>Helo &amp; Support</u>   € Kaseya 2024 |  |

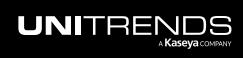

6 Enter your two-factor authentication (2FA) code, then click **Verify**. (You can obtain the code from your authenticator app.)

| Kaseya |                                                                                                    |  |
|--------|----------------------------------------------------------------------------------------------------|--|
|        | Verification   Please open your authentication app and enter the code below. Authentication code *   40   Verify Back to Login |  |
|        | Help & Support   © Kaseya 2024                                                                                                 |  |

- 7 You are logged in to the UniView Portal:
  - Note: If you see a warning message indicating that your UniView and KaseyaOne usernames do not match, run this procedure to resolve the issue: "To remove an older KaseyaOne/UniView mapping that was created with mismatched user names".

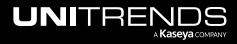

| JNIVIEW                | Dashboard F          | Protect Jobs | Organizatio | ons      | l 🧐 🧐 db 🚬 hitre                                                                                |
|------------------------|----------------------|--------------|-------------|----------|-------------------------------------------------------------------------------------------------|
| ashboard               |                      |              |             |          | Scope Organization                                                                              |
| Appliances             | 3 offline            | ▲ Alerts     |             | 30       | S Low Space Appliances 2 ☐ Local Storage Used 72.7 TB                                           |
| Active Jobs            |                      |              |             |          | Completed Jobs                                                                                  |
| Job Name               | Appliance            | Assets       | Progress    | Duration |                                                                                                 |
| Replica Restore        | recovery-8120s-<br>5 | 3            |             | 00:07:33 | 530                                                                                             |
| Backup image           | recovery-8120s-      | 2            |             | 00:04:15 | 265                                                                                             |
| Backup 139-99<br>image | recovery-8120s-      | 1            |             | 00:00:26 | 0<br>Apr 06 Apr 07 Apr 08 Apr 09 Apr 10 Apr 11 Apr 12 Apr 13 Apr 14 Apr 15 Apr 16 Apr 17 Apr 18 |
|                        | See A                | All          |             |          | Success Missed                                                                                  |
|                        |                      |              |             |          |                                                                                                 |
| Recent Jobs            |                      |              |             |          |                                                                                                 |
| Appliance              | -lot                 | Name         | Ту          | ne       | Started Asset                                                                                   |

## To remove an older KaseyaOne/UniView mapping that was created with mismatched user names

Single-sign on with KaseyaOne credentials now requires matching KaseyaOne and UniView usernames. If you had enabled SSO with mismatched user names in a previous release and received a warning message when logging in with your KaseyaOne credentials, use this procedure to remove the mapping of your mismatched UniView Portal and KaseyaOne user accounts.

After running this procedure, simply log in using your KaseyaOne credentials (see "To log in with KaseyaOne credentials").

**Note:** To disable login with KaseyaOne for all UniView Portal users, see "To disable or re-enable Login with KaseyaOne".

To remove the KaseyOne/UniView mapping:

- 1 Click your username and select **Disable Login with KaseyaOne**. Click **Disable** to confirm.
  - Note: If you do not see *Disable Login with KaseyaOne*, this procedure is not applicable because your KaseyaOne and UniView usernames already match (or the KaseyaOne integration has not been added to UniView Portal).

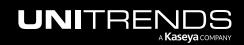

| JNIVIEW                  | Dashboard F | Protect Jobs Organi | zations                                                                        |                                                                          |      | ම | <b>30</b> | 🧭 🔵 dbumuti@unitre              |
|--------------------------|-------------|---------------------|--------------------------------------------------------------------------------|--------------------------------------------------------------------------|------|---|-----------|---------------------------------|
| Dashboard                |             |                     |                                                                                |                                                                          | Scop | e | ~         | db <u>arratt@unitron</u> ds.com |
| B Appliances             | 3 offline   | ▲ Alerts            | 30                                                                             | S Low Space Appliances                                                   | 2    |   | ocal (    | Reset Password                  |
|                          |             | Disable Kas         | eyaOne                                                                         |                                                                          |      | 0 | /         | Log out                         |
| Active Jobs<br>Job Name  | Appliance   |                     | u wish to disable Login with Kaseya (<br>et portal with Kaseya One credential: | One for your user? So, you are not able to login<br>s.<br>Cancel Disable |      | 6 |           | ල්                              |
| LOAD JOB ALL<br>ASSETS 5 | Reg         | 3                   |                                                                                | 530                                                                      |      |   |           |                                 |

2 The mapping is removed. You can now log in using your KaseyaOne credentials.

#### To log out of the UniView Portal

1 Click your username and select Log out.

|                        | Protect Jobs Organizations |                          | 🔞 🚇 🧑 🔵 dba 🚬 itre 😿 |
|------------------------|----------------------------|--------------------------|----------------------|
| Dashboard              |                            | Scope<br>All             | e dt ds.com          |
| B Appliances 3 offline | ▲ Alerts 30                | S Low Space Appliances 2 | Reset Password       |

2 You are logged out of the portal and the Login page displays.

**Note:** If you had logged in by using KaseyaOne, you are also logged out of your KaseyaOne session.

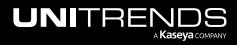

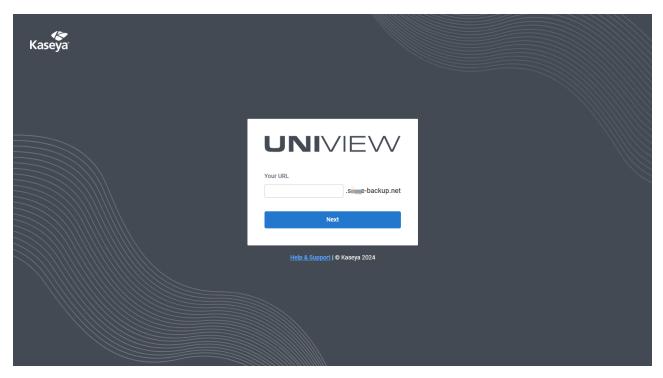

#### To reset your UniView Portal password

1 Click your username and select **Reset Password**.

| L | JNIVIEW      | Dashboard | Protect | Jobs    | Organizations |                          |              | ¢ | <u>8</u> | ?   | odba 🚬 ni      | tre | ĸ |
|---|--------------|-----------|---------|---------|---------------|--------------------------|--------------|---|----------|-----|----------------|-----|---|
|   | Dashboard    |           |         |         |               |                          | Scope<br>All |   | ~        | d d | Dark Theme     | om  | 1 |
|   | a Appliances | 3 offline |         | ▲ Alert | s 30          | S Low Space Appliances 2 |              | 2 | ocal (   |     | Password<br>ut |     |   |

2 On the Forgot Password page, enter the email address and homerealm associated with your portal account. Click **Reset**.

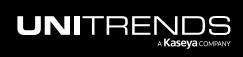

| Kaseya |                                                   |  |
|--------|---------------------------------------------------|--|
|        | A                                                 |  |
|        | Forgot Password                                   |  |
|        | We will send you an email to reset your password. |  |
|        | Email                                             |  |
|        | dt ids.com1                                       |  |
|        | Your URL                                          |  |
|        | s e-backup.net                                    |  |
|        | Reset                                             |  |
|        | 3                                                 |  |
|        | Back to Login                                     |  |
|        |                                                   |  |
|        | Help & Support   © Kaseya 2024                    |  |
|        |                                                   |  |
|        |                                                   |  |
|        |                                                   |  |

3 Check your email to reset your password.

| Kaseya |                                                           |  |
|--------|-----------------------------------------------------------|--|
|        |                                                           |  |
|        |                                                           |  |
|        | Email Sent                                                |  |
|        | An email with a password reset link has been sent to you. |  |
|        | Back to Login                                             |  |
|        | Help & Support   © Kaseya 2024                            |  |
|        |                                                           |  |
|        |                                                           |  |

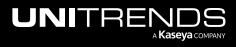

**Getting Started** 

### **Additional resources**

For additional resources, click 🙆:

| UNIVIEW                     | Dashboard Prot                        | ect Jobs Organizations | 3                 |                        | tê 📮 🤨                                       | odb <del>arrett@ami</del> tre <u>14</u> |
|-----------------------------|---------------------------------------|------------------------|-------------------|------------------------|----------------------------------------------|-----------------------------------------|
| Dashboard                   |                                       |                        |                   |                        | Help<br>Knowledge Base<br>Video Tutorials    | Lizati Click here                       |
| B Appliances                | 3 offline                             | Alerts                 | 30                | S Low Space Appliances | Status<br>Suggest A Feature<br>Release Notes | Used 72.7 TB                            |
| Active Jobs                 |                                       |                        |                   | Completed Jobs         | Portal Guide<br>API Documentation            | ල                                       |
| Job Name<br>Replica Restore | Appliance<br>recovery-8120s-<br>50017 | Assets Progress        | Duration 00:06:04 | 530                    | Legal<br>Terms of Use<br>Privacy Policy      |                                         |
| Backup Copy                 | Regression-944S                       | 3                      | 00:00:55          | 265                    | V2.34 - 2023-04-20     What's New            |                                         |

If you're logged in to KaseyaOne, click III to access the KaseyaOne application launcher:

| UNIVIEW                | Dashboard Prot         | tect Jobs  | Organizations |          |                                      |           | :           | ණ 🚊       | ?                                | dburrenwer       |                                         |
|------------------------|------------------------|------------|---------------|----------|--------------------------------------|-----------|-------------|-----------|----------------------------------|------------------|-----------------------------------------|
| Dashboard              |                        |            |               |          |                                      | Sco       |             | ~         | Organi:<br>All                   | zation           | L C C C C C C C C C C C C C C C C C C C |
| UNIVIEW                | Dashboard Pro          | otect Jobs | Organizations |          |                                      |           |             | Kaseya On | e 🖍                              |                  |                                         |
| Dashboard              |                        |            |               |          |                                      |           | cope<br>All | My IT C   | omplete                          |                  | Î                                       |
| Duonisouru             |                        |            |               |          |                                      |           |             |           | ompliance<br>Ianager             |                  | lPoint<br>skup                          |
| B Appliances           | 3 offline              | ▲ Alerts   |               | 30       | S Low Space Appliances               | 2         |             | Шп        | Glue                             | 💰 Roo            | cketCyber                               |
| Active Jobs            |                        |            |               |          | Completed Jobs                       |           |             | UV        | niview                           | VSA VS/          | 4                                       |
| Job Name               | Appliance              | Assets     | Progress      | Duration | 795                                  |           |             | Discove   | r More                           |                  |                                         |
| Replica Restore        | recovery-8120s-<br>577 | 3          |               | 00:07:33 | 530                                  |           | -           |           | <b>udIT</b><br>ales Prese        | ntation System   |                                         |
| Backup image           | recovery-8120s-<br>5   | 2          |               | 00:04:15 | 265                                  | •         |             |           | utotask<br>loud PSA              |                  |                                         |
| Backup 139-99<br>image | recovery-8120s-<br>5(7 | 1          |               | 00:00:26 | 0<br>Apr 06 Apr 07 Apr 08 Apr 09 Apr | 10 Apr 11 | Apr 12      |           | MS<br>rofessiona                 | l Service Automa | tion                                    |
|                        | See                    | All        |               |          | Success Missed                       |           |             |           | <b>ullPhish ID</b><br>ecurity Aw | areness Training |                                         |
|                        |                        |            |               |          |                                      |           |             | c         | loud Conti                       | nuity for PCs    |                                         |

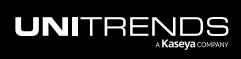

### Switching to Dark Theme view

With Dark Theme view, UI pages display with a dark background. To enable Dark Theme view, click your username and select the **Dark Theme** toggle:

| UNIVIEW                  | Dashboard Protect Jobs Or  | ganizations      |                               | gi 🖉 🧿 db=itre 🗹                              |
|--------------------------|----------------------------|------------------|-------------------------------|-----------------------------------------------|
| Dashboard                |                            |                  |                               | Scope dt ds.com                               |
| B Appliances             | 3 offline Alerts           | 30               | S Low Space Appliances        | 2 Local S<br>Log out                          |
| UNIVIEW                  | Dashboard Protect Jobs Or  | ganizations      |                               | 영 🖁 🧿 dba <b>nning</b> itre 📧                 |
| Dashboard                |                            |                  |                               | Scope dbar dbar dbar dbar dbar dbar dbar dbar |
| Appliances               | 3 offline 🔬 Alerts         | 30               | S Low Space Appliances        | 2 Local E Reset Password Log out              |
| Active Jobs              |                            |                  | Completed Jobs                |                                               |
| Job Name                 | Appliance Assets P         | rogress Duration |                               |                                               |
| LOAD JOB ALL<br>ASSETS 5 | R 1-944S 13 -              | 00:09:43         | 530                           | <u> </u>                                      |
| Backup Jo HYP            | Re n-944S 1 -              | 00:07:06         | 265                           |                                               |
| Replica Restore          | recovery-8120s- 2 -<br>5 7 | 00:05:59         |                               |                                               |
|                          | See All                    |                  | Apr 06 Apr 07 Apr 08 Apr 09 A |                                               |
| Recent Jobs              |                            |                  |                               |                                               |
| Appliance                | Job Name                   | Туре             | Started                       | Asset                                         |
| Re1-944S                 | Schedule-Three-            | Backup           | 04/18/23 2:39 PM              | RHEL7-4                                       |
| Regulation-944S          | Schedule-One-196-4         | Backup           | 04/18/23 2:39 PM              | Win2016-DC                                    |

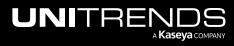

## Working with the Dashboard

The Dashboard provides a high-level overview of your Unitrends environments. By using the Dashboard, you can view the status of all Unitrends appliances at a glance, from a single pane of glass, and promptly address any issues. Dashboard tiles display the status of your appliances, alerts, low space appliances, storage usage, active jobs, completed jobs, and recent jobs.

See these topics for details:

- "Filtering the Dashboard"
- "Appliances tile"
- "Alerts tile"
- "Low Space Appliances tile"
- "Local Storage Used tile"
- "Active Jobs tile"
- "Completed Jobs tile"
- "Recent Jobs tile"

To access the Dashboard, click Dashboard:

| NIVIEW           | Dashboard Protect  | Jobs Organiza  | tions      |                                      | 段: 은 (                                             |
|------------------|--------------------|----------------|------------|--------------------------------------|----------------------------------------------------|
| shboard          |                    |                |            |                                      | Scope Organization                                 |
| Appliances       | 3 offline          | ▲ Alerts       | 30         | S Low Space Appliances               | 2 E Local Storage Used 72.7 TB                     |
| Active Jobs      |                    |                |            | Completed Jobs                       | ි<br>ල                                             |
| Job Name         | Appliance          | Assets Progres | s Duration | 795                                  |                                                    |
| Replica Restore  | recovery-8120s-    | 1              | 00:06:04   | 530                                  | ·····                                              |
| Backup Copy      | Rn-944S            | 3              | 00:00:27   | 265                                  |                                                    |
| Backup Copy      | LHR2-60 000-<br>5( | 1              | 00:00:25   | 0<br>Apr 06 Apr 07 Apr 08 Apr 09 Apr | 10 Apr11 Apr12 Apr13 Apr14 Apr15 Apr16 Apr17 Apr18 |
|                  | See All            |                |            | Success Missed                       |                                                    |
| Recent Jobs      |                    |                |            |                                      |                                                    |
| Appliance        | Job Na             | me             | Туре       | Started                              | Asset                                              |
| recovery-8120s-  | Backu              | p 139-99 image | Backup     | 04/18/23 11:32 AM                    | 139-99                                             |
| recovery-8120s-5 |                    | p image        | Backup     | 04/18/23 11:32 AM                    | 139-216                                            |

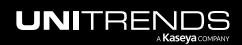

## Filtering the Dashboard

The Dashboard displays relevant information across all appliances that have been added to your backup.net instance. To filter the display, select an organization from the Organization list or a scope from the Scope list:

| UNIVIEW         | Dashboard Prote | ct Jobs Organizations |          |                        |              | 🐯 塑 🥐 🔵 dba 💷 Junitre 📧   |
|-----------------|-----------------|-----------------------|----------|------------------------|--------------|---------------------------|
| Dashboard       |                 |                       |          |                        | Scope<br>All |                           |
| a Appliances    | 6 offline       | ▲ Alerts              | 36       | S Low Space Appliances | 2            | Initech Inc.              |
| Active Jobs     |                 |                       |          | Completed Jobs         |              | Intuit IT Glue ITGluePD_1 |
| Job Name        | Appliance       | Assets Progress       | Duration | 795                    |              | Jaskolski - Kassulke      |
| Replica Restore | recovery-8120s- | 3                     | 00:07:13 |                        |              | Jaskolski Groun           |

## Appliances tile

This tile shows the number of online and offline appliances.

- Appliances Click to view all appliances on the Protect page.
- # offline Click to view offline appliances on the Protect page.

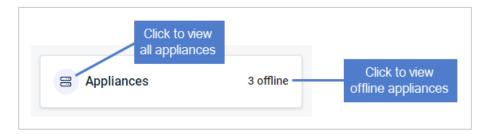

## Alerts tile

This tile shows the number of unresolved alerts across all Unitrends appliances (default view), by selected organization, or by selected scope (see "Filtering the Dashboard"). Click the tile to view alerts in BackuplQ. See "Working with Alerts and Conditional Alarms" for details about alert conditions and setting up conditional alarm thresholds.

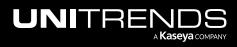

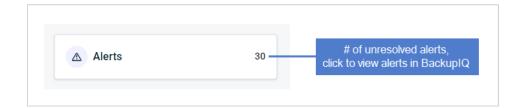

### Low Space Appliances tile

This tile shows the number of appliances whose available space is less than 30%, across all Unitrends appliances (default view), by selected organization, or by selected scope (see "Filtering the Dashboard").

For details on managing appliance storage, see <u>Backup Storage</u> in the <u>Administrator Guide for Recovery Series</u>, Recovery MAX, ION/ION+, and Unitrends Backup.

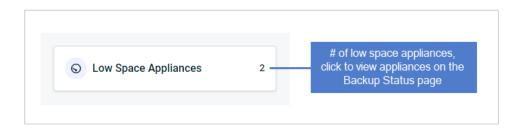

### Local Storage Used tile

This tile shows the amount of local, on-appliance storage used across all Unitrends appliances (default view), by selected organization, or by selected scope (see "Filtering the Dashboard").

For details on managing appliance storage, see <u>Backup Storage</u> in the <u>Administrator Guide for Recovery Series</u>, <u>Recovery MAX</u>, ION/ION+, and Unitrends Backup.

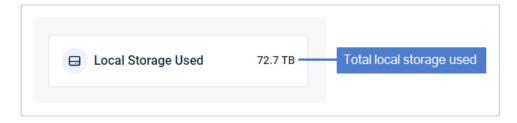

### **Active Jobs tile**

This tile shows jobs currently running on all Unitrends appliances (default view), by selected organization, or by selected scope (see "Filtering the Dashboard"). The tile displays up to three active jobs (those that started most

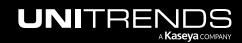

Release 2.50 | April 2024

recently).

These details are given for each job:

- Job Name Name of the job.
- Appliance Name of the Unitrends appliance running the job.
- Assets Number of assets in the job.
- Progress Bar indicating job progress.
- Duration Time elapsed since the job started.

To view all active jobs, click See All. Active jobs display on the Jobs page (for details, see "Viewing active jobs").

| Job Name                     | Appliance       | Assets | Progress | Duration |
|------------------------------|-----------------|--------|----------|----------|
| Backup pr increment<br>win32 | Re on-944S      | 1      |          | 00:05:18 |
| Backup image                 | recovery-8120s- | 2      |          | 00:01:52 |
| Backup 139-99<br>image       | recovery-8120s- | 1      |          | 00:00:41 |

### **Completed Jobs tile**

This tile shows the number of successful and missed jobs over the last 13 days across all Unitrends appliances (default view), by selected organization, or by selected scope (see "Filtering the Dashboard" above):

- Hover over a point in the graph to see the number of successful and missed jobs on a given day.
- Click **Success** to hide successful jobs.
- Click Missed to hide missed jobs.
- For details on completed jobs, see "Viewing job details".

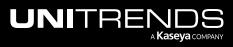

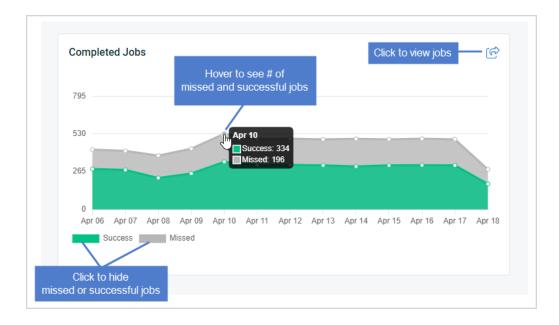

## **Recent Jobs tile**

This tile shows the three most recent jobs across all Unitrends appliances (default view), by selected organization, or by selected scope (see "Filtering the Dashboard"). These details are given for each job:

- Appliance Name of the Unitrends appliance where the job ran.
- Job Name Name of the job.
- Type Job type.
- Started Date and time when the job started.
- Asset Asset name.

To view all jobs that ran over the last 13 days, click **See All**. Jobs display on the Jobs page (for details, see "Viewing recent jobs").

| Appliance           | Job Name          | Туре   | Started          | Asset   |  |
|---------------------|-------------------|--------|------------------|---------|--|
| ecovery-8120s-5     | Backup 1: ) image | Backup | 04/18/23 3:32 PM | 10, .9  |  |
| ecovery-8120s-500   | Backup image      | Backup | 04/18/23 3:30 PM | 13, . 7 |  |
| ecovery-8120s-50017 | Backup image      | Backup | 04/18/23 3:30 PM | 1: 6    |  |

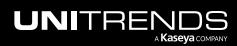

This page is intentionally left blank.

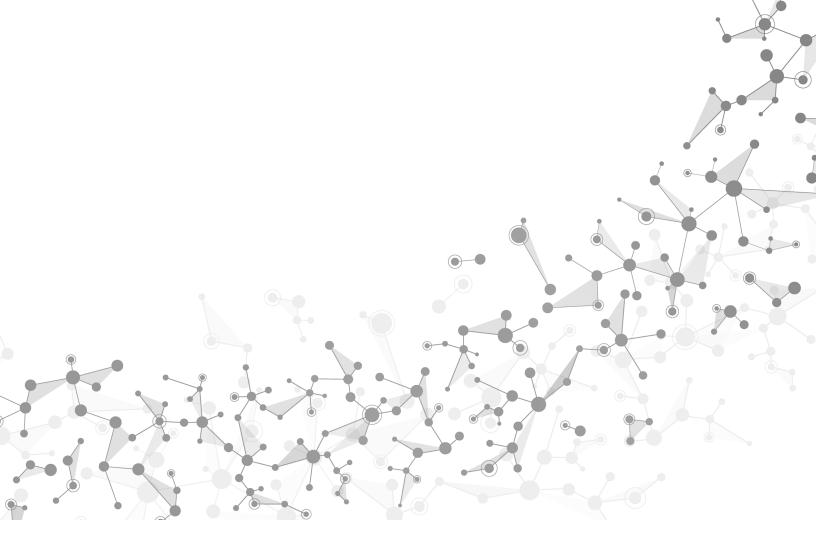

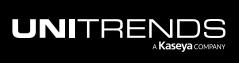

Working with the Dashboard

# Working with Alerts and Conditional Alarms

UniView Portal includes alerts and conditional alarms to quickly notify you of issues.

## Alerts

Alerts generated across all Unitrends appliances are automatically added to BackupIQ. To access BackupIQ, click 🖳

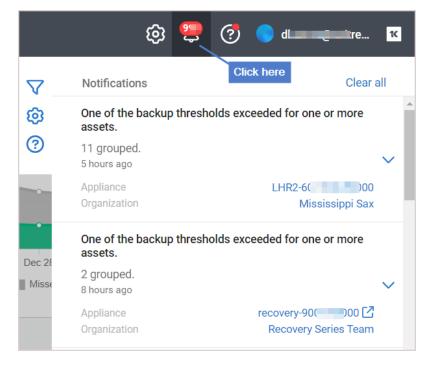

### Alert conditions

By default, alerts are generated for all the categories shown below. In the Alerts view on the Settings page, you can customize the alerts you receive by clicking toggles to disable/enable alert categories:

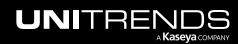

| UNIVIEW Dashboard Protect Job                                                                                                    | s Organizations                                                                                               | Click to access Settings | -@ 😌 | 🧑 🔵 dba 🛛 @unitre | 16 |
|----------------------------------------------------------------------------------------------------|----------------------------------------------------------------------------------------------------|--------------------------|------|-------------------|----|
| Settings                                                                                                    |                                                                                                    |                          |      |                   |    |
| Alerts Integrations Users Scopes                                                                                                    | API Access                                                                                                    |                          |      |                   |    |
| Alert Categories         Category is enabled         P Helix updates         Appliance is offline alerts         Backup agent upgrade available         Storage problems         High storage growth         Inventory Sync warning         Iccensing issues         Password changed         Rebot required         Replica failures         Ransomware | All alert categories are enabled by<br>default. To customize, click toggles<br>to disable/enable by category. |                          |      |                   |    |

**Note:** The Alert Categories feature applies to appliances running Unitrends version 10.6.1 or higher. If you have appliances running older Unitrends versions, an alert displays in the UniView Portal. Upgrade the appliances listed in the alert to improve alerting and enable alert category toggles for these older appliances.

|                                                    | ct Jobs Organizations                                          | têjî 📒 🧑 🔵 dinami ( mitre | 14 |
|----------------------------------------------------|----------------------------------------------------------------|---------------------------|----|
| Please upgrade the following appliances to improve | alerting and to enable alert category toggles: VMware-UB-1097, | VMware-CE-UB-C6           | ×  |
| Dashboard                                          | Upgrade these appliances to improve alerting                   | Scope Organization        | 53 |

#### Additional alerts

In addition to the default alerts described above, you may receive alerts for conditional alarms, Spanning Microsoft 365 backups, Spanning Google Workspace backups, Spanning Salesforce backups, or Datto Backup for Microsoft Azure (DBMA) backups:

- Conditional alarm alerts are generated if you have set up thresholds for how long a machine can go without a
  good backup or good hot backup copy (formerly known as *replicated backup*). For details, see "Conditional
  alarms".
- Spanning Microsoft 365 backup alerts are generated if you have integrated the Microsoft 365 tenant with the UniView Portal and are running Spanning Microsoft 365 backups. For details, see "Alerts for Spanning Microsoft 365 backup".
- Spanning Google Workspace backup alerts are generated if you have integrated the Google Workspace domain with the UniView Portal and are running Spanning Google Workspace backups. For details, see "Alerts for Spanning Google Workspace backup".

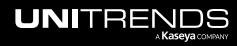

- Spanning Salesforce backup alerts are generated if you have integrated the Salesforce organization with the UniView Portal and are running Spanning Salesforce backups. For details, see "Alerts for Spanning Salesforce backup".
- Datto Backup for Microsoft Azure (DBMA) backup alerts are generated if you have added the Datto Portal integration to UniView Portal. To add this integration, see "Integrating Datto Portal". For details on Datto alerts, see "Alerts for Datto Backup for Microsoft Azure (DBMA)".

### Alerts and PSA ticketing

If you have integrated your PSA system (ConnectWise Manage, Autotask, BMS, or Vorex), each alert also creates a ticket in the PSA. You can opt to automatically change the status of these tickets in PSA once the alert condition is resolved. (See "Working with your Autotask Integration", "Working with your ConnectWise Manage integration", or "Working with your BMS or Vorex integration".)

## Email alerts

You can also opt to receive email notifications for alerts. For details, see "To set up email notification for alerts".

For details on viewing and managing alerts, see "Managing alerts".

## Alerts for Spanning Microsoft 365 backup

If you are using Spanning Backup for Microsoft 365, you can enable BackuplQ to generate alerts for failed or partial backups. To enable these alerts, the following requirements must be met:

- Your Spanning Backup for Microsoft 365 tenant must be integrated with the UniView Portal. To add this integration, see "Integrating a Microsoft 365 tenant".
- Your Spanning Microsoft 365 tenant must be mapped to an organization in the UniView Portal. If the tenant integration was added in the UniView Portal, the tenant has been mapped to an organization. To view or modify a tenant's mapping, see "To map Microsoft 365 tenants to organizations".

Once you have enabled Spanning Microsoft 365 alerts, BackupIQ generates alerts as follows:

- BackuplQ generates alerts for tenants that have been mapped to organizations only.
- BackuplQ generates one alert per tenant.
- An alert is generated for the tenant if both of these conditions are met:
  - One or more backups over the last 7 days has either failed or was partially completed (the backup's status is Failed or Partial).
  - The Failed or Partial condition persists for 2 days.
- BackupIQ removes a Failed or Partial backup alert once the domain has had all successful backups for the last 7 days. (If a domain's Partial backup alert is followed by a Failed backup alert, BackupIQ removes the Partial backup alert and generates a Failed backup alert.)
- For each alert, BackupIQ also generates a ticket for Autotask, ConnectWise Manage, BMS, or Vorex integrations.

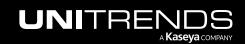

- Release 2.50 | April 2024
- You can also opt to receive email notifications for these alerts. To receive email notifications, run the "To set up email notification for alerts" procedure.

Note: For more on working with Microsoft 365 in UniView, see "Working with Microsoft 365".

#### To map Microsoft 365 tenants to organizations

- **1** Log in to the UniView Portal.
- 2 Click **Protect** and select the **Microsoft 365** view.
- 3 To create a mapping, click i and select an organization. Repeat as needed for each tenant.
  - Note: Backup alerts are not generated if the tenant has not been mapped to an organization in the UniView Portal.

| rotect                               |                             |                              |                             |                  |                        |        |     |     |     |   |   |   |             | + Add Cus | tomer |
|--------------------------------------|-----------------------------|------------------------------|-----------------------------|------------------|------------------------|--------|-----|-----|-----|---|---|---|-------------|-----------|-------|
| ត្ <sup>7</sup> Spanning Licenses ្រ |                             |                              |                             |                  |                        |        |     |     |     |   |   |   |             |           |       |
| Assigned 🚺 21000   🔁 10              | 00                          |                              |                             |                  |                        |        |     |     |     |   |   |   |             |           |       |
| Remaining 🚺 20   🖻 11                | 0                           |                              |                             |                  |                        |        |     |     |     |   |   |   |             |           |       |
| Purchased 🚺 21020   🔁 2              | 10                          |                              |                             |                  |                        |        |     |     |     |   |   |   |             |           |       |
|                                      |                             |                              |                             |                  |                        |        |     |     |     |   |   |   |             |           |       |
| Appliances Assets                    | Microsoft 365 Goog          | gle Workspace                | Salesforce                  | Microsoft A      | zure                   |        |     |     |     |   |   |   |             |           |       |
| omain Name 🗢                         | Organization 🗘              | Licenses                     | Expiration                  | Users Coverage   | Storage                | $\geq$ | •   | . 1 | • • | Þ | ♪ | C | Last 30 Bac | kups      |       |
| 🛯 📁 ohaska - Beahan                  | None @1                     | Click to map<br>organization | 9/6/25                      | 1154%            | ▲ 85.5 MB<br>■ 52.4 MB | ×      | ⊘ ( | ) > | 0   | 0 | ٢ | Ģ |             |           | Ø     |
| Big Numbers                          | Brian Edwards 🔺             | 17777 🕑                      | 9/6/25                      | 115%             | <b>88.8 PB</b>         | 0      | 0   |     |     | Ø | Ċ | Ċ |             |           | C     |
|                                      | Brown Brothers<br>Bottling^ |                              |                             |                  | 93.1 GB                |        |     |     |     |   |   |   |             |           |       |
| Brown and Sons                       | Brown Inc2                  | 🗵 –<br>Select an organ       | 7/26/26<br>nization to crea | te the mapping   | & -<br>2 -             | -      |     |     | -   | - | Ċ | Ģ |             |           | ß     |
| Mister Crabs                         | Buckridge -                 | <b>፤</b> 1 ℃                 | 12/30/26                    | 50%              | <b>@</b> -             | ×      | × > | < > | ( - | _ | Ċ | Ċ |             |           | C     |
|                                      | Runolfsdottir               | 🖻 85 🗹                       |                             |                  | 9 -                    |        |     |     |     |   |   |   |             |           |       |
|                                      | Carroll -                   | 🗓 2 🕑<br>🗖 3 🕑               | 2/28/29                     | <mark>58%</mark> | 42.7 MB<br>9.9 MB      | ×      | X   | < 🤇 |     | 0 | ¢ | Ģ |             |           | ß     |
| Pinkston Farms                       | Gislason                    | 030                          |                             |                  |                        |        |     |     |     |   |   |   |             |           |       |

- 4 Once mappings are created, BackuplQ generates an alert if one or more backups over the last 7 days is in Partial or Failed status, as shown below:
  - **Note:** Backup status information is received once per day from Spanning for Microsoft 365. An alert is generated if the Partial or Failed condition persists for 2 days.
  - Organization link Click to view organization details.
  - Domain link Click to view the Protect > Microrsoft 365 page, which shows tenant mappings, license and storage information, and the status of each tenant's recent backups (e.g., Mail Backup, Calendar Backup,

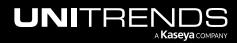

Contact Backup, Drive Backup, SharePoint Backup, and Teams Channel Backup). For details, see "Working with Microsoft 365".

- Module link Click to access Spanning Backup for Microsoft 365.
- Platform link Click to access Spanning.com.

| JNIVIEW         | Dashboard Pr | otect Jobs Organizati | ons      |                        |          | ÷                         | 🧭 🔵 dbQunitre          |
|-----------------|--------------|-----------------------|----------|------------------------|----------|---------------------------|------------------------|
| ashboard        |              |                       |          |                        | $\nabla$ | Notifications             | Alerts display Clear a |
|                 |              |                       |          |                        | ø        | Backup was not completed  |                        |
|                 |              |                       |          |                        | ?        | Jan 26, 09:18 am Failed   | backup                 |
| Appliances      | 3 offline    | ▲ Alerts              | 30       | S Low Space Appliances |          | Organization              | Another Org            |
|                 |              |                       |          |                        |          | Domain                    | FA.L2D4                |
|                 |              |                       |          |                        |          | Module                    | Microsoft 365          |
|                 |              |                       |          |                        |          | Platform                  | Spanning               |
| Active Jobs     |              |                       |          | Completed Jobs         |          | Backup was partially comp | eted.                  |
|                 |              |                       |          |                        |          | Jan 26, 09:18 am Parti    | al backup              |
| Job Name        | Appliance    | Assets Progress       | Duration | 795                    |          | Organization              | 78910 Corporation      |
| Backup prlimm 3 | Recipin-944S | 1                     | 00:20:04 |                        |          | Domain                    | P/ 1L1                 |
| incre           |              |                       |          | 530                    |          | Module                    | Microsoft 365          |
|                 |              |                       |          |                        |          | Platform                  | Spanning               |
| WinXP-A         | Reg on-944S  | 1                     | 00.15.15 |                        |          |                           |                        |

### Alerts for Spanning Google Workspace backup

If you are using Spanning Backup for Google Workspace, you can enable BackupIQ to generate alerts for failed or partial backups. To enable these alerts, the following requirements must be met:

- Your Spanning Backup for Google Workspace domain must be integrated with the UniView Portal. To add this integration, see "Integrating a Google Workspace domain".
- Your Spanning Google Workspace domain must be mapped to an organization in the UniView Portal. If the domain integration was added in the UniView Portal, the domain has been mapped to an organization. To view or modify a domain's mapping, see "To map Google Workspace domains to organizations".

BackuplQ generates alerts as follows:

- BackupIQ generates alerts for domains that have been mapped to organizations only.
- BackuplQ generates one alert per domain.
- An alert is generated for the domain if both of these conditions are met:
  - One or more backups over the last 7 days has either failed or was partially completed (the backup's status is Failed or Partial).
  - The Failed or Partial condition persists for 2 days.
- BackuplQ removes a Failed or Partial backup alert once the domain has had all successful backups for the last 7 days. (If a domain's Partial backup alert is followed by a Failed backup alert, BackuplQ removes the Partial backup alert and generates a Failed backup alert.)
- For each alert, BackupIQ also generates a ticket for Autotask, ConnectWise Manage, BMS, or Vorex integrations.
- You can also opt to receive email notifications for these alerts. To receive email notifications, run the "To set up email notification for alerts" procedure.

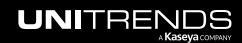

Note: For more on working with Google Workspace in the UniView Portal, see "Working with Google Workspace".

#### To map Google Workspace domains to organizations

- **1** Log in to the UniView Portal.
- 2 Click **Protect** and select the **Google Workspace** view.
  - 3 To create a mapping, click *d* and select an organization. Repeat as needed for each domain.
  - **Note:** Backup alerts are not generated if the domain has not been mapped to an organization in the UniView Portal.

| จ                                                                               | Spanning Licenses 🚯                                                                             |                                                                                         |                                                             |                                                     |                   |                                                                                                    |             |                                                        |             |                  |                  |  |
|---------------------------------------------------------------------------------|-------------------------------------------------------------------------------------------------|-----------------------------------------------------------------------------------------|-------------------------------------------------------------|-----------------------------------------------------|-------------------|----------------------------------------------------------------------------------------------------|-------------|--------------------------------------------------------|-------------|------------------|------------------|--|
| Assi                                                                            | igned 🗵 2080   🖻 0                                                                              |                                                                                         |                                                             |                                                     |                   |                                                                                                    |             |                                                        |             |                  |                  |  |
| Rem                                                                             | naining 📔 900   🖻 0                                                                             |                                                                                         |                                                             |                                                     |                   |                                                                                                    |             |                                                        |             |                  |                  |  |
| Purc                                                                            | chased 🚺 2980   🖻 0                                                                             |                                                                                         |                                                             |                                                     |                   |                                                                                                    |             |                                                        |             |                  |                  |  |
|                                                                                 |                                                                                                 |                                                                                         |                                                             |                                                     |                   |                                                                                                    |             |                                                        |             |                  |                  |  |
| Ap                                                                              | opliances Assets Micro                                                                          | osoft 365 Google Works                                                                  | pace                                                        |                                                     |                   |                                                                                                    |             |                                                        |             |                  |                  |  |
| Dor                                                                             | nain Name 🗢                                                                                     | Organization 🗢                                                                          |                                                             |                                                     |                   |                                                                                                    |             |                                                        |             |                  |                  |  |
|                                                                                 |                                                                                                 | organization                                                                            | Standard Licenses                                           | Expiration                                          | Users Coverage    | Storage                                                                                                    |             |                                                        | $\geq$      |                  | **               |  |
| US                                                                              | Anderson - Lang                                                                                 | None 🕑                                                                                  | Standard Licenses                                           | Expiration<br>7/26/22                               | Users Coverage    | Storage<br>19073.5 Mb<br>2861 Mb                                                                                                    |             | <u>∧</u>                                               |             |                  | **               |  |
|                                                                                 | Anderson - Lang<br>Bailey - Schaden                                                             | •                                                                                       |                                                             |                                                     |                   | 💩 19073.5 Mb                                                                                                    |             | _                                                      |             |                  |                  |  |
| US                                                                              | •                                                                                               | None C<br>None C                                                                        | E 100 @<br>E 5 @<br>E 177 @                                 | 7/26/22                                             | 50%               | <ul> <li>19073.5 Mb</li> <li>2861 Mb</li> <li>19073.5 Mb</li> </ul>                                                                                                    | $\odot$     | 0                                                      | 0           | ×                | ×                |  |
| US                                                                              | Bailey - Schaden                                                                                | None 🕜                                                                                  | i 100 €                                                     | 7/26/22                                             | 50%               | <ul> <li>19073.5 Mb</li> <li>2861 Mb</li> <li>19073.5 Mb</li> <li>2861 Mb</li> <li>2861 Mb</li> <li>2861 Mb</li> <li>19073.5 Mb</li> </ul>                                                                                      | 0<br>0      | ⊙<br>⊙                                                 | •           | ×                | ×                |  |
| US<br>US                                                                        | Bailey - Schaden<br>Fisher and Sons<br>GoogleWorksr                                             | None 🕑<br>None 🕑 — 1<br>Choose an organization<br>Hermann - Balistreri<br>Hettinger Inc | <ul> <li>■ 100 @</li> <li>■ 5 @</li> <li>■ 177 @</li> </ul> | 7/26/22<br>7/26/22<br>7/26/22                       | 50%               | <ul> <li>19073.5 Mb</li> <li>2861 Mb</li> <li>2861 Mb</li> <li>281 Mb</li> <li>281 Mb</li> <li>281 Mb</li> <li>281 Mb</li> <li>281 Mb</li> <li>19073.5 Mb</li> <li>2861 Mb</li> <li>19073.5 Mb</li> </ul>                       | ⊙<br>⊙<br>⊙ | <ul><li>⊙</li><li>⊙</li><li>⊙</li></ul>                | ©<br>©      | ×<br>×<br>×      | ×<br>×<br>×      |  |
| 20<br>20<br>20<br>20<br>20<br>20<br>20<br>20<br>20<br>20<br>20<br>20<br>20<br>2 | Bailey - Schaden<br>Fisher and Sons<br>GoogleWorksr [es] nain<br>(F/]<br>GoogleWorksp [es] nain | None C<br>None C<br>None C<br>Choose an organization<br>Hermann - Balistreri            | € 100 €<br>€ 5 €<br>€ 177 €<br>✓<br>50 €<br>7 €             | 7/26/22<br>7/26/22<br>7/26/22<br>7/26/22<br>7/26/22 | 50%<br>50%<br>50% | <ul> <li>19073.5 Mb</li> <li>2861 Mb</li> <li>19073.5 Mb</li> <li>2861 Mb</li> <li>2861 Mb</li> <li>2861 Mb</li> <li>2861 Mb</li> <li>2861 Mb</li> <li>2861 Mb</li> <li>2861 Mb</li> <li>19073.5 Mb</li> <li>2861 Mb</li> </ul> | ⊙<br>⊙<br>⊙ | <ul> <li>○</li> <li>○</li> <li>○</li> <li>○</li> </ul> | ©<br>©<br>© | ×<br>×<br>×<br>× | ×<br>×<br>×<br>× |  |

4 Once mappings are created, BackuplQ generates an alert if one or more backups over the last 7 days is in Partial or Failed status, as shown below:

**Note:** Backup status information is received once per day from Spanning for Google Workspace. An alert is generated if the Partial or Failed condition persists for 2 days.

- Organization link Click to view organization details.
- Domain link Click to view the Protect > Google Workspace page, which shows domain mappings, license and storage information, and the status of each domain's recent backups (e.g., Site Backup, Document Backup, Mail Backup, Calendar Backup, and Contact Backup). For details, see "Working with Google Workspace".
- Module link Click to access Spanning Backup for Google Workspace.

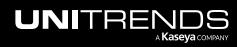

• Platform link – Click to access Spanning.com.

| NIVIEW                    | Dashboard Protect | t Jobs Organizations |          |                      |               | © 😕                                        | 🧑 🔵 db <b>a</b> Itre                                          |
|---------------------------|-------------------|----------------------|----------|----------------------|---------------|--------------------------------------------|---------------------------------------------------------------|
| Dashboard                 |                   |                      |          |                      | <b>▽</b><br>⊗ | Notifications 2<br>Backup was not complete | Alerts display Clear a                                        |
|                           |                   |                      |          |                      | ()<br>()      | Feb 23, 05:54 pm Faile                     | d backup                                                      |
| B Appliances              | 3 offline         | ▲ Alerts             | 30       | Low Space Appliances |               | Organization<br>Domain G<br>Module         | 212 Bronx<br>oogleWorkspace rec. Domain ,<br>Google Workspace |
| Active Jobs               |                   |                      |          | Completed Jobs       |               | Platform<br>Backup was partially com       | Spanning                                                      |
| Job Name                  | Appliance         | Assets Progress      | Duration | 795                  |               |                                            | al backup                                                     |
| Backup prlinux23<br>incre | Research on-944S  | 1                    | 00:20:04 | 530                  |               | Domain G<br>Module                         | oogleWorkspace Tanif Tanhain (P<br>Google Workspace           |
|                           | Demoster 0440     |                      | 00.15.15 |                      |               | Platform                                   | Spanning                                                      |

### Alerts for Spanning Salesforce backup

If you are using Spanning Backup for Salesforce, you can enable BackuplQ to generate alerts for failed backups. To enable these alerts, the following requirements must be met:

- Your Spanning Backup for Salesforce organization must be integrated with the UniView Portal. To add this integration, see "Integrating a Salesforce organization".
- Your Salesforce organization must be mapped to an organization in the UniView Portal. If the org's integration was
  added in the UniView Portal, the mapping has been created. To view or modify an organization's mapping, see "To
  map Salesforce organizations".

BackupIQ generates alerts as follows:

- BackupIQ generates alerts for Salesforce organizations that have been mapped to UniView organizations only.
- BackupIQ generates one alert per organization.
- An alert is generated for the organization if both of these conditions are met:
  - One or more backups over the last 7 days has failed (the backup's status is Failed).
  - The Failed condition persists for 2 days.
- BackupIQ removes a Failed backup alert once the organization has had all successful backups for the last 7 days.
- For each alert, BackupIQ also generates a ticket for Autotask, ConnectWise Manage, BMS, or Vorex integrations.
- You can also opt to receive email notifications for these alerts. To receive email notifications, run the "To set up email notification for alerts" procedure.

Note: For more on working with Salesforce in the UniView Portal, see "Working with Salesforce".

#### To map Salesforce organizations

- **1** Log in to the UniView Portal.
- 2 Click **Protect** and select the **Salesforce** view.

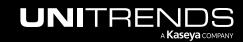

- 3 The Domain Name column lists your Salesforce organizations. To create a mapping, click 🖉 and select an organization. Repeat as needed for each organization.
  - **Note:** Backup alerts are not generated if the Salesforce organization has not been mapped to an organization in the UniView Portal.

| NIVIEW                  | Dashboard Protect Jobs Organ | izations   |            |                      |                                              |         |   |        |          | ලා 😕      | 🧑 🔵 db 🔍 | _ hitre |
|-------------------------|------------------------------|------------|------------|----------------------|----------------------------------------------|---------|---|--------|----------|-----------|----------|---------|
| Protect                 |                              |            |            |                      |                                              |         |   |        |          |           | + Add C  | ustomer |
| ្ត7 Spanning Licenses 🔅 |                              |            |            |                      |                                              |         |   |        |          |           |          |         |
| Assigned 2080           |                              |            |            |                      |                                              |         |   |        |          |           |          |         |
| Remaining 900           | <b>0</b>                     |            |            |                      |                                              |         |   |        |          |           |          |         |
| Purchased 2980          | <b>T</b> 0                   |            |            |                      |                                              |         |   |        |          |           |          |         |
| Appliances Sales        |                              |            | force      | dicrosoft Azure      |                                              |         |   |        |          |           |          |         |
| Domain Name ÷           | Organization \$              | Licenses   | Expiration | Users Coverage       | Storage 🗓                                    | e ç     | Ę | ♪      | ÿ        | Last 30 B | ackups   |         |
| 💩 alvina.info           | 212 Bronx 🖄                  | 793        | 7/26/2     | 239%                 | ▲ 976.6 KB<br>■ 1.9 MB                       | × <     | × | ×      | ×        |           |          | Ľ       |
| Bahringer LLC           | 212 Bronx 🕜                  | 984        | 7/26/2     | 167%                 | ▲ 976.6 KB<br>■ 1.9 MB                       | ××      | 0 | ×      | 0        |           |          | C       |
| S Casper Inc            | None 2                       | 756        | 7/26/2     | 75%                  | <ul> <li>976.6 KB</li> <li>1.9 MB</li> </ul> | ⊘ ×     | 0 | ×      | 0        |           |          | C       |
| Dach LLC                | Hermann - Balistreri         | <b>6</b> 0 | 7/26/2     | 83%                  | <ul><li>976.6 KB</li><li>1.9 MB</li></ul>    | ××      | 0 | ×      | 0        |           |          | C       |
| Booley - Schinner       | Hettinger Inc                | 300        | 7/26/2     | 14%                  | 4 976.6 KB                                   | 0       | × | ×      | <b>⊘</b> |           |          | Ľ       |
|                         | Hewitt Associates, Inc.      |            |            | tion to create the m |                                              |         |   |        |          |           |          |         |
|                         |                              | 69         | 7/26/2     | 338%                 | C 749.6 MB                                   | $\odot$ |   | $\sim$ | Х        |           |          | C       |
| ıs∎ elyse.net           | Huge Micro Construction      | •          |            |                      | 480.7 MB                                     |         |   |        |          |           |          |         |

4 Once mappings are created, BackuplQ generates an alert if one or more backups over the last 7 days is in Failed status, as shown below:

**Note:** Backup status information is received once per day from Spanning for Salesforce. An alert is generated if the Failed condition persists for 2 days.

- Organization link Click to view organization details.
- Domain link Click to view the Protect > Salesforce page, which shows organization mappings, license and storage information, and the status of each organization's recent backups. For details, see "Working with Salesforce".
- Module link Click to access Spanning Backup for Salesforce.
- Platform link Click to access Spanning.com.

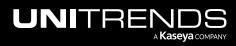

46

| NIVIEW            | Dashboard Protect | Jobs Organi  | izations   |                |                                                |   |          |   | @ € ⑦ ● •                                   | ıitr 1                 |
|-------------------|-------------------|--------------|------------|----------------|------------------------------------------------|---|----------|---|---------------------------------------------|------------------------|
| a dama Ota tara   |                   |              |            |                |                                                |   |          | 7 | Notifications                               | Clear all              |
| ackup Status      |                   |              |            |                |                                                |   |          | © | Backup was not completed.<br>18 minutes ago |                        |
| Appliances Assets | Microsoft 365     | Google Works | bace Sal   | esforce        |                                                |   |          | Ø | Organization<br>Domain                      | ABCE<br>amelia.org     |
| Domain Name 🕈     | Organization 🗢    | Licenses     | Expiration | Users Coverage | Storage 🕔                                      | C | Ģ        | Ţ | Module<br>Platform                          | Salesforce<br>Spanning |
| 📧 amelia.org      | ABCD 🕜            | 770          | 7/26/2     | 3%             | ▲ 869.8 MB<br>■ 472.1 MB                       | 0 | 0        | 0 | Latest backup failed. Failed backup         |                        |
| us ava.info       | ABCD 🕜            | 888          | 7/26/2     | 157%           | 4 321.4 MB<br>168.8 MB                         | × | ×        | × | Organization<br>Domain                      | ABCI<br>ava.info       |
| 📧 jaeden.com      | ABCD 🕜            | 142          | 7/26/2     | 1548%          | ▲ 412.9 MB<br>■ 135.4 MB                       | × | 0        | 0 | Module<br>Platform                          | Salesforce<br>Spanning |
| 📧 karlie.biz      | ABCD 🕜            | 993          | 7/26/2     | 114%           | <ul> <li>768.7 MB</li> <li>224.1 MB</li> </ul> | 0 | $\times$ | 0 |                                             |                        |

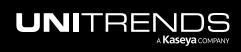

## Alerts for Datto Backup for Microsoft Azure (DBMA)

If you are using DBMA, you can enable BackuplQ to generate alerts for integration issues and failed Microsoft Azure backups. To enable these alerts, the following requirements must be met:

- The Datto Portal integration has been added to UniView Portal. (To add this integration, see "Integrating Datto Portal".)
- Your Datto clients are mapped to organizations in the UniView Portal. During integration, all clients are automatically mapped to UniView Portal organizations. (If needed, you can modify these mappings as described in "Mapping Datto Portal clients to organizations".)

Once you have enabled DBMA alerts, BackupIQ generates integration alerts and backup alerts.

• Integration alerts are generated if UniView Portal cannot connect to DBMA due to invalid credentials or if the maximum API calls quota has been reached:

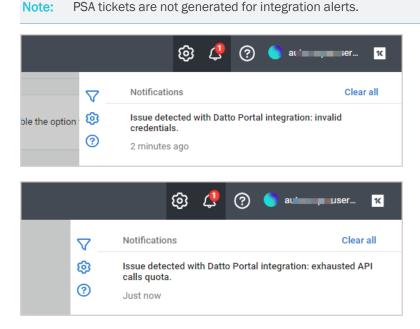

- Microsoft Azure backup alerts are generated as follows:
  - BackupIQ generates backup alerts for assets whose Datto clients have been mapped to organizations only.
  - BackupIQ generates one backup alert per asset. Backup alerts are grouped by DBMA module and UniView Portal organization.
  - By default, a backup alert is generated if a successful backup has not completed for the asset within the last 24 hours. If needed, you can modify this 24-hour threshold setting (see "Conditional alarms").
  - BackuplQ removes a backup alert once the asset has had a successful backup.
  - Organization link Click to view organization details.
  - Module link Click to access the Datto Portal.

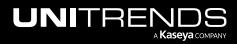

- Asset link - Click to view details on the Protect > Microsoft Azure page.

Microsoft Azure backup alert in BackupIQ:

|          | ¢                           | <u>9</u> | ?        | 🔵 dt         | _ tre                             | 16  |   |
|----------|-----------------------------|----------|----------|--------------|-----------------------------------|-----|---|
| $\nabla$ | Notifications               |          |          |              | Clear                             | all |   |
| ŵ        | Azure Backup Mi             | issed    |          |              |                                   |     | * |
| ?        | 1 grouped.<br>4 minutes ago |          |          |              |                                   | ^   | l |
|          | Organization<br>Module      |          |          |              | erdam Artisans<br>Iicrosoft Azure |     |   |
|          | Backup was not              | complet  | ted with | in 1 hour(s) | threshold                         |     |   |
|          | 4 minutes ago               |          |          |              |                                   |     |   |
|          | Asset                       |          |          | a            | msart-az-dc-01                    |     |   |

Microsoft Azure backup alert for FILESERVER asset in Datto Portal:

| Sengupta-CSiris<br>SN: 0B3 | Model Client<br>CLDSIRIS Sengup | a Technologies    |                   | Last Checkin<br>4 minutes ago | Tickets<br>0 | Total Managed Disk<br>254 GB |
|----------------------------|---------------------------------|-------------------|-------------------|-------------------------------|--------------|------------------------------|
| Protected System           | Unprotected                     | Latest Screenshot | Last Offsite Sync | Last Local Backup             | La           | st 10 Backup Attempts        |
| FILESERVER                 | 0 volumes                       | a year ago        | a year ago        | a year ago                    | •            |                              |
| SSengup-vm1                | 0 volumes                       | 5 hours ago       | 21 minutes ago    | 21 minutes ago                | •            |                              |

- For each backup alert, BackupIQ also generates a ticket for Autotask, ConnectWise Manage, BMS, or Vorex integrations. (Tickets are NOT generated for integration alerts.)
- You can also opt to receive email notifications for these alerts. To receive email notifications, run the "To set up email notification for alerts" procedure.

Note: For more on working with DBMA in UniView, see "Working with your Datto Portal integration".

## Managing alerts

Use these procedures to view and manage alerts:

- "To view BackuplQ alerts"
- "To dismiss a group of alerts"

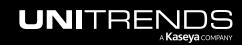

- "To dismiss BackupIQ alerts in bulk by organization or scope"
- "To dismiss all BackuplQ alerts"
- "To set up email notification for alerts"

#### To view BackupIQ alerts

**1** Click the BackupIQ icon in the upper-right corner.

|           | Protect Jobs | Organizations      | ¢     | 9 <b></b> | 7 🔵         | db | е <mark>1к</mark> |
|-----------|--------------|--------------------|-------|-----------|-------------|----|-------------------|
|           |              | Click the BackupIQ | Ricon |           | Organizatio | n  | ^                 |
| Dashboard |              | AI                 | II N  |           | All         | ~  | C3                |
|           |              |                    |       |           |             |    |                   |

2 Alerts display:

| UNIVIEW                   | Dashboard Pro         | otect Jobs Organizat | ions     |                                            |          | ŵ 📒                                                           | 🧭 🔵 dbar 🔤 hitre 📧                            |                                                 |
|---------------------------|-----------------------|----------------------|----------|--------------------------------------------|----------|---------------------------------------------------------------|-----------------------------------------------|-------------------------------------------------|
| Dashboard                 |                       |                      |          | ¢.                                         | √<br>ĝ   | Notifications<br>Inventory full sync comp<br>Jan 26, 06:40 am |                                               | nce name,<br>appliance detail                   |
| Appliances                | 3 offline             | ▲ Alerts             | 30       | S Low Space Appliance                      | <u> </u> | Appliance<br>Organization                                     | Regression-944S C<br>King Bee                 | Click to manage appliance<br>Organization name, |
|                           |                       |                      |          |                                            |          | One of the backup thres<br>assets.                            | holds exceeded for one or more                | click to view organization detail               |
| Active Jobs               |                       |                      |          | Completed Jobs<br># of alerts in group     |          | 88 grouped.<br>Jan 25, 02:03 pm                               | ~                                             |                                                 |
| Job Name                  | Appliance             | Assets Progress      | Duration | 795                                        |          | Appliance<br>Organization                                     | Regr Dn-944S                                  |                                                 |
| Backup prlinux23<br>incre | Remon-944S            | 1                    | 00:20:04 | 530                                        |          | Issue within SaaS Prote                                       |                                               |                                                 |
| WinXP-A                   | Reon-944S             | 1                    | 00:15:15 | 265                                        |          | 5 grouped.<br>Jan 23, 09:18 am                                | ~                                             |                                                 |
| Replica Restore           | recovery-8120s-<br>50 | 3                    | 00:04:19 | 0                                          |          | Client<br>Module                                              | 212 Bronx - d<br>Datto SaaS Protection - M365 |                                                 |
|                           | 0                     | A 11                 |          | Apr 06 Apr 07 Apr 08 Apr<br>Success Missed |          | One of the backup thres<br>assets.                            | holds exceeded for one or more                |                                                 |
|                           | See /                 | 411                  |          |                                            |          | 8 grouped.<br>Jan 19, 04:28 pm                                | ~                                             |                                                 |
| Recent Jobs               |                       |                      |          |                                            |          | Appliance<br>Organization                                     | recovery-8032s 🖾<br>Helter Skelter            |                                                 |

- 3 (Optional) Click an asset to display asset detail. The following information is given for each asset:
  - Type icon Indicates the asset type. Hover over the icon for type description. Asset type examples: VMware, Windows, SQL, OS (for non-Windows assets protected by installing the Unitrends agent).
  - Asset name.
  - Last Full Backup Size Size of the last successful full backup.
  - Last Local Backup Number of minutes, hours, days, weeks, or months since the last backup.
  - Last Backup Copy Number of minutes, hours, days, weeks, or months since the last hot or cold backup copy. – displays if no backups have been copied.
    - Hot backup copies reside in the Unitrends Cloud or on a secondary appliance.
    - *Cold backup copies* reside on storage managed by other cloud storage providers (e.g., Amazon S3 or Rackspace) or on other backup copy media (e.g., a tape or NAS storage device).

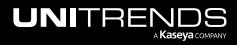

- Last Certified Number of minutes, hours, days, weeks, or months since the last backup was certified by a data copy access (DCA) job.
- Recovery Points Lists the asset's local backups and backup copies. Scroll to view older recovery points.

Icons display, indicating the status of each local backup and backup copy. Click a status icon to view job details. Hover over **Legend** for a description of each status.

Hover over a backup copy icon to see whether it is a hot or cold copy.

| UNIVIEW            | Dashboard             | Protect      | Jobs    | Organizations |                                                             |                |                      |    | ® 🚍 📀                                                                   | db <b>a atta</b> unitre <mark>1</mark> K |
|--------------------|-----------------------|--------------|---------|---------------|-------------------------------------------------------------|----------------|----------------------|----|-------------------------------------------------------------------------|------------------------------------------|
| Dashboard          |                       |              |         | V             | Asset Detail                                                |                | ×                    | *  | Notifications                                                           | Clear all                                |
| Dashboaru          |                       | lover to vie | ew asse | et type       | re-VM Instance 2 Asset de                                   | etails display |                      |    | Replication was not completed w threshold.                              | ithin 24 hour(s)                         |
| B Appliances       | 3 offline             |              | Alerts  | s             | 13                                                          |                |                      |    | Open the asset details by clicking<br>and check the latest backup atten |                                          |
|                    |                       |              |         |               | Last Full Backup Size<br>Last Local Backup                  |                | 69.7 GB              |    | 9 hours ago<br>Asset Click asset                                        | Win8 (201)                               |
| Active Jobs        |                       |              |         |               | Last Backup Copy                                            |                | days ago<br>days ago |    | Recovery point has been certified                                       | by a DCA job                             |
| Job Name           | Appliance             | As           | ssets   | Progresss     | Last Certified                                              | 20             |                      |    | Backup successful but was not ce                                        | elow                                     |
| Backup prlinux23   | Regression-944        | 5            | 1       |               | Hover to view the i<br>Recovery Points                      |                | egend (1)            | •  | Backup data ingested successfully<br>Backup job produced warnings       |                                          |
| WinXP-A            | Regression-944        | 3            | 1       |               |                                                             |                | ckup Copies          | ×  | Backup failed<br>Replication was not completed w<br>threshold.          | L01-188                                  |
| Replica Restore    | rece, 8120s-<br>50017 |              | 3       |               | January 27, 2023, 12:01 am                                  | •              | •                    |    | Open the asset details by clicking<br>and check the latest backup atten |                                          |
|                    |                       | 41           |         | Click a sta   | January 26, 2023, 12:01 am<br>itus icon to view job details | -              | •                    |    | 9 hours ago                                                             | Win10_EF 92                              |
|                    | 5                     | ee All       |         | _             | January 24, 2023, 12:01 am                                  | •              | •                    |    | Replication was not completed w                                         |                                          |
|                    |                       |              |         |               | January 23, 2023, 12:01 am                                  | •              | •                    |    | threshold.                                                              |                                          |
|                    |                       |              |         |               | January 22, 2023, 12:01 am                                  | •              | lot Copies: 1        | ī. | Open the asset details by clicking<br>and check the latest backup atten |                                          |
| Recent Jobs        |                       |              |         |               | January 21, 2 Hover to view                                 |                | -                    |    | 9 hours ago                                                             | npro.                                    |
|                    |                       |              |         |               | January 20, 2 backup copy type (ho                          |                |                      |    | Asset                                                                   | SQL2012 -17-01                           |
| Appliance          |                       | Job Name     |         | Тур           |                                                             | •              | •                    | -  | Replication was not completed w                                         | ithin 24 hour(s)                         |
| recovery_8120e_5(7 |                       | Rackup 13    | 0-00 in | nana Rar      | 4                                                           |                | ) i                  |    | threshold.                                                              |                                          |

• If a job is running, job details display. Click X to cancel a running job. Click See All to view all active jobs.

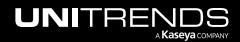

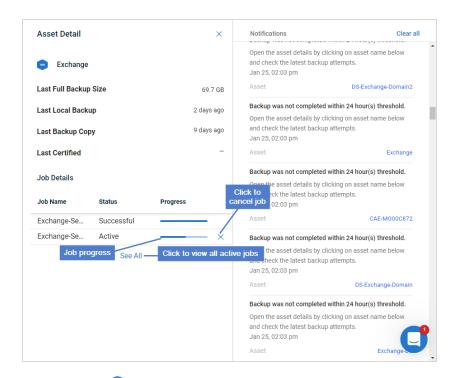

4 (Optional) Click ⑦ to watch the <u>Unitrends - Conditional Alarms video</u>:

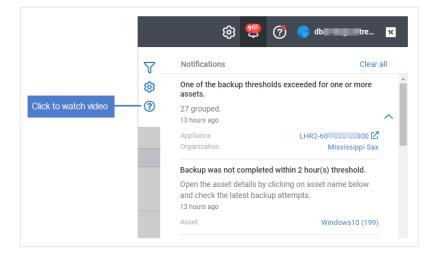

5 (Optional) Click  $\mathbf{V}$  to filter the list by organization:

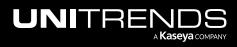

|                                                 |    | © 📮 🕸                                                                                 | 🔵 dba 🚬 tre 🥈           |
|-------------------------------------------------|----|---------------------------------------------------------------------------------------|-------------------------|
| Click to filter list by<br>rganization or scope | -7 | Notifications                                                                         | Clear all               |
| gamzadon or scope                               | ଷ  | One of the backup thresholds ex assets.                                               | ceeded for one or more  |
|                                                 | 0  | 27 grouped.<br>13 hours ago                                                           | -                       |
|                                                 |    | Appliance<br>Organization                                                             | LHR2-60                 |
|                                                 |    | Backup was not completed with                                                         | in 2 hour(s) threshold. |
|                                                 |    | Open the asset details by clickin<br>and check the latest backup atte<br>13 hours ago | •                       |
|                                                 |    | Asset                                                                                 | Windows10 (199)         |

- Select an organization and/or scope from the Organization and Scope lists. To clear filters, select **All** from the Organization and Scope lists.
- Click **X** to exit.

| ns |                                | @ 🜻 🧃                                | ) 😑 db <b>a atija i</b> tre ҡ       |
|----|--------------------------------|--------------------------------------|-------------------------------------|
|    | Select a scope                 | < Notifications                      | Clear all                           |
|    |                                | One or more Helix requests fa        | iled.                               |
|    | Organization                   | 2 grouped.<br>Sep 8, 02:11 am        | ~                                   |
|    | 212 Bronx                      | Appliance<br>Organization            | LHR2-60 - Jou Jou J0 🖸<br>212 Bronx |
|    | Select an organization Dismiss | One of the backup thresholds assets. | exceeded for one or more            |
|    |                                | 3 grouped.<br>Sep 7, 02:57 am        | ~                                   |
|    |                                | Appliance<br>Organization            | LHR2-60 - 30 JUJ 00 🗹<br>212 Bronx  |
|    |                                | One of the backup thresholds assets. | exceeded for one or more            |
|    |                                | 2 grouped.<br>Aug 30, 08:01 am       | ~                                   |
|    |                                | Appliance<br>Organization            | vmware-ub-2136<br>212 Bronx         |
|    |                                | Inventory full sync completed        | with 3 warning(s).                  |
|    |                                | Jun 4 2021, 05:00 pm                 |                                     |
|    |                                | Appliance<br>Organization            | LHR2-6( 00 🖸                        |
|    |                                |                                      |                                     |

6 (Optional) To view group details, click the down arrow to expand the group.

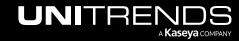

Release 2.50 | April 2024

Details display for each alert in the group. Alert details include:

- 🕜 icon Click to view related KB articles.
- Alert message (if available). Example: In job queue (job #1216).
- The date and time the alert was generated.
- Asset Name of the protected asset (if available). Click to view asset details.
- Alert's X icon Click to dismiss the alert.

**Note:** The group's X icon displays above the alerts list. Clicking this icon dismisses all alerts in the group. For details, see "To dismiss a group of alerts".

|   | © 🤤                                                                                                    | 🧟 🔵            | db <b>a and in ai</b> tre | . 11   |
|---|----------------------------------------------------------------------------------------------------|----------------|---------------------------|--------|
| 7 | Notifications                                                                                           |                | Clea                      | ar all |
| 3 | One or more Helix reques<br>2 grouped.<br>Sep 8, 02:11 or<br>Click to dismiss<br>Applit<br>Organization |                | Group Dismiss<br>he group | _      |
|   | One of the backup thresh<br>assets.                                                                     | olds exceede   | d for one or more         |        |
|   | 3 grouped<br>Sep 7, 02 Click to show/                                                                   | hide alerts ir | n group                   | -^     |
|   | Appliance<br>Organization                                                                               | LHF            | 2-6 00 (<br>212 Bror      | _      |
|   | Backup was not complet<br>Open the asset details by<br>and check the latest back<br>Sep 7, 02:57 am     | clicking on a  |                           | Ð      |
|   | Asset                                                                                                   | WIN-2T         | F10P3SHBC\mast            | er     |
|   | Backup was not complet                                                                                  | ed within 25 h | nour(s) threshold.        |        |
|   | Open the asset details by<br>and check the latest back<br>Sep 7, 02:57 am                               | 9              |                           |        |
|   | Asset                                                                                                   | WIN-2          | TF10P3SHBC\mod            | el     |
|   |                                                                                                    |                |                           |        |

7 Click the BackupIQ icon to close the alerts list.

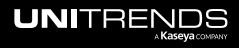

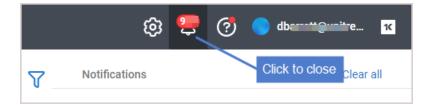

#### To dismiss a group of alerts

Use this procedure to dismiss a group of alerts. (To dismiss a single alert, click its x icon as described above in "To view BackupIQ alerts".)

- **1** Log in to the UniView Portal with an account that has the Superuser or Admin role.
- 2 Click the BackuplQ icon in the upper-right corner. Alerts display.
- 3 Locate the group in the list and click its X icon. Click **Confirm**.
  - Note: Clearing an alert does not resolve the alert condition. If the alert condition still exists, a subsequent alert will be generated.

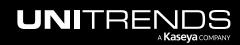

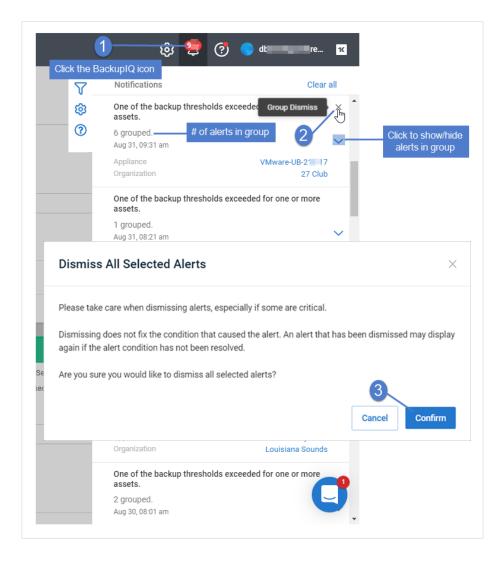

4 Click the BackupIQ icon to close the alerts list.

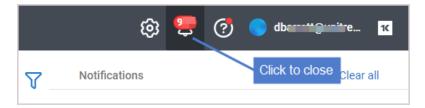

#### To dismiss BackupIQ alerts in bulk by organization or scope

Use this procedure to select and dismiss multiple alerts by organization and/or scope.

- **1** Log in to the UniView Portal with an account that has the Superuser role.
- 2 Click the BackuplQ icon in the upper-right corner.

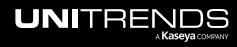

3 Click V.

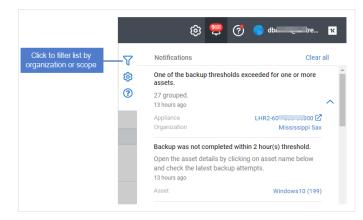

- 4 Select an organization from the Organization list and/or a scope from the Scope list.
- 5 Click Dismiss. Click Confirm.

Note: Clearing an alert does not resolve the alert condition. If the alert condition still exists, a subsequent alert will be generated.

| V                                                                      | Scope                                                                  | ×                      | N     | otifications                                      | Clear all                             |
|------------------------------------------------------------------------|------------------------------------------------------------------------|------------------------|-------|---------------------------------------------------|---------------------------------------|
| (Ø                                                                     | All                                                                    | ~                      | Aţ    | opliance has not been see                         | en in over 5 minutes.                 |
| ct an organization                                                     | Organization                                                           |                        |       | hours ago                                         |                                       |
| ▲ Alerts                                                               | Mississippi Sax                                                        | ~                      |       | ppliance<br>ganization                            | LHR2-604 )<br>Mississippi Sax         |
|                                                                        | 2                                                                      | Dismiss                | as    | ne of the backup threshol<br>ssets.<br>3 grouped. | ds exceeded for one or more           |
|                                                                        |                                                                        |                        |       | : 3, 02:01 am                                     |                                       |
| Dismiss All Selected A                                                 | lerts                                                                  |                        | · · · | pliance<br>janization                             | LHR2-604 100 10000<br>Mississippi Sax |
| Diasca taka cara uhan dismissir                                        | g alerts, especially if some are critical.                             |                        |       | ventory full sync complet                         | ed with 3 warning(s).                 |
|                                                                        | g alens, especially it some are childal.                               |                        |       | o 22, 05:03 pm                                    |                                       |
| Dismissing does not fix the cond<br>again if the alert condition has n | lition that caused the alert. An alert that has b<br>ot been resolved. | een dismissed may disp |       | pliance<br>janization                             | LHR2-604 Mississippi Sax              |
|                                                                        | smiss all selected alerts?                                             |                        |       |                                                   |                                       |

6 Click the BackuplQ icon to close the alerts list.

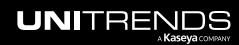

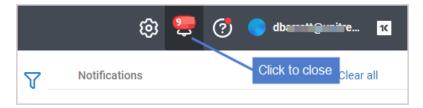

#### To dismiss all BackupIQ alerts

Use this procedure to dismiss all alerts. (To dismiss a single alert, click its X icon as described above in "To view BackupIQ alerts".)

- **1** Log in to the UniView Portal with an account that has the Superuser or Admin role.
- 2 Click the BackupIQ icon in the upper-right corner. Alerts display.
- 3 Click Clear all, then Confirm to dismiss all alerts.

Note: Clearing an alert does not resolve the alert condition. If the alert condition still exists, a subsequent alert will be generated.

| JNIVIEW                    | Dashboard Protect Jobs Organizations                                                                                                    |            | 😥 🜻 🧑 🕒 db nitre 💌                                                                                                    |
|----------------------------|----------------------------------------------------------------------------------------------------|------------|----------------------------------------------------------------------------------------------------|
| Dashboard                  |                                                                                                    | √<br>\$    | Notifications 2 Clear all<br>One of the backup thresholds exceeded for one or more<br>assets.<br>9 grouped.<br>13 hours ago   |
| Appliances                 | 3 offline     Alerts     30     Source Appliance       Dismiss All Selected Alerts     X                                                                      | es         | Appliance LHR2-66 JPU JD00 C<br>Organization Mississippi Sax<br>Replication was not completed within 24 hour(s)               |
| Active Jobs<br>Job Name    | Please take care when dismissing alerts, especially if some are critical.                                                                                     |            | threshold.<br>Open the asset details by clicking on asset name below<br>and check the latest backup attempts.<br>13 hours ago |
| Backup prlinux23<br>incre  | Dismissing does not fix the condition that caused the alert. An alert that has been dismissed may display again if the alert condition has not been resolved. |            | Asset Windows10ks Replication was not completed within 24 hour(s)                                                             |
| WinXP-A<br>Replica Restore | Are you sure you would like to dismiss all selected alerts?                                                                                                   | Apr 09 Apr | threshold.<br>Open the asset details by clicking on asset name below<br>and check the latest backup attempts.<br>13 hours ago |
| Replica Restore            | Cancel Confirm                                                                                                    |            | 13 hours ago Asset Windows10 (199)                                                                                            |

4 Click the BackupIQ icon to close the alerts list.

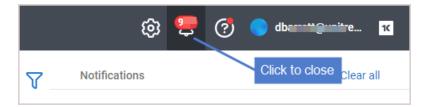

#### To set up email notification for alerts

Unresolved alerts display in the BackupIQ alerts list. If you have integrated with a PSA system (BMS, Vorex, Autotask, or ConnectWise), a ticket is also generated in your PSA. Additionally, you may opt to receive email notifications for these

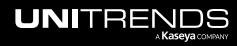

alerts. Use these steps to set up email notification:

1 Click 🙆:

|           | Protect Job | Organizations | Click here   | -@ 😕 | 🥐 🔵 db              | nitre | к |
|-----------|-------------|---------------|--------------|------|---------------------|-------|---|
| Dashboard |             |               | Scope<br>All | ~    | Organization<br>All | ~ E   |   |

- 2 On the Settings page, select the **Alerts** view.
- 3 Scroll down to Email Settings. Enter the email address and click Add Email. Repeat to add another address.

| UNIVIEW Dashboard Protect Jobs Organizations                            | 🔞 💆 🥐 🔵 dt 🛶 nitre 📧 |
|-------------------------------------------------------------------------|----------------------|
| Settings                                                                | Í                    |
|                                                                         |                      |
| Alerts Integrations Users Scopes API Access                             |                      |
| Alert Categories                                                        |                      |
| Password changed                                                        |                      |
| Reboot required                                                         |                      |
| Replica failures                                                        |                      |
| Ransomware                                                              |                      |
|                                                                         |                      |
| Email Settings Scroll down to Email Settings                            |                      |
|                                                                         |                      |
| Alerts generated by our system will be sent to the following addresses: |                      |
| demini an brance sil.com                                                |                      |
| Email 3 Enter email address                                             |                      |
| pd€ i= i= @unitrends.com                                                | <u> </u>             |
|                                                                         |                      |
|                                                                         |                      |

Upon adding one or more email addresses, alerts are emailed to the specified addresses.

Once the alert condition has been resolved, UniView Portal automatically removes the alert from BackuplQ and emails notification that the alert has been dismissed.

Sample offline and online email alerts:

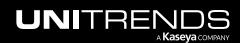

Release 2.50 | April 2024

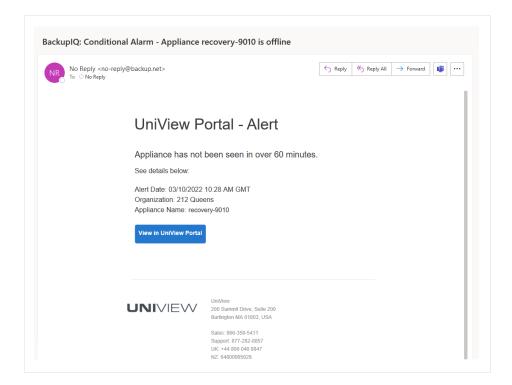

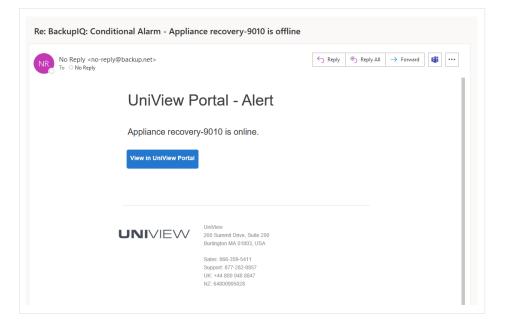

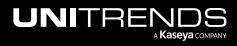

## **Conditional alarms**

Use this feature to set a threshold for how long a machine can go without a good backup or good hot backup copy. If the threshold is exceeded, an alarm is generated and added to the Alerts list in BackupIQ.

To start using conditional alarms, set up thresholds as described in "To configure conditional alarms". Once you have configured this feature, alarms are added to BackupIQ. (See "To view BackupIQ alerts" to view these alarms). BackupIQ conditional alarms also generate tickets for Autotask, ConnectWise Manage, BMS, and Vorex integrations. For an overview of the conditional alarms feature, watch the Unitrends - Conditional Alarms video.

You can also opt to receive email notifications for these alarms. To receive email notifications, run the "To set up email notification for alerts" procedure.

If you use Kaseya VSA 9, you can opt to add conditional alarms to your VSA (so you can view them along with your other VSA notifications) and set up VSA email alerts for these conditional alarms:

- After you've done the "To configure conditional alarms" procedure, see "To display conditional alarms in the Kaseya VSA 9 Remote Monitoring and Management Solution" to add these alarms to your VSA and "To add VSA 9 email alerts for conditional alarms".
- To manage VSA email alerts for conditional alarms, see "To view or edit VSA 9 email alerts for conditional alarms" or "To remove VSA 9 email alerts from conditional alarms".

Note: Alerts and conditional alarms are not yet supported for VSA 10 environments.

## Working with conditional alarms

Use these procedures to configure and manage conditional alarms:

- "To configure conditional alarms"
- "To view or modify conditional alarm settings"
- "To delete a custom threshold"
- "To display conditional alarms in the Kaseya VSA 9 Remote Monitoring and Management Solution"
- "To add VSA 9 email alerts for conditional alarms"
- "To view or edit VSA 9 email alerts for conditional alarms"
- "To remove VSA 9 email alerts from conditional alarms"

#### To configure conditional alarms

Use this procedure to set alert thresholds against the last good backup and last good hot backup copy (formerly known as *replicated backup*). A good backup or hot backup copy is one that finished with status *success* or *warning*. When a threshold is crossed, an alert is added to BackupIQ, enabling you to quickly prioritize and address alarm conditions:

#### Notes:

• You must be logged in to UniView Portal as a superuser to create or modify conditional alarms.

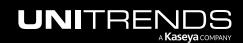

- You can also send conditional alarms to your VSA 9 environment. After configuring alarms in the UniView Portal, continue to "To display conditional alarms in the Kaseya VSA 9 Remote Monitoring and Management Solution".
- Global Thresholds (required) Start by setting global thresholds for backups and/or hot backup copies. The global threshold settings you configure are applied to assets that are protected by a Unitrends backup schedule and do not have a custom threshold assigned. Global thresholds are applied across all organizations.
- Custom Thresholds (optional) Create custom thresholds that you can quickly apply to one or more organizations. Custom thresholds take precedence over global thresholds.

Use these steps to configure conditional alarms:

- 1 Click the BackuplQ icon in the upper-right corner.
- 2 Click the 🕸 icon.

| UNI   |           | ashboard Pro | tect Jobs Organizations |    |                        |          | © 🚆                               | dbar 😰 💧 🖈                              |
|-------|-----------|--------------|-------------------------|----|------------------------|----------|-----------------------------------|-----------------------------------------|
|       |           |              |                         |    |                        | $\nabla$ | Notifications                     | 1 Clear all                             |
| Dashb | oard      |              |                         |    | 2                      | -@       | One of the backup thre<br>assets. | Click the BackupIQ icon                 |
|       | opliances | 3 offline    | ▲ Alerts                | 30 | S Low Space Appliances | ?        | 8 grouped.<br>15 hours ago        | ~                                       |
|       |           |              |                         |    |                        |          | Appliance<br>Organization         | LHR2-604-800-50000 🖸<br>Mississippi Sax |
|       |           |              |                         |    | (                      |          |                                   |                                         |

3 Click C to view global threshold settings for backups (Backups toggle) and hot backup copies (Replication Offsite toggle).

| UNIVIEW      | Dashboard Protect Jobs Organizatio                     | ons                                              |      | © 🚆 🤃                                      | 🔵 db 📃 nitre 📧                          |
|--------------|--------------------------------------------------------|--------------------------------------------------|------|--------------------------------------------|-----------------------------------------|
|              |                                                        | $\nabla$                                         | ×    | Notifications                              | Clear all                               |
| Dashboard    |                                                        | <ul> <li>Global Thresholds</li> <li>O</li> </ul> |      | One of the backup thresholds ex<br>assets. | cceeded for one or more                 |
| a Appliances | Click to view<br>global threshold settings for backups | Backups                                          |      | 8 grouped.<br>17 hours ago                 | ~                                       |
|              | Click to view                                          | Replication Offsite                              |      | Appliance<br>Organization                  | LHR2-604-800-50000 🖸<br>Mississippi Sax |
| Active Jobs  | bal threshold settings for hot backup copies           |                                                  | Save | One of the backup thresholds ex<br>assets. | cceeded for one or more                 |

4 (Required) Enter global threshold settings and click Save.

In this 4-hour example, a backup alarm is generated if a good backup does not complete within 4 hours of the job's scheduled start time. A hot backup copy alarm is generated if a good backup is not copied within 4 hours of the backup job's end time.

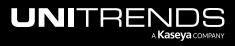

| NIVIEW          | Dashboard Pro            | otect Jobs | Organizations |                                                | © 🥊                                     | dbaaranti@unitre                 |
|-----------------|--------------------------|------------|---------------|------------------------------------------------|-----------------------------------------|----------------------------------|
|                 |                          |            | V             | ×                                              | Notifications                           | Clear all                        |
| ashboard        |                          |            | <b>©</b>      | Global Thresholds                              | One of the backup thre<br>assets.       | esholds exceeded for one or more |
| Appliances      | 3 offline                | ▲ Alerts   | 0             | Backups                                        | 86 grouped.<br>an hour ago              | 、<br>、                           |
| -               |                          |            |               | Time without successful backup<br>Days Hours   | Appliance<br>Organization               | Reg sion-944S 🖸<br>King Bee      |
| Active Jobs     |                          |            |               | 0 4                                            | One of the backup thre<br>assets.       | esholds exceeded for one or more |
| Job Name        | Appliance                | Assets     | Progress      | Replication Offsite                            | Enter global<br>threshold settings      |                                  |
| Replica Restore | recovery-8120s-<br>50017 | 3          |               | Time without successful replication Days Hours | Appliance<br>Organization               | LHR2-60 Mississippi Sax          |
| Backup image    | recovery-8120s-<br>50017 | 2          |               | 0 4                                            | Backup was not comp<br>Jan 26, 09:18 am | leted.                           |
|                 |                          |            |               | 2 Save                                         | Organization                            | ABLE Manufacturing West Coast    |

**5** (Optional) Add a custom threshold and apply to organizations:

**Note:** Each organization can be assigned one custom threshold.

• Click Create New:

| ations   |                                                | ල 🜻                                           | 🧭 🔵 db <b>ara a</b> itre 🛚               | ٢ |
|----------|------------------------------------------------|-----------------------------------------------|------------------------------------------|---|
| $\nabla$ | ×                                              | Notifications                                 | Clear all                                |   |
| ଡ        | Global Thresholds                              | One of the backup threshold assets.           | ds exceeded for one or more              | - |
| ?        | Backups                                        | 86 grouped.<br>an hour ago                    | ~                                        |   |
|          | Time without successful backup                 | Appliance<br>Organization                     | Reg.⊂∎sion-944S 🖸<br>King Bee            |   |
|          | Days   Hours     0   4                         |                                               | ds exceeded for one or more              | l |
|          | Replication Offsite                            | 9 grouped.                                    | ~                                        |   |
| rogres   | Time without successful replication Days Hours | Jan 27, 12:13 am<br>Appliance<br>Organization | LHR2-6 00 🖸<br>Mississippi Sax           |   |
|          | 0 4                                            | Backup was not completed.                     | ×                                        |   |
|          | Save                                           | Jan 26, 09:18 am                              |                                          |   |
|          |                                                | Organization Domain                           | ABLE Manufacturing West Coast<br>FAILED2 |   |
|          | Custom Thresholds                              | Module                                        | Microsoft 365                            |   |
|          | Click here                                     | Platform                                      | Spanning                                 |   |

• Enter a title and threshold settings. Add one or more organizations. Click **Save**:

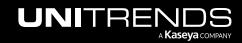

| ations   |                                |                |     | © 🤨                                      | 🕴 🧑 🔵 di <b>mmi ji</b> nnitre 🖪               | ĸ |
|----------|--------------------------------|----------------|-----|------------------------------------------|-----------------------------------------------|---|
| $\nabla$ | ← Back                         |                | ×   | Notifications                            | Clear all                                     |   |
| Ø        | Custom Thresholds              |                |     | One of the backup thre assets.           | sholds exceeded for one or more               | * |
| 0        | Title                          | Enter a title  |     | 86 grouped.<br>an hour ago               | ~                                             |   |
|          | Backups                        |                |     | Appliance<br>Organization                | Reon-944S 🖸<br>King Bee                       |   |
| _        | Time without successf          |                | - 1 | One of the backup thre assets.           | sholds exceeded for one or more               |   |
|          | Days                           | Hours          | - 1 | 9 grouped.<br>Jan 27, 12:13 am           | ~                                             |   |
| rogres   | Replication Off                | site           | 2   | Appliance<br>Enter                       | LHR2-60, 000 00 00 00 00 00 00 00 00 00 00 00 |   |
|          | Time without successf          | ul replication | 19  | threshold settings                       | latad v                                       |   |
|          | Days                           | Hours<br>0     |     | Backup was not compl<br>Jan 26, 09:18 am | eted. ×                                       |   |
|          |                                |                |     | Organization                             | ABLE Manufacturing West Coast                 |   |
|          |                                |                |     | Domain<br>Module                         | FAILED2<br>Microsoft 365                      |   |
|          | Q Search                       |                | A   | Platform                                 | Spanning                                      |   |
|          | Organization ≑                 | Threshold 🗢    |     | Backup was not compl                     | eted.                                         |   |
|          | 212 Bronx Child                | Add            |     | Jan 26, 09:18 am                         |                                               |   |
|          | Block, Bradtke and Ka<br>sulke | S Add          |     | Organization<br>Domain                   | Account1<br>FAILED3                           |   |
|          | Blue Light, Co.                | Add            |     | Module                                   | Microsoft 365                                 |   |
|          | Plus Sky Croup                 | 66 A           | •   | Platform                                 | Spann                                         | D |
| ту       |                                | 4 Save         |     | Backup was not compl                     | leted.                                        | • |

• The custom threshold is added:

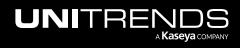

| s Orga | anizations               |                           |
|--------|--------------------------|---------------------------|
| 7      |                          | ×                         |
| (¢)    | Global Thresholds        |                           |
| ?      | Backups                  |                           |
|        | Time without succe       | ssful backup              |
|        | days                     | hours                     |
|        | 0                        | 4                         |
|        | Replication Offsite      |                           |
| Progre | Time without succes      | ssful replication         |
|        | days                     | hours                     |
|        | 0                        | 4                         |
|        |                          | Save                      |
|        | Custom Thresholds        |                           |
|        |                          | + Create New              |
|        | 1 day<br>1 Organizations | Custom threshold is added |
|        |                          |                           |

When alarms are generated, they are added to the alerts list in BackuplQ, as shown here:

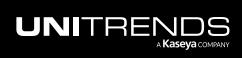

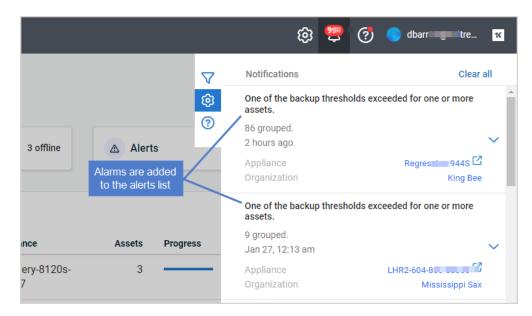

View alarm details to determine root cause and next steps. These conditions are checked: appliance status, last good backup, backup job schedule, last good hot backup copy, and hot backup copy schedule. If there is an issue, an alert is generated.

Alarm details in BackupIQ Alerts list:

|                                         | 😥 😍 🧭 🔵 db <b>arant</b> junitre                                                                                         |
|-----------------------------------------|----------------------------------------------------------------------------------------------------|
| ▽                                       | Notifications Clear a                                                                                                   |
| ©                                       | One of the backup thresholds exceeded for one or more assets.<br>3 grouped.<br>Jan 19, 04:28 pm                         |
| S Low Space Appliances                  | Appliance recovery-8120s-5( 7<br>Organization Recovery Series Team                                                      |
| Completed Jobs                          | Backup was not completed within 1 hour(s) threshold.                                                                    |
| 795                                     | Open the asset details by clicking on asset name below<br>and check the latest backup attempts.<br>④ Jan 19, 04:28 pm   |
| pot cause / next steps display 2        | Asset Win-32                                                                                                    |
| 530                                     | Backup was not completed within 1 hour(s) threshold.                                                                    |
| 265                                     | Open the asset details by clicking on asset name below<br>and check the latest backup attempts.<br>(1) Jan 19, 04:23 pm |
| 0<br>Apr 06 Apr 07 Apr 08 Apr 09 Apr 10 | Asset Win2019                                                                                                    |

#### To view or modify conditional alarm settings

Use these steps to view or modify conditional alarms:

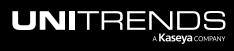

**Note:** You must be logged in to UniView Portal as a superuser to create or modify conditional alarms.

- 1 Click the BackuplQ icon in the upper-right corner.
- 2 Click the 🕸 icon.

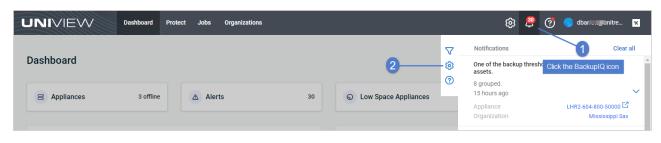

3 (Optional) Modify global threshold settings and click **Save**:

| s Orgar | nizations              |                | © 😇 ©                       | 🦻 🔵 dbi 👥 itre 📧             |
|---------|------------------------|----------------|-----------------------------|------------------------------|
| 7       |                        | ×              | Notifications               | Clear all                    |
| (¢)     | Global Thresholds      |                | Appliance has not been seen | in over 5 minutes.           |
| 0       |                        |                | 5 hours ago                 |                              |
| U       | Backups                |                | Appliance                   | LHR2-60 000                  |
|         | Time without eveneed   | d beelgap      | Organization                | Mississippi Sax              |
|         | Time without successfu |                | One of the backup threshold | s exceeded for one or more   |
|         | days                   | hours          | assets.                     | s exceeded for one of more   |
|         | 0                      | 8              | 6 grouped.                  |                              |
|         | Replication Offsite    |                | 6 hours ago                 | ~                            |
|         | Replication onsite     |                | Modify                      | VMware-UB-21 17              |
| Progre  | Time without successfu | Il replication | 1 threshold settings        | 27 Club                      |
|         | days                   | hours          | One of the backup threshold | s exceeded for one or more X |
|         | 0                      | 8              | assets.                     |                              |
|         |                        |                | 29 grouped.                 |                              |
|         |                        |                | 7 hours ago                 | $\checkmark$                 |
|         |                        | 2 Save         | Appliance                   | LHR2-604                     |
|         |                        |                | Organization                | Mississippi Sax              |

- 4 (Optional) Modify custom threshold settings:
  - Select the custom threshold:

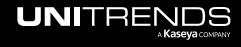

| janizations       |                     | ල 🜻                                 | 🥐 🔵 dba 👘 itre                | 16     |
|-------------------|---------------------|-------------------------------------|-------------------------------|--------|
|                   | ×                   | Notifications                       | Clear a                       | II     |
| Global Thresholds |                     | Appliance has not been s            | een in over 5 minutes.        |        |
|                   |                     | 5 hours ago                         |                               |        |
| Backups           |                     | Appliance                           | LHR2-60 00                    |        |
| Time without suc  | aaaaful baakun      | Organization                        | Mississippi Sax               |        |
| days              | hours               | One of the backup thresh assets.    | olds exceeded for one or more |        |
| 0                 | 8                   | 6 grouped.                          |                               |        |
| Replication Offsi |                     | 6 hours ago                         |                               | $\sim$ |
| Replication Offsi | e                   | Appliance                           | VMware-UB-21 17               |        |
| Time without suc  | cessful replication | Organization                        | 27 Club                       |        |
| days              | hours               | One of the backup thresh assets.    | olds exceeded for one or more |        |
| 0                 | 8                   | 29 grouped.                         |                               |        |
|                   | 0                   | 7 hours ago                         |                               | $\sim$ |
|                   | Save                | Appliance                           | LHR2-60-00                    |        |
|                   |                     | Organization                        | Mississippi Sax               |        |
| Custom Thresholds | + Create New        | One of the backup thresh assets.    | olds exceeded for one or more |        |
|                   | ·                   | 2 grouped.                          |                               |        |
| 1 day             | Select the custom   | threshold <sup>p 30, 05:01 am</sup> |                               | $\sim$ |
| 1 Organizations   |                     | Appliance                           | AppReg3-new                   |        |
|                   |                     | Organization                        | Little Red Rooster            |        |

- Modify the title or threshold settings.
- Add or remove organizations.
- Click Save.

| <br>anizations         |                 | 4      | \$ 😇 (                                 | 🥐 db <b>aaaaaaaaaaaaaaaaaaaaaaaaaaaaaaaaaaaa</b> |
|------------------------|-----------------|--------|----------------------------------------|--------------------------------------------------|
| ← Back                 | Modify settings | ×      | Notifications                          | Clear al                                         |
| days                   | hours           |        | Appliance has not been seen            | in over 5 minutes.                               |
|                        |                 |        | 6 hours ago                            |                                                  |
| 1                      | 0               |        | Appliance                              | LHR2-60 000-00000                                |
| Replication Offsi      | te              |        | Organization                           | Mississippi Sax                                  |
| Time without successfu |                 |        | One of the backup threshold assets.    | s exceeded for one or more                       |
| days                   | hours           |        | 6 grouped.                             |                                                  |
| 1                      | 0               |        | 6 hours ago                            |                                                  |
|                        |                 |        | Appliance                              | VMware-UB-21                                     |
|                        |                 |        | Organization                           | 27 Club                                          |
| Q Search               |                 | A .    | One of the backup threshold assets.    | s exceeded for one or more                       |
| Organization 🛧         | Threshold       |        | 29 grouped.                            |                                                  |
| 212 Bronx              | Remove          | 2      | Add or remove organizations            | 5                                                |
| 27 Club                | Remove          |        | Appliance                              | LHR2-60-1 Jug Juj00                              |
| ABLE Manufacturing HQ* | Remove          |        | Organization                           | Mississippi Sax                                  |
| 212 Bronx 11           | Add             |        | On a state a baselour above hald       |                                                  |
| Account10              | Add             | -      | One of the backup threshold<br>assets. | s exceeded for one of more                       |
|                        |                 |        | 2 grouped.                             |                                                  |
|                        | Delete          | Save 3 | z groupeu.                             |                                                  |

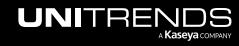

#### To delete a custom threshold

**Note:** You must be logged in to UniView Portal as a superuser to delete a custom threshold.

- 1 Click the BackuplQ icon in the upper-right corner.
- 2 Click the 🕸 icon.

| UNIVIEW      | Dashboard | Protect Jobs | Organizations |                        |          | © 🚆 😳                                | 🦻 🔵 dbar 🛄 nitre 🔀                      |
|--------------|-----------|--------------|---------------|------------------------|----------|--------------------------------------|-----------------------------------------|
|              |           |              |               |                        | $\nabla$ | Notifications                        | 1 Clear all                             |
| Dashboard    |           |              |               | 2                      | -@       | One of the backup thresho<br>assets. | Click the BackupIQ icon                 |
| a Appliances | 3 offline | ▲ Alert      | s 30          | S Low Space Appliances | ?        | 8 grouped.<br>15 hours ago           | ~                                       |
|              |           |              |               |                        |          | Appliance<br>Organization            | LHR2-604-800-50000 🖸<br>Mississippi Sax |

**3** Select the custom threshold:

| ganizat | tions                                                                                                    |                   | ŵ 🗧                                   | 🧑 🔵 dba 🔤 itre                |
|---------|----------------------------------------------------------------------------------------------------|-------------------|---------------------------------------|-------------------------------|
|         |                                                                                                    | ×                 | Notifications                         | Clear a                       |
| G       | Global Thresholds                                                                                                    |                   | Appliance has not been s              | een in over 5 minutes.        |
|         |                                                                                                    |                   | 5 hours ago                           |                               |
|         | Backups                                                                                                    |                   | Appliance                             | LHR2-60 00                    |
|         |                                                                                                    |                   | Organization                          | Mississippi Sax               |
|         | Time without success                                                                                                    | ful backup        |                                       |                               |
|         | days                                                                                                    | hours             | One of the backup thresh<br>assets.   | olds exceeded for one or more |
|         | 0                                                                                                    | 8                 | 6 grouped.                            |                               |
|         |                                                                                                    |                   | 6 hours ago                           |                               |
|         | Replication Offsite                                                                                                    |                   | Appliance                             | VMware-UB-21 17               |
|         | Time without success                                                                                                    | ful replication   | Organization                          | 27 Club                       |
|         | days                                                                                                    | hours             |                                       |                               |
|         | 0                                                                                                    | 8                 | assets.                               | olds exceeded for one or more |
|         | , in the second second |                   | 29 grouped.                           |                               |
|         |                                                                                                    |                   | 7 hours ago                           |                               |
|         |                                                                                                    | Save              | Appliance                             | LHR2-60-00                    |
|         |                                                                                                    |                   | Organization                          | Mississippi Sax               |
| C       | Custom Thresholds                                                                                                    |                   | One of the backup thresh              | olds exceeded for one or more |
|         |                                                                                                    | + Create New      | assets.                               |                               |
|         |                                                                                                    |                   | 2 grouped.                            |                               |
|         | 1 day                                                                                                    | Select the custor | n threshold <sup>o 30, 05:01 am</sup> |                               |
|         | 1 Organizations                                                                                                    |                   | Appliance                             | AppReg3-new                   |
|         |                                                                                                    |                   | Organization                          | Little Red Rooster            |

- 4 Review the organizations list. Organizations to which this custom threshold has been assigned display at the top of the list. Upon deleting the custom threshold, global thresholds are applied to any associated organizations.
- 5 Click **Delete**, then **Confirm**. The threshold is removed.

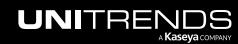

Release 2.50 | April 2024

| a Orga | anizations           |                     |                        | © 🚆                               | 🧑 🔵 db: 💶 itre ҡ                     |
|--------|----------------------|---------------------|------------------------|-----------------------------------|--------------------------------------|
| 7      | ← Back               |                     | ×                      | Notifications                     | Clear all                            |
| (¢)    | Custom Thresholds    |                     |                        | Appliance has not beer            | n seen in over 5 minutes.            |
| 0      | Title                |                     |                        | 5 hours ago                       |                                      |
| •      | 1 day                |                     |                        | Appliance<br>Organization         | LHR2-604 nnn nnnn<br>Mississippi Sax |
|        | Backups              |                     | - 1                    | One of the backup thre<br>assets. | sholds exceeded for one or more      |
|        | Time without success | ful backup          |                        | 6 grouped.<br>5 hours ado         | ~                                    |
| Progre | Plea                 | ase Confirm         |                        |                                   | ×                                    |
|        | Time witho Are yo    | ou sure you want to | o delete the threshold | 1 day?                            | 3                                    |
|        |                      |                     |                        | One of the backup thre            | Cancel Confirm                       |
|        | Q Search             |                     | <u> </u>               | assets.                           |                                      |
|        | Organization 🛧       | Threshold           |                        | 2 grouped.<br>Sep 30, 05:01 am    | $\sim$                               |
|        | 212 Bronx            | Remove              | View list of organiz   | ations to which the               | AppReg bw                            |
|        | 2                    | Remove              | threshold i            | s assigned                        | Little Red Rooster                   |
|        | ABturing H           | IQ* Remove          |                        | One of the booling three          |                                      |
|        | 212 Bronx 11         | Add                 |                        | one of the backup thre<br>assets. | sholds exceeded for one or more      |
|        | Account10            | Add                 | •                      | 2 grouped.<br>Sep 30, 01:51 am    | ~                                    |
|        | 2                    | Delete              | Save                   | Appliance                         | vmware-ub-21 36                      |

# To display conditional alarms in the Kaseya VSA 9 Remote Monitoring and Management Solution

Conditional alarms can be configured to display as system alerts in your VSA 9 environment:

| V   | SA 🤍                | Search fo | r machines  |                    |              |             | What's New ( | ð 🗅    | 👷 🛃 🖲 3 🌑 4          | •          | 🚰 ? 🕘 ory itrends.com                                                                               | -  |
|-----|---------------------|-----------|-------------|--------------------|--------------|-------------|--------------|--------|----------------------|------------|----------------------------------------------------------------------------------------------------|----|
| <   | Q Search Navigation | n         | UNIVIEW     | Dashboard          | Protect Jobs | Organizatio | ns           |        |                      |            | Alerts • Messages System                                                                            | •  |
| υv  | UniView             | -         |             |                    |              |             |              |        |                      |            | 2/19/2021, 7:26:05 AM                                                                               | a  |
|     | Portal              | -         | Dashboard   |                    |              |             |              |        |                      |            | Unitrends backup: alarm threshold<br>exceeded for                                                   |    |
|     | Dashboard           |           |             |                    |              |             |              |        |                      |            | The backup for on was not created for the last 1                                                    |    |
| Q   | Agent               | •         |             |                    |              |             |              |        |                      |            | hour(s). Appliance is offline. Backups have not<br>been running as a result. Open appliance details |    |
| 20  | Agent Procedures    | •         | Appliances  | 8                  | Alerts       |             |              |        | Low Space Appliances |            | page and check that the appliance is powered on<br>and connected to the network. If the problem     |    |
| 1   | Anti-Malware        |           | 4 offline   |                    | 131          |             |              |        | 2                    |            | persists, please open a support case. Go to the<br>Unitrends Backup module to check the backups.    |    |
| 200 | Anomanware          |           |             |                    |              | Conditi     | onal alarms  | dis    | olav                 |            | Onitional backup mouse to check the backups.                                                        |    |
| 63  | Antivirus           | •         |             |                    |              |             | VSA Alerts   |        |                      |            | <ul> <li>2/19/2021, 7:26:05 AM</li> </ul>                                                           | à  |
| Q   | Audit               | ->        | Active Jobs |                    |              |             | vor monto    | iii St | Completed Jobs       |            | Unitrends backup: alarm threshold<br>exceeded for oryabinina                                        |    |
|     | AuthAnvil           | ,         | Active cobo |                    |              |             |              |        | completed tobo       |            | exceeded for oryabinina<br>The backup for testNas-NAS-RRC on recovery-                              |    |
| ŝ   | Backup              |           | Job Name    | Appliance          | Assets       | Progress    | Duration     |        | 273                  |            | 9120s was not created for the last 1 hour(s).<br>Backups have been failing. Open the asset detail   |    |
| -5  |                     |           | Job Hame    | Appliance          | Assets       | riogress    | Duration     |        |                      |            | to check last 6 backups. Go to the Unitrends<br>Backup module to check the backups.                 |    |
| Ð   | Cloud Backup        | •         | Backup Job  | recovery-8032s     | 1            | _           | 01:10:14     |        | 182                  |            | backup module to check the backups.                                                                 |    |
| សិ  | Data Backup         | •         |             |                    |              |             |              |        |                      |            | • 2/19/2021, 7:26:04 AM                                                                             | à. |
| Ð   | Datto BCDR          | •         | Backup Copy | Regression-944S    | 3            |             | 00:00:06     |        | 91                   |            | Unitrends backup: alarm threshold<br>exceeded for oryabinina                                        |    |
| de  | Discovery           | ,         | Backup Copy | LHR2-604-800-50000 | 1            |             | -            |        |                      |            | Exceeded for oryabinina<br>The backup for windows-32_DS on recovery-                                |    |
| -   |                     | ,         |             |                    |              |             |              |        | 0                    |            | 8002-50000 was not created for the last 1 hour(s                                                    |    |
|     | Info Center         |           |             |                    |              |             |              |        | Dec 28 Dec 29 Dec 30 | Dec 31 Jan | Asset is ether not in any active jobs or the jobs are                                               | e  |

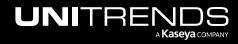

#### To add conditional alarms to your VSA 9 environment

- **1** Ensure that these requirements have been met:
  - Conditional alarms have been configured in the UniView Portal (as described in "Conditional alarms").
  - VSA 9 is running release 9.5.0.28 or higher.

Note: Alerts and conditional alarms are not yet supported for VSA 10 environments.

- VSA is accessible on the Internet. If you have an on-premise VSA instance that does not have Internet access, UniView Portal cannot send conditional alarms to the VSA.
- These options are enabled in the VSA: Enable VSA API Web Service and Enable Third Party App Installation Globally. These options are located on the **System > Server Management > Configure** page:

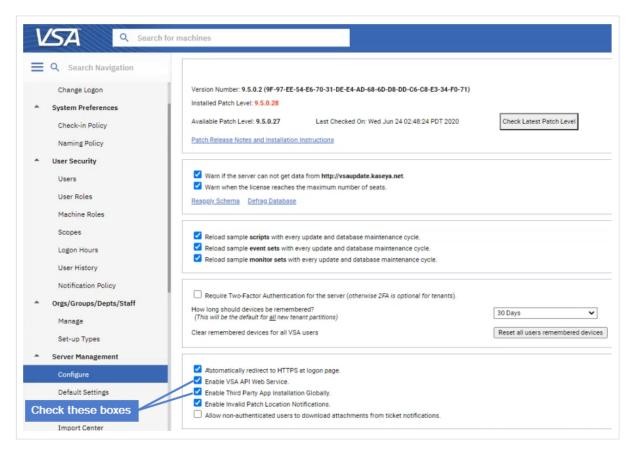

 The roles and scopes shown below are enabled. Enable these on the VSA System > User Security > User Roles page.

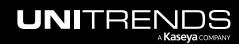

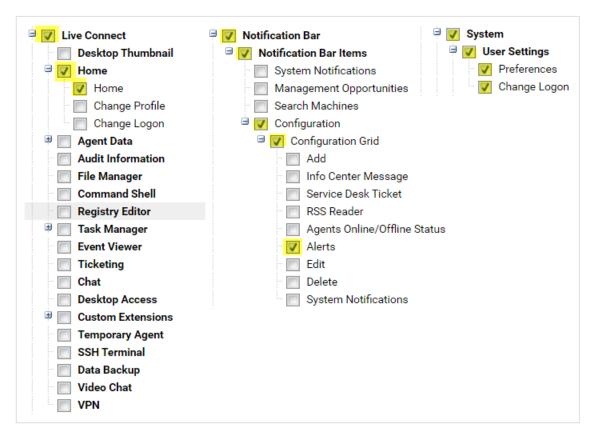

2 Add the VSA integration as described in "Integrating VSA 9".

#### Notes:

- If you have already integrated an older VSA version, you must remove this integration, then add a new one
  using the latest TAP module. The "Integrating VSA 9" procedure includes steps to remove the existing
  integration.
- If the logos and branding you see in your currently deployed VSA module do not look like this new UniView module, you may be using a prior version of the TAP module for the Unitrends Backup Portal platform. As of January 2023, module branding has been modified, but no other functional changes exist. We do not recommend customers uninstall the older module to use the newer module as this will impact existing mappings (e.g., UniView user accounts mapped to KaseyaOne accounts for single sign-on, and assets mapped to VSA IDs).
- 3 Enable VSA alerts in the UniView Portal:
  - In the UniView Portal, click 20:

| UNIVIEW   | Dashboard | Protect | Jobs | Organizations | Click here | ¢ | 2 | 🦻 🔵 d               | b ji | tre 11 |
|-----------|-----------|---------|------|---------------|------------|---|---|---------------------|------|--------|
| Dashboard |           |         |      |               | Scope      |   | ~ | Organization<br>All | ~    | 23     |

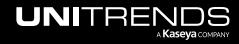

- Select the Integrations view.
- Locate the VSA integration and click **Show Configuration**.
- Click the toggles to enable alerts for backups (Backups toggle) and hot backup copies (Replication Offsite toggle).

| 5      | IS                      |                                                                                                    |                |                            |                         |                    |
|--------|-------------------------|----------------------------------------------------------------------------------------------------|----------------|----------------------------|-------------------------|--------------------|
| Alerts | Integration             | S Users Scopes API                                                                                                    | Access         |                            |                         |                    |
| VSA    | VSA<br>Kaseya           | Kaseya VSA integration is complete. You co<br>Configuration to setup conditional alerts sy<br>The portal is integrated with https://utmop/ | nchronization. |                            |                         | d Manifest Enabled |
|        |                         | 0                                                                                                    | - 🗸 ѕноw со    | NFIGURATION                |                         |                    |
| VSA I  | Integration Settin      | qs                                                                                                    |                | VSA Alert Settings         |                         | >                  |
|        | Alerts                  | 2-                                                                                                    | -0             | Backups                    |                         | + New              |
|        | Deeluure                |                                                                                                    |                | Triggers                   | VSA Actions             |                    |
|        | Backups                 |                                                                                                    | 3              | Conditional Alarms         | Alert (default) Email × |                    |
|        | Replication Off         | site                                                                                                    |                | Replication Offsite        |                         | + New              |
| Q      | VSA Agent Ma            | pping Authorization                                                                                                    |                | Triggers                   | VSA Actions             |                    |
| Q      | VSA Agent Ma            | oping Errors                                                                                                    |                | Conditional Alarms         | Alert (default)         |                    |
| Ba     |                         | pping Long Runs<br>connected to your VSA <b>Alerts</b> (Default).                                                                          |                | VSA Agent Mapping Authoriz | ation                   | + New              |
|        | it to also trigger VSA  |                                                                                                    |                | Triggers                   | VSA Actions             |                    |
|        | it to alloo trigger vor |                                                                                                    |                |                            |                         |                    |

- 4 To finish the configuration, log in to the VSA and launch the UniView module.
  - **Note:** If prompted, enter your UniView Portal credentials and click **Log in**. Click **Allow** to grant UniView Portal access to the VSA instance.

| L  | <b>/SA</b> •         | Search f | or machines |           |         |      |               | ⊕ <b>Ľ</b> | 👷 <table-cell-rows> 🖶 a 🔵 a</table-cell-rows> | <b>4</b> 9 | <b>e</b> da <b>rra</b> in | bv@ |
|----|----------------------|----------|-------------|-----------|---------|------|---------------|------------|-----------------------------------------------|------------|---------------------------|-----|
| <  | Q. Search Navigation | n        | UNIVIEW     | Dashboard | Protect | Jobs | Organizations |            |                                               |            |                           | Ę   |
| υv | UniView              | -        | Click here  |           | - e     |      |               |            |                                               |            |                           |     |
|    | Portal               | *        |             |           |         |      |               |            |                                               |            | Scope                     |     |
|    | Dashboard            |          | Dashboard   |           |         |      |               |            |                                               |            | All                       |     |
| Q  | Agent                | •        |             |           |         |      |               |            |                                               |            |                           |     |
| 0  | Agent Procedures     | •        | Applianaes  |           | Alerts  |      |               |            | Lew Cross Appliances                          |            |                           |     |
| ÷  | Anti-Malware         | ,        | Appliances  | 8         |         |      |               |            | Low Space Appliances                          |            | $\odot$                   |     |
| ٩  | Antivirus            | •        | 5 offline   |           | 139     |      |               |            | 2                                             |            |                           |     |

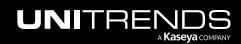

# To add VSA 9 email alerts for conditional alarms

Use this procedure to configure VSA email alerts for conditional alarms.

**Note:** Alerts and conditional alarms are not yet supported for VSA 10 environments.

- 1 Ensure that these prerequisites have been met:
  - Conditional alarms have been configured, as described in "To configure conditional alarms".
  - Conditional alarms have been added to the VSA, as described in "To display conditional alarms in the Kaseya VSA 9 Remote Monitoring and Management Solution".
  - (On-premise VSA instance only) An SMTP server has been configured on the VSA System > Server Management > Outbound Email page. To configure an SMTP server, click Edit, enter settings, then click Save. Outbound Email fields include:
    - Host Name The name of the host email server. Example: *smtp.mycompany.com*. If no authentication or special port number is required, then only specify values for the **Default Days to Keep Logs** and **Default Sender Email** fields.
      - **Note:** Enter **localhost** in the Host Name field to use the Kaseya Server's IIS Default SMTP Virtual Server to route outbound email. The Default SMTP Virtual Server service must be installed and running in order to send email. The service must also be able to resolve DNS addresses to route email to other SMTP servers.
    - Port Typically 25, but the host email server may require a different port number. Ports 465 and 587 are typically used for connecting to an SMTP email server over SSL/TLS.
    - User Name If required for authentication, enter the username of an account authorized to use the host email server.
    - Password If required for authentication, enter the password of the account.
    - Default Days to Keep Logs Enter the number of days to keep log outbound email entries.
    - Default Sender Email Enter the default From address displayed by outbound email.

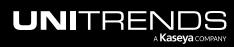

| E Q email                                  | General             | Log         | Edit ? 🗆 🗙                        |
|--------------------------------------------|---------------------|-------------|-----------------------------------|
| Q email                                    | 🖻 Edit 📿 Test 🔽     | Enable      |                                   |
| System                                     | Email Gateway       |             | Edit Outbound Email               |
| Server Management                          | Host Name:          | smtp.se     |                                   |
| Outbound Email                             | Port:               | 587         | Email Gateway                     |
| Outbound Email                             | User Name:          | Hill_md     | Host Name*: smto.semiliiid.net    |
| Service Billing                            | Default Days to     |             |                                   |
| Administration                             | Keep Logs:          | 30          | Port: 587                         |
|                                            | Retry Count:        | 5           | User Name: Killing Define gateway |
| Bulk Email Management                      | Retry Interval (in  |             | Password: and sender ema          |
| Service Desk                               | minutes):           | 15          | Require SSL?:                     |
| Common Configuration                       |                     |             | Default Days to Keep Logs*: 30    |
|                                            | Default Sender      |             | Retry Limit: 5                    |
| Incoming Email and Alarm Settings          | Email:              | no-reply@ut |                                   |
| Ticketing                                  |                     |             | Retry Interval (in minutes): 15   |
| This setting does not                      | Status              |             | Default Sender                    |
| This setting does not apply to conditional | Automatic Delivery: | Disabled    |                                   |
| alarm email alerts                         | Pending:            | 22          | Email*: no-reply@utr              |
|                                            | Sent:               | 822         |                                   |
|                                            | Failed Last Hour:   | 0           |                                   |
|                                            | Failed Last Day:    | 0           |                                   |
|                                            | Failed Last Week:   | -           | 3 Save Cancel                     |

2 In the UniView Portal, click 🔯:

|           | Protect | Jobs | Organizations | Click here   | -@ 🧶 | 🦻 🔵 d               | b _ itre | e <mark>1K</mark> |
|-----------|---------|------|---------------|--------------|------|---------------------|----------|-------------------|
| Dashboard |         |      |               | Scope<br>All | ~    | Organization<br>All | ~        | C3                |

- **3** Select the **Integrations** view.
- 4 Locate the VSA integration and click **Show Configuration**.
- 5 Click  $\swarrow$  to edit VSA integration settings.
- 6 Click New + in the Backups area to configure email alerts for backups or click New + in the Replication Offsite area to configure email alerts for hot backup copies.

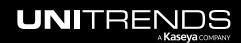

| ettings |                       |                                                                                                    |                             |                                                                       |
|---------|-----------------------|----------------------------------------------------------------------------------------------------|-----------------------------|-----------------------------------------------------------------------|
| Alerts  | Integrations          | Users Scopes API Acc                                                                                                    | ess                         |                                                                       |
|         | <b>VSA</b><br>Kaseya  | Kaseya VSA integration is complete. You can non<br>Configuration to setup conditional alerts synchro<br>The portal is integrated with https://dxmp.076-v | nization.<br>sa kaseya.net  | es > VSA. Click on Show Download Manifest Enabled                     |
| VSA Int | tegration Settings    | <b>0</b> —~s                                                                                                    | HOW CONFIGURATION           | ×                                                                     |
|         |                       | <b></b>                                                                                                    | Backups                     | + New                                                                 |
|         | ens                   |                                                                                                    | Triggers                    | VSA Actions                                                           |
|         | Backups               |                                                                                                    | Conditional Alarms          | Alert (default)                                                       |
|         | Replication Offsite   |                                                                                                    | Replication Offsite         | Click to configure email alerts<br>for Backups or Replication Offsite |
|         | VSA Agent Mapping     | g Authorization                                                                                                    | Triggers                    | VSA Actions                                                           |
|         | VSA Agent Mapping     | g Errors                                                                                                    | Conditional Alarms          | Alert (default)                                                       |
|         | VSA Agent Mapping     | g Long Runs                                                                                                    | VSA Agent Mapping Authoriza | ation + New                                                           |
| Backu   | p Alarms will be conr | nected to your VSA <b>Alerts</b> (Default).                                                                                                    |                             |                                                                       |
| Edit to | also trigger VSA Em   | ail.                                                                                                    | Triggers                    | VSA Actions Alert (default)                                           |
|         |                       |                                                                                                    | Conditional Alarms          | Aiert (derault)                                                       |

- 7 In the Create New VSA Action dialog, select **Email** from the VSA Action list.
- 8 Enter one or more recipient email addresses.
  - You can enter addresses by typing or by using copy/paste keyboard shortcuts (Ctrl+C and Ctrlt+V).
  - If entering multiple addresses, you must enter a comma or space between each address.
- 9 Click Confirm.

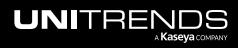

| Backups: Create New VSA Action                                                                                                    | ×            |
|----------------------------------------------------------------------------------------------------|--------------|
| Select an action to configure. VSA Action Email Recipient                                                                                                    | ~            |
| dba in the induced and the induced and the ind | Back Confirm |

- **10** The email alert is added.
  - **Note:** VSA Actions are user specific. The email alert that you added displays for your user account only. If another user logs in to the UniView Portal, the VSA Actions that were added by your user account do not display. Because of this, it is possible that another user may create a duplicate VSA action.

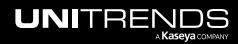

| VSA Alert Settings             |                 |             |                      | $\times$ |
|--------------------------------|-----------------|-------------|----------------------|----------|
| Backups                        |                 |             | + New                |          |
| Triggers                       |                 | VSA Actions |                      |          |
| Conditional Alarms             | Alert (default) | Email ×-    | Email alert is added |          |
| Replication Offsite            |                 |             | + New                |          |
| Triggers                       |                 | VSA Actions |                      |          |
| Conditional Alarms             | Alert (default) |             |                      |          |
| VSA Agent Mapping Authorizatio | n               |             | + New                |          |
| Triggers                       |                 | VSA Actions |                      |          |
| Conditional Alarms             | Alert (default) |             |                      |          |
| VSA Agent Mapping Errors       |                 |             | + New                |          |
| Triggers                       |                 | VSA Actions |                      |          |
| Conditional Alarma             | Alast (dafault) |             | Click to exit        |          |
|                                |                 |             | Cancel Done          |          |

**11** (Optional) Repeat this procedure from step 6 to add email alerts to the other job type.

### 12 Click Done to exit.

An email alert is sent if the conditional alarm threshold is reached. Sample conditional alarm email alert:

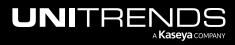

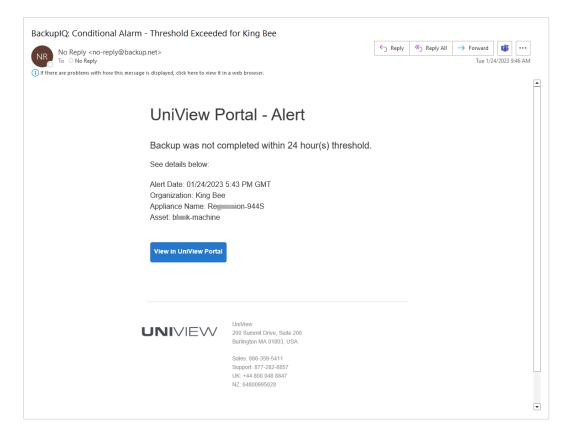

To view or edit VSA 9 email alerts for conditional alarms

1 In the UniView Portal, click 🕺:

|           | d Protect | Jobs | Organizations | Click here | -@ 📜 | ?            | odb 👘    | hitre <mark>14</mark> |
|-----------|-----------|------|---------------|------------|------|--------------|----------|-----------------------|
| Dashboard |           |      |               | Scope      | ~    | Organ<br>All | nization | £3                    |

- 2 Select the **Integrations** view.
- 3 Locate the VSA integration and click **Show Configuration**.
- 4 Click ∠ to view or edit VSA integration settings.

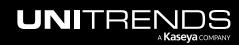

| ettings    |                                  |                                                                                                    |                       |
|------------|----------------------------------|----------------------------------------------------------------------------------------------------|-----------------------|
| Alerts     | Integrations Users               | s Scopes API Access                                                                                                    |                       |
| T          | IT Complete<br><sub>Kaseya</sub> | Configure the integration with Kaseya One portal to enable the option to login using IT Complete credentials.                                                                                                    | Integrate             |
| VSA        | VSA<br>Kaseya                    | Kaseya VSA integration is complete. You can now view your Kaseya agents under Appliances > VSA. Click on Show Configuration to setup conditional alerts synchronization.<br>The portal is integrated with https:// TG-vsa/kaseya.net | load Manifest Enabled |
|            |                                  | SHOW CONFIGURATION                                                                                                    |                       |
| VSA Int    | egration Settings                |                                                                                                    |                       |
| <b>珍 A</b> | lerts                            | 2∠                                                                                                    |                       |
| C          | Backups                          |                                                                                                    |                       |
|            | Replication Offsite              |                                                                                                    |                       |
|            | VSA Agent Mapping Authoriz       | zation                                                                                                    |                       |
|            | VSA Agent Mapping Errors         |                                                                                                    |                       |
|            | VSA Agent Mapping Long Ru        | uns<br>your VSA <b>Alerts</b> (Default).                                                                                                    |                       |

- 5 Click **Email** to view or edit the VSA action.
- 6 (Optional) Add or remove recipient email addresses, then click **Confirm**. Click **Done** to exit.
  - You can enter addresses by typing or by using copy/paste keyboard shortcuts (Ctrl+C and Ctrlt+V).
  - If entering multiple addresses, you must enter a comma or space between each address.
  - To delete an email address, click its X.

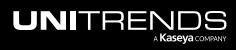

| Backups              | + New                                                                          |
|----------------------|--------------------------------------------------------------------------------|
| Triggers             | VSA Actions                                                                    |
| Conditional Alarms   | Alert (default) Email ×                                                        |
| Replication Offsite  | Backups: Configure VSA Action                                                  |
| Triggers             |                                                                                |
| Conditional Alarm    | Select an action to configure.                                                 |
| VSA Agent Mapping    | VSA Action         Add or delete recipient addresses           Email         ~ |
| Triggers             | Recipient       db:     trends.com ×                                           |
| Conditional Alarm    |                                                                                |
| VSA Agent Mapping    | Click X to delete                                                              |
| Triggers             |                                                                                |
| Conditional Alarms   | Alert (default)                                                                |
| VSA Agent Mapping Lo | ong Runs + New                                                                 |

# To remove VSA 9 email alerts from conditional alarms

1 In the UniView Portal, click 🔯:

|           | Protect Jobs | Organizations | Click here { | ම 🤨 | 🤊 🔵                 | db <b>arre</b> nitre | . <del>K</del> |
|-----------|--------------|---------------|--------------|-----|---------------------|----------------------|----------------|
| Dashboard |              |               | Scope<br>All | ~   | Organization<br>All |                      | :3             |

- 2 Select the **Integrations** view.
- **3** Locate the VSA integration and click **Show Configuration**.

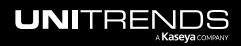

| Alerts  | Integrations User                                                                                            | rs Scopes API Access                                                                                                    |
|---------|----------------------------------------------------------------------------------------------------|----------------------------------------------------------------------------------------------------|
| ſŢ      | IT Complete<br><sub>Kaseya</sub>                                                                             | Configure the Integration with Kaseya One portal to enable the option to login using IT Complete credentials.                                                                                                    |
| VSA     | VSA<br>Kaseya                                                                                                | Kaseya VSA Integration is complete. You can now view your Kaseya agents under Appliances > VSA. Click on Show Configuration to setup conditional alerts synchronization. The portal is integrated with https://TG-vsazkaseya.net Enabled |
|         |                                                                                                    |                                                                                                    |
| VSA Int | tegration Settings                                                                                           |                                                                                                    |
| 🏟 A     | lerts                                                                                                    | 2∠                                                                                                    |
|         | Destaurs                                                                                                    |                                                                                                    |
|         | Backups                                                                                                    |                                                                                                    |
|         | Replication Offsite                                                                                          |                                                                                                    |
|         | <ul> <li>Replication Offsite</li> <li>VSA Agent Mapping Authori</li> </ul>                                   | ization                                                                                                    |
|         | <ul> <li>Replication Offsite</li> <li>VSA Agent Mapping Authori</li> <li>VSA Agent Mapping Errors</li> </ul> |                                                                                                    |
|         | <ul> <li>Replication Offsite</li> <li>VSA Agent Mapping Authori</li> </ul>                                   | uns                                                                                                    |

5 Locate the Email conditional alarm in the Backups area or the Email conditional alarm in the Replication Offsite area for hot backup copies. Click its **X** to remove the email alert. Click **Done** to exit.

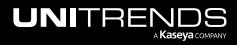

| Backups                                 | + New                                                        |
|-----------------------------------------|--------------------------------------------------------------|
| Triggers                                | VSA Actions                                                  |
| Conditional Alarms                      | Alert (default) Email ×                                      |
| <ul> <li>Replication Offsite</li> </ul> | Click an X to remove email all from Backups or Replication O |
| Triggers                                | VSA Actions (for hot backup copies)                          |
| Conditional Alarms                      | Alert (default) Email ×                                      |
| VSA Agent Mapping Authorization         | n + New                                                      |
| Triggers                                | VSA Actions                                                  |
| Triggers<br>Conditional Alarms          | VSA Actions Alert (default)                                  |
|                                         |                                                              |
| Conditional Alarms                      | Alert (default)                                              |
| Conditional Alarms                      | Alert (default)<br>+ New                                     |

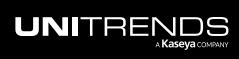

This page is intentionally left blank.

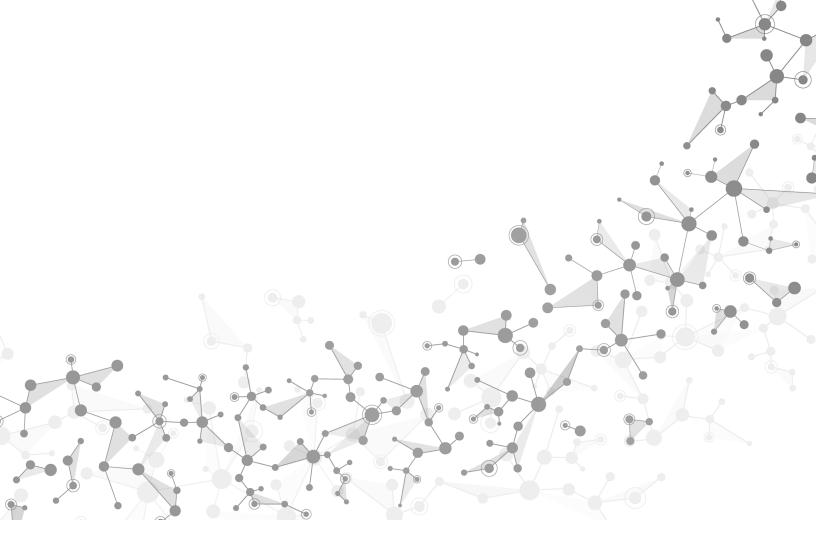

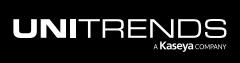

# Working with Unitrends Appliances, Assets, and Backups

Use the Protect page to manage your Unitrends appliances, assets, and backups. To access the Protect page, click **Protect:** 

|         | Protect Jobs Org | janizations 🔞 📮 | ? | odbi unitre ҡ  |
|---------|------------------|-----------------|---|----------------|
| Protect | Click he         | are             |   | + Add Customer |

The page contains these Unitrends views:

- Appliances (default view) Use to:
  - View summary and status information by Unitrends appliance
  - Add appliances to the UniView Portal
  - Connect to appliances from the UniView Portal
  - Add assets to an appliance
  - Remove assets from an appliance
- Assets Use to:
  - View status information about the assets protected by your Unitrends appliances
  - Remove assets from appliances
  - Manage backup policies for Windows image-level assets and VMware virtual machines

See these topics for details:

- "Working with appliances"
- "Viewing assets"
- "Removing assets" on page 132
- "Working with backup policies"

# Working with appliances

Use the Appliances view to manage, add, and connect to appliances. See these procedures for details:

- "Viewing appliances"
- "Filtering the Appliances view"
- "Viewing appliance details"

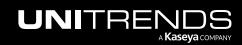

- "Adding assets to an appliance"
- "Removing assets from an appliance" on page 111
- "Blocking or unblocking local access to an appliance"
- "Connecting to an appliance"
- "Modifying Helix Auto Update settings"
- "Adding an appliance"
- "Deleting an appliance"

### Viewing appliances

The Appliances view displays all Unitrends appliances that have been added to your backup.net instance. (To filter the display, see "Filtering the Appliances view".)

The following information is given for each appliance:

**Note:** Appliance information is updated hourly.

- + New Click to add an appliance. For details, see "Adding an appliance".
- Filters Enter criteria in these fields to filter the list of appliances that display. For details, see "Filtering the Appliances view".
- Select checkbox Check boxes to modify selected appliance's Helix settings. For details, see "Modifying Helix Auto Update settings".
- Alerts icon Indicates whether the appliance has unresolved alerts: green for no alerts, yellow for warnings, red for critical.
- Lock icon Indicates whether local access to the appliance has been blocked: for blocked, for unblocked.
   Once local access has been blocked, users can no longer log in directly to the appliance UI. Instead, users must connect to the appliance from UniView (as described in "Connecting to an appliance"). For more on this feature, see "Blocking or unblocking local access to an appliance".
- Name and asset tag The appliance name and asset tag.
- Manage Click to connect to the appliance. (The Manage button does not display for offline appliances.) For appliance procedures, see the Administrator Guide for Recovery Series and Unitrends Backup.
- Last Seen Indicates whether the appliance is online or offline. *Just Now* indicates the appliance is online. If the appliance is offline, shows the number of hours, days, months, or years since the appliance was last seen.
- Model Appliance model. VM for Unitrends Backup virtual appliances. Model number for Unitrends physical appliances.
- Organization Appliance's organization.
- Free Space Shows the amount of free space on the appliance, in terabytes (TB) or gigabytes (GB), and as a
  percent of total space.

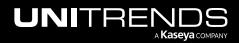

- Alerts Number of unresolved alerts on the appliance. To address alerts, see "Working with Alerts and Conditional Alarms".
- Helix Status Indicates whether the following have been enabled on the appliance: Helix and Helix auto updates. *On* for enabled, *Off* for disabled, or *!* for Helix status unavailable.
- Version Unitrends version running on the appliance.

If the appliance is not running the latest release, the version number displays in yellow indicating that an update is available. Click **Manage** to log in to the appliance and install the latest Unitrends software version.

- Protected Assets Click to view protected assets (assets that are protected by a backup schedule). Click a row in the Protected Assets table to view asset details. Click **Protected Assets** again to hide the protected assets list.
- Add Asset Click to add an asset to the appliance. For details, see "Adding assets to an appliance".
- View Unprotected Assets Click to see any assets that have been added to the appliance but are not protected by an enabled backup schedule. In the Unprotected Assets dialog, you can:
  - Quickly view and apply backup policies to Windows image-level assets and VMware VMs.
  - Remove selected assets from the appliance. For details, see "Removing assets from an appliance".

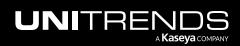

|                         | EW                                                                                                    | Dashboard Protect                                                                                                    | Jobs Organizations                                                                       |                                                                                                    |                                                                                                    |                                                                                                    |                                                                                                    | dbi                                  |
|-------------------------|----------------------------------------------------------------------------------------------------|----------------------------------------------------------------------------------------------------|------------------------------------------------------------------------------------------|----------------------------------------------------------------------------------------------------|----------------------------------------------------------------------------------------------------|----------------------------------------------------------------------------------------------------|----------------------------------------------------------------------------------------------------|--------------------------------------|
| otect                   |                                                                                                    |                                                                                                    |                                                                                          |                                                                                                    |                                                                                                    |                                                                                                    | Click to<br>add an applia                                                                                                    |                                      |
| <b>ດ</b> ້ Spanni       | ing Licenses                                                                                                    | 0                                                                                                    |                                                                                          |                                                                                                    |                                                                                                    |                                                                                                    |                                                                                                    |                                      |
| ssigned                 | 128                                                                                                    | 99                                                                                                    |                                                                                          |                                                                                                    |                                                                                                    |                                                                                                    |                                                                                                    |                                      |
| emaining                | -128                                                                                                    | 🗖 -99                                                                                                    |                                                                                          | Filters                                                                                                    |                                                                                                    |                                                                                                    |                                                                                                    |                                      |
| urchased                | 10                                                                                                    | 0                                                                                                    |                                                                                          |                                                                                                    |                                                                                                    |                                                                                                    |                                                                                                    |                                      |
| Appliances              | Assets                                                                                                    | Microsoft 365                                                                                                    | Google Workspace                                                                         | Salesforce                                                                                                    | Microsoft Azure                                                                                                    |                                                                                                    |                                                                                                    |                                      |
| Scope                   |                                                                                                    | Organization                                                                                                    | Status                                                                                   | Order By                                                                                                    | Appliance Name                                                                                                    |                                                                                                    | _                                                                                                    |                                      |
| All                     |                                                                                                    |                                                                                                    | All                                                                                      |                                                                                                    | ✓ PM                                                                                                    |                                                                                                    | Q Available s                                                                                                    | pace 30 % or less                    |
| s icon                  |                                                                                                    | Ap                                                                                                    | opliance name                                                                            |                                                                                                    |                                                                                                    |                                                                                                    |                                                                                                    |                                      |
| ·                       |                                                                                                    |                                                                                                    | lanage 🖸 LAST SEEN<br>JUST NOW                                                           | VIRTUAL                                                                                                    | ORGANIZATION                                                                                                    | FREE SPACE<br>96.2 GB / 199.9 GB                                                                                                    | ALERTS HELIX STAT                                                                                                    | US VERSION<br>10.8.1                 |
|                         | 52<br>FD2 E                                                                                                    | 7 Appliance a                                                                                                    |                                                                                          | lick to connect to app                                                                                                    |                                                                                                    | 48.14% FREE                                                                                                    | AUTO UPDA                                                                                                    |                                      |
| Type<br>All             | Protected A                                                                                                    | View asse                                                                                                    | Enter Asset Name                                                                         | Protected assets of                                                                                                    | display                                                                                                    | Add an asset                                                                                                    | Add Asset View Unprote                                                                                                    | ected Assets 23                      |
| Type                    | ected   $\ominus$                                                                                                    | View asse                                                                                                    | Enter Asset Name                                                                         |                                                                                                    |                                                                                                    |                                                                                                    |                                                                                                    | ٩                                    |
| Type                    |                                                                                                    | View asse                                                                                                    |                                                                                          | Protected assets of                                                                                                    | Recent Backups ① ≎                                                                                                    | Last Backup Copy ÷                                                                                                    | Recent Backup Copies ()                                                                                                    | ٩                                    |
| Type<br>All<br>0 select | ected   $\ominus$                                                                                                    | View asse                                                                                                    | Enter Asset Name                                                                         |                                                                                                    |                                                                                                    |                                                                                                    |                                                                                                    | ٩                                    |
| Type<br>All<br>0 selec  | toted   ⊙<br>Type≑                                                                                                    | View asse<br>View asse<br>View asse | Enter Asset Name                                                                         | Last Backup 🔶                                                                                                    | Recent Backups o∂ ≎<br>FSSMTWT                                                                                                    | Last Backup Copy ∋                                                                                                    | Recent Backup Copies ③                                                                                                    | Q<br>Last Certified =                |
| Type<br>All<br>0 selec  | rcted   ⊝<br>Type≎<br>∰                                                                                                   | View asse<br>View asse<br>View asse | Last Full +<br>60.3 GB                                                                   | Last Backup ≑<br>24 minutes ago                                                                                                    | Recent Backups ⊕ ≎<br>F S S M T W T<br>F S S M T W T                                                                                                    | Last Backup Copy ⇒<br>an hour ago                                                                                                    | Recent Backup Copies ()<br>F S S M T W T<br>F S S M T W T                                                                                                    | Q<br>Last Certified ÷                |
| Type All O select       | rcted  <br>Type ¢<br>to<br>ware VM Instar                                                                                 | View asse<br>View asse<br>Remove<br>Name ÷<br>Windows10_22:00ks<br>Windows10(10) a                                                                                                    | Last Full =<br>60.3 GB<br>Dick to view<br>sset details<br>21.9 GB                        | Last Backup ≎<br>24 minutes ago<br>28 minutes ago                                                                                           | Recent Backups () =<br>FSSMTWT<br>FSSMTWT<br>FSSMTWT<br>FSSMTWT                                                                                                    | Last Backup Copy ⇒<br>an hour ago<br>an hour ago                                                                                                    | Recent Backup Copies ③<br>FSSMTWT<br>FSSMTWT<br>FSSMTWT                                                                                                    | Q<br>Last Certified ÷                |
| Type<br>All<br>o select | rcted  <br>Type =<br>to<br>ware-VM Instar                                                                                 | View asse<br>View asse<br>Remove<br>Name =<br>Windows10_22diuks<br>trindows10 (1 )                                                                                                    | Last Full =<br>60.3 GB<br>Sick to view<br>sset details<br>21.9 GB                        | Last Backup ÷<br>24 minutes ago<br>28 minutes ago<br>31 minutes ago                                                                         | Recent Backups ① ÷           F S S M T W T           F S S M T W T           F S S M T W T           F S S M T W T           F S S M T W T                                                                                                    | Last Backup Copy o<br>an hour ago<br>an hour ago<br>2 hours ago                                                                                                    | Recent Backup Copies ③<br>F S S M T W T<br>F S S M T W T<br>F S S M T W T<br>F S S M T W T                                                                                                    | Q<br>Last Certified =<br>2 hours ago |
| Type All O select VM    | rcted  <br>Type ÷<br>to<br>ware-VM Instant<br>to<br>to<br>to<br>to<br>to<br>to<br>to<br>to<br>to<br>t                     | View asset<br>View asset<br>View asset<br>Vindows10_22utuks<br>Vindows10_22utuks<br>Compared to the compared of the compared of the compared                                                                                                    | Last Full =<br>60.3 GB<br>2ick to view<br>sset details<br>21.9 GB<br>21.9 GB             | Last Backup ≎<br>24 minutes ago<br>28 minutes ago<br>31 minutes ago<br>31 minutes ago                                                       | Recent Backups @:           F S S M T W T           S S M T W T           F S S M T W T           F S S M T W T           F S S M T W T           F S S M T W T           F S S M T W T           F S S M T W T           F S S M T W T           F S S M T W T           F S S M T W T           F S S M T W T           F S S M T W T                                                                                                    | Last Backup Copy ><br>an hour ago<br>an hour ago<br>2 hours ago<br>2 hours ago<br>2 hours ago<br>2 hours ago                                                             | Recent Backup Copies ③<br>F S S M T W T<br>F S S M T W T<br>F S S M T W T<br>F S S M T W T<br>F S S M T W T<br>F S S M T W T                                                                                                    | Q<br>Last Certified =<br>2 hours ago |
| Type All O seles VM     | cted I ○<br>Type ≎<br>tt<br>ware VM Instan                                                                                | View asset<br>View asset<br>Vindows10_22.00.ks<br>Windows10(1)) a<br>DS-SQLCLAD-1 7<br>Iover to view asset type desc<br>SQL2012 -176                                                                                                    | Last Full =<br>60.3 GB<br>21.9 GB<br>25.3 GB                                             | Last Backup ÷<br>24 minutes ago<br>28 minutes ago<br>31 minutes ago<br>31 minutes ago<br>31 minutes ago                                     | Recent Backups ① ÷           F S S M T W T           F S S M T W T           F S S M T W T           F S S M T W T           F S S M T W T           F S S M T W T           F S S M T W T           F S S M T W T           F S S M T W T           F S S M T W T           F S S M T W T           F S S M T W T           F S S M T W T           F S S M T W T           Backups:                                                                                                    | Last Backup Copy =<br>an hour ago<br>an hour ago<br>2 hours ago<br>2 hours ago<br>2 hours ago<br>2 hours ago<br>2 hours ago<br>2 hours ago<br>2 hours ago<br>2 hours ago | Recent Backup Copies ()<br>F S S M T W T<br>F S S M T W T<br>F S M T W T<br>F S M T W T<br>F S M | Q<br>Last Certified =<br>2 hours ago |
| Type All o selev v w w  | rted I<br>Type =<br>the<br>wave-VM instant<br>the<br>the<br>the<br>the<br>the<br>the<br>the<br>th                         | View asset<br>Name =<br>Windows10 (1 - ) a<br>DS-SQLCLAD-1 7<br>Iover to view asset type desc<br>SQL2012 - 176<br>Win10_EFI - 192                                                                                                    | Last Full =<br>60.3 GB<br>Click to view<br>sset details<br>21.9 GB<br>25.3 GB<br>42.0 GB | Last Backup<br>24 minutes ago<br>28 minutes ago<br>31 minutes ago<br>31 minutes ago<br>31 minutes ago<br>32 minutes ago                     | Recent Backups @ :           F S S M T W T           F S S M T W T           F S S M T W T           F S S M T W T           F S S M T W T           F S S M T W T           F S S M T W T           F S S M T W T           F S S M T W T           F S S M T W T           F S S M T W T           F S S M T W T           B S S M T W T           F S S M T W T           Backup:           Successes           Certification:                                                                                                    | Last Backup Copy ⇒<br>an hour ago<br>an hour ago<br>2 hours ago<br>2 hours ago<br>2 hours ago<br>2 hours ago<br>2 hours ago<br>2 hours ago<br>2 hours ago<br>2 hours ago | Recent Backup Copies ③<br>F S S M T W T<br>F S S M T W T                                                                                                    | Q<br>Last Certified =<br>2 hours ago |
| Type All O select VMM   | teted I ○<br>Type ≎<br>tt<br>wareVM Instate<br>to<br>to<br>to<br>to<br>to<br>to<br>to<br>to<br>to<br>to<br>to<br>to<br>to | View asse<br>View asse<br>Name =<br>Windows10_22:00.ks<br>Undows10_22:00.ks<br>Compdows10(1-)                                                                                                    | Last Full =<br>60.3 GB<br>21.9 GB<br>25.3 GB<br>42.0 GB<br>19.0 GB                       | Last Backup ÷<br>24 minutes ago<br>28 minutes ago<br>31 minutes ago<br>31 minutes ago<br>31 minutes ago<br>32 minutes ago<br>33 minutes ago | Recent Backups () *           F S S M T W T           • S S M T W T           • S S M T W T <td>Last Backup Copy ⇒<br/>an hour ago<br/>an hour ago<br/>2 hours ago<br/>2 hours ago<br/>2 hours ago<br/>2 hours ago<br/>2 hours ago<br/>2 hours ago<br/>2 hours ago<br/>2 hours ago</td> <td>Recent Backup Copies ()           F S S M T W T           F S S M T W T</td> <td>Q<br/>Last Certified =<br/>2 hours ago</td> | Last Backup Copy ⇒<br>an hour ago<br>an hour ago<br>2 hours ago<br>2 hours ago<br>2 hours ago<br>2 hours ago<br>2 hours ago<br>2 hours ago<br>2 hours ago<br>2 hours ago | Recent Backup Copies ()           F S S M T W T           F S S M T W T                                                                                                    | Q<br>Last Certified =<br>2 hours ago |

# Filtering the Appliances view

The Appliances view displays all appliances that have been added to your backup.net instance.

To filter the display, enter filter criteria in any of the following:

- Scope Select a scope from the list. (Select All to clear the scope filter.)
- Organization Select an organization from the list. (Select All to clear the organization filter.)
- Status Select Online or Offline to filter by appliance status. (Select All to clear the status filter.)
- Order By- Select Last Time Seen, Name, Model, Alerts, Free Space, or Version.

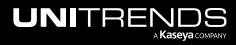

- Appliance Name field Enter a text string, then press **Enter** to apply. Appliance names containing the text you entered display.
- Available space 30% or less Filter by amount of free space on the appliance.

| JNI            |                                 | Protect Jobs Org | anizations            |                                  | \$\$ \$                | 🗳 🧑 ba                       | arr e       |
|----------------|---------------------------------|------------------|-----------------------|----------------------------------|------------------------|------------------------------|-------------|
| Prote          | ect                             |                  |                       |                                  |                        | Click to<br>add an appliance | e – Nev     |
| ส <sup>7</sup> | Spanning Licenses ()            |                  |                       |                                  |                        |                              |             |
| Assign         | ned 🚺 118   🖻 13                |                  |                       |                                  |                        |                              |             |
| Remain         | ning 🗵 -118   🖻 -13             |                  |                       |                                  |                        |                              |             |
| Purcha         | ased 🚺 0   🚍 0                  |                  |                       |                                  |                        |                              |             |
| App            | liances Assets Microsoft        | 365 Google Work  | space Microsoft Azure | Click to enable filter           | Enter # to modify      | /%                           |             |
|                | Scope Organization              | Status           | Order By              | Appliance Name Enter search text |                        |                              |             |
|                | All ~ All                       | ~ All            | ✓ Free Space ✓        | VM                               | Q 0                    | Available space 30           | ) % or less |
|                |                                 |                  | Enter filter criteri  | a                                |                        |                              |             |
| _              | VMWARE-UB-200     PD     -8813- | wanaye 🗠         | IST SEEN VIRTUAL      | TI SPACE 303.5 GB / 819          | .8 GB 3                |                              | VERSION     |
|                | 9D                              |                  | APPLIANCE             | 37.01% FREE                      |                        | AUTO UPDATES                 |             |
|                |                                 |                  |                       |                                  |                        | OFF                          |             |
|                | > Protected Assets              |                  |                       |                                  | Add Asset $\checkmark$ | View Unprotected             | Assets      |
|                | • VMWARE-UB-C 1E-               | Manage [] LA     | ST SEEN MODEL         | ORGANIZATION FREE SPACE          | ALERTS                 | HELIX STATUS                 | VERSION     |
|                | 🔒 13E                           |                  | ST NOW VIRTUAL        | T 125.6 GB / 199                 | .9 GB 0                | HELIX OFF                    | 10.7.6      |
|                | C6 )8B-<br>6A-05-2000A          |                  | APPLIANCE             | 62.81% FREE                      |                        | AUTO UPDATES<br>OFF          |             |
|                | > Protected Assets              |                  |                       |                                  | Add Asset 🗸            | View Unprotected             | Assets      |

# Viewing appliance details

To view appliance details:

1 In the Appliances view, click the appliance.

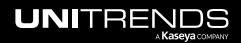

| roteo    | ct                           |                              |                             |                       |                                     |                         |            |     | Click to<br>add an appliance | + Nev              |
|----------|------------------------------|------------------------------|-----------------------------|-----------------------|-------------------------------------|-------------------------|------------|-----|------------------------------|--------------------|
| ส' ร     | Spanning Licenses 🚯          |                              |                             |                       |                                     |                         |            |     |                              |                    |
| Assigned | d 🗓 118   😇 1                | 3                            |                             |                       |                                     |                         |            |     |                              |                    |
| Remainir | ing 🚺 -118   🖻 -1            | 13                           |                             |                       |                                     |                         |            |     |                              |                    |
| Purchase | ed 🖪 0   🖻 0                 |                              |                             |                       |                                     |                         |            |     |                              |                    |
|          |                              | Microsoft 365                | Google Wo                   | orkspace              | Microsoft Azure                     |                         |            |     |                              |                    |
| s        | Scope Or                     | Microsoft 365<br>rganization | Status                      | orkspace<br>~         | Microsoft Azure Order By Free Space | Appliance Name<br>ub-98 |            | م م | Available space              | 9 30 % or le       |
| s        | Scope Or<br>All VMWARE-UB-98 | rganization<br>All ~         | Status<br>All               |                       | Order By                            | ub-98                   | FREE SPACE | Q Q | S HELIX STATUS               | VERSION            |
| s        | Scope Oi<br>All V            | rganization<br>All v         | Status<br>All<br>Manage [2] | LAST SEEN<br>JUST NOW | Order By<br>Free Space V            | ub-98                   |            |     |                              | VERSION<br>10.7.10 |

- 2 The following details display for the selected appliance:
  - Alerts icon Indicates whether the appliance has unresolved alerts: green for no alerts, yellow for warnings, red for critical.
  - Lock icon Indicates whether local access to the appliance has been blocked: for blocked, for unblocked. Once local access has been blocked, users can no longer log in directly to the appliance UI.
     Instead, users must connect to the appliance from UniView (as described in "Connecting to an appliance").
     For more on this feature, see "Blocking or unblocking local access to an appliance".
  - Name and asset tag The appliance name and asset tag.
  - IP Address Appliance IP address (or N/A if your environment is not configured to store IP addresses).
  - Last Seen Indicates whether the appliance is online or offline. Just Now indicates the appliance is online. If the appliance is offline, shows the number of hours, days, months, or years since the appliance was last seen.
  - Model Appliance model. VM for Unitrends Backup virtual appliances. Model number for Unitrends physical appliances.
  - Organization Appliance's organization.
  - Version Unitrends version running on the appliance.

If the appliance is not running the latest release, the version number displays in yellow indicating that an update is available. Click **Release Notes** above to see details about the latest release. Click **Manage** to log in to the appliance and install the latest Unitrends software version.

**Note:** If you see the message *Unable to upgrade*, contact Unitrends Support or your Authorized Partner for assistance.

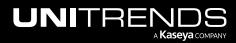

- Free Space Shows the amount of free space on the appliance, in terabytes (TB) or gigabytes (GB), and as a percent of total space.
- Appliance Alerts tile Shows the number of unresolved critical and warning alerts on the appliance.
- Completed Jobs tile Shows the number of successful and missed jobs completed over the last 13 days.
   Hover over a point in the graph to see the number of successful and missed jobs completed that day. Click
   Missed to hide missed jobs. Click Success to hide successful jobs.
- Appliance Alerts Lists unresolved alerts.
- Assets tile Lists the assets protected by the appliance. For each asset, shows the Last Full backup size and the date/times when recent backups and copies were taken.
  - Click Add Asset to add an asset to this appliance (see "Adding assets to an appliance").
  - Click View Unprotected Assets to open the Unprotected Assets dialog where you can apply backup policies to assets or remove assets from the appliance (see "Removing assets from an appliance").
- Jobs Shows active, scheduled, and recent jobs.
- Details Shows appliance storage, backup copy targets, and network settings.
- Manage Click to log in to the appliance (for details see "Connecting to an appliance").
- Settings Click the toggles to block/unblock local access to the appliance or to open/close a support tunnel. For details, see "Blocking or unblocking local access to an appliance" and "Opening or closing a support tunnel".

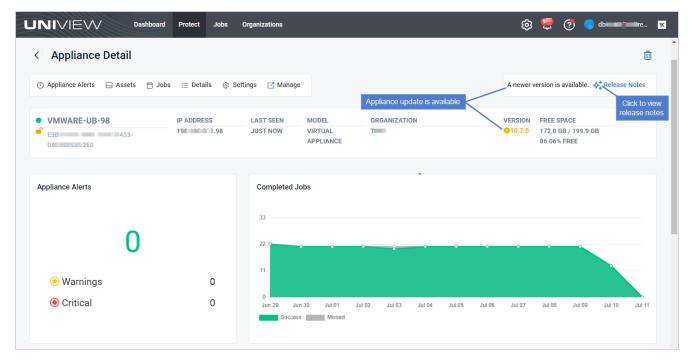

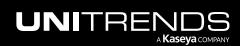

| Туре                  | /                    |                  | Enter Asset Name     |               |                                       |                        |                                                        |        |
|-----------------------|----------------------|------------------|----------------------|---------------|---------------------------------------|------------------------|--------------------------------------------------------|--------|
| All 🧸                 |                      | ~                |                      |               |                                       | Click to               | iew unprotected assets                                 | Q      |
| Protecte<br>D selecte | ed Assets<br>d ∣ ⊝ R | emove            |                      |               | Clic                                  | ck to add an asset     | Add Asset View Unprotected Asse                        | ts 290 |
|                       | Type 🗘               | Name ≑           | Last Full ≑          | Last Backup ≑ | Recent Backups ④ 🗘                    | Last Backup Copy 🗦     | Recent Backup Copies () Last Certified                 | ÷      |
|                       | •                    | 1: D7CCC         | 983.8 GB             | 5 hours ago   | M T W T F S S                         | 5 hours ago            | M T W T F S <b>S</b>                                   |        |
|                       | vm                   | Windows10 ks     | 61.2 GB              | 9 hours ago   | M T W T F S S                         | 9 hours ago            | M T W T F S S<br>Friday, 10/07/2022                    |        |
|                       | vm                   | Windows10 (      | 69.7 GB              | 9 hours ago   | M T W T F S <b>S</b>                  | 9 hours ago            | UTC-07:00<br>Backup Copies:<br>Cold Copies Successes 2 |        |
|                       | vm                   | DS-SQLCLAD-      | 21.9 GB              | 9 hours ago   | M T W T F S S                         | 9 hours ago            | Hover to view job det                                  | ails   |
|                       | vm                   | Unitrends_       | 16.4 GB              | 10 hours ago  | M T W T F S <b>S</b>                  | 10 hours ago           | MTWTFSS                                                |        |
|                       | vm                   | Win8 1)          | 54.4 GB              | 10 hours ago  | M T W T F S S                         | 10 hours ago           | M T W T F S <b>S</b>                                   |        |
|                       | vm                   | SQL2016 Click to | o view asset details | 10 hours ago  | M T W T F S <b>S</b>                  | 10 hours ago           | M T W T F S S                                          |        |
|                       | vm                   | Win102           | 42.0 GB              | 10 hours ago  | M T W T F S <b>S</b>                  | 10 hours ago           | M T W T F S S                                          |        |
|                       | vm                   | DS-SQLCL01       | 19.1 GB              |               | MTWTFSS<br>sday, 10/04/2022<br>-07:00 | 11 hours ago           | M T W T F S S                                          |        |
|                       | vm                   | DS-SQLCL02-39    | 19.0 GB              | 11 hours ad   | kups:                                 | 11 hours ago           | M T W T F S S                                          |        |
|                       |                      | sql              |                      | Faile         | ××××××                                | Hover to view job deta | MTWTFS <b>S</b>                                        |        |

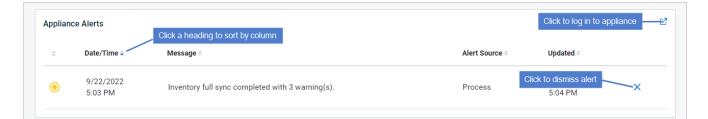

| Jobs        |                  |                   |                       |                         | Click to log in to appliance |
|-------------|------------------|-------------------|-----------------------|-------------------------|------------------------------|
| Active Sc   | heduled Recent   |                   |                       | Click a heading to sort | by column                    |
| Job Name 🗘  | Asset ≑          | Type 🗢            | Started ≑             | Progress 🗢              | Duration 🗢                   |
| Backup Copy | Windows2012R2_SB | Backup Copy (Hot) | 10/7/2022<br>12:42 PM |                         | 00:00:12                     |
| Backup Copy | Win8.1           | Backup Copy (Hot) | 10/7/2022<br>12:42 PM |                         | 00:00:12                     |
| Backup Copy | System Metadata  | Backup Copy (Hot) | 10/7/2022<br>12:20 PM |                         | _                            |
|             |                  |                   |                       |                         |                              |

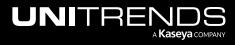

| etails     |                                             |                                                    |                                      |           | Click to log in to appliance   | 0   |
|------------|---------------------------------------------|----------------------------------------------------|--------------------------------------|-----------|--------------------------------|-----|
| Storage    | Backup Copy Targ                            | ets Network                                        |                                      |           |                                |     |
| Туре       | Name                                        | Capacity                                           | Total Size                           | Free Size | Status                         |     |
|            | Internal                                    |                                                    | 28.1 TB                              | 1.6 TB    | Online                         |     |
| Settings   |                                             |                                                    |                                      |           | Click to log in to appliance   | -12 |
| 몲          | Block Local Acce                            | SS<br>scal login to the appliance making it only a | ccessible through Uniview. Read more |           | Click to block local access    | Ø   |
| <b>(+)</b> | Support Tunnel<br>Open support tunnel. Allo | w our support to remotely access this ap           | liance. Read more                    |           | Click to open a support tunnel |     |
|            |                                             |                                                    |                                      |           |                                |     |

# Adding assets to an appliance

Any physical machine, virtual machine, or application you wish to protect is an *asset*. The first step in protecting an asset is adding it to the Unitrends appliance.

You can add these asset types to your backup appliance- right from UniView:

- Windows physical machines Adding the machine also adds an any hosted applications (e.g., SQL or Exchange).
- Linux physical machines Adding the machine also adds any hosted applications (e.g., Oracle on Linux).
- vCenter or ESXi servers Adding the server also adds its hosted VMs.
- Hyper-V servers Adding the server also adds its hosted VMs.

To add an asset, review the "Prerequisites and considerations", then proceed to the applicable add asset procedure below.

### Prerequisites and considerations

Ensure that these prerequisites have been met before adding your asset:

- The appliance where you are adding the asset must be a Unitrends backup appliance (adding an asset to a backup copy target appliance is not supported).
- Windows physical machine You must install the Unitrends Windows agent before adding the asset to the appliance. For details, see <u>Installing the Windows agent</u> in the <u>Administrator Guide for Recovery Series</u>, <u>Recovery</u> MAX, ION/ION+, and Unitrends Backup.
- Linux physical machine You must install the Unitrends Linux agent before adding the asset to the appliance. For details, see <u>Installing the Linux agent</u> in the <u>Administrator Guide for Recovery Series</u>, <u>Recovery MAX</u>, <u>ION/ION+</u>, and Unitrends Backup.

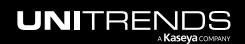

- Hyper-V servers
  - You must install the Unitrends Windows agent on the Hyper-V server before adding it to the appliance. For details, see <u>Installing the Windows agent</u> in the <u>Administrator Guide for Recovery Series</u>, <u>Recovery MAX</u>, <u>ION/ION+</u>, and <u>Unitrends Backup</u>.
  - Hyper-V clusters are not supported.
- VMware considerations
  - Servers running free ESXi versions are not supported and cannot be added to a Unitrends appliance.
    - **Note:** To protect a Windows or Linux VM hosted on free ESXi, you can install the Unitrends agent on the VM and add the VM to the appliance using the "Working with Unitrends Appliances, Assets, and Backups" procedure. The VM is then protected by the appliance as a physical asset.
  - If a vCenter is managing your ESXi servers, Unitrends recommends that you add to the appliance each ESXi server and the vCenter server itself. Some features that you can run from the appliance UI require a vCenter server (for example, VM instant recovery). To enable these features, you must add both the ESXi host and the vCenter server to the appliance.

### To add a Windows or Linux asset

**Note:** You must install the Unitrends Windows or Linux agent before running this procedure.

1 In the Appliances view, locate the appliance. Click Add Asset, then select Asset.

|        | IVIEW                                           | Dashb                                | oard Prot                | ect Jobs            | Organizations |                                           |                                       |                                                  | ¢           | 3 🚍                    | ?                                   | odbaarii 🎧               | nitre   |
|--------|-------------------------------------------------|--------------------------------------|--------------------------|---------------------|---------------|-------------------------------------------|---------------------------------------|--------------------------------------------------|-------------|------------------------|-------------------------------------|--------------------------|---------|
| rote   | ect                                             |                                      |                          |                     |               |                                           |                                       |                                                  |             |                        |                                     | +                        | - New   |
| ส"     | Spanning Licens                                 | es 🔅                                 |                          |                     |               |                                           |                                       |                                                  |             |                        |                                     |                          |         |
| Assign | ned ፤ 128                                       | 🖻 99                                 |                          |                     |               |                                           |                                       |                                                  |             |                        |                                     |                          |         |
| Remai  | ining 🚺 -128                                    | 🖻 -99                                |                          |                     |               |                                           |                                       |                                                  |             |                        |                                     |                          |         |
| Purcha | ased 🚺 0                                        | 0 🗇 🛛                                |                          |                     |               |                                           |                                       |                                                  |             |                        |                                     |                          |         |
| Арр    | bliances As                                     | ets Mi                               | crosoft 365              | Google We           | orkspace Sa   | lesforce Micros                           | oft Azure                             |                                                  |             |                        |                                     |                          |         |
| App    | Scope<br>All                                    |                                      | ganization               | Google We<br>Status |               | Order By<br>Version                       | Appliance Name                        |                                                  | Q (         | Avai                   | ilable spa                          | ace 30 % o               | r less  |
| App    | Scope                                           | Or                                   | ganization               | Status<br>~ All     | •             | Order By                                  | Appliance Name                        | FREE SPACE                                       | Q C         |                        | ilable spa                          |                          |         |
|        | Scope<br>All<br>UVM-S<br>TGQMJ                  | Or<br>A<br>OK<br>)064-41DC-9         | ganization<br>II<br>•215 | Status              |               | Order By<br>Version ~                     | Appliance Name<br>tgq                 | FREE SPACE<br>140.9 GB / 199.9 GB<br>70.48% FREE |             | HELIX                  | STATUS                              | VERSIC<br>910.7.         | DN      |
|        | Scope<br>All<br>UVM-S<br>TGQMJ.<br>AB71         | Or<br>A<br>OCK<br>1064-41DC-9<br>140 | ganization<br>II<br>•215 | Status<br>~ All     | LAST SEEN     | Order By<br>Version ~<br>MODEL<br>VIRTUAL | Appliance Name<br>tgq<br>ORGANIZATION | 140.9 GB / 199.9 GB                              | ALERTS      | HELIX<br>HELIX<br>AUTO | STATUS<br>ON<br>UPDATES             | VERSIC<br>910.7.         | 0N<br>3 |
| App    | Scope<br>All<br>UVM-S<br>GTGQMJ<br>AB71<br>4B1C | Or<br>A<br>OCK<br>1064-41DC-9<br>140 | ganization<br>II<br>•215 | Status<br>~ All     | LAST SEEN     | Order By<br>Version ~<br>MODEL<br>VIRTUAL | Appliance Name<br>tgq<br>ORGANIZATION | 140.9 GB / 199.9 GB                              | ALERTS<br>0 | HELIX<br>HELIX<br>AUTO | STATUS<br>ON<br>UPDATES<br>Unprotec | VERSIC<br>010.7.<br>S ON | 3<br>3  |

2 Enter the asset's IP address. This is optional in some cases, as described here:

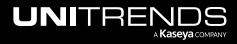

- DNS registration should be used for assets that obtain their network settings through DHCP. It is optional for assets with static IP addresses.
- If you do not enter a static IP address, make sure that both the asset and the appliance have DNS entries and that reverse lookup is configured.
- If you enter a static IP address, the appliance attempts to connect using this address, but if the attempt fails, it will try to add the asset using DNS.
- **3** Enter the asset's hostname.
- 4 Click Save.

| Add Asset                                                         |             |
|-------------------------------------------------------------------|-------------|
| Appliance                                                         |             |
| uvm- 5tgqmjjok IP Address 192.1 78-1 (If needed) Enter IP address | 0           |
| Asset Name * Add-Asset-Windows-2022 2 Enter asset's hostnam       |             |
|                                                                   | Cancel Save |

5 The asset is added, along with any hosted applications. Click **Unprotected Assets** to view the new asset.

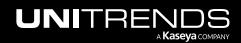

|                                                                                                    | t Jobs Organizations                                                                                              | 🔅 👺 🧭 do <b>meni</b> tre ҡ           |
|----------------------------------------------------------------------------------------------------|----------------------------------------------------------------------------------------------------|--------------------------------------|
| Protect                                                                                                    |                                                                                                    | + New                                |
| Image: Tige Spanning Licenses ()         Assigned       Image: 128       Image: 99         Remaining       Image: -128       Image: -99         Purchased       Image: 0       Image: 0         Appliances       Assets       Microsoft 365 | Google Workspace Salesforce Microsoft Azure                                                                       |                                      |
| Scope Organization                                                                                                    | Status     Order By     Appliance Name       V     All     Version     tgq                                        | Q Available space 30 % or less       |
| ● UVM-5 15<br>● TGCJJOK<br>AB <sup>+</sup> 3064-41DC-9A3D-<br>4B <sup>+</sup> 840                                                                                                    | Manage C LAST SEEN MODEL ORGANIZATION FREE SPACE<br>JUST NOW VIRTUAL UNITRENDS 140.9 GB /<br>APPLIANCE 70.48% FRE | 199.9 GB 0 HELIX ON (010.7.3         |
| > Protected Assets                                                                                                    |                                                                                                    | Add Asset View Unprotected Assets 12 |
| Success                                                                                                    | being added                                                                                                    | Click here                           |

**Note:** The asset is still being added if you see a spinner icon by the asset in the Unprotected Assets list.

| UN                         | VIEW Dashboard Protect Jobs Organizations                                                                                                   | ණි 🐯 🧿 🔵 dtnitre 🛚 🖬                                                                                                    |
|----------------------------|----------------------------------------------------------------------------------------------------|----------------------------------------------------------------------------------------------------|
| Prote                      | ct                                                                                                    | Unprotected Assets ×                                                                                                    |
| Assign<br>Remair<br>Purcha | ing 🗓 -128   🖻 -99                                                                                                    | Select unprotected assets and set a backup policy.                                                                             |
|                            | Scope     Organization     Status     Order By     Applance Na       All     All     Version     tgq                                        | Type :     Name :     Windows asset       ame     Add-Asset-Windows-2022       Image Level Instance     Add-Asset-Windows-2022 |
|                            | UVM-S S-215     Manage 2 LAST SEEN MODEL ORGANIZATION     TG_JJJOK 2 MINUTES AGO     VIRTUAL UNITRENDS     AB71 064-41DC-9A3D-     4B1C 140 | N 50 v per page 1 of 1 pages < > Application instance used for Windows image- level backups                                    |
|                            | Protected Assets Type     Enter Asset Name     All     O selected   O Remove                                                                | > Set Backup Policy                                                                                                    |

6 (Optional for Windows only) Apply a backup policy to the new Image Level Instance to start running image-level backups:

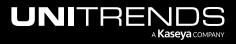

**Note:** Backup policies are supported for Windows image-level assets and VMware VMs. Support for other asset types is will be included in up-coming UniView Portal releases.

- Check the Image Level Instance box.
- Click Set Backup Policy.
- Modify policy settings as needed. Click **Save**.

| UN                 | VIEW Dashboard Protect Jobs Organizations                                                                      | ලි 🦉 🧑 🔵 dbarrett@unitre 📧                                                                                                    |
|--------------------|----------------------------------------------------------------------------------------------------|----------------------------------------------------------------------------------------------------|
| Prote              | ct                                                                                                    | Unprotected Assets $\qquad \qquad \qquad \qquad \qquad \qquad \qquad \qquad \qquad \qquad \qquad \qquad \qquad \qquad \qquad \qquad \qquad \qquad \qquad$ |
|                    |                                                                                                    | Select unprotected assets and set a backup policy.                                                                                                    |
| <b>ہ</b><br>Assign | Spanning Licenses ()<br>Id 📱 128   🖻 99                                                                        | Vuprotected Assets Type Enter Asset Name                                                                                                    |
| Remain             |                                                                                                    | All     ✓       Add-Asset     Q                                                                                                    |
| Purcha             | sed 👔 0   😇 0                                                                                                  | 1 selected                                                                                                    |
| Арр                | iances Assets Microsoft 365 Google Workspace Salesforce Microsoft Azure                                        | Type 🗧 Name 🗢                                                                                                    |
|                    | Scope Organization Status Order By Appliance Name                                                              | Add-Asset-Windows-2022                                                                                                    |
|                    | All ~ All ~ Version ~ tgq                                                                                      | 1 Add-Asset-Windows-2022                                                                                                    |
|                    | UVM-S ; Manage ☑ LAST SEEN MODEL ORGANIZATION     TGCWJJOK JUST NOW VIRTUAL UNITRENDS     AB71 1064-41DC-9A3D- | 50 v per page 1 of 1 pages < >                                                                                                    |
|                    | 4B1C 340                                                                                                    | ─── ✓ Set Backup Policy                                                                                                    |
|                    | > Protected Assets                                                                                             | Backup Schedule                                                                                                    |
|                    |                                                                                                    | The exact time that your backup runs will be up to the appliance and<br>system scheduling. Read more about how schedules work here.                       |
|                    | (If needed) Modify<br>policy settings                                                                          | Exclude Weekends                                                                                                    |
|                    |                                                                                                    | Schedule Backups                                                                                                    |
|                    |                                                                                                    | 03/24/2024                                                                                                    |
|                    |                                                                                                    | Cancel Save                                                                                                    |

Applying the policy can take a few minutes. Once applied, the Image Level Instance asset is listed under the appliance's Protected Assets:

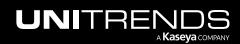

|   | cope Org                                     | ganization | Status           | Order                          | Ву    | Appliance Name       |                                    |               |                             |               |
|---|----------------------------------------------|------------|------------------|--------------------------------|-------|----------------------|------------------------------------|---------------|-----------------------------|---------------|
| 1 | All ~ A                                      |            | All              | Vers                           | sion  | ~ tgqm               |                                    | Q (           | Available space             | 30 % or l     |
|   | UVM-s                                        | 5 Ma       | nage 🔀 🛛 LAST SE | EN M                           | DDEL  | ORGANIZATION         | FREE SPACE                         | ALERTS        | HELIX STATUS                | VERSION       |
|   | TGQI JJOK     AB710 064-41DC-9/     4B1C7 40 |            | JUST NO          |                                | RTUAL | UNITRENDS            | 140.9 GB / 199.9 GB<br>70.48% FREE | 0             | HELIX ON<br>AUTO UPDATES ON | 010.7.3       |
|   |                                              |            |                  |                                |       |                      |                                    |               |                             |               |
|   | ✓ Protected Assets                           |            |                  |                                |       |                      |                                    | Add Asset 🗸   | View Unprotected A          | Assets 18     |
|   | Туре                                         |            | Enter Asset Name |                                |       |                      |                                    |               |                             |               |
|   | All                                          | ~          | Add-Asset        |                                |       |                      |                                    |               |                             | C             |
|   | 0 selected   🕞 Remove                        |            |                  |                                |       |                      |                                    |               |                             |               |
|   | Type = Name<br>Image Level Instance          | ¢          |                  | Asset is move<br>Protected Ass |       | ecent Backups () 🗘   | Last Backup Copy 🗢                 | Recent Backup | Copies 🕕 🛛 Las              | t Certified 🗘 |
|   |                                              |            |                  |                                |       | и Т W T F S <b>S</b> |                                    | MTWTF         |                             |               |

In the Assets view, you can see the Backup Policy that was applied:

| Scope<br>All | · · · · · · · · · · · · · · · · · · · | Organization | $\sim$                          | Appliance            | $\sim$          | Type<br>All   | ~                | Asset Name Add-Asset-Windows-2022 | Q                      | Recent<br>Failures |
|--------------|---------------------------------------|--------------|---------------------------------|----------------------|-----------------|---------------|------------------|-----------------------------------|------------------------|--------------------|
| 0 selected   | d   ⊘ Set Backup<br>Type≑ Name≑       |              | nove Backup Policy Appliance \$ | Remove Backup Policy | Last Full ≑     | Last Backup 🗘 | Recent Backups ① | ¢ Last Backup Copy ≑              | Recent Backup Copies ( | Legend (           |
|              |                                       |              |                                 | ,                    |                 |               |                  |                                   |                        |                    |
| Imag         | Add-As                                | set-Windows- | uvm-( -<br>( 3-21               |                      | Daily policy wa | s             | M T W T F S S    |                                   | M T W T F S S          |                    |

# To add a vCenter server

1 In the Appliances view, locate the appliance. Click Add Asset, then select VMware.

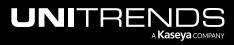

| NI<br>rote                        | VIEW Dashboard Protect Jobs Organizations                                                                                                    | <ul> <li>(a) </li> <li>(b) </li> <li>(c) </li> <li>(c) </li></ul> |
|-----------------------------------|----------------------------------------------------------------------------------------------------|----------------------------------------------------------------------------------------------------|
| ា<br>Assigne<br>Remain<br>Purchas | ng 🗓 -128   🛅 -99                                                                                                    |                                                                                                    |
|                                   | Assets     Microsoft 365     Google Workspace     Salesforce     Microsoft Azure       Scope     Organization     Status     Order By     Appliance Name       All     Version     Igq | Q Available space 30 % or less                                                                                                    |
|                                   | UVM-S S-215 Manage C LAST SEEN MODEL ORGANIZATION FREE SPACE     TGQMJJOK VIRTUAL UNITRENDS 140.9 GB / 199.9 GB     AB7 064-41DC-9A3D-     4B1C 40     AD                              | ALERTS HELIX STATUS VERSION<br>0 HELIX ON 010.7.3<br>AUTO UPDATES ON                                                                                                    |
|                                   | > Protected Assets                                                                                                    | Add Asset  View Unprotected Assets Asset VMware Select VMware                                                                                                    |
|                                   |                                                                                                    | Hyper-V                                                                                                    |

- 2 In the Add VMware dialog:
  - Select Add vCenter from the vCenter list.

**Note:** If the appliance is running version 10.8.1 or higher and you have already added the vCenter (through the appliance UI), you can select it in the vCenter list instead of clicking **Add vCenter**.

- Enter the vCenter IP address and credentials.
- (Recommended) For best performance and to enable certain features, we recommend that you add each ESXi host that is managed by this vCenter. Click **Add Host**, enter the host IP address and credentials, then click the checkmark to save. Repeat to add another host.
- Click Save.

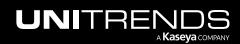

| dd VMware                             |                                                                  |              |             |        |   |                |
|---------------------------------------|------------------------------------------------------------------|--------------|-------------|--------|---|----------------|
| vCenter Details                       |                                                                  |              |             |        |   |                |
| vCenter *                             |                                                                  |              |             |        |   |                |
| Add vCenter                           | -1                                                               |              |             | $\sim$ |   |                |
| Appliance                             |                                                                  | IP Address * |             |        |   |                |
| uvm-s                                 | 15tgqmjjok                                                       | 192.15       |             | 0      |   |                |
| vCenter Credentials                   |                                                                  |              |             |        |   | Enter IP addre |
| Username *                            |                                                                  | Password *   |             |        | ~ | and credentia  |
| root                                  | ୧                                                                | )            |             | 0      |   |                |
| ESXi Hosts<br>Please add all hosts th | at are connected to your                                         | r vCenter.   |             |        |   |                |
| IP Address                            | Username                                                         | Password     |             |        |   |                |
| 192. 1                                | root                                                             | *******      |             | ×      | _ |                |
| 19 2                                  | root                                                             | &            | R ~         | ×      |   |                |
|                                       | 3 Add                                                            | ESXi Host    |             |        |   |                |
| ea                                    | Recommended) Add<br>ach ESXi host that is<br>naged by the vCente |              | 4<br>Cancel | Save   |   |                |

- **3** The following assets are added:
  - The vCenter server
  - All VMs that reside on the ESXi hosts that this vCenter manages
  - Any ESXi hosts that you added with the vCenter
- 4 Click View Unprotected Assets to view these assets.

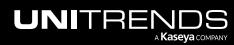

| rotect                                       |                                                             |                                         |                                                 |                                                        |                | + New                                                       |
|----------------------------------------------|-------------------------------------------------------------|-----------------------------------------|-------------------------------------------------|--------------------------------------------------------|----------------|-------------------------------------------------------------|
| ា Spar<br>Assigned<br>Remaining<br>Purchased | nning Licenses ()<br>128   🕤 99<br>1-128   🕤 -99<br>0   🕤 0 |                                         |                                                 |                                                        |                |                                                             |
| Appliance<br>Scop<br>All                     | oe Organization                                             | Google Workspace S<br>Status<br>V All V | Allesforce Microsoft /<br>Order By<br>Version V | Azure<br>Appliance Name<br>tgq                         | م ۵            | Available space 30 % or less                                |
|                                              | UVM-S 15<br>TGQJJOK<br>AB 9064-41DC-9A3D-<br>4B 840         | Manage [2] LAST SEEN<br>JUST NOW        |                                                 | NRGANIZATION FREE SP<br>INITRENDS 140.9 GI<br>70.48% I | B / 199.9 GB 0 | HELIX STATUS VERSION<br>HELIX ON 010.7.3<br>AUTO UPDATES ON |
| ;<br>⊘                                       | Protected Assets      Success     Add VMware pending.       | is being added                          |                                                 |                                                        | Add Asset ~    | View Unprotected Assets 12                                  |

5 To filter the Unprotected Assets list, you can select the **VMware** Type to view the vCenter and ESXi hosts or the **VMware: VM Instance** Type to view their hosted VMs:

#### Notes:

- The asset is still being added if you see a spinner icon by the asset in the Unprotected Assets list.
- For vCenter and ESXi hosts, the Name column displays the server's IP address.
- For VMs, the Name column displays the machine's hostname.

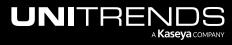

| JNIVIEW Dashboard Protect Jobs Organizations                                                                                                    | 🔞 🐯 🗿 dt. 💷 nitre 🕻                                                                                                    |
|----------------------------------------------------------------------------------------------------|----------------------------------------------------------------------------------------------------|
| Protect                                                                                                    | Unprotected Assets                                                                                                    |
| រិ Spanning Licenses ①                                                                                                    | Select unprotected assets and set a backup policy.                                                                                                    |
| Assigned          iii 128                   iii 99         Remaining          iiiiiiiiiiiiiiiiiiiiiiiiiiiii                                                                                                    | Unprotected Assets      Type     Enter Asset Name     VMware     Oselected   ORemove                                                                                                    |
| Appliances Assets Microsoft 365 Google Workspace Salesforce Microsoft Azure                                                                                                    | Type ⇔ Name ≎                                                                                                    |
| Scope Organization Status Order By Appliance N                                                                                                    | ame 192.1 5                                                                                                    |
| All     Version     Version     tgq                                                                                                    | 192.16 1 2 VCenter and ESXi<br>hosts display                                                                                                    |
| ● UVM-S S-215 Manage C LAST SEEN MODEL ORGANIZATIO<br>TGMJJOK 2 MINUTES AGO VIRTUAL APPLIANCE APPLIANCE                                                                                                    | VMware                                                                                                    |
| 4810 140                                                                                                    | > Set Backup Policy                                                                                                    |
| Type Enter Asset Name All O selected   O Remove                                                                                                    | G                                                                                                    |
| All     Image: Constraint of the second second |                                                                                                    |
| All     Image: Constraint of the second second | Unprotected Assets                                                                                                    |
| All     Image: Constraint of the second second | Unprotected Assets Select unprotected assets and set a backup policy.  V Unprotected Assets                                                                                                    |
| All   0 selected   Image: Selected   Image: Selected                                                                                                    | Unprotected Assets Select unprotected assets and set a backup policy.                                                                                                    |
| All   0 selected   Image: Selected   Image: Selected                                                                                                    | Unprotected Assets Select unprotected assets and set a backup policy.  Unprotected Assets Type Enter Asset Name                                                                                                    |
| All   0 selected   0 selected   1 selected   1 selected                                                                                                    | Unprotected Assets Select unprotected assets and set a backup policy.  Unprotected Assets Type Enter Asset Name VMware:VM Instance Titler by VMware: VM Instance Titler by VMware: VM Instance                                                                                                    |
| All       Image: Second status         0 selected       Image: Second status         Protect       Image: Second status         Assigned       Image: 128         Image: Second status       Order By         Appliance 1       Status         Scope       Organization                                                                                                    | Unprotected Assets<br>Select unprotected assets and set a backup policy.<br>Unprotected Assets<br>Type Enter Asset Name<br>VMware:VM Instance Enter Asset Name<br>Diselected Remove<br>Type Remove<br>Name *                                                                                                    |
| All         0 selected                                                                                                    | Unprotected Assets<br>Select unprotected assets and set a backup policy.<br>Unprotected Assets<br>Type Enter Asset Name<br>VMware:VM Instance Conselected Conselected Cons |
| All       Image [2]       All         0 selected       Image [2]       LAST SEEN         Model       Organization         Status       Order By         Appliances       Assets         Microsoft 365       Google Workspace         Scope       Organization         Status       Order By         Appliances       Assets         Mill       Image [2]         LAST SEEN       MODEL         ORGANIZATION                                                                                                    | Unprotected Assets         Select unprotected assets and set a backup policy.         V       Unprotected Assets         Type       Enter Asset Name         VMware:VM Instance       Image: Colspan="2">Image: Colspan="2">Colspan="2">Colspan="2"         Colspan="2">Colspan="2"         Colspan="2"                                                                                                    |
| All       Image (2)       LAST SEEN       MODEL       ORGANIZATION                                                                                                    | Unprotected Assets         Select unprotected assets and set a backup policy.         V Unprotected Assets         Type         Type         Enter Asset Name         VMware:VM Instance         0 selected         • Remove         • Type * Name *         121Alma3_pr         • 1610ra2-auto       2 Hosted VMs display                                                                                                    |
| All       Image C       LAST SEEN       MODEL       ORGANIZATION         Appliances       Assets       Microsoft 365       Google Workspace       Salesforce       Microsoft Azure         Scope       Organization       Status       Order By       Appliance f         All       Image C       LAST SEEN       MODEL       ORGANIZATION         UVIM-S       S-215       Manage C       LAST SEEN       MODEL       ORGANIZATION         UVIM-S       S-215       Manage C       LAST SEEN       MODEL       ORGANIZATION         UNITEENDS       ABT       0.04-410C-9A3D-       4B1C       JAD       APPLIANCE       ORGANIZATION                                                                                                    | Unprotected Assets         Select unprotected assets and set a backup policy. <ul> <li>Unprotected Assets</li> <li>Type</li> <li>Enter Asset Name</li> <li>VMware:VM Instance</li> <li>Filter by VMware: VM Instance</li> <li>Selected</li> <li>Remove</li> <li>Type © Name ĉ</li> <li>Instance</li> <li>Instance</li> <li>Insta</li></ul>                                                                                                    |
| All   0 selected   Image: Content of the selection of the selection of the sel                      | Unprotected Assets         Select unprotected assets and set a backup policy.         Unprotected Assets         Type         Enter Asset Name         WWare:VM Instance         0 selected         Protected Protected         Remove         121Alma3_pr         1610ra2-auto       2         Hosted VMs desplay         16PRalma         10       2008-CoreX64                                                                                                    |
| All       Image C       LAST SEEN       MODEL       ORGANIZATION         Appliances       Assets       Status       Order By       Appliance f         All       Image C       LAST SEEN       MODEL       ORGANIZATION                                                                                                    | Unprotected Assets         Select unprotected assets and set a backup policy.         V Unprotected Assets       Enter Asset Name         Type       Enter Asset Name         VMWare:VM Instance       Q         0 selected       Remove         1       Filter by VMware: VM Instance         0 selected       Remove         1       1610ra2-auto         2       Hosted VMs daplay         0       161PRalma         0       2008-Corex86                                                                                                    |

6 (Optional) Apply a backup policy to the new VMs to start running VMware host-level backups:

**Note:** Backup policies are supported for Windows image-level assets and VMware virtual machine assets. Support for other asset types is will be included in up-coming UniView Portal releases.

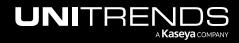

- Check boxes to select one or more VMs. In this example, we've checked the Select All box to apply a policy to all the newly added VMs.
- Click Unprotected Assets to hide the assets list.
- Click Set Backup Policy.
- Modify policy settings as needed. Click **Save**.

| UNIVIEW Dashboard Protect Jobs Organizations                                                                                       | 🕸 🜻 🧭 🔵 dt 📰 nitre 📧                                                                                     |
|----------------------------------------------------------------------------------------------------|----------------------------------------------------------------------------------------------------|
| Protect Unpre                                                                                                    | otected Assets ×                                                                                         |
| រាំ Spanning Licenses ①                                                                                                    | protected assets and set a backup policy. Unprotected Assets Type Enter Asset Name VMware:VM Instance  Q |
| Purchased II 0   🖬 0<br>Appliances Assets Microsoft 365 Google Workspace Salesforce Microsoft Azure 1                              | 49 selected   O Remove                                                                                   |
| Scope     Organization     Status     Order By     Appli     Check boxes to<br>select VMs       All      All      Version      tgq | ☑ 💿 121Alma3_pr                                                                                          |
| ● UVM-S S-215 Manage [7] LAST SEEN MODEL ORGANIZATION<br>2 TG_JJJOK ORGANIZATION 2 MINUTES AGO VIRTUAL UNITEENDS                   | <ul> <li>☑ 1610ra2-auto</li> <li>☑ ☑ 16PRalma</li> </ul>                                                 |
| AB71 1064-41DC-9A3D-<br>4B1C 140                                                                                                   | 2008-CoreX64                                                                                             |
| ✓ Protected Assets                                                                                                    | 2008-Corex86                                                                                             |
| Type Enter Asset Name                                                                                                    | 2008-Datacenter1x86     2008-Datacenter1x64                                                              |
| 0 selected   O Remove                                                                                                    | ✓ ✓ 2008-Enterprise1x86                                                                                  |
|                                                                                                    |                                                                                                    |

| Protect                                         |                                                                            | Unprotected Assets                                                          |
|-------------------------------------------------|----------------------------------------------------------------------------|-----------------------------------------------------------------------------|
| <b>ີ</b> Spanning Licenses ①                    |                                                                            | Select unprotected assets and set a backup policy.                          |
| Assigned 🗓 128   🖻 99                           |                                                                            | > Unprotected Assets                                                        |
| Remaining 🚺 -128   😇 -99<br>Purchased 🚺 0   😇 0 | 0                                                                          | Set Backup Policy<br>Backup Schedule 2 Modify policy<br>settings as needed  |
| Appliances Assets Microsoft 365                 | Google Workspace Salesforce Microsoft Azure                                | The exact time that your backup runs will be up to the appliance and system |
| Scope Organization                              | Status Order By Appliance Name                                             | scheduling. Read more about how schedules work here.                        |
| All                                             | Status     Order By     Appliance Name       V     All     Version     tgq | asheduling. Dead more shout how eshedules work here                         |
|                                                 |                                                                            | e scheduling. Read more about how schedules work here.  Exclude Weekends    |

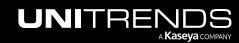

Applying the policy can take a few minutes. Once applied, the VMs are listed under the appliance's Protected Assets.

Switch to the Assets view to see the Backup Policy that was applied.

### To add an ESXi host

Use this procedure to add a stand-alone ESXi host.

- **Note:** If your ESXi host is being managed by a vCenter, we recommend using the "To add a vCenter server" procedure to add both the vCenter and the ESXi host.
- 1 In the Appliances view, locate the appliance. Click Add Asset and select VMware.

|                                                                                                    | d Protect Jobs Organizations |                                                                                                    |                                                                                                | têj 🜻 🧑 🖷 🕸                                     | initre K            |
|----------------------------------------------------------------------------------------------------|------------------------------|----------------------------------------------------------------------------------------------------|------------------------------------------------------------------------------------------------|-------------------------------------------------|---------------------|
| Protect                                                                                                    |                              |                                                                                                    |                                                                                                |                                                 | + New               |
| □     Spanning Licenses ()       Assigned     128       Remaining     1       ·128     □       ·99       Purchased     0 |                              |                                                                                                    |                                                                                                |                                                 |                     |
| Appliances Assets Micros                                                                                                 |                              | Salesforce         Microsoft Azure           Order By         Appliance Name           Version         Version | ٩                                                                                              | Available space                                 | 30 % or less        |
| UVM-5 5-2<br>TGQMJJOK<br>AB7 064-41DC-9A3D-<br>4B1( 40                                                                   | JUST NOW                     | MODEL ORGANIZATION<br>VIRTUAL UNITRENDS<br>APPLIANCE                                                           | FREE SPACE         ALE           140.9 GB / 199.9 GB         0           70.47% FREE         0 | RTS HELIX STATUS<br>HELIX ON<br>AUTO UPDATES ON | VERSION<br>()10.7.3 |
| > Protected Assets                                                                                                    |                              |                                                                                                    | Ass                                                                                            | d Asset  View Unprotect set Ware Select VMw     |                     |
|                                                                                                    |                              |                                                                                                    | Hyp                                                                                            | per-V                                           | C                   |

- 2 In the Add VMware dialog:
  - Select **None** from the vCenter list.
  - Click Add Host. Enter the host IP address and credentials, then click the checkmark to save. Repeat to add another host.
  - Click Save.

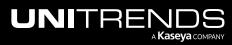

| Add VMware               |                          |           |           |
|--------------------------|--------------------------|-----------|-----------|
| vCenter Details          |                          |           |           |
| vCenter *                |                          |           |           |
| None1                    |                          |           | $\sim$    |
| ESXi Hosts               |                          |           |           |
| Please add all hosts tha | at are connected to your | /Center.  |           |
| IP Address               | Username                 | Password  |           |
| 192. 1                   | root                     | *****     | ×         |
| 19 2                     | root                     | ····· @   | × ×       |
| 3                        | Add E                    | SXi Host2 | 4         |
| Enter host IP address    |                          | (         | 5         |
| and credentials          |                          | Ca        | ncel Save |

- **3** The following assets are added:
  - Each ESXi host that you added
  - All VMs that reside on the ESXi hosts that you added
- 4 Click View Unprotected Assets to view these assets.

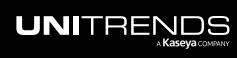

| <b>T</b> Spai | anning Licenses 🛈        |                     |                  |                |                                    |                  |                          |                   |
|---------------|--------------------------|---------------------|------------------|----------------|------------------------------------|------------------|--------------------------|-------------------|
| ssigned       |                          |                     |                  |                |                                    |                  |                          |                   |
|               | 📕 128   🖻 99             |                     |                  |                |                                    |                  |                          |                   |
| Remaining     | 🗓 -128   🖻 -99           |                     |                  |                |                                    |                  |                          |                   |
| ourchased     | i 0   🖻 0                |                     |                  |                |                                    |                  |                          |                   |
|               |                          |                     |                  |                |                                    |                  |                          |                   |
| Applianc      | ces Assets Microsoft 365 | Google Workspace Sa | lesforce Microso | oft Azure      |                                    |                  |                          |                   |
|               |                          |                     |                  |                |                                    |                  |                          |                   |
| Scop          |                          | Status              | Order By         | Appliance Name |                                    |                  |                          |                   |
| All           | I ~ All                  | ~ All ~             | Version ~        | tgq            |                                    | Q ()             | Available space          | 30 % or less      |
|               |                          |                     |                  |                |                                    |                  |                          |                   |
|               | UVM-S 15                 | Manage 🖸 LAST SEEN  | VIRTUAL          | ORGANIZATION   | FREE SPACE                         | ALERTS           | HELIX STATUS<br>HELIX ON | VERSION<br>10.7.3 |
|               | AB 9064-41DC-9A3D-       | JUST NOW            | APPLIANCE        | UNITRENDS      | 140.9 GB / 199.9 GB<br>70.48% FREE | 0                | AUTO UPDATES ON          | 010.7.3           |
|               | 4B1 840                  |                     |                  |                |                                    |                  |                          |                   |
|               |                          |                     |                  |                |                                    |                  |                          |                   |
|               |                          |                     |                  |                |                                    |                  |                          |                   |
| ;             | > Protected Assets       |                     |                  |                |                                    | Add Asset $\sim$ | View Unprotected A       | ssets 12          |

5 To filter the Unprotected Assets list, you can select the VMware Type to view your ESXi hosts or the VMware: VM Instance Type to view their hosted VMs:

#### Notes:

- The asset is still being added if you see a spinner icon by the asset in the Unprotected Assets list.
- When the host is first added, the Name column displays the server's IP address. The IP address is replaced by the server's hostname once the UniView Portal checks in with the Unitrends appliance.
- For VMs, the Name column displays the machine's hostname.

|                                                                                                    | ect Jobs Organizations                                                                                                    | 🔞 🚆 🧑 🛑 dt 👘 nitre                                                                                                    |
|----------------------------------------------------------------------------------------------------|----------------------------------------------------------------------------------------------------|----------------------------------------------------------------------------------------------------|
| rotect                                                                                                    |                                                                                                    | Unprotected Assets                                                                                                    |
| ¬         Spanning Licenses ⑤           Assigned         ■         128         ■         99           Remaining         ■         -128         ■         -99           Purchased         ■         0         ●         0 |                                                                                                    | Select unprotected assets and set a backup policy.   Unprotected Assets  Type Enter Asset Name  VMware  Selected  Filter by VMware  Selected  Charlen Content of the set of the set of the |
| Appliances Assets Microsoft 365 Scope Organization All  All                                                                                                    | Google Workspace     Salesforce     Microsoft Azure       Status     Order By     Appliance Name       V     All     Version     Igq                        | Type ©         Name ©           Image: State of the state of the state of the                                                          |
| UVM-S S-215     TG/JJOK     AB71 064-41DC-9A3D-                                                                                                    | Manage         LAST SEEN         MODEL         ORGANIZATION           2 MINUTES AGO         VIRTUAL         UNITRENDS           APPLIANCE         APPLIANCE | > Set Backup Policy                                                                                                    |

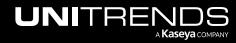

| NI                                | VIEW Dashboard Protect Jobs Organizations                                                                                                    | ලි 📜 ල od 🚛 nitre                                                                                                    |
|-----------------------------------|----------------------------------------------------------------------------------------------------|----------------------------------------------------------------------------------------------------|
| rote                              | ect                                                                                                    | Unprotected Assets                                                                                                    |
| <b>ت</b> ا :<br>Assigne<br>Remain | ing ≟ -128   🖻 -99                                                                                                    | Select unprotected assets and set a backup policy.       V     Unprotected Assets       Type     Enter Asset Name       VMware;VM Instance     Q                                                                                                    |
|                                   | eed 🖬 0   🖻 0<br>iances Assets Microsoft 365 Google Workspace Salesforce Microsoft Azure<br>Scope Organization Status Order By Appliance Nar                                                                                                    | 0 selected   ○ Remove<br>Type ≎ Name ≎<br>Imme 121Alma3_pr                                                                                                    |
|                                   | All     Version     Version                                                                                                    |                                                                                                    |
|                                   |                                                                                                    | 1610ra2-auto     2     Hosted VMs display                                                                                                    |
|                                   | UVM-S     S-215     Manage C     LAST SEEN     MODEL     ORGANIZATION     ZMINUTES AGO     VIRTUAL     UNITRENDS                                                                                                    |                                                                                                    |
|                                   |                                                                                                    |                                                                                                    |
|                                   | TG_JJJOK     Z MINUTES AGO     VIRTUAL     UNITRENDS     AB71     064-41DC-9A3D-     APPLIANCE                                                                                                    | N I I I I I I I I I I I I I I I I I I I                                                                                                    |
|                                   | TG_MJJOK     Z MINUTES AGO VIRTUAL UNITRENDS     AB71 064-41DC-9A3D-     4B1C 140                                                                                                    | N         Image: Construction of the factor of the factor of the fac          |
|                                   | TG_MJJOK     2 MINUTES AGO     VIRTUAL     UNITRENDS     APPLIANCE     VIRTUAL     UNITRENDS     APPLIANCE     VIRTUAL     VIRTUAL | Image: Control of the control of the contro |

6 (Optional) Apply a backup policy to the new VMs to start running VMware host-level backups:

**Note:** Backup policies are supported for Windows image-level assets and VMware virtual machine assets. Support for other asset types is will be included in up-coming UniView Portal releases.

- Check boxes to select one or more VMs. In this example, we've checked the Select All box to apply a policy to all the newly added VMs.
- Click Unprotected Assets to hide the assets list.
- Click Set Backup Policy.
- Modify policy settings as needed. Click **Save**.

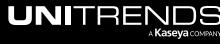

| Prote                            | ect                                                                                                    | Unprotected Assets                                                                                                    |
|----------------------------------|----------------------------------------------------------------------------------------------------|----------------------------------------------------------------------------------------------------|
| ਹ <sup>7</sup>                   | Spanning Licenses ()                                                                                                    | Select unprotected assets and set a backup policy.                                                                                                    |
| Assigne                          | e de la construcción de la construcción de la construcción de la construcción de la construcción de la constru                                                                                                    | 2 ──── Unprotected Assets                                                                                                    |
| Remain                           |                                                                                                    | Type Enter Asset Name                                                                                                    |
| Purcha                           |                                                                                                    | VMware:VM Instance V                                                                                                    |
|                                  |                                                                                                    | 49 selected   O Remove                                                                                                    |
| Appl                             | iances Assets Microsoft 365 Google Workspace Salesforce Microsoft Azure                                                                                                    | I Type ≎ Name ≎                                                                                                    |
|                                  | Scope         Organization         Status         Order By         Appli         Check to<br>select           All          All          Version         tgg                                                                                                    | voves to<br>VMs ☑                                                                                                    |
|                                  |                                                                                                    | V 🥽 1610ra2-auto                                                                                                    |
|                                  | UVM-S S-215 Manage Anage LAST SEEN MODEL ORGANIZATION     Z MINUTES AGO VIRTUAL UNITRENDS                                                                                                    | 🔽 🧑 16PRalma                                                                                                    |
|                                  | AB71 064-41DC-9A3D-<br>4B1C 140                                                                                                    | 2008-CoreX64                                                                                                    |
|                                  | ✓ Protected Assets                                                                                                    | ✓ 2008-Corex86                                                                                                    |
|                                  | Type Enter Asset Name                                                                                                    | ☑ 💿 2008-Datacenter1x86                                                                                                    |
|                                  | All                                                                                                    | - 2008-DatacenterX64                                                                                                    |
|                                  | 0 selected   \ominus Remove                                                                                                    | 2008-Enterprise1x86                                                                                                    |
|                                  |                                                                                                    |                                                                                                    |
|                                  |                                                                                                    |                                                                                                    |
| NI                               | VIEVV Dashboard Protect Jobs Organizations                                                                                                    |                                                                                                    |
|                                  |                                                                                                    |                                                                                                    |
| rote                             | ct                                                                                                    | iĝi 🜻 🧿 🖶 di 👘 nitr                                                                                                    |
| Prote                            | ct<br>Spanning Licenses ①                                                                                                    | زی 🤔 🤨 🔵 ط 👘 nitr                                                                                                    |
| Prote<br>ਜ'                      | ct<br>Spanning Licenses ()<br>ed I 128 I 7 99                                                                                                    | <ul> <li>         O         O         <ul> <li></li></ul></li></ul>                                                                                                    |
| Prote<br>די<br>Assigne           | Ct<br>Spanning Licenses ()<br>ed (128) (1799)<br>ing (1-128) (17-99)                                                                                                    |                                                                                                    |
| Prote<br>די<br>Assigne<br>Remain | Ct           Spanning Licenses ()           id         ii 128           img         ii -128           ii -128         ii -99                                                                                                    | <ul> <li>@ ? @ dt nitr</li> <li>Unprotected Assets</li> <li>Select unprotected assets and set a backup policy.</li> <li>Unprotected Assets</li> <li>Set Backup Policy<br/>Backup Schedule</li> <li>2 Modify policy<br/>softmgs as needed</li> </ul> |
| Prote                            | Ct           Spanning Licenses ()           id         ii 128           img         ii -128           ii -128         ii -99                                                                                                    | <ul> <li></li></ul>                                                                                                    |
| Prote                            | ct<br>Spanning Licenses ()<br>rd [] 128 [] 99<br>ing [] -128 [] 99<br>ing [] - | <ul> <li></li></ul>                                                                                                    |
| Prote                            | Spanning Licenses ()         ed       128         ing       1-128         ig       0         ig       0                                                                                                    | <ul> <li></li></ul>                                                                                                    |
| Prote                            | ct<br>Spanning Licenses ()<br>rd [] 128 [] 99<br>ing [] -128 [] -99<br>sed [] 0 [] [] 0<br>iances Assets Microsoft 365 Google Workspace Salesforce Microsoft Azure<br>Scope Organization Status Order By Appliance Nam                                                                                                    | <ul> <li></li></ul>                                                                                                    |
| Prote                            | ct         Spanning Licenses ()         id       128         ig       128         ig       -128         ig       -128         ig       0         ig       0 <td><ul> <li></li></ul></td>                                                                                                    | <ul> <li></li></ul>                                                                                                    |
| Prote                            | ct<br>Spanning Licenses ()<br>ed () 128 () 199<br>ing () -128 () 199<br>ed () 0 () 10<br>iances Assets Microsoft 365 Google Workspace Salesforce Microsoft Azure<br>Scope Organization Status Order By Appliance Nam<br>All \vee All \vee Version \vee Igq                                                                                                    | <ul> <li></li></ul>                                                                                                    |

Applying the policy can take a few minutes. Once applied, the VMs are listed under the appliance's Protected Assets.

Switch to the Assets view to see the Backup Policy that was applied.

# To add a Hyper-V host

Use this procedure to add a Hyper-V host.

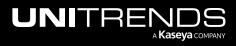

1 In the Appliances view, locate the appliance. Click Add Asset, then select Hyper-V.

| UNI                          | VIEVV Dashboard Prote                                      | ct Jobs Organizations                                     |                                                                        | 🔞 🌻 🧭 💧 🖕 initre 📧                                                  |
|------------------------------|------------------------------------------------------------|-----------------------------------------------------------|------------------------------------------------------------------------|---------------------------------------------------------------------|
| Prote                        | ct                                                         |                                                           |                                                                        | + New                                                               |
| Assigne<br>Remain<br>Purchas | ing 🗓 -128   🖻 -99                                         | Google Workspace Salesforce Micros                        | soft Azure                                                             |                                                                     |
|                              | Scope Organization All  All                                | Status Order By                                           | Appliance Name                                                         | Q Available space 30 % or less                                      |
|                              | UVM-5     S-     JMXLYZ68     2074 8D8-461D-82AC-     0855 | Manage 🖸 LAST SEEN MODEL<br>JUST NOW VIRTUAL<br>APPLIANCE | ORGANIZATION FREE SPACE<br>UNITRENDS 63.9 GB / 199.9 GB<br>31.98% FREE | ALERTS HELIX STATUS VERSION<br>0 HELIX ON 10.8.1<br>AUTO UPDATES ON |
|                              | > Protected Assets                                         |                                                           |                                                                        | Add Asset  View Unprotected Assets Asset                            |
|                              |                                                            |                                                           |                                                                        | VMware<br>Hyper-V Select Hyper-V                                    |

- 2 In the Add Hyper-V dialog:
  - Enter the host IP address and hostname.
  - Click Save.

| Add Hyper-V                                        |        |      |
|----------------------------------------------------|--------|------|
| Details                                            |        |      |
| Appliance                                          |        |      |
| uvm-s                                              |        |      |
| IP Address *                                       |        |      |
| 19 30                                              |        | ?    |
| Hostname * 1 Enter host IP Address<br>and Hostname |        |      |
| win2019-hyperv-host                                |        | ?    |
|                                                    | 2      |      |
|                                                    | Cancel | Save |
|                                                    |        |      |

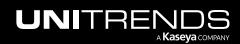

- Release 2.50 | April 2024
- 3 The Hyper-V host and its virtual machines are added. Click View Unprotected Assets to view these assets.

| UN                     | Dashboard Protect                                                                                                    | Jobs Organizations                                                         | 🕄 🜻 🕜 🔵 dt. 🛛 itre 🛚 🛙                                                                                                    |
|------------------------|----------------------------------------------------------------------------------------------------|----------------------------------------------------------------------------|----------------------------------------------------------------------------------------------------|
| Prot                   | tect                                                                                                    |                                                                            | + New                                                                                                    |
| Assig<br>Rema<br>Purch | Spanning Licenses ()         Igned       128       99         halming       -128       99         chased       0       9         chased       0       9         ppliances       Assets       Microsoft 365 | Google Workspace Salesforce Microsoft Azure                                |                                                                                                    |
|                        | Scope Organization           All         V                                                                                                    | Status     Order By     Appliance Name       V     All     Version     z68 | Q Available space 30 % or less                                                                                                    |
|                        | UVM-5 S-<br>JMXLVZ68<br>2D7 BD8-461D-82AC-<br>08: 78                                                                                                    | A MINUTE AGO VIRTUAL UNITRENDS                                             | FREE SPACE         ALERTS         HELIX STATUS         VERSION           63.9 GB / 199.9 GB         0         HELIX ON         10.8.1           31.98% FREE         AUTO UPDATES ON |
|                        | > Protected Assets                                                                                                    |                                                                            | Add Asset View Unprotected Assets                                                                                                    |
| e                      | Success                                                                                                    | s being added                                                              | Click here                                                                                                    |

- 4 These newly added assets display in the Unprotected Assets list:
  - The Hyper-V host (asset type is *Windows*)
  - Hosted virtual machines (asset type is *Hyper-V: VM Instance*)
  - One or more Hyper-V application instances (asset type is *Hyper-V*)
  - An application instance that can be used to run image-level backups of the Windows Hyper-V host server (asset type is *Image Level Instance*)

Note: The asset is still being added if you see a spinner icon by the asset in the Unprotected Assets list.

Hover over an icon to see an asset's type. You can filter the list by asset type or asset name using the fields above.

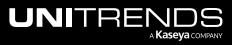

|           |                                |                           |                        |                    | Unprotected                                   | Accete                |                                        |                     |
|-----------|--------------------------------|---------------------------|------------------------|--------------------|-----------------------------------------------|-----------------------|----------------------------------------|---------------------|
| rotect    | t                              |                           |                        |                    |                                               |                       |                                        |                     |
| ក្ Sp     | panning Licenses 🗊             |                           |                        |                    | Select unprotected                            |                       | et a backup policy.                    |                     |
| Assigned  | 128   🖻 99                     |                           |                        |                    | <ul> <li>Unprotecter</li> <li>Type</li> </ul> |                       | er Asset Name                          |                     |
| Remaining | g 🚺 -128   🖻 -99               |                           |                        |                    | All                                           | ~                     |                                        | Q                   |
| Purchased | d 🗄 O   🖻 O                    |                           |                        |                    | 0 selected                                    | 🕞 Remo                | ove                                    |                     |
| Appliar   | nces Assets Microsoft 365      | Google Workspace Sale     | lesforce Microsoft Azu | ire                |                                               |                       | łame ≑                                 |                     |
| Sc        | cope Organization              | Status                    | Order By App           | pliance Name       |                                               | 💼 h                   | IVVM-86                                |                     |
|           | All ~ All                      | <ul><li>✓ All ✓</li></ul> | Version ~ Z6           |                    |                                               | •                     |                                        |                     |
|           |                                |                           |                        |                    | Hyper-                                        | i hi<br>V:VM Instance | w-√vm-87                               | Virtual             |
|           | UVM-S S-<br>JMXLYZ68           | Manage 🖸 LAST SEEN        |                        | ANIZATION<br>RENDS |                                               |                       | IV-1 -vm-88                            | machines            |
|           | 2D7 38D8-461D-82AC-<br>0B5 878 |                           | APPLIANCE              |                    |                                               | Hyper-V               | w /m-89                                |                     |
|           |                                |                           |                        |                    |                                               |                       | Hyper-V 2022                           | Hyper-V application |
|           |                                |                           |                        |                    |                                               | 12                    |                                        |                     |
|           | > Protected Assets             |                           |                        |                    |                                               | <u> </u>              |                                        |                     |
|           |                                |                           |                        |                    |                                               | Vindows               | vin-server-27-1                        |                     |
|           |                                |                           |                        |                    |                                               | Vindows               | vin-server-27-1<br>vin2019-hyperv-host | Hyper-V host        |
|           |                                |                           |                        |                    | N N                                           | Vindows               |                                        | Ну                  |

## Removing assets from an appliance

You can remove these asset types from your appliance-right from UniView:

- Windows physical machines
- Linux physical machines
- vCenter or ESXi servers
- Hyper-V servers

From the Appliance page or Appliance Detail page, you can remove one or more assets in a single operation. Before removing an asset, review the "Prerequisites and considerations for removing assets". Then use the "To remove selected assets from an appliance" procedure to remove assets.

Note: You can also use the Assets page to remove assets from appliances. For details, see "Removing assets".

### Prerequisites and considerations for removing assets

The following requirements and considerations apply:

- Before you can remove an asset, you must remove any UniView backup policy or remove the asset from any Unitrends job schedules.
- When an asset is removed, all associated backups of that asset are also deleted. Please use caution when removing an asset.

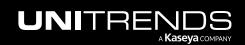

- Removing an asset also removes any associated asset instances, along with the backups of those instances. For
  example, removing an ESXi host removes its hosted VMs and the VM backups. Removing a Windows asset
  removes its image-level instance and any hosted application instances (e.g., Exchange or SQL), and backups of
  these instances.
- When a Hyper-V or VMware virtual host is removed, all backups of its VMs are also deleted. However, if you have added a vCenter server and the ESXi hosts it's managing, the VM backups are not deleted from the appliance if you remove only the vCenter server. The backups are not deleted unless you also remove the ESXi host servers.
- Hyper-V runs on a Windows server. When you add a Hyper-V server, the following assets are added:
  - The Hyper-V host (which is the Windows server that is running the Hyper-V application; asset type is *Windows*)
  - Hosted virtual machines (asset type is *Hyper-V: VM Instance*)
  - One or more Hyper-V application instances (asset type is Hyper-V)
  - An application instance that can be used to run image-level backups of the Windows Hyper-V host server (asset type is *Image Level Instance*)

To remove the Hyper-V server you must remove the Windows server asset.

| ct unprotected a               | ssets and set a back | kup policy.                           |   |
|--------------------------------|----------------------|---------------------------------------|---|
| <ul> <li>Unprotecte</li> </ul> |                      |                                       |   |
| Туре                           | Enter                | Asset Name                            | Q |
| 0 selected                     | Premove              |                                       |   |
|                                | Type 🌩               | Name 🗢                                |   |
| ŀ                              | lyper-V:VM Instance  | BK-auto-DND                           |   |
|                                |                      | bk-fedora20                           |   |
|                                | Windows              | Hv-139-39                             |   |
|                                | <b>e</b>             | HV-21-32 Windows server running Hyper |   |
| Check to                       | Hyper-V              | Hyper-V 2012                          |   |
| delete<br>Hyper-V              | ę                    | Hyper-V 2019 — Hyper-V<br>application |   |

- Windows agent For Windows assets protected with a Unitrends agent:
  - Asset configuration settings are saved in the *master.ini* file, which is located in the \PCBP directory on the Windows system drive (e.g.,C:\PCBP\). Deleting the asset from the Unitrends appliance also removes this file from the asset itself and any customized settings you have added are lost. Be sure to save the asset's

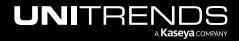

*master.ini* file before deleting if you think you may want to add the asset to this or another Unitrends appliance and want to use these settings. After adding the asset back to an appliance, replace the standard *master.ini* file with the one you have saved.

- If you are using Windows replicas and you remove the Windows asset while a virtual recovery is in progress, the deletion may not be instantaneous. The clean up takes time because the recovery is shut down and the virtual replica asset is removed.
- Linux agent For Linux assets protected with a Unitrends agent, asset configuration settings are saved in the *master.ini* file (located here by default: /usr/bp/bpinit/master.ini). Deleting the asset from the Unitrends appliance also removes this file from the asset itself and any customized settings you have added are lost. Be sure to save the asset's *master.ini* file before deleting if you think you may want to add the asset to this or another Unitrends appliance and want to use these settings. After adding the asset back to an appliance, replace the standard *master.ini* file with the one you have saved.

### To remove selected assets from an appliance

- **CAUTION!** When an asset is removed, all backups of that asset are also deleted. When removing a virtual host, all backups of its VMs are also deleted. Be sure to review the "Prerequisites and considerations for removing assets" and use caution when removing an asset.
- 1 In the Appliances view, locate the appliance whose assets you will remove.
- 2 Click **Protected Assets** or **View Unprotected Assets** to view the assets you will remove. In our example, we are removing unprotected assets.

| UNIVIEW | Dashboard Protect Jobs Organizations                                                                                                    | 🚱 👺 🧭 🔵 db 🔤 unitre 😿             |
|---------|----------------------------------------------------------------------------------------------------|-----------------------------------|
|         | Protect                                                                                                    | + New                             |
|         | Image: Spanning Licenses ()         Assigned       Image: T28         Image: T28       Image: T99         Purchased       Image: T99         Purchased       Image: T99         Appliances       Assets       Microsoft 365       Google Workspace       Salesforce       Microsoft Azure                                                                                                    |                                   |
|         | Scope Organization Status Order By Appliance Name           All         All         All         Version         uvm         Available space           UVM-S         S-         Manage (2)         LAST SEEN         MODEL         ORGANIZATION         FREE SPACE         ALERTS         HELIX STATUS           HS0WS60S         JUST NOW         VIRTUAL         UNITRENDS         104.9 GB / 199.9 GB         0         HELIX ON           222         7/350-468A-90F0-         APPLIANCE         S2.49%, FREE         ON         ON | 30 % or less<br>VERSION<br>10.8.1 |
|         | > Protected Assets Add Asset > View Unprotect                                                                                                    | led Assets                        |

3 In the Unprotected Assets dialog, click to expand the assets list. Check boxes to select the assets you will remove.

You can remove these asset types (hover over the Type icon to check an asset's type):

- Windows Use to remove a Windows asset or a Hyper-V server (for details, see "Prerequisites and considerations for removing assets")
- Linux Use to remove a Linux asset
- VMware Use to remove a vCenter or ESXi server

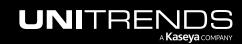

**Note:** Removing an asset also removes any hosted application instances and backups of those hosted instances.

- 4 Click Remove.
- 5 Type **DELETE** and click **Remove** to remove the assets.

| UNI                                    | VIEVV Dashboard Protect Jobs Organizations                                                                                                    |                | 🔞 😍 🕜 🔵 dt itre                                                            | ĸ |
|----------------------------------------|----------------------------------------------------------------------------------------------------|----------------|----------------------------------------------------------------------------|---|
| Prote                                  | Remove Assets ×                                                                                                    |                | Unprotected Assets                                                         | × |
| <b>1</b><br>Assign<br>Remail<br>Purcha | By pressing Remove you will delete the following assets:  Alma  api-st for me-2 When an asset is removed, all of its backups are deleted (backup copies are not deleted). Type DELETE to confirm *  DELETE | oft Azure      | Select unprotected assets and set a backup policy.                         |   |
|                                        | Cancel Remove                                                                                                    | Appliance Name | Alma                                                                       |   |
|                                        | UVM-S SS-<br>HS0WS60S 2237DI /5C-468A-90F0-<br>8A1A0 37 LAST SEEN Manage [2] LAST SEEN JUST NOW Select assets<br>APPLIANCE APPLIANCE                                                                       |                | I windows api-st me<br>✓ windows api-s ne-2                                | ļ |
|                                        | > Protected Assets                                                                                                    |                | Berter aptre ne-2      Host Component(AzMan Security Database for Hyper-V) |   |
|                                        |                                                                                                    |                | Host Component(AzMan Security Database for<br>Hyper-V)                     |   |
|                                        |                                                                                                    |                | Hyper-V 2016                                                               |   |

### Blocking or unblocking local access to an appliance

UniView enables users to restrict local access to the Unitrends appliance. The appliance UI and management functions can still be accessed through UniView. Blocking local access enforces 2FA, significantly reduces potential security exposure, and allows admins greater access controls through roles and scopes in UniView.

Once local access has been blocked, users can no longer log in directly to the appliance UI. Instead, users must connect to the appliance from UniView (as described in "Connecting to an appliance").

Consider the following before blocking local access:

- To block or unblock local access, you must log in to UniView as a Superuser, Admin, or Manage user. (UniView users with Monitor access cannot block or unblock local access.)
- To block or unblock local access, the Unitrends appliance must be running version 10.7.2 or higher.
- Hot backup copy to a Unitrends appliance target To add a Unitrends appliance backup copy target to the appliance, local access must be unblocked on the backup copy target appliance. If needed, use the procedure below to unblock local access on the target appliance before adding the hot backup copy target. Once the target has been added, use the procedure below to block local access.

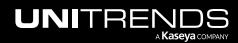

- iSeries protection To protect your iSeries platform, you must log in to the appliance directly from the local network. Do NOT block local access if your appliance is protecting an iSeries environment.
- Appliance disaster recovery (DR) Local access must be unblocked on the DR target appliance. Once you have
  recovered the configuration and last backups from the failed appliance, use this procedure to block local access
  on the target appliance.

To block or unblock local access:

1 In the Appliances view, click the appliance.

| UNI     |                                                | ard Protect Jobs               | s Organizations |                                             |                         |                                                  | © (         | <u> </u>                | 🔵 db         | itre               | к |
|---------|------------------------------------------------|--------------------------------|-----------------|---------------------------------------------|-------------------------|--------------------------------------------------|-------------|-------------------------|--------------|--------------------|---|
| Prote   | ct                                             |                                |                 |                                             |                         |                                                  | а           | Click to<br>dd an appli |              | + New              |   |
| ភ្7 ខ   | Spanning Licenses 🕢                            |                                |                 |                                             |                         |                                                  |             |                         |              |                    |   |
| Assigne | ed 🚺 118   🖻 13                                |                                |                 |                                             |                         |                                                  |             |                         |              |                    |   |
| Remaini | ing 🚺 -118   🛅 -13                             |                                |                 |                                             |                         |                                                  |             |                         |              |                    |   |
| Purchas | sed ፤ 0   🖻 0                                  |                                |                 |                                             |                         |                                                  |             |                         |              |                    |   |
|         |                                                | rosoft 365 Good<br>ization Sta |                 | Microsoft Azure<br>Order By<br>Free Space ~ | Appliance Name<br>ub-98 | C                                                | 2           | Available               | e space      | 30 % or les        | s |
|         | • VMWARE-UB-98<br>= E38<br>= E6-4118-84<br>06D | Manage<br>Select the appl      | JUST NOW        | MODEL<br>VIRTUAL<br>APPLIANCE               | ORGANIZATION            | FREE SPACE<br>172.0 GB / 199.9 GB<br>86.06% FREE | ALERTS<br>0 | HELIX (                 |              | VERSION<br>10.7.10 |   |
|         | > Protected Assets                             |                                |                 |                                             |                         |                                                  | Add Asset 、 | View                    | / Unprotecte | ed Assets          |   |

- 2 On the Appliance Details page, scroll down to the Settings section. In the Block Local Access tile:
  - indicates that local access is unblocked (users can access the appliance UI by entering https://<appliancelPaddress>/ui/ in a browser on the local network).
  - Indicates that local access is blocked (users must access the appliance UI by logging in to UniView and clicking the appliance's button, as described in "Connecting to an appliance").

#### 3 Do one of the following:

- Click O to block local access.
- Click I to unblock local access.

#### Notes:

- If the toggle is disabled (SO), you are using Monitor user credentials and cannot block or unblock local access.
- It may take a minute or two to block or unblock access. During this transition time, the O or D toggle is disabled (S).

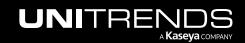

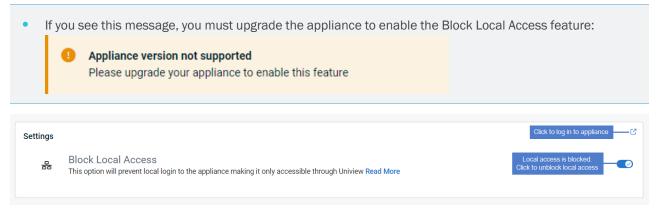

## Opening or closing a support tunnel

UniView enables you to open a secure tunnel connection to your Unitrends appliance, which Support can use to quickly troubleshoot issues. The Unitrends appliance must be running version 10.7.9 or later to use the support tunnel feature.

Use this procedure to open a support tunnel. When you're done working with Support, use this procedure to close the tunnel connection.

To open or close a support tunnel:

1 In the Appliances view, click the appliance.

| rotect                                             |                                                                                |                   |                                          |                                             |                         |                                                  |             | Click to                                         | + New              |
|----------------------------------------------------|--------------------------------------------------------------------------------|-------------------|------------------------------------------|---------------------------------------------|-------------------------|--------------------------------------------------|-------------|--------------------------------------------------|--------------------|
| <b>T</b> Spa<br>Assigned<br>Remaining<br>Purchased | anning Licenses ()<br>(1) 118   13<br>(1) -118   13<br>(1) -13<br>(1) 0   10 0 |                   |                                          |                                             |                         |                                                  | au          | d an appliance                                   |                    |
| Appliand<br>Sco<br>Al                              | ope Organ                                                                      |                   | Google Workspace<br>Status<br>All ~      | Microsoft Azure<br>Order By<br>Free Space ~ | Appliance Name<br>ub-98 | Q                                                |             | Available space                                  | 30 % or les        |
|                                                    | VMWARE-UB-98<br>E38<br>D6D 0                                                   | Mar<br>Select the | age 🕜 LAST SEEN<br>JUST NOW<br>appliance | MODEL<br>VIRTUAL<br>APPLIANCE               |                         | FREE SPACE<br>172.0 GB / 199.9 GB<br>86.06% FREE | ALERTS<br>0 | HELIX STATUS<br>HELIX OFF<br>AUTO UPDATES<br>OFF | VERSION<br>10.7.10 |

- 2 On the Appliance Details page, scroll down to the Settings section. In the Support Tunnel tile:
  - • or indicates that a support tunnel is open.
  - Om indicates that there is no support tunnel connection to this appliance.

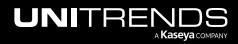

- **3** Do one of the following:
  - Click 🕑 to close the support tunnel. The tunnel is closed and this message displays:

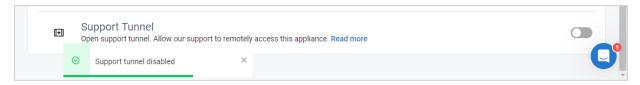

• Click O to open a support tunnel. The tunnel is opened and this message displays:

|       | (+)    |         | rt Tunnel<br>port tunnel. Allow our support | to remotely acc | sess this appliance. Read more   |                        |
|-------|--------|---------|---------------------------------------------|-----------------|----------------------------------|------------------------|
|       |        | ⊘ Su    | pport tunnel enabled                        | ×               |                                  | <b>Q</b> Í             |
| Note: | lf you | see thi | s message, you m                            | ust upgra       | de the appliance to enable the S | upport Tunnel feature: |
|       | 9      |         | ance version not su<br>e upgrade your appl  |                 | able this feature                |                        |

## Connecting to an appliance

UniView Portal supports opening multiple connections in parallel, so you can configure and manage multiple appliances from a single browser.

Use this procedure to connect to a Unitrends appliance. Repeat these steps to connect to additional appliances. Each connection opens in a separate browser tab.

To connect to an appliance:

**1** In the Appliances view, locate the appliance and click its **Manage** button.

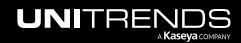

Release 2.50 | April 2024

| UN                          | Dashboard                                                                                                    | Protect Jobs Organizations       |                                             | Ø                                                                                                 | 🦉 🧑 🔵 db 🚟 nitre 📧                                               |
|-----------------------------|----------------------------------------------------------------------------------------------------|----------------------------------|---------------------------------------------|---------------------------------------------------------------------------------------------------|------------------------------------------------------------------|
| Prot                        | ect                                                                                                    |                                  |                                             |                                                                                                   | + New                                                            |
| ា<br>Assig<br>Rema<br>Purch | ining İ -118   🖻 -13                                                                                                    | 5 1                              | Microsoft Azure Order By Free Space V Ub-98 |                                                                                                   | Available space 30 % or less                                     |
|                             | <ul> <li>VMWARE-UB-98</li> <li>E38</li> <li>E38</li> <li>E6-</li> <li>B-8453-</li> <li>Click here</li> <li>Show protected assets</li> </ul> | Manage [2] LAST SEEN<br>JUST NOW | MODEL ORGANIZATION<br>VIRTUAL T             | FREE SPACE         ALERTS           172.0 GB / 199.9 GB         0           86.06% FREE         0 | HELIX STATUS VERSION<br>HELIX OFF 010.7.5<br>AUTO UPDATES<br>OFF |

2 The appliance Login page displays in a new browser tab. Enter credentials and click Log In.

| UniView X 🔳 r    | 4.proxy_ge-b × +                                     | V               | - 0   | ×   |
|------------------|------------------------------------------------------|-----------------|-------|-----|
| ← → C 🔒 m Lproxy | :backup.net/ui/#/ Login screen displays in a new tab | i£ ☆            | * 🗆 🔮 | . : |
| Kaseya           |                                                      |                 |       |     |
|                  | Password U credu                                     | nter<br>entials |       |     |
|                  | Help & Support   © Kaseya 2023                       |                 |       |     |
|                  |                                                      |                 |       |     |

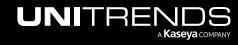

Working with Unitrends Appliances, Assets, and Backups

## Modifying Helix Auto Update settings

Helix is an intelligent SaaS remediation platform laser focused on eliminating manual tasks that IT administrators hate performing. Helix uses a SaaS delivery model to keep your Unitrends backup appliances updated, no matter where they are located.

Use these steps to enable or disable Helix and the Helix Auto Update feature on one or more appliances:

- 1 In the Appliances view, check one or more boxes to select the appliances you will modify.
- 2 At the bottom of your screen, click **Appliance Settings**.
- 3 Enable or disable the Helix and Auto Update features.

#### Notes:

- Helix must be enabled to use the Auto Update feature. Disabling Helix also disables Auto Update.
- To use the Auto Update feature, the appliance must be running release 10.4.4 or higher and these ports must be open on the appliance:
  - 5721 outbound to IP 173.247.66.64 for the TCP and UDP protocols.
  - 443 outbound to repo.unitrends.com for the HTTPS protocol.
- 4 Click Save.

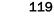

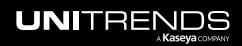

Release 2.50 | April 2024

| ส'                 | Spanning Licenses 🕡                                                                                            |           |                       |                 |                           |                                   |             |                          |                 |
|--------------------|----------------------------------------------------------------------------------------------------|-----------|-----------------------|-----------------|---------------------------|-----------------------------------|-------------|--------------------------|-----------------|
| Assign             | ned 🚺 118   🖻 13                                                                                               |           |                       |                 |                           |                                   |             |                          |                 |
| Remair             | ning 🚺 -118   😇 -13                                                                                            |           |                       |                 |                           |                                   |             |                          |                 |
| Purcha             |                                                                                                    |           |                       |                 |                           |                                   |             |                          |                 |
| arona              |                                                                                                    |           |                       |                 |                           |                                   |             |                          |                 |
| Appl               | liances Assets Microsoft 3                                                                                     | 65 Google | Norkspace             | Microsoft Azure |                           |                                   |             |                          |                 |
|                    |                                                                                                    |           |                       |                 |                           |                                   |             |                          |                 |
|                    | Scope Organization                                                                                             | Status    |                       | Order By        | Appliance Name            |                                   |             |                          |                 |
|                    | All ~ All                                                                                                    | ∼ All     | $\sim$                | Version ~       |                           | Q                                 |             | Available space          | 30 % or les     |
|                    |                                                                                                    |           |                       |                 |                           |                                   |             |                          |                 |
|                    | UVM-S S-                                                                                                    | Manage 🖸  | LAST SEEN             | MODEL           | ORGANIZATION              | FREE SPACE                        | ALERTS      | HELIX STATUS             | VERSION         |
|                    | ■ R S                                                                                                    |           | JUST NOW              | VIRTUAL         | UNITRENDS                 | 198.7 GB / 199.9 GB               | 0           | HELIX ON                 | 10.7.6          |
|                    | 11 83-                                                                                                    |           |                       | APPLIANCE       |                           | 99.39% FREE                       |             | AUTO UPDATES             |                 |
|                    | 5F 357                                                                                                    |           |                       |                 |                           |                                   |             |                          |                 |
|                    | > Show protected assets                                                                                        |           |                       |                 |                           |                                   |             |                          |                 |
|                    |                                                                                                    |           |                       |                 |                           |                                   |             |                          |                 |
|                    |                                                                                                    |           |                       |                 |                           |                                   |             |                          |                 |
|                    | VMWARE-UB-8                                                                                                    | Manage 🖸  | LAST SEEN<br>JUST NOW | VIRTUAL         |                           | FREE SPACE<br>127.2 GB / 199.9 GB | ALERTS<br>0 | HELIX STATUS<br>HELIX ON | VERSION         |
|                    | A 400 0600                                                                                                    |           | JUSTNUW               | VIRTUAL         | 1 Cart                    | 63.65% FREE                       | U           | AUTO UPDATES             | <b>U</b> 10.7.4 |
| ~                  |                                                                                                    |           | liances Setti         | nas             | ×                         |                                   |             | OFF                      |                 |
| ~                  | C E5 Helix is enab                                                                                             | Holiv     |                       | 5               |                           |                                   |             |                          |                 |
| 2                  | C E5 Helix is enab<br>Click to disable                                                                         | TIEIIX    |                       |                 |                           |                                   |             |                          |                 |
| 1                  |                                                                                                    |           |                       |                 | 3                         |                                   |             |                          |                 |
| Delect             | Click to disable     Show protected assets                                                                     |           | elix                  |                 | 3                         |                                   |             |                          |                 |
| 1<br>elect         | Show protected assets                                                                                          | I He      |                       | Enable          | or disable                |                                   |             |                          |                 |
| 1<br>elect         | Show protected assets                                                                                          | ed. Au    | elix<br>Ito Update    | Enable          |                           | FREE SPACE                        | ALERTS      | HELIX STATUS             | VERSION         |
| 1<br>elect<br>ance | Click to disable     Click to disable     Show protected assets     Auto Update is disable     Click to action | ed.       |                       | Enable          | or disable                | 36.0 GB / 36.7 GB                 | ALERTS<br>0 | HELIX OFF                | VERSION         |
| 1<br>elect         | Show protected assets     Auto Update is disable     UVM-t     Click to enable Auto Update                     | ed. Au    |                       | Enable          | or disable<br>Auto Update |                                   |             |                          |                 |

- 5 Helix settings are enabled or disabled for the selected appliances.
  - It can take up to 20 seconds to update these settings. While updates are in progress, a transitional status displays. For example:

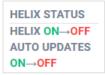

• If Helix is not supported on the appliance or if an error occurs, the features are not enabled. You are notified through a BackupIQ alert and this Helix status displays:

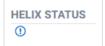

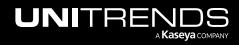

## Adding an appliance

Before adding the appliance, ensure that the "Port requirements" have been met. Then use this procedure to add the appliance: "To add an appliance".

## Port requirements

To enable communication between your Unitrends appliance and the UniView Portal, port 443 for the TCP and HTTPS protocols must be open outbound from the appliance to each of these locations:

- login.backup.net
- {homerealm}.backup.net
- proxy.backup.net
- api.backup.net
- download.backup.net
- index.docker.io
- hub.docker.com
- registry-1.docker.io
- production.cloudflare.docker.com
- public.ecr.aws
- \*.cloudfront.net
- \*.awsglobalaccelerator.com

## To add an appliance

1 In the Appliances view, click + New.

|              | EW              | Dashboard                    | Protect | Jobs Oi       | ganizations   |                 |                                |                               | භි     | 🤗 📀 🥌                                       | db nitre.                         |
|--------------|-----------------|------------------------------|---------|---------------|---------------|-----------------|--------------------------------|-------------------------------|--------|---------------------------------------------|-----------------------------------|
| rotect       |                 |                              |         |               |               |                 |                                |                               |        | Click here                                  | e + Ne                            |
| J' Span      | ning Licenses 🚯 |                              |         |               |               |                 |                                |                               |        |                                             |                                   |
| Assigned     | 118             | <b>1</b> 3                   |         |               |               |                 |                                |                               |        |                                             |                                   |
| Remaining    | 🗵 -118          | <b>-13</b>                   |         |               |               |                 |                                |                               |        |                                             |                                   |
| Purchased    | <b>I</b> 0      | <b>0</b>                     |         |               |               |                 |                                |                               |        |                                             |                                   |
|              |                 |                              |         |               |               |                 |                                |                               |        |                                             |                                   |
| Appliance    | es Assets       | Microso                      |         | Google Wo     | orkspace      | Salesforce Micr | rosoft Azure<br>Appliance Name |                               |        |                                             |                                   |
|              | es Assets       | Microso                      |         |               | orkspace<br>~ |                 |                                |                               | Q D    | Available space                             | 30 % or less                      |
| Scope        | es Assets       | Microso                      | tion    | Status        |               | Order By        | Appliance Name                 |                               | ۹ 🗖    | Available space                             | 30 % or less                      |
| Scope<br>All | es Assets       | Microso<br>Organizati<br>All | tion    | Status<br>All |               | Order By        | Appliance Name                 | FREE SPACE<br>1.1 TB / 1.4 TB | ALERTS | Available space<br>HELIX STATUS<br>HELIX ON | 30 % or less<br>VERSION<br>10.7.6 |

2 Assign an organization to the appliance by doing one of the following:

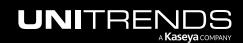

- Note: You cannot change the appliance's organization once it has been assigned. You can, however, edit the organization's name or scope at any time. To assign a different organization to an appliance, you must delete the appliance integration from UniView and the appliance UI (see "Deleting an appliance") and then add the appliance with the new organization. Backup policies must be recreated upon re-adding the appliance.
- Select an organization from the Name list.

| Add A New Appliance                                                          | $\times$ |
|------------------------------------------------------------------------------|----------|
| Choose the organization you would like to associate your new appliance with. |          |
| Name *                                                                       |          |
|                                                                              | $\sim$   |
| Midco Annuities                                                              | *        |
| Mississippi Sax                                                              |          |
| Muddy Waters Select an organization                                          |          |
| New EBP                                                                      |          |
| O'Connell - Bashirian                                                        |          |
| Old Guard Corp.                                                              |          |
| Palmers Supply                                                               | 415      |
| Pe t Organization                                                            | + E      |

OR

- Click Add New Organization and do one of the following:
  - If you have integrated your PSA system (ConnectWise Manage, Autotask, BMS, or Vorex), use the Import Organizations dialog to select an organization and scope.
  - If you have not integrated a PSA system, use the Add Organization dialog to enter the organization name, select a scope, and click **Save**.

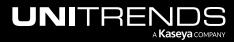

UniView Portal Guide Release 2.50 | April 2024

| Choose the     | e organization you would like to associate y | our new appliance with. |                |
|----------------|----------------------------------------------|-------------------------|----------------|
| Name *         |                                              |                         |                |
|                |                                              | $\checkmark$            |                |
| Select organiz | ration from the list                         |                         |                |
|                | OR                                           |                         |                |
|                | + Add new organizat                          | tion                    |                |
|                | Add Organization                             |                         | >              |
|                | Add organization                             |                         | Calada ana     |
|                | Name                                         | Scope *                 | Select a scope |
|                | Midco Annuities                              | ✓ Northwest Region      |                |
|                | IVIIUCO ATITUITIES                           |                         |                |

### 3 Click Next.

| Add A New Appliance                                          | ×               |
|--------------------------------------------------------------|-----------------|
| Choose the organization you would like to associate your new | appliance with. |
| Name *                                                       |                 |
| Midco Annuities                                              | ~               |
| Select organization from the list                            |                 |
| OR                                                           |                 |
| + Add new organization                                       |                 |
|                                                              | Click here      |
|                                                              | Cancel Next     |

4 Copy the backup.net ID that displays. (Leave this dialog open. Do not click Done.)

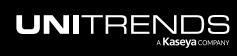

| Add A New Appliance                                                                                                    | ×   |
|----------------------------------------------------------------------------------------------------|-----|
| Log into your new appliance and paste the following ID to connect it to Backup.net<br>Instructions can be found <u>here</u> . |     |
| 3di ::::::::::::::::::::::::::::::::::::                                                                                      |     |
| Circk here                                                                                                    |     |
| 🔤 Manual install 🛛 🛛 🗖                                                                                                    | one |

5 Log in to the Unitrends appliance. In the Edit Appliance dialog, click **Backup.net Config**, then paste the ID into the Backup.net ID field. Click **Save**. Click **OK**.

|                                                                              | IDS                       |                                    |                   |                                          |                                              | 🏟 🗳 🧒 😦 root                |
|------------------------------------------------------------------------------|---------------------------|------------------------------------|-------------------|------------------------------------------|----------------------------------------------|-----------------------------|
| B Dashboard                                                                  | Appliances Protected      | Assets 3                           |                   |                                          |                                              |                             |
| Protect                                                                      | View:Table 🚯 Add Appliand | ice 🔀 Edit 🛞 Remove                |                   |                                          |                                              |                             |
| 3 Recover                                                                    |                           |                                    |                   |                                          |                                              |                             |
| 🗄 Jobs                                                                       | APPLIANCE                 | STATUS                             | ADDRESS           | VERSION                                  | STORAGE                                      | REGISTERED ASSETS           |
| 1 Reports                                                                    | Recovery-608-Source       | Available (logged in)              | 19                | 10.6.8-2.202108312206.CentOS6            |                                              | 310                         |
| © Configure                                                                  | 1                         | 2 Select the appliance             |                   |                                          |                                              |                             |
|                                                                              | Edi                       | lit Appliance                      | -                 | 0                                        |                                              |                             |
|                                                                              |                           | General Email Users                | Date Time License | Backup Copy Advanced                     |                                              |                             |
|                                                                              |                           | Name jt to                         | Ø                 | Backup.net Settings                      |                                              | 0                           |
|                                                                              |                           | IP Address 190                     | 0                 |                                          |                                              |                             |
|                                                                              |                           | FQDN vi n                          | 0                 |                                          | enter a valid UUID provided by Uniview/Backs | ip.net.                     |
|                                                                              | orongo onano,             |                                    |                   |                                          | 5 P                                          | aste the backup.net ID here |
|                                                                              | 🗹 Edit 🛞 Remo             |                                    |                   |                                          |                                              |                             |
|                                                                              | NAME 👻                    |                                    |                   | <sup>0</sup> Information                 |                                              | 0                           |
|                                                                              | U Internal                |                                    |                   | Running setup. This may take a few momen | ts to complete                               | R6- Save Close              |
|                                                                              |                           |                                    |                   |                                          | ок                                           |                             |
|                                                                              |                           | 4                                  |                   |                                          |                                              |                             |
|                                                                              |                           | Shutdown/Restart Backup.net Config |                   | Save Cancel                              |                                              |                             |
|                                                                              |                           | Shotoown/restart Backoputer Cornig |                   | Save                                     |                                              |                             |
|                                                                              |                           |                                    |                   |                                          |                                              |                             |
|                                                                              |                           |                                    |                   |                                          |                                              |                             |
| ackup.net Settin                                                             | igs                       |                                    |                   | 0                                        |                                              |                             |
|                                                                              | NGS                       |                                    |                   | 0                                        |                                              |                             |
| BACKUP.NET INTE                                                              |                           | b0e 🕑                              |                   | 0                                        |                                              |                             |
| ackup.net Settin<br>BACKUP.NET INTE<br>Backup.net ID:<br>Integration Status: | b46                       |                                    |                   | 0                                        |                                              |                             |
| BACKUP.NET INTE                                                              | b46                       | boe 🛛 🖉                            |                   | 0                                        |                                              |                             |
| BACKUP.NET INTE                                                              | b46                       |                                    |                   | •                                        |                                              |                             |
| BACKUP.NET INTE                                                              | b46                       |                                    |                   | •                                        |                                              |                             |

6 Return to the UniView Portal. Click **Done**.

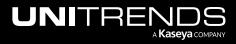

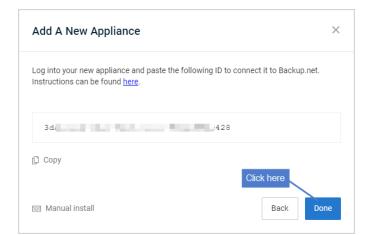

The appliance is added and displays in the Appliances list.

#### Notes:

- It can take a few minutes for the appliance to display in the list. If needed, refresh the page.
- For increased appliance security, the UniView Portal has a feature that blocks users from logging in directly to the appliance UI. Once local access has been blocked, users must connect to the appliance from UniView. To use this feature, see "Blocking or unblocking local access to an appliance".

## Deleting an appliance

Deleting an appliance removes all of its data from the UniView Portal. Deleting the appliance does not remove or otherwise alter any of its backup data.

To delete an appliance:

**IMPORTANT!** Be sure to complete all steps in this procedure to ensure that the appliance integration is removed from both UniView and the appliance itself.

**1** In the Appliances view, click the appliance.

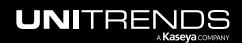

Release 2.50 | April 2024

| UNIVIEW Dashboard Protect Jobs           | Organizations                                 | (한) 😤 🕜 🔵 db 🛛 vitre 📧       |
|------------------------------------------|-----------------------------------------------|------------------------------|
| Protect                                  |                                               | + New                        |
| ຖ <sup>7</sup> Spanning Licenses ()      |                                               |                              |
| Assigned 🚺 118   🔁 13                    |                                               |                              |
| Remaining 🚺 -118   🖻 -13                 |                                               |                              |
| Purchased 🚺 0   🔁 0                      |                                               |                              |
|                                          |                                               |                              |
| Appliances Assets Microsoft 365 Google V | Vorkspace Salesforce Microsoft Azure          |                              |
| Scope Organization Status                | Order By Appliance Name                       |                              |
| All ~ All All                            | ✓ Last Time Se ✓ <u>hv</u>                    | Available space 30 % or less |
| Click the appliance                      |                                               |                              |
| HV-2     6                               | LAST SEEN MODEL ORGANIZATION FREE SPACE       | HELIX STATUS                 |
| 776 338-46 358-<br>5AA21 377             | 4 MONTHS AGO VIRTUAL MUDDY WATERS 72.62% FREE | 0 AUTO UPDATES 10.6.8        |
| UNITED TO THE OWNER OF                   |                                               | ON→OFF                       |

2 On the Appliance Detail page, click  $\widehat{\blacksquare}$ . Type DELETE and click the **Delete** button.

|                                                                                       | Protect Jobs Organizations     |                       | 😥 🚝 🧭 da 🔤 nitre 😠                                                                                                    |
|---------------------------------------------------------------------------------------|--------------------------------|-----------------------|----------------------------------------------------------------------------------------------------|
| < Appliance Detail                                                                    |                                |                       | <b>1</b> —ŵ                                                                                                    |
| ① Appliance Alerts 🛛 Assets 🗂 Jobs                                                    | i⊟ Details 🐵 Settings 🛛 Manage |                       | Delete An Appliance ×                                                                                                    |
| HV-200 126     776204     56-     56-     56-     56-     776205     Protected Assets | IP ADDRESS LAST SEEN<br>1      | MODE<br>VIRTU<br>APPL | You are about to delete HV-200-226. Deleting this appliance will remove all of its data from Unitrends MSP. It will no longer be accessible from the portal. Deleting HV-20 <sub>*</sub> _26 does not remove or otherwise alter any of its backup data.<br>To confirm, please type <b>DELETE</b> in the field below. |
| Appliance Alerts                                                                      | Completed .                    | Jobs                  | DELETE 2 Type DELETE                                                                                                    |
| 0                                                                                     | 6                              |                       | Type DELETE Cancel DELETE                                                                                                    |

3 Log in to the Unitrends appliance. In the Edit Appliance dialog, click **Backup.net Config**, then click **Remove**. Click **OK**.

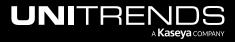

| UNITRENE    |                            |                                    |                   |                                                                  |          | 🏟 🗘 🕐 🕐 😆 root 🥤                      |
|-------------|----------------------------|------------------------------------|-------------------|------------------------------------------------------------------|----------|---------------------------------------|
| B Dashboard | Appliances Protected As    | sets 3                             |                   |                                                                  |          |                                       |
| A Protect   | View:Table O Add Appliance | Remove                             |                   |                                                                  |          |                                       |
| 🖹 Jobs      | APPLIANCE                  | STATUS                             | ADDRESS           | VERSION                                                          | STORAGE  | REGISTERED ASSETS                     |
| Reports     | Recovery-608-Source        | O Available (logged in)            | 19. 100 37        | 10.6.8-2.202108312206.CentOS6                                    |          | 310                                   |
| © Configure |                            | 2 Select the appliance             |                   |                                                                  | _        |                                       |
|             | Edit #                     | Appliance                          | _                 | 0                                                                |          |                                       |
|             |                            | General Email Users                | Date Time License | Backup Copy Advanced Backup.net Settings                         |          | 0                                     |
|             |                            | ame p                              | 0                 | BACKUP.NET INTEGRATION SETUP                                     |          | · · · · · · · · · · · · · · · · · · · |
|             | IP .                       | Address 19                         | 0                 | Backup.net ID: dcmining and                                      | 2d16     |                                       |
|             | Storage Backup FQ          | VT VT                              | Ø                 | Integration Status: Connected                                    |          |                                       |
|             | 🗹 Edit 🛞 Remo              |                                    |                   |                                                                  |          |                                       |
|             | NAME 🚽                     |                                    | Informa           | ation                                                            | <b>0</b> |                                       |
|             | 🖬 Internal                 |                                    | Rotting ag        | ni removal ensure you also remove the applance from the backgure |          | 5- Remove Save Close                  |
|             |                            |                                    |                   |                                                                  | ок       |                                       |
|             |                            |                                    |                   |                                                                  | 6        |                                       |
|             | s                          | ihutdown/Restart Backup.net Config |                   | Save Cancel                                                      |          |                                       |
|             |                            |                                    |                   |                                                                  |          |                                       |

## Viewing assets

On the Protect page, click **Assets** to switch to Assets view. The view displays the assets protected by all Unitrends appliances that have been added to your backup.net instance. Click a column heading to change the sort order of the display. To view additional pages of assets, use the scroll arrows below. (To filter the display, see "Filtering the Assets view".)

The following information is given for each asset:

- Select checkbox
  - Use with Set Backup Policy or Remove Backup Policy to quickly modify the backup policy of one or more Windows image-level assets or VMware virtual machines. You can only select Windows image-level assets or VMware VMs that are protected by host-level backups. For details, see "Working with backup policies".
  - Use with **Remove** to quickly remove selected assets from appliances. For details, see "Removing assets".

**CAUTION!** When an asset is removed, all associated backups of that asset are also deleted. When removing a virtual host, all backups of its VMs are also deleted. Be sure to review the "Prerequisites and considerations for removing assets" and use caution when removing an asset.

- Type icon Indicates the asset type. Hover over the icon for type description. Asset type examples: VMware VM Instance, Windows (file-level), Image Level Instance (Windows), Linux, SQL.
- Name Asset name.
- Appliance Appliance name.
- Backup Policy Asset's backup policy: Weekly, Daily, 4x/day, Bihourly, Hourly, Custom, Appliance UI, or Error. See "Backup policy descriptions" for details.
- Last Full Size of the last successful full backup.

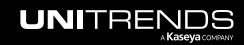

- Last Backup Number of minutes, hours, days, weeks, or months since the last backup.
- Recent Backups Icons indicating the status of backups over the last seven days. Hover over an icon to see job details. Click an icon to view asset details.
  - All backups were successful
  - Recovery point has been certified by a data copy access (DCA) job. For details, see <u>Recovery Assurance</u> in the <u>Administrator Guide for Recovery Series</u>, Recovery MAX, ION/ION+, and Unitrends Backup.
  - One or more backups failed or ran with warnings
  - 🗹 Backup was successful but was not certified
  - X All backups failed
  - No backups were taken
- Last Backup Copy Number of minutes, hours, days, weeks, or months since the last hot or cold backup copy.
- Recent Backup Copies Icons indicating the status of backup copies over the last seven days. Hover over an icon to see job details (date/time and the number of hot and cold backup copies). Click an icon to view asset details.
  - All backup copies were successful
  - One or more backup copies failed or ran with warnings
  - All backup copies failed
  - 📃 No backup copy was taken
- Last Certified Number of minutes, hours, days, weeks, or months since a backup has been certified by a data copy access (DCA) job.

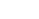

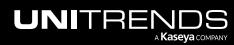

| NI             | VIEV                     | /V Da                                                                                                    | ashboard Prote                                                                                                    | ct Jobs (                                                            | Organizations                                                                                                    |                                                                                                   |                                                                                                    |                                                                                      | ණ ද                                                                                                    | 🔮 🕐 🔵 db 👘 re                                                     |
|----------------|--------------------------|----------------------------------------------------------------------------------------------------|----------------------------------------------------------------------------------------------------|----------------------------------------------------------------------|----------------------------------------------------------------------------------------------------|---------------------------------------------------------------------------------------------------|----------------------------------------------------------------------------------------------------|--------------------------------------------------------------------------------------|----------------------------------------------------------------------------------------------------|-------------------------------------------------------------------|
| otec           | ct                       |                                                                                                    |                                                                                                    |                                                                      |                                                                                                    |                                                                                                   |                                                                                                    |                                                                                      |                                                                                                    |                                                                   |
| ิ <b>⊓</b> ' S | Spanning                 | Licenses 🚯                                                                                                    |                                                                                                    |                                                                      |                                                                                                    |                                                                                                   |                                                                                                    |                                                                                      |                                                                                                    |                                                                   |
| ssigned        |                          | 118   🖻                                                                                                    | 13                                                                                                    |                                                                      |                                                                                                    |                                                                                                   |                                                                                                    |                                                                                      |                                                                                                    |                                                                   |
| emainin        |                          | ] -118   🖻                                                                                                    |                                                                                                    |                                                                      |                                                                                                    |                                                                                                   |                                                                                                    |                                                                                      |                                                                                                    | Backup data ingested successfully                                 |
| Purchase       | ed 🚺                     | ] 0   🖻                                                                                                    | 0                                                                                                    |                                                                      |                                                                                                    |                                                                                                   |                                                                                                    |                                                                                      | •                                                                                                    | Backup job produced warnings                                      |
|                |                          |                                                                                                    |                                                                                                    |                                                                      |                                                                                                    |                                                                                                   |                                                                                                    |                                                                                      | $\times$                                                                                                    | Backup failed                                                     |
| Applia         | ances                    | Assets                                                                                                    | Microsoft 365                                                                                                    | Google W                                                             | orkspace                                                                                                    | Salesforce I                                                                                      | Vicrosoft Azure                                                                                                    |                                                                                      |                                                                                                    | Recovery point has been certified                                 |
|                | _                        |                                                                                                    |                                                                                                    |                                                                      |                                                                                                    |                                                                                                   |                                                                                                    |                                                                                      |                                                                                                    | Backup successful but was not                                     |
| cope           |                          |                                                                                                    | Organization                                                                                                    |                                                                      | Appliance                                                                                                    |                                                                                                   | rpe<br>All N                                                                                                    | Asset Name                                                                           |                                                                                                    | Certified<br>Q Recent<br>Failures                                 |
| All            | ind i O                  | × Cot Bookup Dol                                                                                                    | All                                                                                                    | Rockup Doligy                                                        |                                                                                                    |                                                                                                   |                                                                                                    |                                                                                      |                                                                                                    | Legend                                                            |
|                | ted ∣ @<br><b>Type</b> ≑ | Ƴ<br>Ƴ Set Backup Pol<br>Name≑                                                                                                    |                                                                                                    | Backup Policy                                                        | Remove                                                                                                    | Last Backup 🗸                                                                                     | Click a column head                                                                                                    | ing to sort the display<br>Last Backup Copy ≑                                        | Recent Backup Copie                                                                                                    | Hover to view icon legend                                         |
| selecte        | _                        | 🖉 Set Backup Pol                                                                                                    | icy $igodot$ Remove                                                                                                    | Backup Policy                                                        | Remove                                                                                                    |                                                                                                   | Recent Backups ③ ≑<br>TWTFSSM                                                                                                    | · · · ·                                                                              | TWTFSSM                                                                                                    | Hover to view icon legend                                         |
| selecte        | Type ≑                   | g Set Backup Pol<br>Name ≑<br>≪k-win-50<br>win-vm-                                                                                                    | icy   Remove  Appliance   Appliance   Appliance   wwware-ub-                                                                                                    | Backup Policy                                                        | Remove Last Full ÷                                                                                                    | Last Backup 🗲                                                                                     | Recent Backups 🕒 ≑                                                                                                    | Last Backup Copy \$                                                                  | T W T F S S M<br>Friday, 9/08/2023<br>UTC-07:00                                                                                            | Hover to view icon legend                                         |
| selecte        | Type ÷                   | Set Backup Pol<br>Name =<br>ek-win-50<br>win-vm-<br>51                                                                                                    | icy ⊖ Remove<br>Appliance ≎<br>€`-vmware-<br>ub-                                                                                                    | Backup Policy<br>Backup Policy                                       | <ul> <li>○ Remove</li> <li>✓ Last Full ⇒</li> <li>34.0 GB</li> <li>10.2 GB</li> </ul>                                               | Last Backup<br>13 hours ago<br>3 days ago                                                         | Recent Backups ③ ≑<br>TWTFSSM                                                                                                    | Last Backup Copy ÷ 13 hours ago 4 days ago                                           | T W T F S S M<br>Friday, 9/08/2023                                                                                                    | Hover to view icon legend<br>s • Last Certified =<br>13 hours ago |
| select         | Type 🗘                   | Set Backup Pol<br>Name =<br>@k-win-50<br>win-ym-<br>51                                                                                                    | icy © Remove<br>Appliance ⇒<br>C-vmware-<br>ub-1                                                                                                    | Backup Policy<br>Backup Policy                                       | Concernence Remove                                                                                                    | Last Backup 🗸                                                                                     | Recent Backups ③ ≎<br>T W T F S S M<br>T W T F S S M<br>Sunday, 9/10/2023<br>T UTC-0700<br>Backups:                                                                                                    | Last Backup Copy $\Rightarrow$<br>13 hours ago                                       | T W T F S S M<br>Friday, 9/08/2023<br>UTC-07:00<br>Backup Copies:<br>Hot Copies Successes 2                                                | Hover to view icon legend<br>s • Last Certified =<br>13 hours ago |
| selecte        | Type ÷                   | Set Backup Pol<br>Name =<br>@k-win-50<br>win-ym-<br>51<br>win-ym-<br>ReF6-<br>Win-201                                                                                                    | icy O Remove<br>Appliance C<br>C-ymware-<br>ub<br>ymware-ub-<br>12<br>Click to view<br>asset details<br>ymware-ub-                                                                                                    | Backup Policy<br>Backup Policy                                       | <ul> <li>○ Remove</li> <li>✓ Last Full ⇒</li> <li>34.0 GB</li> <li>10.2 GB</li> </ul>                                               | Last Backup<br>13 hours ago<br>3 days ago                                                         | Recent Backups ③ ≎<br>T W T F S S M<br>T W T F S S M<br>Sunday, 9/10/2023<br>T UTC-07.00<br>Backups:<br>Successes<br>Certification:                                                                                             | Last Backup Copy ÷ 13 hours ago 4 days ago                                           | T W T F S S M<br>Friday, 9/08/2023<br>UTC-07:00<br>Backup Copies:<br>Hot Copies Successes 2                                                | Hover to view icon legend<br>s • Last Certified =<br>13 hours ago |
| selecto        | Type $\Leftrightarrow$   | Set Backup Pol Name = dk-win-50 win-vm- 51 win-vm- ReF0-                                                                                                    | icy O Remove<br>Appliance =                                                                                                    | Backup Policy<br>Backup Policy<br>Weekly                             | • Remove           • Last Full =           34.0 GB           10.2 GB           26.5 GB                                              | Last Backup<br>13 hours ago<br>3 days ago<br>3 days ago                                           | Recent Backups ③ ≎<br>T W T F S S M<br>T W T F S S M<br>Sunday, 9/10/2023<br>T UTC-0700<br>Backups:<br>Successes                                                                                                    | Last Backup Copy<br>13 hours ago<br>4 days ago<br>days ago<br>1<br>1                 | T W T F S S M<br>Friday, 9/08/2023<br>UTC-07:00<br>Backup Copies:<br>Hot Copies Successes<br>T W T F S S M<br>T W T F S S M                | Hover to view icon legend<br>s • Last Certified =<br>13 hours ago |
| select         | Type ÷                   | Set Backup Pol<br>Name =<br>elk-win-50<br>win-vm-<br>51<br>win-vm-<br>51<br>win-vm-<br>ct an image-le<br>ware VM to set of<br>backup po<br>Malbox<br>Databas                                                                                                    | icy O Remove<br>Appliance =                                                                                                    | Backup Policy<br>Backup Policy<br>Weekly<br>4x/day                   | Remove           Last Full =           34.0 GB           10.2 GB           26.5 GB           34.6 GB                                | Last Backup<br>13 hours ago<br>3 days ago<br>3 days ago<br>3 days ago<br>3 days ago               | Recent Backups • +                                                                                                    | Last Backup Copy ÷ 13 hours ago 4 days ago                                           | T W T F S S M<br>Friday, 9/08/2023<br>UTC-07:00<br>Backup Copies:<br>Hot Copies Successes<br>T W T F S S M<br>T W T F S S M                | Hover to view icon legend<br>s • Last Certified =<br>13 hours ago |
| select         | Type 0                   | Set Backup Pol<br>Name =<br>@k-win-50<br>win-vm-<br>51<br>win-vm-<br>Refe-<br>ware VM to set to<br>backup po<br>backup pol<br>backup pol<br>Mailbox<br>patabas | icy  Remove Appliance  Appliance  Communication Communication Communicat | Backup Policy<br>Backup Policy<br>Weekly<br>4x/day<br>Daily<br>Daily | <ul> <li>Remove</li> <li>Last Full =</li> <li>34.0 GB</li> <li>10.2 GB</li> <li>26.5 GB</li> <li>34.6 GB</li> <li>9.2 GB</li> </ul> | Last Backup<br>13 hours ago<br>3 days ago<br>3 days ago<br>3 days ago<br>3 days ago<br>3 days ago | Recent Backups ③ ≎           T W T F S S M           T W T F S S M           Sunday, 9/10/2023           T UT-07:00           Backups:           Successes           Certification:           Successes           T W T F S S M | Last Backup Copy =<br>13 hours ago<br>4 days ago<br>1<br>1<br>Hover over a status id | T W T F S S M<br>Friday, 9/08/2023<br>UTC-07/00<br>Backup Copies:<br>Hot Copies Successes<br>T W T F S S M<br>T W T F S S M<br>W T F S S M | Hover to view icon legend<br>s • Last Certified =<br>13 hours ago |

Click the asset to view these details:

- Last Full Size of the last successful full backup.
- Last Backup Number of minutes, hours, days, weeks, or months since the last backup.
- Last Backup Copy Number of minutes, hours, days, weeks, or months since the last hot or cold backup copy.
- Last Certified Number of minutes, hours, days, weeks, or months since a backup has been certified by a data copy access (DCA) job.
- Job Details Lists jobs that are currently running or have completed in the last few minutes. Shows the job name, status, and progress bar. If a job is currently running, you may opt to click **X** to cancel the job. Click **See All** to view all active jobs.
- Recovery Points Lists the asset's recovery points (local backups and backup copies) by date.
- Local Icon indicating the status of the backup. Click an icon to view log details.
  - for success
  - for job ran with warnings
  - 🛛 🛑 for failure

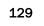

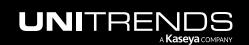

- For recovery point has been certified by a data copy access (DCA) job. For details, see <u>Recovery</u>
   Assurance in the Administrator Guide for Recovery Series, Recovery MAX, ION/ION+, and Unitrends Backup.
- If or DCA certification job ran with warnings.
- Backup Copies Icon indicating whether a hot or cold backup copy was taken for the backup: 
   indicates a successful copy was taken,
   indicates a copy ran with warnings,
   indicates a copy was attempted but failed, no icon indicates that no copy was taken. Hover over an icon to see the backup copy type (hot or cold).

| rotect                                                                                                    |                                                                                                    |                                                      |                                    |                    |                                                                                                    |                                                                                         |
|----------------------------------------------------------------------------------------------------|----------------------------------------------------------------------------------------------------|------------------------------------------------------|------------------------------------|--------------------|----------------------------------------------------------------------------------------------------|-----------------------------------------------------------------------------------------|
| J' Spanning Licenses 🕠                                                                                                    |                                                                                                    |                                                      |                                    |                    |                                                                                                    |                                                                                         |
| .ssigned 🚺 118   👩                                                                                                    | 13                                                                                                    |                                                      |                                    |                    |                                                                                                    |                                                                                         |
| emaining 🔝 -118   🖥                                                                                                    | -13                                                                                                    |                                                      |                                    |                    |                                                                                                    |                                                                                         |
| Purchased 🚺 0   🕻                                                                                                    | 0                                                                                                    |                                                      |                                    |                    |                                                                                                    |                                                                                         |
| Appliances Assets                                                                                                    | Microsoft 365                                                                                                    | Google Workspace                                     | Salesforce Microsoft Azure         |                    |                                                                                                    |                                                                                         |
| соре                                                                                                    | Organization                                                                                                    | Appliance                                            | Туре                               | Asset Name         |                                                                                                    | Decent                                                                                  |
| All ~                                                                                                    | All                                                                                                    | ~ All                                                | ~ All                              | ~                  | Q                                                                                                    | - I difdres                                                                             |
| ) selected   🕜 Set Backup F                                                                                                    | Policy 🕞 Remove B                                                                                                    | Backup Policy <sub> O</sub> Remove                   |                                    |                    |                                                                                                    | Legend 🤅                                                                                |
| Type ≎ Name ≎                                                                                                    | Appliance 🗘                                                                                                    | Backup Policy Last Full 🗢                            | Last Backup 🗧 🛛 Recent Backups 🛈 🗘 | Last Backup Copy 🗘 | Recent Backup Copies ()                                                                                                    | Last Certified ≑                                                                        |
| 🗆 🥶 🤆 -win-                                                                                                    | Click here                                                                                                    | 34.0 GB                                              | 15 hours ago                       | 15 hours ago       | TWTFSSM                                                                                                    | 15 hours ago                                                                            |
| win-vm-                                                                                                    | vmware-ub-                                                                                                    | Weekly 10.2 GB                                       | 3 days ago TWTFSSM                 | 4 days ago         | TWTFSSM                                                                                                    |                                                                                         |
|                                                                                                    | Dashboard Protect                                                                                                    | Jobs Organizations                                   |                                    |                    | © 😤 (                                                                                                    | 🦻 🔵 c 🚬 initre                                                                          |
|                                                                                                    | Dashboard Protect                                                                                                    | Jobs Organizations                                   |                                    |                    | ලි 🚏 🤇                                                                                                    | ?) 🔵 ć 🚬 initre                                                                         |
| otect                                                                                                    | Dashboard Protect                                                                                                    | Jobs Organizations                                   |                                    |                    | Asset Detail                                                                                                    | 🧿 🥚 communitre<br>t details display                                                     |
| otect<br>ਜ <sup>7</sup> Spanning Licenses ੁ                                                                                                    | Dashboard Protect                                                                                                    | Jobs Organizations                                   |                                    |                    | Asset Detail                                                                                                    |                                                                                         |
| otect<br>ন <sup>°</sup> Spanning Licenses ্ত<br>ssigned ্র 118 ় হ                                                                                                    |                                                                                                    | Jobs Organizations                                   |                                    |                    | Asset Detail Asset Ek-Win-50                                                                                                    | t details display                                                                       |
| otect<br>ਜ਼ਾ Spanning Licenses ()<br>ssigned ਛੇ 118   ਵ<br>temaining ਛੇ -118   ਵ                                                                                                    | g 13<br>g -13                                                                                                    | Jobs Organizations                                   |                                    |                    | Asset Detail<br>Asset<br>Ek-Win-50<br>Last Full<br>Last Backup                                                                                                    | t details display<br>3                                                                  |
| Totect<br>T Spanning Licenses ()<br>kasigned (1) 118 ( )<br>kemaining (1) -118 ( )<br>Purchased (1) 0 ( )                                                                                                    | ] 13<br>] -13<br>] 0                                                                                                    |                                                      |                                    |                    | Asset Detail Asset Etail Etail | t details display<br>15 ho<br>15 ho                                                     |
| Totect<br>T Spanning Licenses ()<br>kasigned (1) 118 ( )<br>kemaining (1) -118 ( )<br>Purchased (1) 0 ( )                                                                                                    | g 13<br>g -13                                                                                                    |                                                      | Salesforce Microsoft Azure         |                    | Asset Detail<br>Asset<br>Ek-Win-50<br>Last Full<br>Last Backup                                                                                                    | t details display<br>3                                                                  |
| a)*       Spanning Licenses ()         ssigned       iii         issigned       iiii         issigned       iiiii         issigned       iiiiii         issigned       iiiiiii         issigned       iiiiiiiiiii         issigned       iiiiiiiiiiiiiiiiiiiiiiiiiiiiiiiiiiii | ] 13<br>] -13<br>] 0                                                                                                    |                                                      | Salesforce Microsoft Azure         | Asset Name         | Asset Detail Asset Etail Etail | t details display<br>15 ho<br>15 ho                                                     |
| rotect                                                                                                    | 9 13<br>9 -13<br>9 0<br>Microsoft 365                                                                                                    | Google Workspace                                     |                                    | Asset Name         | Asset Detail<br>Asset<br>Ek-Win-50<br>Last Full<br>Last Backup<br>Last Backup Copy<br>Last Certified                                                                                                    | t details display<br>15 ho<br>15 ho<br>15 ho<br>Leg                                     |
| rotect                                                                                                    | 13<br>7-13<br>7 0<br>Microsoft 365<br>Organization<br>All                                                                                                    | Google Workspace Appliance All                       | Туре                               |                    | Asset Detail Asset<br>Ek-Win-50<br>Last Full<br>Last Backup<br>Last Backup Copy<br>Last Certified<br>Recovery Points                                                                                                    | t details display<br>15 ho<br>15 ho<br>15 ho<br>Leg<br>ied Local Backup                 |
| T       Spanning Licenses ()         Assigned       III8         T       118         Remaining       II         Purchased       I         Q       Assets         Scope         All         Q       Selected         I       I         Q       Selected                        | a 13<br>b - 13<br>b - | Google Workspace Appliance All ackup Policy © Remove | Type                               | ×                  | Asset Detail Asset<br>Ek-Win-50<br>Last Full<br>Last Backup<br>Last Backup Copy<br>Last Certified<br>Recovery Points<br>Recovery Points                                                                                                    | t details display<br>15 ho<br>15 ho<br>15 ho<br>15 ho<br>Leg<br>ied Local Backup<br>m C |
| rotect                                                                                                    | 13<br>7-13<br>7 0<br>Microsoft 365<br>Organization<br>All                                                                                                    | Google Workspace Appliance All                       | Туре                               |                    | Asset Detail Asset Asset | t details display<br>15 ho<br>15 ho<br>15 ho<br>Leg<br>ied Local Backup<br>m Cold Co    |

Click a recovery point or status icon to view the job log:

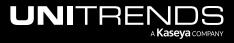

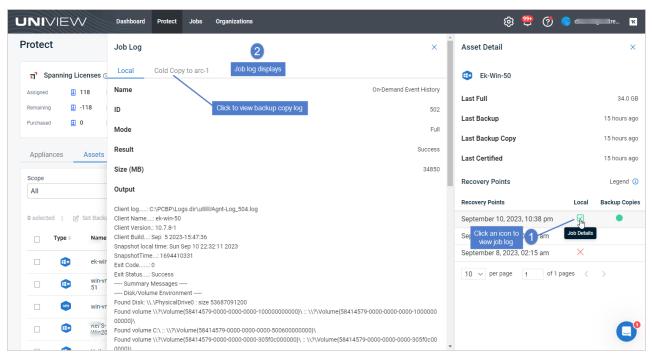

## Filtering the Assets view

The Assets view displays the assets protected by all Unitrends appliances that have been added to your backup.net instance.

To filter the display, enter filter criteria in any of the following:

- Scope Select a scope from the list. (Select All to clear the scope filter.)
- Organization Select an organization from the list. (Select All to clear the organization filter.)
- Appliance Select an appliance from the list. (Select All to clear the appliance filter.)
- Type Select one of the following to filter by asset type: AHV VM Instance, AIX, Exchange, Exchange Instance, Generic OS, Hyper-V, Hyper-V VM Instance, Image Level Instance (Windows), iSeries, Linux, Mac OS, NDMP Device, NDMP Device Instance, Novell OES, Oracle, Oracle Instance, Other OS, SCO, SharePoint, SharePoint Instance, Solaris, SQL Server, SQL Server Instance, UCS Service Profile, UCS Service Profile Instance, VMware, VMware VM Instance, Windows (file-level), Xen, or Xen VM Instance. (Select All to clear the filter.)
- Asset Name field Enter a text string, then press Enter to apply. Asset names containing the text you entered display.
- Recent Failures Click to slide the switch and view assets with recent failures.

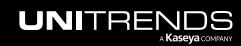

Release 2.50 | April 2024

| NIV      | IEW Da                                                                                                    | shboard Prote                                                                                                    | ct Jobs Org                                                 |                                                                                                    |                                                                                                    |                                                                                               |              |                                                                                          |   |                             |            |
|----------|----------------------------------------------------------------------------------------------------|----------------------------------------------------------------------------------------------------|-------------------------------------------------------------|----------------------------------------------------------------------------------------------------|----------------------------------------------------------------------------------------------------|-----------------------------------------------------------------------------------------------|--------------|------------------------------------------------------------------------------------------|---|-----------------------------|------------|
| otect    |                                                                                                    |                                                                                                    |                                                             |                                                                                                    |                                                                                                    |                                                                                               |              |                                                                                          |   |                             |            |
| ក្' Spar | nning Licenses 🕡                                                                                                    |                                                                                                    |                                                             |                                                                                                    |                                                                                                    |                                                                                               |              |                                                                                          |   |                             |            |
| ssigned  | 118   🖻 1                                                                                                    | 13                                                                                                    |                                                             |                                                                                                    |                                                                                                    |                                                                                               |              |                                                                                          |   |                             |            |
| emaining | 🗓 -118   🖻 -                                                                                                    | 13                                                                                                    |                                                             |                                                                                                    |                                                                                                    |                                                                                               |              |                                                                                          |   |                             |            |
| urchased | i 0   T (                                                                                                    | D                                                                                                    |                                                             |                                                                                                    |                                                                                                    |                                                                                               |              |                                                                                          |   |                             |            |
| All      | ~                                                                                                    | All                                                                                                    |                                                             | ppliance<br>vmware-ub-1                                                                                                    |                                                                                                    | ype                                                                                           | → Asset Name | er search text                                                                           | Q | Recent<br>Failures          |            |
| selected | 🕑 Set Backup Polic                                                                                                    | cy $\bigcirc$ Remove                                                                                                    | Backup Policy                                               | vmware-ub-11                                                                                                    | 1213 🗸                                                                                                    | All                                                                                           | ✓ 20 Ent     |                                                                                          |   | Failures<br>Legend          | <b>(</b> ) |
| selected |                                                                                                    | Cy O Remove                                                                                                    | ~ · ·                                                       | Remove                                                                                                    | 113 V                                                                                                    | All<br>Recent Backups ① ≎                                                                     |              | Recent Backup Copies                                                                     |   | Failures                    | (1)        |
| selected | 🕑 Set Backup Polic                                                                                                    | cy $\bigcirc$ Remove                                                                                                    | Backup Policy                                               | vmware-ub-11                                                                                                    | 1213 🗸                                                                                                    | All                                                                                           | ✓ 20 Ent     |                                                                                          |   | Failures<br>Legend          | (1)        |
| selected | ⊘ Set Backup Polie<br>Ype≑ Name≑                                                                                                    | cy © Remove<br>Appliance \$<br>vmware-ub-                                                                                                    | Backup Policy                                               | Remover Enter Ente | 1213 V<br>er filter criteria<br>Last Backup ÷<br>33 minutes                                                                                                    | All<br>Recent Backups ⊕ ≎<br>W T F S S M T                                                    | ✓ 20 Ent     | Recent Backup Copies                                                                     |   | Failures<br>Legend          | (1)        |
| selected | I Set Backup Polis<br>ype ÷ Name ÷<br>E EXCH2016<br>RES-                                                                                                    | cy   Remove  Appliance   vmware-ub-  11 13 vmware-ub-                                                                                                    | Backup Policy<br>Backup Policy<br>Hourty                    | Remov<br>Last Full ÷                                                                                                    | ■13<br>or filter criteria<br>Last Backup ÷<br>33 minutes<br>ago                                                                                                    | All<br>Recent Backups ③ ≎<br>W T F S S M T<br>W T F S S M T                                   | ✓ 20 Ent     | Recent Backup Copies                                                                     |   | Certified =                 | (          |
| selected | 1 2 Set Backup Polie<br>ype  Name  EXCH2016 EXCH2016 Nin2012R2 SQL2022-                                                                                                    | Cy ORemove<br>Appliance =<br>vmware-ub-<br>1113<br>vmware-ub-<br>113<br>vmware-ub-                                                                            | Backup Policy<br>Backup Policy<br>Hourly<br>Hourly          | C Remove Enter<br>Last Full =<br>73.9 GB<br>34.6 GB                                                                                                    | and a second second se | All<br>Recent Backups ③ ≎<br>W T F S S M T<br>W T F S S M T<br>W T F S S M T                  | ✓ 20 Ent     | Recent Backup Copies<br>W T F S S M T<br>W T F S S M T<br>W T F S S M T                  |   | Certified =                 | (i)        |
|          | 1              ⊘ Set Backup Polity            ype ÷         Name ÷           Image: Set Backup Polity            Image: Set Backup Polity           Image: Set Backup Polity            Image: Set Backup Polity            Image: Set Backup Polity            Image: Set Backup Polity            Image: Set Backup Polity            Image: Set Backup Polity            Image: Set Backup Polity            Image: Set Backup Polity            Image: Set Backup Polity            Image: Set Backup Polity            Image: Set Backup Polity            Image: Set BackupPolity | Appliance =<br>vmware-ub-<br>1113<br>vmware-ub-<br>1113<br>vmware-ub-<br>1113<br>vmware-ub-<br>1113<br>vmware-ub-<br>1113<br>vmware-ub-<br>1113<br>vmware-ub- | Backup Policy<br>Backup Policy<br>Hourly<br>Hourly<br>Daily | Remov Enter     Last Full =     73.9 GB     34.6 GB     30.5 GB                                                                                                    | 13     ,       ar filter criteria     ,       Last Backup =     33 minutes       ago     4 days ago       5 days ago     5 days ago                                                                                                    | AII<br>Recent Backups ③ ≎<br>W T F S S M T<br>W T F S S M T<br>W T F S S M T<br>W T F S S M T | ✓ 20 Ent     | Recent Backup Copies<br>W T F S S M T<br>W T F S S M T<br>W T F S S M T<br>W T F S S M T |   | Failures Legend Certified = | 3          |

## **Removing assets**

UniView enables you to remove these asset types from your Unitrends appliances:

- Windows physical machines
- Linux physical machines
- vCenter or ESXi servers
- Hyper-V servers

From the Assets page, you can remove assets from multiple appliances in a single operation. Before removing an asset, review the "Prerequisites and considerations for removing assets". Then use the "To remove assets from appliances" procedure to remove assets.

**Note:** You can also use the Appliance page to remove assets from an appliance. For details, see "Removing assets from an appliance".

### Prerequisites and considerations for removing assets

The following requirements and considerations apply:

• Before you can remove an asset, you must remove any UniView backup policy or remove the asset from any Unitrends job schedules.

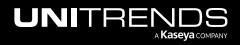

- When an asset is removed, all associated backups of that asset are also deleted. Please use caution when removing an asset.
- Removing an asset also removes any associated asset instances, along with the backups of those instances. For example, removing an ESXi host removes its hosted VMs and the VM backups. Removing a Windows asset removes its image-level instance and any hosted application instances (e.g., Exchange or SQL), and backups of these instances.
- When a Hyper-V or VMware virtual host is removed, all backups of its VMs are also deleted. However, if you have added a vCenter server and the ESXi hosts it's managing, the VM backups are not deleted from the appliance if you remove only the vCenter server. The backups are not deleted unless you also remove the ESXi host servers.
- Hyper-V runs on a Windows server. When you add a Hyper-V server, the following assets are added:
  - The Hyper-V host (which is the Windows server that is running the Hyper-V application; asset type is Windows)
  - Hosted virtual machines (asset type is *Hyper-V: VM Instance*)
  - One or more Hyper-V application instances (asset type is Hyper-V)
  - An application instance that can be used to run image-level backups of the Windows Hyper-V host server (asset type is *Image Level Instance*)

To remove the Hyper-V server you must remove the Windows server asset.

| t unprotected a   | assets and set a bac | kup policy.  |                                  |   |
|-------------------|----------------------|--------------|----------------------------------|---|
| / Unprotecte      |                      |              |                                  |   |
| Type<br>All       | Enter                | r Asset Name |                                  | Q |
| 0 selected        | I ⊖ Remove           |              |                                  |   |
|                   | Туре 🗘               | Name ≑       |                                  |   |
|                   | Hyper-V:VM Instance  | BK-auto-DND  |                                  |   |
|                   |                      | bk-fedora20  | Virtual<br>machine               |   |
|                   | Windows              | Hv-139-39    |                                  |   |
|                   | R                    |              | Windows server<br>unning Hyper-V |   |
| Check to          | Hyper-V              | Hyper-V 2012 |                                  |   |
| delete<br>Hyper-V | ę                    | Hyper-V 2019 | Hyper-V<br>application           |   |

• Windows agent – For Windows assets protected with a Unitrends agent:

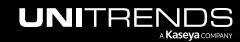

- Asset configuration settings are saved in the *master.ini* file, which is located in the \PCBP directory on the Windows system drive (e.g.,C:\PCBP\). Deleting the asset from the Unitrends appliance also removes this file from the asset itself and any customized settings you have added are lost. Be sure to save the asset's *master.ini* file before deleting if you think you may want to add the asset to this or another Unitrends appliance and want to use these settings. After adding the asset back to an appliance, replace the standard *master.ini* file with the one you have saved.
- If you are using Windows replicas and you remove the Windows asset while a virtual recovery is in progress, the deletion may not be instantaneous. The clean up takes time because the recovery is shut down and the virtual replica asset is removed.
- Linux agent For Linux assets protected with a Unitrends agent, asset configuration settings are saved in the *master.ini* file (located here by default: /usr/bp/bpinit/master.ini). Deleting the asset from the Unitrends appliance also removes this file from the asset itself and any customized settings you have added are lost. Be sure to save the asset's *master.ini* file before deleting if you think you may want to add the asset to this or another Unitrends appliance and want to use these settings. After adding the asset back to an appliance, replace the standard *master.ini* file with the one you have saved.

## To remove assets from appliances

Use this procedure to remove assets from one or more appliances.

**CAUTION!** When an asset is removed, all associated backups of that asset are also deleted. When removing a virtual host, all backups of its VMs are also deleted. Be sure to review the "Prerequisites and considerations for removing assets" and use caution when removing an asset.

1 In the Assets view, check boxes to select the assets that you will remove.

You can remove these asset types (hover over the Type icon to check an asset's type):

- Windows Use to remove a Windows asset or a Hyper-V server (for details, see "Prerequisites and considerations for removing assets")
- Linux Use to remove a Linux asset
- VMware Use to remove a vCenter or ESXi server
- Note: You can filter the assets list to quickly locate the assets to delete. In our example, we've applied a Type filter to display only Windows assets.

#### 2 Click Remove.

- **Note:** Removing an asset also removes any hosted application instances and backups of those hosted instances.
- 3 Type **DELETE** and click **Remove** to remove the assets.

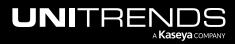

| rotect                                              | Dashboard                                                                              | Protect Jobs Organizat                                                                                         | ions  |                                                                                                    |                                                                    | \$\$ 📮 (?             | ) 🔵 dt 💷 <u>tre</u>   |
|-----------------------------------------------------|----------------------------------------------------------------------------------------|----------------------------------------------------------------------------------------------------|-------|----------------------------------------------------------------------------------------------------|--------------------------------------------------------------------|-----------------------|-----------------------|
| ਜ਼' Spannir                                         | ng Licenses (j                                                                         |                                                                                                    |       |                                                                                                    |                                                                    |                       |                       |
| Assigned                                            | I 128                                                                                  |                                                                                                    |       |                                                                                                    |                                                                    |                       |                       |
| Remaining                                           | 128 5 -99                                                                              |                                                                                                    |       |                                                                                                    |                                                                    |                       |                       |
| Purchased                                           | <b>I</b> 0 🖃 0                                                                         |                                                                                                    |       |                                                                                                    |                                                                    |                       |                       |
| Scope                                               | Organization                                                                           | n Appliand                                                                                                    | ce    | Type<br>Windows                                                                                                    | Asset Name                                                         | Q                     | Recent<br>Failures    |
|                                                     |                                                                                        |                                                                                                    |       | windows v                                                                                                    |                                                                    | ~                     |                       |
| 2 selected                                          |                                                                                        | move Backup Policy                                                                                             |       | Remove Assets                                                                                                    |                                                                    |                       | end ()                |
|                                                     | Set Backup Policy ORe                                                                  |                                                                                                    | ove 2 | Remove Assets                                                                                                    | ete the following assets:                                          |                       | end 🚯                 |
| 2 selected  <br>Type                                | Set Backup Policy ORe                                                                  | move Backup Policy 🕞 Rem                                                                                       | ove-2 |                                                                                                    | ete the following assets:                                          |                       | end $\textcircled{1}$ |
| 2 selected  <br>Type                                | @ Set Backup Policy ⊙ Re<br>e : Name :<br>sabled due to backup policy                  | move Backup Policy O Rem<br>Appliance 🗢 Backup P                                                               | ove-2 | Remove Assets By pressing Remove you will de win-15-2 win-16                                                          | ete the following assets:<br>fits backups are deleted (backup copi |                       | end $\textcircled{1}$ |
| 2 selected  <br>Type<br>Dis                         | Set Backup Policy  Ref  Sabled due to backup policy win-15-2                           | move Backup Policy   Rem Appliance  Backup P ub-20 Appliance                                                   | ove-2 | Remove Assets By pressing Remove you will de win-15-2 win-16 When an asset is removed, all o Type DELETE to confirm * |                                                                    |                       | end $\textcircled{1}$ |
| 2 selected  <br>Type<br>Dis<br>2 selected  <br>Type | © Set Backup Policy O Re<br>sabled due to backup policy<br>win-15-2<br>win-15-1 Select | move Backup Policy © Rem<br>Appliance = Backup P<br>ub-20 (Appliance<br>max9s-464                              | ove-2 | Remove Assets By pressing Remove you will de win-15-2 win-16 When an asset is removed, all o                          |                                                                    |                       | end $\textcircled{1}$ |
| 2 selected  <br>Type<br>Dis<br>2 selected  <br>Type | Sabled due to backup policy  win-15-2  win-15-1 Select  win-16                         | move Backup Policy © Rem<br>Appliance = Backup P<br>ub-20 Appliance<br>max9s-464<br>assets ps-464<br>recovery- | ove-2 | Remove Assets By pressing Remove you will de win-15-2 win-16 When an asset is removed, all o Type DELETE to confirm * |                                                                    | ies are not deleted). | end $\textcircled{1}$ |

## Working with backup policies

Backup policies enable you to customize your backup strategy to meet the recovery point objectives (RPOs) and recovery time objectives (RTOs) required for your business continuity plan.

From the Protect > Assets page, you can quickly view and manage the policies that define the frequency at which backups are taken for your assets— and set or remove policies for multiple assets in a single operation.

Backup policies utilize the *incremental forever* backup strategy. Once a good full backup has been taken, subsequent incrementals run to capture only the changes in the protected data since the last successful backup.

Backups initiated by a policy display on the Jobs page. They are labeled with the job name "UniView-AssetName", as shown here:

Note: For more on working with the jobs initiated by backup policies, see "Working with Jobs".

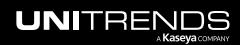

Working with Unitrends Appliances, Assets, and Backups

| obs           |         |              | 8       |                            |                            |        |        |        |           |         |             |        |
|---------------|---------|--------------|---------|----------------------------|----------------------------|--------|--------|--------|-----------|---------|-------------|--------|
| Recent        | Active  | Scheduled    |         |                            |                            |        |        |        |           |         |             |        |
| cope          |         | Organization | Applia  | ince                       | Asset Name                 | Status |        | Туре   | Star      | t       | End         |        |
| All           | $\sim$  | All          | ~ All   | ~                          | ek-win                     | ک All  | ~      | All    | ~         | t d     |             | ۵      |
| 24<br>16<br>8 |         |              |         |                            |                            |        |        |        |           |         |             |        |
| 0<br>Sep 03   | Sep 04  | Sep 05       | Sep 06  | Sep 07                     | Sep 08                     | Sep 09 | Sep 10 | Sep 11 | Sep 12    | Sep 13  | Sep 14      | Sep 15 |
| Appliance \$  |         | Job Name≑    |         | Asset≑                     | Status≑                    |        | Type 🗢 |        | Started 🗢 |         | Duration \$ |        |
| i-vmware      |         | UniView-ek   | -win-51 | ek-win-51                  | Succes                     |        | Backup |        | 9/14/2023 | 4:10 AM | -           |        |
| -vmware       | -ub-TT- | UniView-ek   | -win-51 | Backups run 1<br>ek-win-51 | or backup policy<br>Succes | s      | Backup |        | 9/14/2023 | 3:46 AM | _           |        |

For details on working with backup policies, see these procedures:

- "To view backup policies"
- "To select assets for backup policies"
- "To set a backup policy"
- "To remove a backup policy"

## To view backup policies

On the Protect page, click **Assets** to switch to Assets view. The view displays the assets protected by all Unitrends appliances that have been added to your backup.net instance. The Backup Policy column shows the asset's backup policy. Each backup policy type is described below.

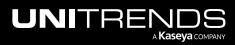

| NI                                                             | VIEV             | V Dash                                                                                                    | board Protec                                                                                                    | t Jobs                                                                 | Organizations                                                                                                    |                                                                                                    |                                                                                                    |                    | \$                                                                                                 | <u></u>    | db tre                                              |
|----------------------------------------------------------------|------------------|----------------------------------------------------------------------------------------------------|----------------------------------------------------------------------------------------------------|------------------------------------------------------------------------|----------------------------------------------------------------------------------------------------|----------------------------------------------------------------------------------------------------|----------------------------------------------------------------------------------------------------|--------------------|----------------------------------------------------------------------------------------------------|------------|-----------------------------------------------------|
| rotec                                                          | t                |                                                                                                    |                                                                                                    |                                                                        |                                                                                                    |                                                                                                    |                                                                                                    |                    |                                                                                                    |            |                                                     |
| <b>ی</b> ק" Sp<br>Assigned<br>Remaining<br>Purchased<br>Applia | g I              |                                                                                                    |                                                                                                    | Google W                                                               | Vorkspace S                                                                                                    | Salesforce                                                                                                    | Microsoft Azure                                                                                                    |                    |                                                                                                    |            |                                                     |
| Scope<br>All                                                   |                  |                                                                                                    | rganization<br>All                                                                                                    | ~                                                                      | Appliance<br>vmware-ub-1                                                                                           |                                                                                                    | ïype<br>All ∽                                                                                                    | Asset Name         |                                                                                                    | Q          | Recent<br>Failures                                  |
| 0 selecte                                                      | ed I n?          | Set Backup Policy                                                                                         |                                                                                                    | Backup Policy                                                          | Repart Back                                                                                                    | up Policy column                                                                                                |                                                                                                    |                    |                                                                                                    |            | Legend 🕕                                            |
|                                                                | ed   🖉<br>Type 🌣 | ? Set Backup Policy<br>Name ≑                                                                             | Remove                                                                                                    | Backup Policy<br>Backup Polic                                          |                                                                                                    | up Policy column<br>Last Backup ≑                                                                               | n<br>Recent Backups ① ≑                                                                                                    | Last Backup Copy 🕀 | Recent Backup Copi                                                                                 | ies 🕕 🛛 La | Legend 🕡                                            |
| 0 selecte                                                      |                  |                                                                                                    | -                                                                                                    |                                                                        |                                                                                                    | · · ·                                                                                                    |                                                                                                    | Last Backup Copy ÷ | Recent Backup Copi                                                                                 |            | -                                                   |
| 0 selecte                                                      | Type ‡           | Name 🗘                                                                                                    | Appliance \$                                                                                                    | Backup Polic                                                           | cy Last Full 🗦                                                                                                    | Last Backup ÷                                                                                                   | Recent Backups ③ ≑<br>W T F S S M T                                                                                                    | Last Backup Copy 🕆 | WTFSSMT                                                                                            |            | ast Certified 🗢                                     |
| 0 selecte                                                      | Type 🌣           | Name ¢<br>EXCH2016<br>Win1u7-                                                                             | Appliance<br>vmware-ub-                                                                                                    | Backup Polic                                                           | cy Last Full ≎<br>73.9 GB                                                                                          | Last Backup ≎<br>24 minutes<br>ago<br>26 minutes                                                                | Recent Backups ()<br>W T F S S M T<br>W T F S S M T                                                                                                    | Last Backup Copy ≑ | W T F S S M <b>T</b><br>W T F S S M <b>T</b>                                                       |            | ast Certified $\Rightarrow$                         |
|                                                                | Type ‡           | Name =<br>EXCH2016<br>Win1. 7-<br>2                                                                       | Appliance<br>vmware-ub-<br>1 3<br>vmware-ub-<br>1 3<br>vmware-ub-                                                                                                    | Backup Polic<br>Hourly<br>Hourly                                       | <b>2y Last Full ≎</b><br>73.9 GB<br>39.7 GB                                                                        | Last Backup ÷<br>24 minutes<br>ago<br>26 minutes<br>ago                                                         | Recent Backups () =<br>W T F S S M T<br>W T F S S M T<br>W T F S S M T                                                                                                    | Last Backup Copy ≎ | W T F S S M T<br>W T F S S M T<br>W T F S S M T                                                    |            | ast Certified =                                     |
|                                                                | Type ≎           | Name CEXCH2016                                                                                            | Appliance  vmware-ub- 3 vmware-ub- 3 vmware-ub- 3 vmware-ub- 3 vmware-ub-                                                                                                    | Backup Polic<br>Hourly<br>Hourly<br>Daily                              | cy Last Full ≎<br>73.9 GB<br>39.7 GB<br>34.6 GB                                                                    | Last Backup ⇒<br>24 minutes<br>ago<br>26 minutes<br>ago<br>4 days ago                                           | Recent Backups () •           W T F S S M T           W T F S S M T           W T F S S M T           W T F S S M T           W T F S S M T           W T F S S M T                                                                   | Last Backup Copy ⇒ | WTFSSMT<br>WTFSSMT<br>WTFSSMT<br>WTFSSMT                                                           |            | ast Certified = > > > > > >                         |
|                                                                | Type ÷           | Name ©<br>EXCH2016<br>Win1U7-<br>2<br>RmfS-<br>Win2012R2<br>Unitrends<br>Mailbox                          | Appliance  vmware-ub- 3 vmware-ub- 3 vmware-ub- 3 vmware-ub- 3 vmware-ub- 3 vmware-ub- 3                                                                                                    | Hourly<br>Hourly<br>Daily<br>Daily                                     | Last Full :<br>73.9 GB<br>39.7 GB<br>34.6 GB<br>9.2 GB                                                             | Last Backup ↔<br>24 minutes<br>ago<br>26 minutes<br>ago<br>4 days ago<br>4 days ago                             | WTFSSMT           WTFSSMT           WTFSSMT           WTFSSMT           WTFSSMT           WTFSSMT           WTFSSMT           WTFSSMT           WTFSSMT           WTFSSMT                                                             | Last Backup Copy ≎ | WTFSSMT<br>WTFSSMT<br>WTFSSMT<br>WTFSSMT<br>WTFSSMT                                                |            | ast Certified =                                     |
|                                                                | Type ÷           | Name :<br>EXCH2016<br>Win1U7-<br>2<br>Ruffs-<br>Win2012R2<br>Unitrends<br>Mailbox<br>Database<br>SQL2022- | Appliance   vmware-ub-  vmware-ub-  vmware-ub-  vmware-ub-  vmware-ub-  1  vmware-ub- 1  vmware-ub- 1  vmware-ub- 1  vmware-ub- 1  vmware-ub- 1  vmware-ub- 1  vmware-ub- 1  vmware-ub- 1                                                                                                    | Hourly<br>Hourly<br>Daily<br>Daily<br>4x/day                           | <ul> <li>Last Full =</li> <li>73.9 GB</li> <li>39.7 GB</li> <li>34.6 GB</li> <li>9.2 GB</li> <li>8.9 GB</li> </ul> | Last Backup ÷<br>24 minutes<br>ago<br>26 minutes<br>ago<br>4 days ago<br>4 days ago<br>4 days ago<br>4 days ago | W T F S S M T           W T F S S M T           W T F S S M T           W T F S S M T           W T F S S M T           W T F S S M T           W T F S S M T           W T F S S M T           W T F S S M T           W T F S S M T | Last Backup Copy ≑ | W T F S S M T<br>W T F S S M T<br>W T F S S M T<br>W T F S S M T<br>W T F S S M T<br>W T F S S M T |            | ast Certified =                                     |
|                                                                | Type •           | Name =<br>EXCH2016<br>Win1<br>2                                                                           | Appliance  vmware-ub- 3 vmware-ub- 3 vmware-ub- 1 3 vmware-ub- 1 3 | Backup Police<br>Hourly<br>Hourly<br>Daily<br>Daily<br>4x/day<br>Daily | Last Full =<br>73.9 GB<br>39.7 GB<br>34.6 GB<br>9.2 GB<br>8.9 GB<br>30.5 GB                                        | Last Backup ↔<br>24 minutes<br>ago<br>26 minutes<br>ago<br>4 days ago<br>4 days ago<br>4 days ago<br>5 days ago | WTFSSMT           WTFSSMT           WTFSSMT           WTFSSMT           WTFSSMT           WTFSSMT           WTFSSMT           WTFSSMT           WTFSSMT           WTFSSMT           WTFSSMT           WTFSSMT                         | Last Backup Copy > | WTFSSMT<br>WTFSSMT<br>WTFSSMT<br>WTFSSMT<br>WTFSSMT                                                |            | ast Certified > > > > > > > > > > > > > > > > > > > |

#### Backup policy descriptions

- Daily A backup is taken once a day.
- Hourly A backup is taken each hour.
- Bihourly A backup is taken 12 times a day, at 2-hour intervals.
- 4x/day A backup is taken 4 times a day, at 6-hour intervals.
- Weekly A backup is taken once a week.
- Blank space The asset is not protected by a backup policy.
- Appliance UI The asset is protected by a backup job that was created by using the Unitrends appliance UI. You must use the appliance UI to manage the asset's backup policy (by modifying its Unitrends backup job).
- Custom The asset is protected by a backup job that was modified by using the Unitrends appliance UI. You must use the appliance UI to manage the asset's backup policy (by modifying its Unitrends backup job).

Notes:

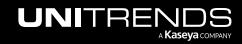

- Backup policies are supported only for Windows image-level assets or VMware VMs that are protected with host-level backups.
- You can use the appliance UI to remove the asset from any Unitrends jobs, then set a backup policy for the asset in UniView. Upon removing the asset from the Unitrends job, it can take some time (typically 30 minutes) to update the asset's policy in UniView. Wait until the Backup Policy changes to blank space in UniView before attempting to set a backup policy for the asset.
- For Windows image-level assets and VMware VMs, we recommend setting a policy in UniView for easier management unless you need to use advanced settings (e.g., exclusion lists and inclusion lists).

## To select assets for backup policies

Checkboxes enable you to quickly set or remove backup policies for multiple Windows image-level assets and VMware virtual machines in a single operation.

Once you have selected your assets, run the "To set a backup policy" or "To remove a backup policy" procedure to set or remove the backup policy for these assets.

#### Notes:

• You can add assets from multiple pages to a single policy (use the scroll arrows below to view more pages).

|                                           | V Dashboard P                                                                                                    | Protect Jobs                                                                 | Organizations |                                             |                                                                  |                                                                                                    |                    | ණ 😤 👩 (                                                                                               | odbaaratti Caaritteaa  |
|-------------------------------------------|----------------------------------------------------------------------------------------------------|------------------------------------------------------------------------------|---------------|---------------------------------------------|------------------------------------------------------------------|----------------------------------------------------------------------------------------------------|--------------------|----------------------------------------------------------------------------------------------------|------------------------|
| rotect                                    |                                                                                                    |                                                                              |               |                                             |                                                                  |                                                                                                    |                    |                                                                                                    |                        |
| <b>T</b> Spanning Li                      | icenses 🛈                                                                                                    |                                                                              |               |                                             |                                                                  |                                                                                                    |                    |                                                                                                    |                        |
|                                           | 118   🔁 13                                                                                                    |                                                                              |               |                                             |                                                                  |                                                                                                    |                    |                                                                                                    |                        |
| Remaining                                 | -118   🖻 -13                                                                                                    |                                                                              |               |                                             |                                                                  |                                                                                                    |                    |                                                                                                    |                        |
| Purchased                                 | 0   🖻 0                                                                                                    |                                                                              |               |                                             |                                                                  |                                                                                                    |                    |                                                                                                    |                        |
| Appliances                                | Assets Microsoft 3                                                                                                    | 65 Google                                                                    | Workspace     | Salesforce                                  | Microsoft A                                                      | zure                                                                                                    |                    |                                                                                                    |                        |
| Scope                                     | Organization                                                                                                    |                                                                              | Appliance     |                                             | Туре                                                             | Asset                                                                                                    | Name               |                                                                                                    | Descert                |
|                                           |                                                                                                    |                                                                              |               |                                             |                                                                  |                                                                                                    |                    |                                                                                                    |                        |
| All                                       | ~ All                                                                                                    | ~                                                                            | All           | ~                                           | All                                                              | ~                                                                                                    |                    | Q                                                                                                    | Failures               |
|                                           |                                                                                                    |                                                                              |               |                                             | All                                                              | ~                                                                                                    |                    | Q                                                                                                    | Failures<br>Legend ()  |
|                                           |                                                                                                    | emove Backup Polic<br>Appliance \$                                           |               |                                             | All<br>Last Backup ÷                                             | ✓ Recent Backups ① ≑                                                                                                    | Last Backup Copy 🖨 | Q<br>Recent Backup Copies                                                                             | Failures<br>Legend (i) |
| 35 selected   @                           | 🖉 Set Backup Policy <sub>  Re</sub>                                                                                                    | emove Backup Polic                                                           | cy            |                                             |                                                                  |                                                                                                    | Last Backup Copy 🌣 |                                                                                                    | Failures<br>Legend (i) |
| 35 selected   (2                          | Set Backup Policy<br>Name =<br>uvm-state = ss-<br>rud=tate = rot2<br>auto-centos                                                       | emove Backup Polic<br>Appliance ≎<br>uvje-                                   | Backup Policy | Last Full ≎                                 | Last Backup 🗢<br>38 minutes                                      | Recent Backups ① ≎<br>FSSMTWT                                                                                                    | Last Backup Copy ÷ | Recent Backup Copies                                                                                  | Failures<br>Legend (i) |
| 35 selected   @<br>□ Type ≎<br>☑ ∰<br>◎ ♥ | Set Backup Policy<br>Name =<br>uvm-e:<br>rud-::                                                                                        | emove Backup Polic<br>Appliance ≎<br>uv je-<br>stress                        | Backup Policy | Last Full ≎<br>12.9 GB                      | Last Backup ♀<br>38 minutes<br>ago                               | Recent Backups ③ ≑<br>FSSMTWT<br>FSSMTWT                                                                                                   |                    | Recent Backup Copies                                                                                  | Failures<br>Legend (i) |
| 35 selected   (g                          | Set Backup Policy  Re Name = UVm-c Ss- rud <sup>NH</sup> Ss- rud <sup>NH</sup> Checkbox is disabled for this AHV virtual machine  F 15 | emove Backup Polic<br>Appliance •<br>uv je-<br>strcos<br>ub-"0<br>vmware-ub- | Backup Policy | Last Full ≎<br>12.9 GB<br>6.2 GB            | Last Backup ÷<br>38 minutes<br>ago<br>an hour ago                | Recent Backups ① ≎           F S S M T W T           F S S M T W T           F S S M T W T                                                 | 11 days ago        | Recent Backup Copies<br>F S S M T W T<br>F S S M T W T                                                | Failures<br>Legend (i) |
| 35 selected   (g                          | Set Backup Policy  Re Name  Uvm-s' Ss- rud'**  auto-centos  Checkbox is disabled for this AHV virtual machine  F 15 ance Tp            | Appliance =<br>uvge-<br>strous<br>ub=10<br>vmware-ub-<br>-9-52<br>recovery-  | Backup Policy | Last Full ⇒<br>12.9 GB<br>6.2 GB<br>24.7 GB | Last Backup =<br>38 minutes<br>ago<br>an hour ago<br>6 hours ago | Recent Backups • •           F S S M T W T           F S S M T W T           F S S M T W T           F S S M T W T           F S S M T W T | 11 days ago        | F S S M T W T         F S S M T W T         F S S M T W T         F S S M T W T         F S S M T W T | Failures<br>Legend (i) |

• To clear your selections on all pages, reload the page.

View other pages to add more assets to the policy:

|                      | <b>v</b> m                 | aj /ddk-53    | recovery-<br>10024                 | T W T F S S M T W T F S S M | ł        |
|----------------------|----------------------------|---------------|------------------------------------|-----------------------------|----------|
| <ul><li>50</li></ul> | ∽ per page                 | 5 of 65 pages | $\langle \rangle$                  |                             |          |
|                      | mber to jump<br>ssets page |               | to scroll through<br>ges of Assets | G                           | <b>)</b> |

## To set a backup policy

Use this procedure to create a backup policy and apply it to one or more Windows image-level assets and VMware virtual machines.

**Note:** If the asset already has a backup policy, this procedure updates the policy settings.

- 1 In the Protect > Assets view, check boxes to select the assets to which the policy will be applied. You can add assets from multiple pages to a single policy (use the scroll arrows below to view more pages). To clear your selections on all pages, reload the page.
  - Note: Backup policies are supported only for Windows image-level assets or VMware VMs that are protected with host-level backups. Do not select other asset types (see "To select assets for backup policies" above).
- 2 Click Set Backup Policy.
- 3 In the Set Backup Policy dialog, select the following:
  - Backup Schedule Select a frequency from the list. (For details, see "Backup policy descriptions".)

Note: The asset's first backup is a full, which takes more time to run than subsequent incrementals. Adjust the backup frequency as needed once you have taken some incrementals.

- (Optional) Exclude Weekends Click to enable the toggle.
- Schedule Backups Click 🗂 to select a start date, click 🕓 to select a start time.

**Note:** The policy's start date and time use the timezone of the Unitrends appliance.

4 Click Save.

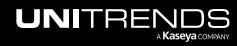

|                       | t                                    |                                                       |                    |               |                 |              |                    |            | Set Backup Polic                                | у            |                  |          |
|-----------------------|--------------------------------------|-------------------------------------------------------|--------------------|---------------|-----------------|--------------|--------------------|------------|-------------------------------------------------|--------------|------------------|----------|
| <mark>ர</mark> ் Sp   | anning Licens                        |                                                       |                    |               |                 |              |                    |            | Backup Schedule                                 |              |                  |          |
| -, .                  | 128                                  | -                                                     |                    |               |                 |              |                    |            | Daily                                           |              |                  |          |
| Assigned<br>Remaining |                                      | 99                                                    |                    |               |                 |              |                    |            | The exact time that yo<br>and system scheduling |              |                  |          |
| Purchased             |                                      | 0                                                     |                    |               |                 |              |                    |            | here.                                           | g. Read more | 3                | Jules wo |
| rurchased             | . E 0                                |                                                       |                    |               |                 |              |                    |            | Exclude Week                                    | ends Sele    | ect frequency a  | nd .     |
| Appliar               |                                      | sets Microsoft 3                                      | Coordo             | Workspace     | Salesforce      | Microsoft Az |                    |            | Schedule Backups                                |              | tart date & time |          |
| Applia                | ices Ass                             | sets Microsoft 3                                      | 55 Google          | workspace     | Salestorce      | MICROSOTT AZ | lite               |            | 03/25/2024                                      | Ö            | 11:10 AM         |          |
| Scope                 |                                      | Organization                                          |                    | Appliance     |                 | Туре         |                    | Asset Name | 00,20,2021                                      | 0            |                  |          |
| All                   |                                      | ~ All                                                 | ~                  | uvm-:         | s-215tgqmj      | ~ All        | $\sim$             | api        |                                                 |              | Cancel           | Save     |
|                       |                                      |                                                       | nove Backup Policy | y 🕞 Remove    |                 |              |                    |            |                                                 |              | 4                |          |
| 1 selecte             | _                                    | Backup Policy <sub> O</sub> Ren<br>Iame <del>\$</del> | Appliance \$       | Backup Policy | Last Full 🗘 🛛 L | ast Backup ≑ | Recent Backups 🔅 🗘 | Last Backu |                                                 |              |                  |          |
|                       | Type 🌣 🛛 N                           |                                                       |                    | Backup Policy | Last Full 🔶 🛛 L | ast Backup ≑ | Recent Backups ③ ≑ | Last Backu |                                                 |              |                  |          |
| •                     | Type $\Rightarrow$ N                 | lame 🗢                                                | Appliance 🗢        | Backup Policy | Last Full 🗦 🛛 L | ast Backup ≑ | TWTFSSM            | Last Backu |                                                 |              |                  |          |
|                       | Type $\Rightarrow$ N<br>ED a<br>ED a | <b>lame≑</b><br>pi-s ne                               | Appliance =        | Backup Policy | Last Full a L   | ast Backup ≎ | T W T F S S M      | Last Backu |                                                 |              |                  |          |

While the policy is being created, you see a spinner and the asset's checkbox is disabled. Creating the policy can take some time (typically 30 minutes).

| Scope     |              | Organizati        | on                 | Appliance     |             | Туре          | 1                    | Asset Name         |                        |                  |
|-----------|--------------|-------------------|--------------------|---------------|-------------|---------------|----------------------|--------------------|------------------------|------------------|
| All       |              | ~ All             | ~                  | uvm-s         | 215tgqmj.   | ~ All         | ~                    | api                | Q                      | Failures         |
|           |              |                   |                    |               |             |               |                      |                    |                        | Legend 🤅         |
| o selecto | ed   🖒       | Set Backup Policy | Remove Backup Poli | cy 🕞 Remove   |             |               |                      |                    |                        |                  |
|           |              |                   |                    |               |             |               |                      |                    |                        |                  |
|           | Type 🗘       | Name 🗢            | Appliance 🗢        | Backup Policy | Last Full 🗘 | Last Backup 🕆 | Recent Backups (1) 🗘 | Last Backup Copy 🕆 | Recent Backup Copies 🕕 | Last Certified 🗢 |
|           |              |                   |                    |               |             |               | TWTFSSM              |                    | TWTFSSM                |                  |
|           |              | api-st ie         | uvm-s<br>21        |               |             |               |                      |                    |                        |                  |
|           |              |                   |                    |               |             |               |                      |                    |                        |                  |
|           | <b>(10</b> ) | api-s ie          | uvm-s              |               |             |               | TWTFSSM              |                    | TWTFSSM                |                  |
|           |              |                   | : :-21             |               |             |               | ••••••               |                    | •••••                  |                  |
| _         | •            |                   | uvm -              |               |             |               | TWTFSSM              |                    | TWTFSSM                |                  |
|           |              | api-s ie-2        | s-21               |               | Policy is   |               |                      |                    |                        |                  |
|           |              |                   |                    |               | pending     |               | TWTESSM              |                    | TWTESSM                |                  |
|           | <b>ED</b>    | api-st te-2       | uvm-<              | 0             | 1 3         |               |                      |                    |                        |                  |
|           | -            |                   | 21                 | Pending       |             |               |                      |                    |                        |                  |

The backup policy name displays when the policy has been applied to the asset.

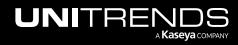

| All<br>selecte | :d   @ | Set Backup P | Organization<br>All<br>Volicy <u>O Remo</u> | ve Backup Polic)     | Appliance<br>uvm-( | 15tgqmj     | . V All       |                      | sset Name          | ۵ (                    | Recent<br>Failures<br>Legend () |
|----------------|--------|--------------|---------------------------------------------|----------------------|--------------------|-------------|---------------|----------------------|--------------------|------------------------|---------------------------------|
|                | Type 🗘 | Name 🗘       |                                             | Appliance 🗘          | Backup Policy      | Last Full ≑ | Last Backup 🗘 | Recent Backups (1) ‡ | Last Backup Copy 🕆 | Recent Backup Copies 🕕 | Last Certified 🗘                |
|                |        | api-st       | ne-2                                        | uvm-: e-<br>si 3-21  |                    |             |               | TWTFSSM              |                    | TWTFSSM                |                                 |
|                |        | api-s        | ne                                          | uvm-:e-<br>s's-21    |                    | Policy is   |               | T W T F S S M        |                    | TWTFSSM                |                                 |
|                |        | api-s        | ne-2                                        | uvmge-<br>stillis-21 | Daily              | applied     |               | T W T F S S M        |                    | TWTFSSM                |                                 |
|                |        | api-s        | e-me                                        | uvm-s e-<br>s s-21   |                    |             |               | T W T F S S M        |                    | TWTFSSM                |                                 |

## To remove a backup policy

Use this procedure to remove a backup policy from one or more assets.

Note: To temporarily pause an asset's backups, see this procedure: "Disabling or enabling a job schedule".

1 In the Protect > Assets view, check boxes to select one or more assets. You can select assets on multiple pages (use the scroll arrows below to view more pages). To clear your selections on all pages, reload the page.

**Note:** You cannot select an asset with the *Appliance UI* policy. The asset is protected by a backup job that was created by using the Unitrends appliance UI. You must use the appliance UI to manage the asset's backup policy (by modifying its Unitrends backup job).

- 2 Click Remove Backup Policy.
- 3 Click **Remove** to confirm.

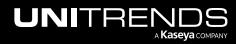

Release 2.50 | April 2024

| UNIVIEW Dashboard Protect Jobs Organizations                              | têj: 🗳 🌖 di 🔤 sitre 📧                                                             |
|---------------------------------------------------------------------------|-----------------------------------------------------------------------------------|
| Protect                                                                   |                                                                                   |
|                                                                           |                                                                                   |
| ຖ້ Spanning Licenses 🕧                                                    |                                                                                   |
| Assigned 🗄 118   🖻 13                                                     |                                                                                   |
| Remaining 📱 -118   🖻 -13                                                  |                                                                                   |
| Purchased 🚺 0   🔽 0                                                       |                                                                                   |
|                                                                           |                                                                                   |
| Appliances Assets Microsoft 365 Google Workspace Salesforce Mic           | rosoft Azure                                                                      |
| Scope Organization Appliance T                                            | rpe Asset Name                                                                    |
| All v pv All v                                                            | All vn 125 Q Recent<br>Failures                                                   |
|                                                                           | Legend ()                                                                         |
| 1 selected   🖉 Set Backup Policy \ominus Remove Backup Policy-2 nove      |                                                                                   |
| Type                                                                      | Recent Backups 🛈 🕆 🛛 Last Backup Copy 🕆 🛛 Recent Backup Copies 🕕 Last Certified 🕆 |
|                                                                           | T F S S M T W T F S S M T W                                                       |
|                                                                           | TESSMTW                                                                           |
| Confirm Remove Backup Policy                                              | × ••••••                                                                          |
| 50 v per page 1                                                           |                                                                                   |
| By pressing Remove you will delete the backup policies from these assets: |                                                                                   |
| • uvr ie-k 25                                                             |                                                                                   |
|                                                                           | 8                                                                                 |
|                                                                           | Cancel Remove                                                                     |
|                                                                           |                                                                                   |

While the policy is being removed, you see a spinner and the asset's checkbox is disabled. Removing the policy can take some time (typically 30 minutes).

| Appliances  | Assets         | Microsoft 365    | Google Works     | space Salesforce                      | Microsoft Azure    |                    |                        |                                |
|-------------|----------------|------------------|------------------|---------------------------------------|--------------------|--------------------|------------------------|--------------------------------|
| cope<br>All | ~              | Organization All | Appliar<br>V uvr | ince<br>ipq ~                         | Type<br>All        | Asset Name         |                        | Q Recent<br>Failures<br>Legend |
| selected    | 🖉 Set Backup P | olicy 🕞 Remove E | Backup Policy 🕞  | ) Remove                              |                    |                    |                        | Logona                         |
| selected    |                | Appliance \$     |                  | ) Remove<br>Last Full ÷ Last Backup ÷ | Recent Backups ① 🗘 | Last Backup Copy 🗦 | Recent Backup Copies 🕕 | Last Certified \$              |

Blank space displays when the policy has been removed.

| Appliances              | Assets          | Microsoft 365          | Google Workspace                                      | Salesforce | Microsoft Azure     |                    |                        |                    |
|-------------------------|-----------------|------------------------|-------------------------------------------------------|------------|---------------------|--------------------|------------------------|--------------------|
| Scope<br>All            | ~               | Organization<br>All    | Appliance                                             | v pq;      | Type<br>All         | Asset Name         | (                      | Recent<br>Failures |
| 0 selected              | 🖉 Set Backup Po | olicy \ominus Remove E | Backup Policy 🕞 Remo                                  | ove        |                     |                    |                        | Legend 🤇           |
| 0 selected  <br>Type \$ |                 | Appliance \$           | Backup Policy $\bigcirc$ Remo<br>Backup Policy Last F |            | Recent Backups () 🗘 | Last Backup Copy 🗦 | Recent Backup Copies 🕃 | Legend C           |

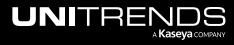

# Working with VSA 9 Agents

If you have added a VSA 9 integration to your UniView Portal, VSA agent information displays in the VSA view when you launch the UniView module in the VSA interface. (The VSA view does not display when logged in directly to the standalone UniView Portal. For details on adding a VSA 9 integration, see "Integrating VSA 9".)

Use to view summary and status information about the VSA 9 agents installed on Unitrends appliances. To access the VSA view, click **Protect > VSA**:

| JNIVIE                 | ΞVV        | Dashboar | d Protect | Jobs | Organizations | ¢ | <mark>62</mark> | ? | odba itre | ĸ |
|------------------------|------------|----------|-----------|------|---------------|---|-----------------|---|-----------|---|
| Protect                |            |          |           | 1    |               |   |                 |   |           |   |
| ា Spann                | ing Licens | ses 🚯    |           |      |               |   |                 |   |           |   |
| Assigned               | Ξ 0        | 0 🗆 ا    |           |      |               |   |                 |   |           |   |
| Remaining<br>Purchased | 10<br>10   | 🖻 0      |           |      |               |   |                 |   |           |   |
| Appliance              | es         | Assets   | VSA       | 2    |               |   |                 |   |           |   |

See these topics for details on working in the VSA view:

Note: These procedures apply to VSA 9 only. Do not use these procedures for VSA 10.

- "Viewing VSA 9 agents"
- "Filtering the VSA view"
- "Mapping a VSA 9 machine to a Unitrends asset"
- "Connecting to Unitrends assets with Kaseya Live Connect"

### Viewing VSA 9 agents

On the Protect page, click VSA to switch to the VSA view. This view displays the following:

- Status VSA agent status:
  - Agent online
  - Agent online and user currently logged on
  - \delta Agent online and user currently logged on, but user not active for 10 minutes
  - Agent is currently offline
  - Agent has never checked in
  - Agent has been suspended
- VSA Agent ID The unique machine ID assigned to the VSA agent. The machine ID / group ID / organization ID is the account name for a managed machine in the VSA database. The agent is the client software installed on the managed machine. A one-to-one relationship exists between the agent on a managed machine and its account

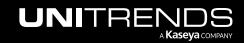

name in the VSA. Tasks assigned to a machine ID by VSA users direct the agent's actions on the managed machine.

- VSA ID Unitrends asset ID. This displays only if the VSA machine ID has been mapped to a Unitrends asset. (For details, see "Mapping a VSA 9 machine to a Unitrends asset".)
- VSA Machine Name Name of the VSA machine where the agent is running.
- IP Addresses
- Assets

| NIVIE                  | ∃W Dashboard                                          | Protect Jobs Organizations                             | ي 🕃 🤔 🧑 🕒 db الم         |
|------------------------|-------------------------------------------------------|--------------------------------------------------------|--------------------------|
| Protect                |                                                       |                                                        |                          |
| <mark>⊤</mark> 7 Spann | ing Licenses 🕕                                        |                                                        |                          |
| Assigned               | I 0   🗖 0                                             |                                                        |                          |
| Remaining              | E 0   🖻 0                                             |                                                        |                          |
| Purchased              | <b>፤</b> 0                                            |                                                        |                          |
| Appliance              | es Assets VSA                                         | _                                                      |                          |
| SA Machine N           | lame                                                  | View Org/Machine Group                                 |                          |
|                        |                                                       | Q All ~ All ~                                          |                          |
| Status                 | VSA Agent ID                                          | VSA Machine Name 🗢 Ip Addresses                        | Assets                   |
|                        | 0(10(000(1001(7                                       |                                                        |                          |
|                        | 861263286120167                                       | 19 Dt.kserver                                          | 0 :                      |
|                        | 269424728869187                                       | 19 Dt.kserver<br>2019se erver                          | 0 <b>:</b><br>0 <b>:</b> |
| •                      |                                                       |                                                        | · · · · · ·              |
| •                      | 269424728869187                                       | 2019se erver                                           | 0 :                      |
| • • • •                | 269424728869187<br>424295965201305                    | 2019se erver<br>desktor                                | 0 :<br>0 :               |
| •<br>•<br>•<br>•       | 269424728869187<br>424295965201305<br>284632086869212 | 2019se erver<br>desktor t.kserver<br>desktor t.kserver | 0 :<br>0 :<br>0 :<br>0 : |

## Filtering the VSA view

The VSA view displays all VSA 9 machines that have been added to your backup.net instance and are running the VSA agent.

To filter the display, enter filter criteria in any of the following:

- VSA Machine Name Enter a text string, then press **Enter** to apply. VSA machine names containing the text you entered display.
- View Select a view from the list. (Select All to clear the view filter.)
- Org/Machine Group Select an organization or machine group from the list. (Select All to clear the filter.)

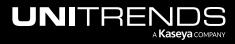

| INIVIEW Dashboa            | ard Protect Jobs Organiz | ations            | 😥 🗳 🧭 db 👘 litre |
|----------------------------|--------------------------|-------------------|------------------|
| Protect                    |                          |                   |                  |
| ្ត្រី Spanning Licenses ្រ |                          |                   |                  |
| Assigned 🚺 0   🖻 0         |                          |                   |                  |
| Remaining 🚺 0   🛅 0        |                          |                   |                  |
| Purchased 🗵 0   🗖 0        |                          |                   |                  |
| Appliances Assets          | VSA                      |                   |                  |
| SA Machine Name            | View                     | Org/Machine Group |                  |
|                            | Q All                    | $\sim$ All $\sim$ |                  |
| Status VSA Agent ID        | Enter filter criteria    | lp Addresses      | Assets           |

#### Mapping a VSA 9 machine to a Unitrends asset

You can map a VSA machine to a Unitrends asset to easily identify VSA machines in your UniView Portal environment. To create a mapping:

- 1 In the Protect > VSA view, click the machine's and select **Map to Unitrends Asset**.
- 2 Click the asset's and select Map to Asset.

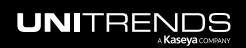

| A Mac  | hine Name              |             |                                  | View           | 0                  | rg/Machine Group     |            |                         |
|--------|------------------------|-------------|----------------------------------|----------------|--------------------|----------------------|------------|-------------------------|
| - Mac  |                        |             |                                  |                |                    | · .                  |            |                         |
|        |                        |             | Q                                | All            |                    | All<br>set is mapped | $\sim$     |                         |
|        |                        |             |                                  |                |                    |                      | 1 - 9 of 9 | < .                     |
| Status | VSA Agent ID           |             |                                  | VSA Machine Na | me If              | Addresses            | Assets     |                         |
|        | kaseya <b>vın 10</b> t | heli.istano | lard                             | Deblan7_5      |                    |                      |            | 1                       |
|        | utmmr inn i.root.      | Map U       | nitrends asset t                 | o kaseyavın 10 | t. In dim to ndar  | rd 🗙                 | Live Co    | nnect<br>Unitrends Asse |
|        | valentinemechine       |             |                                  |                | 1 - 50 of 91       | < >                  |            | :                       |
|        | valentinemuchine       | os          | Name<br>Debian7_5                |                | 3                  |                      |            | :                       |
| 0      | valentinermachir       | ۵           | RHEL_8                           |                | Select<br>an asset | Map to Asset         |            | :                       |
|        | win-35ejeq4qr9i.       | ٥           | Ubuntu18                         |                | an asset           | ÷                    |            | :                       |
| •      | win-ef#f1ceif2r.rd     | ۵           | CentOS8                          |                |                    | 1                    |            | :                       |
|        | win-1772222.86         | •           | A_VSS_EXC-2010                   |                |                    | ÷                    |            | :                       |
|        | win10vm ben.roc        | 0           | NAS-NFS-NAS-RRC<br>A_VSS_SQL2017 |                |                    |                      |            | :                       |
|        |                        | 6           | A_VSS_SQL2005                    |                |                    |                      |            |                         |

#### Connecting to Unitrends assets with Kaseya Live Connect

Use these steps to remote into the asset using Live Connect.

- 1 Install Live Connect on your workstation. (Skip this step if Live Connect has already been installed). To install Live Connect:
  - Log in to VSA 9 from your workstation.
  - On the Agent > Agents > Manage Agents page, **Ctrl+click** an agent icon.
  - You are prompted to download and install the Live Connect application on your local computer.

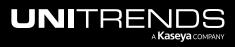

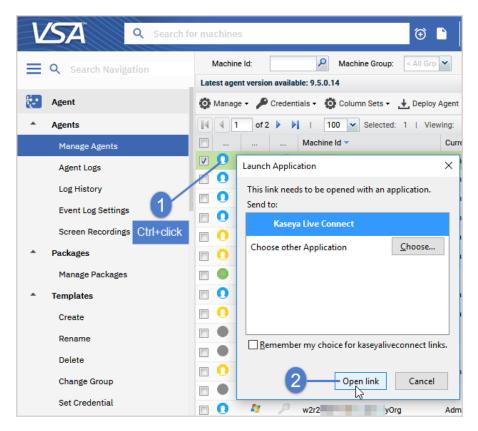

- 2 Log in to the UniView Portal.
- 3 In the Protect > VSA view, click the machine's and select Live Connect.
- 4 Live Connect establishes a remote connection to the machine.

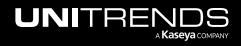

| Protect <td< th=""><th></th></td<>                                                                                                    |     |
|----------------------------------------------------------------------------------------------------|-----|
| Assigned $\begin{bmatrix} 1 & 0 &   & \hline 0 &   \\ Remaining & \begin{bmatrix} 1 & 0 &   & \hline 0 &   \\ \hline 0 &   & \hline 0 &   \\ Purchased & \begin{bmatrix} 1 & 0 &   & \hline 0 &   \\ \hline 0 &   & \hline 0 &   \\ \hline \end{array}$                                                                                                    |     |
|                                                                                                    |     |
| Appliances Assets VSA                                                                                                    |     |
|                                                                                                    |     |
| VSA Machine Name View Org/Machine Group           VSA Machine Name         View         Org/Machine Group           Q         All         ✓                                                                                                    | ~   |
| Q All ~ All                                                                                                    | ~   |
|                                                                                                    | >   |
| Status VSA Agent ID VSA Machine Name IP Addresses Assets                                                                                                    |     |
| NAS-NFS-NAS-RRC     -199-17     Saseya Live Connect utmsp-vsa.dev/aseya.net / utmsp-vsa.dev/aseya.net / utmsp-vsa.dev | 1   |
| Live Connect                                                                                                    |     |
| Asset Info (Offline)                                                                                                    | t — |
| Computer Information • C =                                                                                                    |     |
| Field Value                                                                                                    | ł   |
| ComputerName kaseyavm10 2 Live Connect establishes<br>a remote connection                                                                                                    | 1   |
| СриТуре                                                                                                    |     |
| CurrentUser                                                                                                    |     |
| DomainWorkgroup localdomain (d)                                                                                                    | 1   |
| OSinfo RecoveryOS release 7.6.1810 (Core)                                                                                                    | 1   |
| OSType Linux                                                                                                    |     |
| RamMBytes 3881                                                                                                    |     |

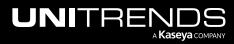

# Working with Spanning Backup

If you are running Spanning backups, you can integrate your Microsoft 365 tenants, Google Workspace domains, and Salesforce organizations to manage your backups right from the Protect page in the UniView Portal.

|         | Protect Jobs Organizations | 🔯 🗒 🧭 od abaaanaa 🛛 🙀 |
|---------|----------------------------|-----------------------|
| Protect | Click here                 | + Add Customer        |

The Protect page includes these Spanning views:

- Microsoft 365 Displays Spanning Backup for Microsoft 365 data for tenants that have been integrated with the UniView Portal. Use to:
  - Manage tenant/organization mappings. (Mapping a tenant to a UniView Portal organization enables BackuplQ to generate backup alerts for the domain. For details, see "Alerts for Spanning Microsoft 365 backup".)
  - Allocate licenses
  - Upgrade from a Spanning trial to a paid subscription
  - View license information, storage information, and the status of each tenant's recent backups
- Google Workspace Displays Spanning Backup for Google Workspace data for domains that have been integrated with the UniView Portal. Use to:
  - Manage domain/organization mappings. (Mapping a domain to a UniView Portal organization enables BackuplQ to generate backup alerts for the domain. For details, see "Alerts for Spanning Google Workspace backup".)
  - Allocate licenses
  - Upgrade from a Spanning trial to a paid subscription
  - View license information, storage information, and the status of each domain's recent backups
- Salesforce Displays Spanning Backup for Salesforce data for organizations that have been integrated with the UniView Portal. Use to manage organization mappings and to view license information, storage information, and the status of each organization's recent backups. (Mapping a Salesforce organization to a UniView organization enables BackupIQ to generate backup alerts. For details, see "Alerts for Spanning Salesforce backup".)

See these topics for details:

- "Working with Microsoft 365"
- "Working with Google Workspace"
- "Working with Salesforce"

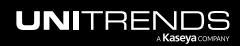

## Working with Microsoft 365

If you are using Spanning Backup for Microsoft 365, integrate your Microsoft 365 tenant to manage tenant/organization mappings, check the status of the tenant's recent backups, receive alerts for failed or partial backups, allocate licenses, upgrade from a Spanning trial to a paid subscription, and view license and storage information — right from UniView.

Start by adding the integration as described in "Integrating a Microsoft 365 tenant". Once the tenant has been added, information is synced from Spanning Backup each night. Use the Microsoft 365 view to work with this data, as described in "Working with the Microsoft 365 view".

#### Integrating a Microsoft 365 tenant

This procedure requires the following:

- A UniView account with superuser or administrator privileges
- A Microsoft 365 account with Global Admin privileges

**Note:** If you do not have Global Admin privileges, use this procedure to start the integration. Use the **Copy Invite Link** option to send the Global Admin a link they can use to complete the integration procedure.

#### To add the integration

- **1** Log in to the UniView Portal with a superuser or administrator account.
- 2 On the Protect page, click **Microsoft 365**.
- 3 Click Add Customer.

|                                     | ard Protect Jobs Organizations                          | 🔞 🖉 🧑 🔵 dbaaa unitre ĸ     |
|-------------------------------------|---------------------------------------------------------|----------------------------|
| Protect                             |                                                         | 2 Add Customer             |
| ក្' Spanning Licenses 🛈             |                                                         |                            |
| Assigned 🚺 128   😇 99               |                                                         |                            |
| Remaining 🚺 -128   😇 -99            |                                                         |                            |
| Purchased 🚺 0   🖻 0                 |                                                         |                            |
| Appliances Assets Mi<br>Domain Name | crosoft 365 Google Workspace Salesforce Microsoft Azure | الله 🖉 🕹 🖉 Last 30 Backups |
|                                     | No Domains                                              |                            |
|                                     | Looks like you don't have any Domains connected         |                            |

- 4 Select an Organization from the list.
- 5 Select the Microsoft 365 platform.
- 6 Do one of the following:

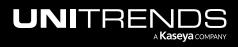

- If you have Global Admin credentials, click **Add** and continue with this procedure to complete the integration.
- If you do not have Global Admin credentials, click **Copy Invite Link**. Then email the link to the Global Admin so that they can complete the integration.

| Add Customer                                                                                                    | ×   |
|----------------------------------------------------------------------------------------------------|-----|
| Add a customer or provide an invite link for your customer to complete the installation process.                                                         |     |
| Organization sync is enabled. If you don't see a pre-existing organ<br>in the list below, please make sure it exists at the source and is sy<br>UniView. |     |
| Organization * 212 Bronx 1                                                                                                    |     |
| Microsoft 3652                                                                                                    |     |
| <ul> <li>Google Workspace</li> </ul>                                                                                                    |     |
| ⊖ Salesforce                                                                                                    |     |
| <ul> <li>Salesforce Sandbox</li> <li>3</li> </ul>                                                                                                    |     |
| Copy Invite Link Cance                                                                                                    | Add |
|                                                                                                    |     |

7 Enter your Microsoft 365 Global Admin credentials.

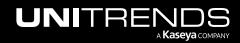

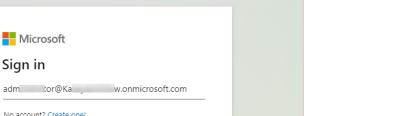

Next

| Microsoft                   |  |
|-----------------------------|--|
| ← admor@Kaw.onmicrosoft.com |  |
| Enter password              |  |
|                             |  |
| Forgot my password          |  |
| Sign in                     |  |
|                             |  |

Microsoft

No account? Create one! Can't access your account?

ୠ Sign-in options

Sign in

8 Click Accept to authorize access to your Microsoft 365 tenant.

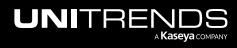

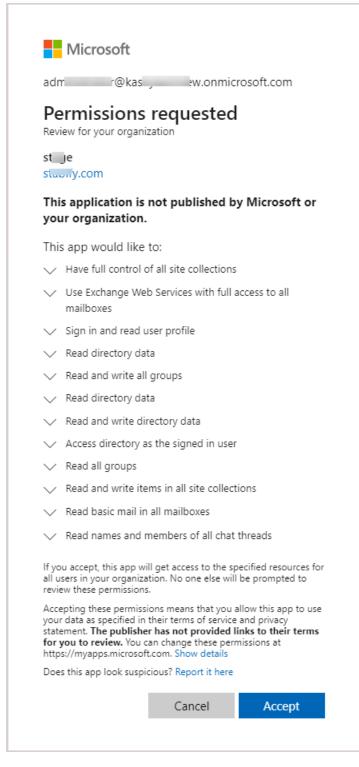

9 The tenant is added and displays in the Microsoft 365 view:

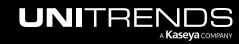

| INIVIEV                   | $\sim$     | Dashboard                     | Protect | Jobs Orga   | anizations |                |                 |       |            |   |   |   | ම          | <u>9</u> | ? | 🔵 dbi | unitre       |  |
|---------------------------|------------|-------------------------------|---------|-------------|------------|----------------|-----------------|-------|------------|---|---|---|------------|----------|---|-------|--------------|--|
| Protect                   |            |                               |         |             |            |                |                 |       |            |   |   |   |            |          |   | +     | Add Customer |  |
| ਰ <sup>*</sup> Spanning L | Licenses 🔅 |                               |         |             |            |                |                 |       |            |   |   |   |            |          |   |       |              |  |
| Assigned                  | 128        | <b>9</b> 9                    |         |             |            |                |                 |       |            |   |   |   |            |          |   |       |              |  |
| Remaining                 | -128       | <b>-99</b>                    |         |             |            |                |                 |       |            |   |   |   |            |          |   |       |              |  |
| Purchased                 | 0          | <b>=</b> 0                    |         |             |            |                |                 |       |            |   |   |   |            |          |   |       |              |  |
| Appliances                | Assets     | Microsof                      | ft 365  | Google Work | space      | Salesforce     | Microsoft Azure |       |            |   |   |   |            |          |   |       |              |  |
| Domain Name ≑             | Org        | ganization 🗢                  | Lie     | censes      | Expiration | Users Coverage | Storage         | 4     | <u>s</u> 0 | ÷ | ≙ | C | Last 30 Ba | ckups    |   |       |              |  |
| Pinkston Farms            |            | 2 Bronx 🕑<br>ant is integrate | -       | _<br> _     | -          |                | 6 -<br>9 -      | <br>- |            | _ | - | - |            |          |   |       | C            |  |

**10** Data is synced nightly from Spanning Backup to the UniView Portal. For details about this data, see "Working with the Microsoft 365 view".

#### Working with the Microsoft 365 view

After you have integrated your Microsoft 365 tenant, use the Protect > Microsoft 365 view to manage tenant/organization mappings, view license and storage information, allocate licenses, and check the status of a tenant's recent backups.

See these procedures for details:

- "To view Microsoft 365 information"
- "To manage organization mappings"
- "To allocate Microsoft 365 licenses"
- "To upgrade from a Spanning Microsoft 365 trial to a paid subscription"

#### To view Microsoft 365 information

The following information displays in the Microsoft 365 view:

- Spanning Licenses tile Shows the total number of Spanning licenses assigned, remaining, and purchased. Counts include licenses from all Spanning Backup products.
  - Assigned The number of standard licenses (<sup>1</sup>) and archived licenses (<sup>1</sup>) that have been assigned to users.
  - Remaining The number of standard licenses (<sup>1</sup>) and archived licenses (<sup>1</sup>) that have not yet been assigned to a user.
  - Purchased The total number of Spanning Backup standard licenses (<sup>1</sup>) and archived licenses (<sup>1</sup>) that have been purchased.
  - **Note:** Licenses must be purchased through Spanning Backup. The UniView Portal pooled licensing feature enables you to manage how your licenses are allocated. To reallocate licenses, simply remove them from one tenant and add them to another (see "To allocate Microsoft 365 licenses").

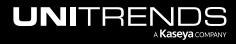

- Data center icon Location of the tenant's Spanning data center. For example, us for United States.
- Domain Name Name of the Microsoft 365 tenant.
- Organization UniView Portal organization mapped to the tenant.
  - None indicates no organization has been mapped. To enable BackupIQ alerts for the tenant, click 🗹 and select an organization.
  - To update the mapping, simply click C and select a different organization.
  - To remove the mapping and disable BackuplQ alerts for the tenant, click 🗹 and select X.
- Licenses The number of standard licenses (≦) and archived licenses (□) that have been allocated to the tenant.
   To add or remove standard or archived licenses, modify this number by clicking 2 and entering a new value.

**Note:** When adding or removing licenses it can take some time for the new value to populate in UniView and Spanning. You cannot modify another license value until the current operation is complete.

- Expiration License expiration date.
- User Coverage The total number of licensed users divided by the total number of users in the domain.
- Storage Amount of storage used. Is the amount of raw data that has been downloaded from the cloud, site actual amount of local storage used after compression.
- Status of the tenant's recent Mail Backups: of for all backups over the last 7 days were successful, × for one or more backups over the last 7 days has failed, of for one or more backups over the last 7 days was partially completed, for no backups exist.
- Email Status of the tenant's recent Calendar Backups: of for all backups over the last 7 days were successful, 
   for one or more backups over the last 7 days has failed, of for one or more backups over the last 7 days was partially completed, for no backups exist.
- At a Status of the tenant's recent Contact Backups: of for all backups over the last 7 days were successful, for one or more backups over the last 7 days has failed, of for one or more backups over the last 7 days was partially completed, for no backups exist.
- Status of the tenant's recent Drive Backups: I for all backups over the last 7 days were successful, X for one or more backups over the last 7 days has failed, I for one or more backups over the last 7 days was partially completed, for no backups exist.
- Status of the tenant's recent SharePoint Backups: S for all backups over the last 7 days were successful, K for one or more backups over the last 7 days has failed, for one or more backups over the last 7 days was partially completed, for no backups exist.
- Image: Status of the tenant's recent Teams Channel Backups: for all backups over the last 7 days were successful, X for one or more backups over the last 7 days has failed, for one or more backups over the last 7 days was partially completed, for no backups exist.
- 🛆 Error Only Email status. Ů indicates Error Only Email is enabled, ¹ indicates Error Only Email is disabled.
- 📧 KaseyaOne status. Ů indicates KaseyaOne is enabled, 🕛 indicates KaseyaOne is disabled.

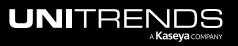

- Last Backups Status of the tenant's last backup, by day. Displays status icons for the last 30 days:
  - Indicates that the last backup on this day was successful. Hover to view the date and number of problems.
  - indicates that the last backup on this day was partially completed. Hover to view the date and number of problems.
  - indicates that the last backup on this day failed. Hover to view the date and number of problems.
  - Indicates that there are no backups. Hover to view the date.
- Click to connect to Spanning Backup for Microsoft 365, where you can view error details on the Problems page. (For details, see the Spanning Backup for Microsoft 365 Admin Guide.)

#### Notes:

- This button does not display for Monitor role users. For more on user roles, see "About UniView Portal user accounts".
- If you have Superuser, Admin, or Manage credentials and do not see this button, the feature has not been enabled in your environment.
- You can connect to only one Microsoft 365 tenant at a time.

| JNIVIEW             | Dashboard                       | Protect Jobs                 | Organizations                          |                         |                                      |                                     |          |            |   |   |                     |            | ¢                                                   | <u>@</u>                               | ?        | ) 🔵 dbj     |         | re                     |
|---------------------|---------------------------------|------------------------------|----------------------------------------|-------------------------|--------------------------------------|-------------------------------------|----------|------------|---|---|---------------------|------------|-----------------------------------------------------|----------------------------------------|----------|-------------|---------|------------------------|
| Protect             |                                 |                              |                                        |                         |                                      |                                     |          |            |   |   |                     |            |                                                     |                                        |          | +           | Add Cus | tomer                  |
| ា Spanning Licenses | <b>3</b> (j)                    |                              |                                        |                         |                                      |                                     |          |            |   |   |                     |            |                                                     |                                        |          |             |         |                        |
| Assigned 21000      | 100                             |                              |                                        |                         |                                      |                                     |          |            |   |   |                     |            |                                                     |                                        |          |             |         |                        |
| Remaining 20        | 110                             |                              |                                        |                         |                                      |                                     |          |            |   |   |                     |            |                                                     |                                        |          |             |         |                        |
| Purchased 21020     | 210                             |                              |                                        |                         |                                      |                                     |          |            |   |   |                     |            |                                                     |                                        |          |             |         |                        |
|                     |                                 |                              |                                        |                         |                                      |                                     |          |            |   |   |                     |            |                                                     |                                        |          |             |         |                        |
| Appliances Asse     | ts Microsoft                    | 365 Google                   | Workspace                              | Salesforce              | Microsoft A                          |                                     |          |            |   |   |                     |            |                                                     |                                        |          |             |         |                        |
| Domain Name ≑       | Organization 🗘                  |                              | Licenses                               |                         | lover to view desc<br>Users Coverage |                                     |          | <b>—</b>   | - | 0 | 1                   | A 0        | 2 1                                                 | .ast 30                                | Backup   | os          |         |                        |
| 📧 2P 🤺 ska - Buahun | None 🖉                          | Click to map<br>organization | L -<br>-                               | 9/6/25                  | 1154%                                | S 52.4 MB                           | ail Back | • 0        |   |   | <ul> <li></li></ul> | <u>t</u> ( | 5                                                   |                                        |          |             |         | ß                      |
| Big hbers           | Amsterdam<br>Artisans           | C                            | 📕 17777 🗭<br>💳 —                       | 9/6/25                  | Spanni<br>115 Size (C                | ng Storage<br>ompressed)<br>93.1 GB | 0        | •          |   | R | 0                   |            |                                                     |                                        |          | osoft 365   |         | ☑ Manage               |
| Brown and Sons      | Autotask<br>Corporation         | C                            | ≝<br>च                                 |                         | odify number of<br>es allocated      | 0 -<br>9 -                          | -        |            | - | - | -                   | 00         | ן פ                                                 |                                        |          |             |         | Y.                     |
|                     | 04.4                            | c.A.                         | m 1 m                                  |                         |                                      | -                                   |          |            |   | _ | _                   | 4. 4       | 5 1                                                 |                                        |          |             |         | F2                     |
| Kaseya Uniview 1    | 01Allemo                        | C                            | 1 C<br>85 C                            | 9/18/24                 | 0%                                   | & -<br>9 -                          | -        |            | _ | _ |                     |            |                                                     |                                        |          |             |         |                        |
| 1                   | BenePartum Law<br>Group Sandbox | · C                          |                                        | 9/18/24<br>12/30/2<br>3 | 50 <sup>°</sup> Protect<br>Size      | ed Storage                          | ×        | <br>× ×    | × | - | -                   | Ģ          | e B<br>4 Pro                                        |                                        | Partiall | y Successfu |         |                        |
|                     | BenePartum Law                  |                              | <ul><li>≅ 85 Ø</li><li>₤ 2 Ø</li></ul> | 12/30/2                 | 50 <sup>°</sup> Protect<br>Size      | 8 -                                 | -<br>×   | × ×<br>© © | × |   | -                   | Ģ          | <ul> <li>B</li> <li>4 Pro</li> <li>Frida</li> </ul> | a <b>ckup I</b><br>oblems<br>ay, Jul 2 | Partiall | y Successfu |         | Hover t<br>detail<br>C |

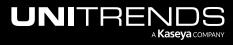

#### To manage organization mappings

To enable BackuplQ alerts, the tenant must be mapped to a UniView Portal organization. Use this procedure to manage these mappings.

- 1 In the Microsoft 365 view, locate the tenant whose mapping you want to add, modify, or remove.
  - The tenant name displays in the Domain column.
  - The Organization column contains either the name of the organization that has been mapped to this tenant or *None* if no organization has been mapped.
- 2 In the Organization column, click 🗹 next to the organization name and do one of the following:
  - To add a mapping and enable BackupIQ alerts for the tenant, select an organization from the list.
  - To modify the mapping, simply select a different organization from the list.
  - To remove the mapping and disable BackuplQ alerts for the tenant, select X.

|                         | Dashboard           | Protect Jobs                 | Organizations    |            |
|-------------------------|---------------------|------------------------------|------------------|------------|
| Protect                 |                     |                              |                  |            |
| <b>ງ</b> ້ Spanning Lic | censes (j           |                              |                  |            |
| Assigned                | 21000   🖻 100       |                              |                  |            |
| Remaining               | 20   🖻 110          |                              |                  |            |
| Purchased 🗵 2           | 21020 🛛 🖻 210       |                              |                  |            |
|                         |                     |                              |                  |            |
| Appliances              | Assets Microso      | ft 365 Googl                 | e Workspace      | Salesforce |
|                         |                     |                              |                  |            |
| Domain Name ≑           | Organization ≑      |                              | Licenses         | Expiration |
| 💴 2P 📩 ska - Be         | ahan None 🖉         | Click to map<br>organization | <b>I</b> —       | 9/6/25     |
|                         | Choose an organiz 🗸 |                              |                  |            |
| us Big nbers            | Barton - Raynor     | C                            | 🗵 17777 🕑<br>📼 – | 9/6/25     |
| Brown and Sons          | Bashirian Inc       | Click to                     | modify mapping   | 7/26/22    |
| Brown and Sons          | Autotask Cor X V    |                              |                  | //20/22    |
| 📧 Kaseya UniView        | Auer - MuJm         | ď                            | I 1 🖉            | 9/18/24    |
| 1 1                     | Autoclose Client    |                              | 🖻 85 🗭           |            |
| us Mi ibs               | Autotask            | 1 C                          | ■ 2 🗹            | 12/30/2    |
|                         | Corporation         |                              | □ 3 🖄            | 3          |
| Pinkston Farms          |                     | Click to remove              | mapping 🖇        | 2/28/29    |
| T nain                  | 212 Bronx X         |                              | ■ 2 🖒            | 7/26/22    |
| nam                     | None 🖻              |                              | 🖻 3 🗹            | 1120122    |

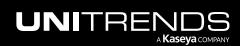

#### To allocate Microsoft 365 licenses

In the Microsoft 365 view, you can easily add licenses to or remove licenses from a tenant by editing the number of Standard Licenses or Archived Licenses. You can also reallocate Spanning licenses by removing licenses from one tenant and adding them to another. The changes you make are synced to the licensing tiles in Spanning Backup for Microsoft 365.

**Note:** Licenses must be purchased through Spanning Backup. The UniView Portal pooled licensing feature enables you to manage how your licenses are allocated only.

The following steps show how to reallocate licenses. In our example, we will remove 5 licenses from tenant *Pinkston Farms* and add them to tenant *Mister Crabs*.

**1** Tenant *Pinkston Farms* has 25 standard licenses. Tenant *Mister Crabs* has 3 standard licenses.

| INIVIEW                 | Dashboard Protect | Jobs Organizations |                            |                                        | ® 🖁 🧖             | db; nitre      |
|-------------------------|-------------------|--------------------|----------------------------|----------------------------------------|-------------------|----------------|
| Protect                 |                   |                    |                            |                                        |                   | + Add Customer |
| រា Spanning Licenses ្យ |                   |                    |                            |                                        |                   |                |
| Assigned 21000          | <b>100</b>        |                    |                            |                                        |                   |                |
| Remaining 🚺 20          | <b>110</b>        |                    |                            |                                        |                   |                |
| Purchased 21020         | 210               |                    |                            |                                        |                   |                |
| Appliances Assets       | Microsoft 365     | Google Workspace   | Salesforce Microsoft Azure |                                        |                   |                |
| Domain Name 🗢           | Organization 🗢    | Licenses Expirati  | on Users Coverage Storage  | S 🗎 <u>2</u> 客 🗘 🕸 A                   | C Last 30 Backups | 1              |
| Mister Crabs            | Crown Coffee 🕜    |                    | ant standard \$52.4 MB     |                                        | ి 🚺               |                |
| Pinkston Farms          | 212 Bronx 🗹       | 25                 |                            | 00000000000000000000000000000000000000 | ٥                 |                |

2 For tenant *Pinkson Farms*, click *(*, change the number of standard licenses to 20, and click *(* to save.

| Л    | IVIEW                           | Dashboard Protect | Jobs Organ    | izations            |                                                           |   |                   |   |     |   | ŝ | <u></u>   | ?       | 🔵 dt | DE      | hitre  |
|------|---------------------------------|-------------------|---------------|---------------------|-----------------------------------------------------------|---|-------------------|---|-----|---|---|-----------|---------|------|---------|--------|
| Pro  | tect                            |                   |               |                     |                                                           |   |                   |   |     |   |   |           |         | +    | Add Cus | stomer |
| จ    | Spanning Licenses 🕃             | )                 |               |                     |                                                           |   |                   |   |     |   |   |           |         |      |         |        |
| Assi | igned 🗄 21000                   | <b>100</b>        |               |                     |                                                           |   |                   |   |     |   |   |           |         |      |         |        |
| Rem  | naining 🗈 20                    | <b>110</b>        |               |                     |                                                           |   |                   |   |     |   |   |           |         |      |         |        |
| Purc | chased 🚺 21020                  | 210               |               |                     |                                                           |   |                   |   |     |   |   |           |         |      |         |        |
|      |                                 |                   |               |                     |                                                           |   |                   |   |     |   |   |           |         |      |         |        |
|      | ppliances Assets<br>nain Name 🕈 | Microsoft 365     | Google Worksp | bace Salesforce     | Microsoft Azure                                           |   | <b>ä</b> <u>*</u> | • | ¢ Ø | A | e | Last 30 I | Backups |      |         |        |
| Dom  |                                 |                   |               |                     | overage Storage                                           |   | ■ **<br>• •       |   |     | _ |   | Last 30 I |         |      |         | C      |
|      | ain Name 🕈                      | Organization 🗢    | Licenses      | Expiration Users Co | Storage           %         & 85.5 MB           © 52.4 MB | × |                   | × |     | • | Ċ |           |         |      |         | C      |

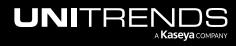

3 For tenant *Mister Crabs*, click *C*, change the number of standard licenses to 8, and click *c* to save.

| JNIVIE          | EW          | Dashboar | d Protect | Jobs Orga     | nizations     |                    |                                              |            |          |        |            |   |   | Ę | þ 😃     | ?        | db:       | nitre  |
|-----------------|-------------|----------|-----------|---------------|---------------|--------------------|----------------------------------------------|------------|----------|--------|------------|---|---|---|---------|----------|-----------|--------|
| Protect         |             |          |           |               |               |                    |                                              |            |          |        |            |   |   |   |         |          | + Add Cus | stomer |
| <b>ງ</b> Spanni | ng Licenses | <b>i</b> |           |               |               |                    |                                              |            |          |        |            |   |   |   |         |          |           |        |
| Assigned        | 21000       | 100      |           |               |               |                    |                                              |            |          |        |            |   |   |   |         |          |           |        |
| Remaining       | <b>1</b> 20 | 🔁 110    |           |               |               |                    |                                              |            |          |        |            |   |   |   |         |          |           |        |
| Purchased       | 21020       | 210      |           |               |               |                    |                                              |            |          |        |            |   |   |   |         |          |           |        |
| Appliances      | Asset       | s Micro  | soft 365  | Google Works  | space S       | alesforce M        | licrosoft Azure                              |            |          |        |            |   |   |   |         |          |           |        |
| Domain Name 🗢   |             | Organiza | tion ‡    | Licenses      | Expiration    | Users Coveraç      | e Storage                                    | $\searrow$ | <b>.</b> |        | <b>b</b> 0 |   | ≙ | C | Last 30 | ) Backup | os        |        |
| Mister C        | rabs        | Crown (  | Coffee 🕜  | ■ 3 🖉<br>+5 8 | <b>1</b> 12 😡 |                    | iccessfully requested<br>odated momentarily. | · ×        |          | )<br>) | < 🤇        | 0 | ¢ | Φ |         |          |           | C      |
| Pinkstor        | Farms       | 212 Bro  | nx 🖻 ( 3  | □ 13 🗹        | 2/            | Licenses Will be u | 93.1 GB                                      | •          | 9        | 9 (    |            | 0 | Ģ | Φ |         |          |           | ß      |

4 Licenses have been reallocated:

| JNIVIE        | EVV           | Dashboard P     | rotect Jobs Orga | nizations                |                  |                                                   |     |      |   |   |             |   | ¢ | <u>8</u>   | 🧑 🔵 dba | hitre     |
|---------------|---------------|-----------------|------------------|--------------------------|------------------|---------------------------------------------------|-----|------|---|---|-------------|---|---|------------|---------|-----------|
| Protect       |               |                 |                  |                          |                  |                                                   |     |      |   |   |             |   |   |            | + Add   | Customer  |
| J' Spanni     | ng Licenses 🔅 |                 |                  |                          |                  |                                                   |     |      |   |   |             |   |   |            |         |           |
| Assigned      | 21000         | <b>100</b>      |                  |                          |                  |                                                   |     |      |   |   |             |   |   |            |         |           |
| Remaining     | 20            | <b>110</b>      |                  |                          |                  |                                                   |     |      |   |   |             |   |   |            |         |           |
| Purchased     | 21020         | <b>210</b>      |                  |                          |                  |                                                   |     |      |   |   |             |   |   |            |         |           |
| Appliances    | Assets        | Microsoft 36    | 5 Google Works   | space Sales              | sforce Micro     | osoft Azure                                       |     |      |   |   |             |   |   |            |         |           |
| Domain Name 🕈 | -             | Organization \$ | Licenses         | Expiration               | Users Coverage   | Storage                                           |     | 1 22 | 4 | ¢ | <b>1</b> 22 | ♪ | e | Last 30 Ba | ickups  |           |
| Mister C      | rabs          | Crown Coffee (  |                  | 12/30/23<br>Licenses are | reallocated      | <ul><li>&amp; 85.5 MB</li><li>§ 52.4 MB</li></ul> | × < | 0    | × | 0 | <b>⊘</b>    | Ċ | φ |            |         | C         |
| Pinkstor      | n Farms       | 212 Bronx 🗹     | i 20 €<br>□ 13 € | 2/28/29                  | <mark>58%</mark> | ▲ 88.8 PB<br>■ 93.1 GB                            | 0   |      |   | 0 |             | Ċ | Ċ |            |         | []<br>[2] |

To upgrade from a Spanning Microsoft 365 trial to a paid subscription

1 In the Microsoft 365 view, locate your trial tenant.

Note: If you don't see your trial tenant, add it to UniView by running this procedure: "Integrating a Microsoft 365 tenant".

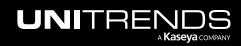

| INIVIE          |                                         | ashboard  | Protect | Jobs Organizations                                                                                                 |                  |                                              |     |   |   |   |      |     | ¢   | ළ        | ?      | 🔵 db:     | nitre  |
|-----------------|-----------------------------------------|-----------|---------|----------------------------------------------------------------------------------------------------|------------------|----------------------------------------------|-----|---|---|---|------|-----|-----|----------|--------|-----------|--------|
| Protect         |                                         |           |         |                                                                                                    |                  |                                              |     |   |   |   |      |     |     |          |        | + Add Cus | stomer |
| ក្' Spannin     | ng Licenses 🚯                           |           |         |                                                                                                    |                  |                                              |     |   |   |   |      |     |     |          |        |           |        |
| Assigned        | 21000   🖻                               | 100       |         |                                                                                                    |                  |                                              |     |   |   |   |      |     |     |          |        |           |        |
| Remaining       | 20 🗉 🖻                                  | 110       |         |                                                                                                    |                  |                                              |     |   |   |   |      |     |     |          |        |           |        |
| Purchased       | 21020   🖻                               | 210       |         |                                                                                                    |                  |                                              |     |   |   |   |      |     |     |          |        |           |        |
|                 |                                         |           |         |                                                                                                    |                  |                                              |     |   |   |   |      |     |     |          |        |           |        |
| Appliances      | Assets                                  | Microsof  | t 365   | Google Workspace                                                                                                   | Salesforce Micro | soft Azure                                   |     |   |   |   |      |     |     |          |        |           |        |
| Domain Name 🗢   | Organizati                              | on 🗧 🛛 Li | censes  | Virtual Licenses<br>These licenses are related to the 1                                                            | Users Coverage   | Storage                                      |     | * | 4 | φ | Ø× . | ^ € | : L | ast 30 B | ackups |           |        |
| Brown and       | Sons Autotask<br>Corporati<br>Trial lic |           |         | subscription. Trial Licenses are lin<br>to only 100, and cannot be deduct<br>from. Edit this field in order to upg | ted 50%          | <ul> <li>85.5 MB</li> <li>52.4 MB</li> </ul> | × 🤇 | 0 | × |   | 9    | e e |     |          |        |           | Ľ      |
| Pinkston Factor |                                         | x 🖉 📔     | 25 CC   | to the Paid subscription.                                                                                          | <mark>58%</mark> | ▲ 88.8 PB                                    | 00  | 0 | 0 |   | 9    | 99  | )   |          |        |           | ß      |

- 2 In the Licenses column, click  $\mathbb{Z}$ , change the number of standard licenses, and click  $\mathbb{Z}$  to save.
  - Note: When you click  $\mathcal{O}$ , the number of licenses that were assigned to users during the trial displays. You can accept this value or enter another value. Your paid subscription is created with this number of standard licenses.

| JNIVIE            | W          | Dashboa                | rd Prot   | tect Jobs   | Organizations |                                                |             |   |     |   |   |   |   | ŵ | 3 🚇     | ?       | 🔵 dba   | nitre   |
|-------------------|------------|------------------------|-----------|-------------|---------------|------------------------------------------------|-------------|---|-----|---|---|---|---|---|---------|---------|---------|---------|
| Protect           |            |                        |           |             |               |                                                |             |   |     |   |   |   |   |   |         |         | + Add C | ustomer |
| <b>ງ</b> Spanning | g Licenses | <b>i</b>               |           |             |               |                                                |             |   |     |   |   |   |   |   |         |         |         |         |
| Assigned          | 21000      | 100                    |           |             |               |                                                |             |   |     |   |   |   |   |   |         |         |         |         |
| Remaining         | 20         | 110                    |           |             |               |                                                |             |   |     |   |   |   |   |   |         |         |         |         |
| Purchased         | 21020      | 210                    |           |             |               |                                                |             |   |     |   |   |   |   |   |         |         |         |         |
| Appliances        | Asset      | s Micro                | osoft 365 | Google      | Workspace     | Salesforce Micro                               | osoft Azure |   |     |   |   |   |   |   |         |         |         |         |
| Domain Name 🗢     |            | Organization           | 1÷        | Licenses    | Expiration    | Users Coverage                                 | Storage     |   | 1 4 | • | φ |   | ≙ | e | Last 30 | Backups | 5       |         |
| Brown and S       | Sons       | Autotask<br>Corporatio | ළ<br>n    | 📕 100 🕀 🖉 – | 12/30/23      | <mark>50</mark> %                              | 🚯 85.5 MB   | × | 0   | × | 0 | 0 | ¢ | Φ |         |         |         | ß       |
| Pinkston Fa       | irms       | 212 Bronx              | c 3       |             | 2 28/         | License change succe<br>Licenses will be updat |             | × | ) 📀 | Ø | 0 | 0 | Ģ | Φ |         |         |         | ß       |

**3** Your trial is upgraded to a paid subscription.

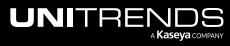

|                           | Dashboard                                   | Protect Jobs | Organizations            |                   |                        |    |            |            |   |   | ŵ | 3 🚇       | ?      | ן db       | nitre |
|---------------------------|---------------------------------------------|--------------|--------------------------|-------------------|------------------------|----|------------|------------|---|---|---|-----------|--------|------------|-------|
| Protect                   |                                             |              |                          |                   |                        |    |            |            |   |   |   |           |        | + Add Cust | tomer |
| ្តា' Spanning Lice        | nses 🚯                                      |              |                          |                   |                        |    |            |            |   |   |   |           |        |            |       |
| Assigned 🚺 2 <sup>°</sup> | 0   🖻 100                                   |              |                          |                   |                        |    |            |            |   |   |   |           |        |            |       |
| Remaining 🚺 2             | <b>110</b>                                  |              |                          |                   |                        |    |            |            |   |   |   |           |        |            |       |
| Purchased 2               | 0   🖻 210                                   |              |                          |                   |                        |    |            |            |   |   |   |           |        |            |       |
| Appliances A              | ssets Microsoft                             | 365 Google   | Workspace Sale           | esforce Micro     | osoft Azure            |    |            |            |   |   |   |           |        |            |       |
| Domain Name 🕈             | Organization 🖨                              | Licenses     | Expiration               | Users Coverage    | Storage                |    | **         | <b>a</b> 0 |   | ♪ | e | Last 30 B | ackups |            |       |
| Brown and Sons            | Autotask<br>Corporation<br>Tenant is upgrad |              | 12/30/23<br>of licenses  | <mark>50</mark> % | ▲ 85.5 MB<br>■ 52.4 MB | ×  | 0          | ×          | 0 | ¢ | Ģ |           |        |            | ß     |
| Pinkston Farms            | to paid subscript                           |              | urchased <mark>29</mark> | <mark>58%</mark>  | <b>88.8 PB</b>         | 00 | $\bigcirc$ | 00         |   | Ģ | Ċ |           |        |            | ß     |

On the Manage Licenses page in Spanning Backup for Microsoft 365, the tenant now displays as a paid tenant. The number of standard licenses you entered above displays in the Standard Licenses tile, in the Purchased license count:

|                            |    |            |             |              |           |                                   |                       | ¢                      | ? ₽                 |
|----------------------------|----|------------|-------------|--------------|-----------|-----------------------------------|-----------------------|------------------------|---------------------|
| 은 Users<br>Manage Licenses | •  | Manage Li  | censes:     | Brown and S  | Sons Pa   | id Trial h<br>upgrad              | as been<br>ed to Paid | ঠ্টে Activate Licenses | + Purchase Licenses |
| ൿ SharePoint               | ÷. |            |             |              |           |                                   |                       |                        |                     |
| 🗗 Teams                    | ÷  | <b>—</b>   |             |              | ~         | 9-9                               |                       |                        |                     |
| 😸 Dark Web                 |    | Standard L | icenses (i) | Archived Lic | enses (i) | <sup>୧</sup> ୦ <sup>୧</sup> Users |                       |                        |                     |
| -/- Activity               |    | Assigned   | 1           | Assigned     | 0         | Members                           | 1                     |                        |                     |
| 🕲 Backup History           |    | Remaining  | 10          | Remaining    | 0         | Guests                            | 0                     |                        |                     |
| ① Problems                 |    | Purchased  | 11          | Purchased    | 0         |                                   |                       |                        |                     |
| 🕲 Settings                 |    |            |             |              |           |                                   |                       |                        |                     |

## Working with Google Workspace

If you are using Spanning Backup for Google Workspace, integrate your Google Workspace domain to manage domain/organization mappings, check the status of the domain's recent backups, receive alerts for failed or partial backups, allocate licenses, upgrade from a Spanning trial to a paid subscription, and view license and storage information — right from UniView.

Start by adding the integration as described in "Integrating a Google Workspace domain". Once the domain has been added, information is synced from Spanning Backup each night. Use the Google Workspace view to work with this data, as described in "Working with the Google Workspace view".

#### Integrating a Google Workspace domain

This procedure requires the following:

- A UniView account with superuser or administrator privileges
- A Google Workspace account with Global Admin privileges

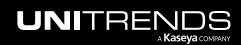

**Note:** If you do not have Global Admin privileges, use this procedure to start the integration. Use the **Copy Invite Link** option to send the Global Admin a link they can use to complete the integration procedure.

#### To add the integration

- **1** Log in to the UniView Portal with a superuser or administrator account.
- 2 On the Protect page, click **Google Workspace**.
- 3 Click Add Customer.

| UNIVIEW                        | Dashboard Protect | Jobs Organizations                                        | têj 👙 🧑 🔵 🚥 🚛 🔤       |
|--------------------------------|-------------------|-----------------------------------------------------------|-----------------------|
| Protect                        |                   |                                                           | 2 + Add Customer      |
| <b>ຖ</b> ້ Spanning Licenses ( | D                 |                                                           |                       |
| Assigned 🚺 120                 | 98                |                                                           |                       |
| Remaining 🗄 -120               | 98                |                                                           |                       |
| Purchased 🚺 0                  | 0                 |                                                           |                       |
| Appliances Assets              | Microsoft 365     | Soogle Workspace Salesforce                               |                       |
| Domain Name 🗢                  | Organization ≑    | Standard Licenses Expiration Users Coverage Storage 🚍 💩 🔤 | 🗒 🤽 🤄 Last 30 Backups |
|                                |                   |                                                           |                       |
|                                |                   | No Domains                                                |                       |
|                                |                   | Looks like you don't have any Domains connected           |                       |
|                                |                   |                                                           |                       |
|                                |                   |                                                           |                       |

- 4 Select an Organization from the list.
- 5 Select the **Google Workspace** platform.
- 6 Do one of the following:
  - If you have Global Admin credentials, click Add and continue with this procedure to complete the integration.
  - If you do not have Global Admin credentials, click **Copy Invite Link**. Then email the link to the Global Admin so that they can complete the integration.

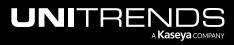

| Add Customer                                                                                                    | $\times$ |
|----------------------------------------------------------------------------------------------------|----------|
| Add a customer or provide an invite link for your customer to complete the installation process.                                                                       |          |
| Organization sync is enabled. If you don't see a pre-existing organization<br>in the list below, please make sure it exists at the source and is synced to<br>UniView. |          |
| Organization * 212 Bronx  Select Platform                                                                                                    |          |
| O Microsoft 365                                                                                                    |          |
| Google Workspace 2                                                                                                    |          |
| ○ Salesforce                                                                                                    |          |
| <ul> <li>Salesforce Sandbox</li> </ul>                                                                                                    |          |
| Copy Invite Link Cancel Ad                                                                                                    | d        |

7 Enter your Google Workspace Global Admin credentials.

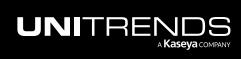

| G       | Sign in with Google                                                                                                    |
|---------|----------------------------------------------------------------------------------------------------|
|         | Choose an account<br>to continue to spanning.co                                                                                                    |
|         | D D mail.com                                                                                                    |
|         | Joe.Scigh@spanningio.com     Use another account                                                                                                    |
|         | To continue, Google will share your name, email address,<br>language preference, and profile picture with spanning.co.<br>Before using this app, you can review spanning.co's<br><b>privacy policy</b> and <b>terms of service</b> . |
| Englisi | h (United States)                                                                                                    |
|         |                                                                                                    |
|         |                                                                                                    |
| G       | Sign in with Google                                                                                                    |
| G       | Bign in with Google<br>Hi Joe<br>Joe.Scome.gh@spanning(com                                                                                                    |
| G       | Hi Joe<br>Joe.Scgh@spanning<br>To continue, first verify it's you                                                                                                    |
| G       | Hi Joe<br>Joe.Schullerunge J.com                                                                                                    |
| G       | Hi Joe<br>Joe.Sdumuugh@spanningd_b.com<br>To continue, first verify it's you<br>Enter your password                                                                                                    |
| G       | Hi Joe<br>Joe.Sdomogh@spanningdob.com<br>To continue, first verify it's you<br>Enter your password                                                                                                    |

8 Click Accept to authorize access to your Google Workspace domain.

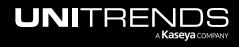

|                              | ermissions requested                                                                                                    |
|------------------------------|----------------------------------------------------------------------------------------------------|
| st                           | je<br>my.com                                                                                                    |
|                              | s application is not published by or or or or or or or or or or or or or                                                                                                    |
| Thi                          | s app would like to:                                                                                                    |
| $\sim$                       | Have full control of all site collections                                                                                                    |
| $\sim$                       | Use Exchange Web Services with full access to all<br>mailboxes                                                                                                    |
| $\sim$                       | Sign in and read user profile                                                                                                    |
| $\sim$                       | Read directory data                                                                                                    |
| $\sim$                       | Read and write all groups                                                                                                    |
| $\sim$                       | Read directory data                                                                                                    |
| $\sim$                       | Read and write directory data                                                                                                    |
| $\sim$                       | Access directory as the signed in user                                                                                                    |
| $\sim$                       | Read all groups                                                                                                    |
| $\sim$                       | Read and write items in all site collections                                                                                                    |
| $\sim$                       | Read basic mail in all mailboxes                                                                                                    |
| $\sim$                       | Read names and members of all chat threads                                                                                                    |
| alÍ u                        | u accept, this app will get access to the specified resources for<br>sers in your organization. No one else will be prompted to<br>aw these permissions.                                                                                                    |
| you<br>state<br><b>for</b> y | epting these permissions means that you allow this app to use<br>r data as specified in their terms of service and privacy<br>ement. The publisher has not provided links to their terms<br>you to review. You can change these permissions at<br>s:// n. Show details |
| Doe                          | s this app look suspicious? Report it here                                                                                                    |
|                              | Cancel Accept                                                                                                    |

9 The domain is added and displays in the Google Workspace view. Data is synced nightly from Spanning Backup to the UniView Portal. For details about this data, see "Working with the Google Workspace view".

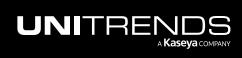

| JNIVIEW           | Dashboard Protect                                    | Jobs Organizations          |                                 | ŵ              | 👩 🔵 dbɛnitre   |
|-------------------|------------------------------------------------------|-----------------------------|---------------------------------|----------------|----------------|
| Protect           |                                                      |                             |                                 |                | + Add Customer |
| Remaining -120    | <ul> <li>■ 98</li> <li>■ -98</li> <li>■ 0</li> </ul> |                             | L <sub>2</sub>                  |                |                |
| Appliances Assets | Microsoft 365                                        | Google Workspace Salesforce | Microsoft Azure                 |                |                |
| Domain Name 🗢     | Organization ≑                                       | Standard Licenses Exp       | viration Users Coverage Storage | 8 🛆 🛎 🛱 🤽 🤅 La | ast 30 Backups |
| Pinkston Farms    | 212 Bronx 🕑<br>Domain is integra                     | e                           | & -<br>2 -                      | 11             |                |

#### Working with the Google Workspace view

After you have integrated your Google Workspace domain, use the Protect > Google Workspace view to manage domain/organization mappings, view license and storage information, allocate licenses, upgrade from a Spanning trial to a paid subscription, and check the status of a domain's recent backups.

See these procedures for details:

- "To view Google Workspace information"
- "To manage organization mappings"
- "To allocate Google Workspace licenses"
- "To upgrade from a Spanning Google Workspace trial to a paid subscription"

#### To view Google Workspace information

The following information displays in the Google Workspace view:

• Spanning Licenses tile – Shows the total number of Spanning licenses assigned, remaining, and purchased. Counts include licenses from all Spanning Backup products.

Note: Archived licenses apply only to Spanning Backup for Microsoft 365.

- Assigned The number of standard licenses (🗉) and archived licenses (🖻) that have been assigned to users.
- Remaining The number of standard licenses (<sup>1</sup>) and archived licenses (<sup>1</sup>) that have not yet been assigned to a user.
- Purchased The total number of Spanning Backup standard licenses (<sup>1</sup>) and archived licenses (<sup>1</sup>) that have been purchased.

**Note:** Licenses must be purchased through Spanning Backup. The UniView Portal pooled licensing feature enables you to manage how your licenses are allocated. To reallocate licenses, simply remove them from one domain and add them to another (see "To allocate Google Workspace licenses").

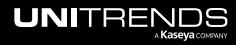

- Data center icon Location of the domain's Spanning data center. For example, us for United States.
- Domain Name of the Google Workspace domain.
- Organization UniView Portal organization mapped to the domain.
  - None indicates that no organization has been mapped. To enable BackuplQ alerts for the domain, click 🗹 and select an organization.
  - To update the mapping, simply click C and select a different organization.
  - To remove the mapping and disable BackupIQ alerts for the domain, click @ and select X.
- Standard Licenses The number of standard licenses that have been allocated to the Google Workspace domain.
- Expiration License expiration date.
- User Coverage The total number of licensed users divided by the total number of users in the domain.
- Storage Amount of storage used. 💩 is the amount of raw data that has been downloaded from the cloud, 🛢 is the actual amount of local storage used after compression.
- E Status of the domain's recent Site Backups: of for all backups over the last 7 days were successful, × for one or more backups over the last 7 days has failed, of for one or more backups over the last 7 days was partially completed, for no backups exist.
- A Status of the domain's recent Document Backups: for all backups over the last 7 days were successful,
   X for one or more backups over the last 7 days has failed, for one or more backups over the last 7 days was partially completed, for no backups exist.
- Status of the domain's recent Mail Backups: of or all backups over the last 7 days were successful, × for one or more backups over the last 7 days has failed, of or one or more backups over the last 7 days was partially completed, for no backups exist.
- End Status of the domain's recent Calendar Backups: for all backups over the last 7 days were successful, 
   for one or more backups over the last 7 days has failed, for one or more backups over the last 7 days was partially completed, for no backups exist.
- At a Status of the domain's recent Contact Backups: for all backups over the last 7 days were successful, 
   for one or more backups over the last 7 days has failed, 
   for one or more backups over the last 7 days was partially completed, for no backups exist.
- 🥼 KaseyaOne status. 🙂 indicates KaseyaOne is enabled, 🕛 indicates KaseyaOne is disabled.
- Last Backups Status of the domain's last backup, by day. Displays status icons for the last 30 days:
  - indicates that the last backup on this day was successful. Hover to view the date and number of problems.
  - indicates that the last backup on this day was partially completed. Hover to view the date and number of problems.
  - indicates that the last backup on this day failed. Hover to view the date and number of problems.

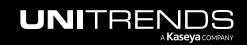

- Indicates that there are no backups. Hover to view the date.
- Click to connect to Spanning Backup for Google Workspace, where you can view errors. (For details, see the Spanning Backup for Google Workspace Admin Guide.)

#### Notes:

- This button does not display for Monitor role users. For more on user roles, see "About UniView Portal user accounts".
- If you have Superuser, Admin, or Manage credentials and do not see this button, the feature has not been enabled in your environment.
- You can connect to only one Google Workspace domain at a time.

|                                   | ard Protect Jobs Organizations                                        |                                                   | © 🚆 🧑                               | odb <b>ar tiğari</b> te  |
|-----------------------------------|-----------------------------------------------------------------------|---------------------------------------------------|-------------------------------------|--------------------------|
| Protect                           |                                                                       |                                                   |                                     | + Add Customer           |
| ក្ល Spanning Licenses ្ស          |                                                                       |                                                   |                                     |                          |
| Assigned 🚺 100   🛅 0              |                                                                       |                                                   |                                     |                          |
| Remaining 🚺 0   🖬 0               |                                                                       |                                                   |                                     |                          |
| Purchased 🚺 0   🖻 0               |                                                                       |                                                   |                                     |                          |
| Appliances Assets Mic             | rosoft 365 Google Workspace Salesf                                    | orce Microsoft Azure<br>Hover to view description | Log in to Spanning Google Workspace |                          |
| Domain Name 🗢                     | Organization   Standard Licer                                         | nses Expiration Users Coverage Storage            | Success                             | Manage                   |
| spannir m<br>Data center location | Intuit Click to modify or 100 Click to modify or 100 Click to mapping | 8/30/25 87 Stze (compressed)<br>Stze (compressed) | Mall Backup 🕑 👌                     | Hover to<br>view details |

#### To manage organization mappings

To enable BackuplQ alerts, the Google Workspace domain must be mapped to a UniView Portal organization. Use this procedure to manage these mappings.

- 1 In the Google Workspace view, locate the domain whose mapping you want to add, modify, or remove.
  - The Google Workspace domain name displays in the Domain column.
  - The Organization column contains either the name of the organization that has been mapped to this domain or *None* if no organization has been mapped.
- 2 In the Organization column, click 🗹 next to the organization name and do one of the following:
  - To add a mapping and enable BackuplQ alerts for the domain, select an organization from the list.
  - To modify the mapping, simply select a different organization from the list.
  - To remove the mapping and disable BackupIQ alerts for the domain, select X.

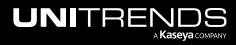

| JNIVIEV                                                   | Dashboard                                                                                                    | Protect          | Jobs Organi:                   | zations        |
|-----------------------------------------------------------|----------------------------------------------------------------------------------------------------|------------------|--------------------------------|----------------|
| Protect                                                   |                                                                                                    |                  |                                |                |
| <b>ງ'</b> Spanning Li                                     | censes 🚯                                                                                                    |                  |                                |                |
| Assigned                                                  | 21000   🖻 100                                                                                                    |                  |                                |                |
| Remaining                                                 | 20 🛛 🔁 110                                                                                                    |                  |                                |                |
| Purchased                                                 | 21020   🖻 210                                                                                                    |                  |                                |                |
|                                                           |                                                                                                    |                  |                                |                |
| Appliances                                                | Assets Microso                                                                                                    | oft 365          | Google Works                   | Salesforce     |
| Domain Name 🗢                                             | Organization 🖨                                                                                                    |                  | Standard Licens                | es Expiration  |
| us 2P 'ska-Bc                                             |                                                                                                    | Click t<br>organ |                                | 9/6/25         |
|                                                           | Choose an organiz 🗸                                                                                                    |                  | Lauon                          |                |
| Big nbers                                                 | Choose an organiz. V<br>Barton - Raynor                                                                                                    | C                | ■ 17777 2                      | 9/6/25         |
| Big mbers                                                 | Barton - Raynor ABashirian Inc                                                                                                    |                  |                                | .,             |
|                                                           | Barton - Raynor<br>Bashirian Inc<br>s Autotask<br>Autotask Cot × ∨                                                                                  | C                | 17777 🖒                        | .,             |
| <ul> <li>Brown and Son</li> <li>Kaseya UniView</li> </ul> | Barton - Raynor<br>Bashirian Inc<br>s Autotask<br>Autotask Cor × ✓<br>Auer - Mullion                                                                | @<br>@<br>]      | I 17777 🗭                      | apping 7/26/22 |
| Brown and Son Kaseya UniView I Mi: ibs Pinkston Farms     | Barton - Raynor<br>Bashirian Inc<br>s Autotask<br>Autotask Cor<br>Auer - Multion<br>Autoclose Client<br>Autoclose Client<br>Autotask<br>Corporation | C<br>C<br>C<br>C | I 17777 영<br>Click to modify m | 9/18/24        |

#### To allocate Google Workspace licenses

In the Google Workspace view, you can easily add licenses to or remove licenses from a domain by editing the number of Standard Licenses. You can also reallocate Spanning licenses by removing licenses from one domain and adding them to another. The changes you make are synced to the licensing tiles in Spanning Backup for Google Workspace.

**Note:** Licenses must be purchased through Spanning Backup. The UniView Portal pooled licensing feature enables you to manage how your licenses are allocated only.

The following steps show how to modify the number of licenses allocated to a Google Workspace domain:

1 The spanning domain has 100 standard licenses allocated.

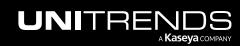

| UNIVIEW                      | Dashboard      | Protect                 | Jobs Organizations |                  |                        |       | ŝ    | ٩        | ?     | 🔵 db        | re 1K |
|------------------------------|----------------|-------------------------|--------------------|------------------|------------------------|-------|------|----------|-------|-------------|-------|
| Protect                      |                |                         |                    |                  |                        |       |      |          |       | + Add Custo | omer  |
| ា <sup>°</sup> Spanning Lice | enses ()       |                         |                    |                  |                        |       |      |          |       |             |       |
| Assigned 🚺 10                | 00   🗖 0       |                         |                    |                  |                        |       |      |          |       |             |       |
| Remaining 🚺 0                | 0              |                         |                    |                  |                        |       |      |          |       |             |       |
| Purchased 🚺 0                | 0              |                         |                    |                  |                        |       |      |          |       |             |       |
| Appliances                   | Assets Microso | oft 365                 | Google Workspace   | Salesforce       | Microsoft Azure        |       |      |          |       |             |       |
| Domain Name 🗢                | Organiza       | tion ‡                  | Standard Lic       | enses Expiration | Users Coverage Storage |       | 🤄 La | st 30 Ba | ckups |             |       |
| us spanb.c                   | om 212 Bro     | oklyn 🖒<br>100 licenses | allocated          | 8/30/25          | 87% ▲ 6.5 GB<br>2.2 GB | 00000 | Ģ    |          |       |             | C     |

| UNIVIEV        | $\sim$  | Das      | shboard   | Protect | Jobs   | Organization | IS                  |      |            |                                   |   |          |        |   |     | මා | <u>9</u>  | ?       | db      | re       | К |
|----------------|---------|----------|-----------|---------|--------|--------------|---------------------|------|------------|-----------------------------------|---|----------|--------|---|-----|----|-----------|---------|---------|----------|---|
| Protect        |         |          |           |         |        |              |                     |      |            |                                   |   |          |        |   |     |    |           |         | + Add C | Customer |   |
| ក្' Spanning I | icenses | <b>i</b> |           |         |        |              |                     |      |            |                                   |   |          |        |   |     |    |           |         |         |          |   |
| Assigned       | 0       | 1 🗖 0    |           |         |        |              |                     |      |            |                                   |   |          |        |   |     |    |           |         |         |          |   |
| Remaining      | ÷       | 1 🗖 0    |           |         |        |              |                     |      |            |                                   |   |          |        |   |     |    |           |         |         |          |   |
| Purchased      | ۴.      | 🗖 0      |           |         |        |              |                     |      |            |                                   |   |          |        |   |     |    |           |         |         |          |   |
| Appliances     | Asset   | ts       | Microso   | ft 365  | Google | e Workspace  | Salesforce          | Mic  | rosoft Azı | Ire                               |   |          |        |   |     |    |           |         |         |          |   |
| Domain Name 🗢  |         |          | Organizat | tion ÷  |        | Standard     | Licenses Expiration | User | s Coverage | Storage                           |   | ۵        | $\geq$ |   | * ( | εL | .ast 30 E | Backups |         |          |   |
| us span        | o.com   |          | 212 Broo  | oklyn 🗹 |        | 🔳 100        | ☑1 <sup>30/25</sup> |      | 87%        | 🕒 6.5 GB                          | 0 | <b>⊘</b> | 0      | 0 | 0   | 5  |           |         |         | ø        |   |
|                |         |          |           |         | (      | -10 90<br>3  | × 2                 | Ø    |            | hange successf<br>will be updated |   |          |        | ĸ |     |    |           |         |         |          |   |

**3** License allocation is modifed:

| UNIVIEW                        | Dashboard Protect                      | Jobs Organizations           |                          | ම             | <b>2</b> 🦻     | odb re ĸ       |
|--------------------------------|----------------------------------------|------------------------------|--------------------------|---------------|----------------|----------------|
| Protect                        |                                        |                              |                          |               |                | + Add Customer |
| <b>ງ</b> ' Spanning Licenses ( | )                                      |                              |                          |               |                |                |
| Assigned                       |                                        |                              |                          |               |                |                |
| Remaining                      |                                        |                              |                          |               |                |                |
| Purchased                      | ;;;;;;;;;;;;;;;;;;;;;;;;;;;;;;;;;;;;;; |                              |                          |               |                |                |
| Appliances Assets              | Microsoft 365                          | Google Workspace Salesforce  | Microsoft Azure          |               |                |                |
| Domain Name 🗢                  | Organization 🗢                         | Standard Licenses Expiration | u Users Coverage Storage | = 4 = = ± € L | ast 30 Backups |                |
| 🚥 span 📩 D.com                 | 212 Brooklyn 🕑                         | ₿ 90 🖉 8/30/25               |                          | 000000        |                |                |
|                                | # of allocated licenses                | s is modified                | 🛢 2.2 GB                 |               |                |                |

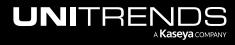

#### To upgrade from a Spanning Google Workspace trial to a paid subscription

1 In the Google Workspace view, locate your trial domain.

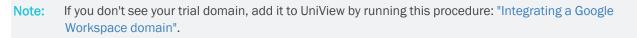

|                              | ard Protect    | Jobs Organizations                                                                                                    |                   |                                           |   |   |   | ł   | <u>ئ</u> | ළ         | (?) 🔵 d | ba nitre      |    |
|------------------------------|----------------|----------------------------------------------------------------------------------------------------|-------------------|-------------------------------------------|---|---|---|-----|----------|-----------|---------|---------------|----|
| Protect                      |                |                                                                                                    |                   |                                           |   |   |   |     |          |           |         | + Add Custome | er |
| ា Spanning Licenses ()       |                |                                                                                                    |                   |                                           |   |   |   |     |          |           |         |               |    |
| Assigned 🚺 21000   🔁 100     |                |                                                                                                    |                   |                                           |   |   |   |     |          |           |         |               |    |
| Remaining 🚺 20   🔁 110       |                |                                                                                                    |                   |                                           |   |   |   |     |          |           |         |               |    |
| Purchased 🚺 21020   🔁 210    |                |                                                                                                    |                   |                                           |   |   |   |     |          |           |         |               |    |
|                              |                |                                                                                                    |                   |                                           |   |   |   |     |          |           |         |               |    |
| Appliances Assets Micro      | osoft 365      | Google Workspace Sale                                                                                                    | esforce Micro     | soft Azure                                |   |   |   |     |          |           |         |               |    |
| Domain Name 🗢 Organization 🗢 | Standard Licen | Virtual Licenses<br>These licenses are related to the Trial                                                                  | Users Coverage    | Storage                                   |   |   |   | * C | La       | ist 30 Ba | ckups   |               |    |
| Brown and Sons Autotask 🖉    | 🛯 100 🖧 (      | subscription. Trial Licenses are limited<br>to only 100, and cannot be deducted<br>from. Edit this field in order to upgrade | <mark>50</mark> % | <ul><li>85.5 MB</li><li>52.4 MB</li></ul> | 0 | × | 0 | ⊙ © | I        |           |         | 2             | 2  |
| Pinkston Farms 212 pions 9   | I 25 🗹         | to the Paid subscription.                                                                                                    | 58%               | <b>88.8</b> PB                            |   |   |   | 9 9 | - 11     |           |         |               |    |

2 In the Licenses column, click @, change the number of standard licenses, and click  $\checkmark$  to save.

Note: When you click  $\mathcal{O}$ , the number of licenses that were assigned to users during the trial displays. You can accept this value or enter another value. Your paid subscription is created with this number of standard licenses.

| INIVIE            | $\sim$      | Dashboar                | d Prot   | tect Jobs C       | Irganizations |            |                  |   |        |   |            | ¢;     | 9 🧖        | odba      | nitre  |
|-------------------|-------------|-------------------------|----------|-------------------|---------------|------------|------------------|---|--------|---|------------|--------|------------|-----------|--------|
| Protect           |             |                         |          |                   |               |            |                  |   |        |   |            |        |            | + Add Cus | stomer |
| <b>J</b> 'Spannir | ng Licenses | <b>i</b>                |          |                   |               |            |                  |   |        |   |            |        |            |           |        |
| Assigned          | 21000       | 100                     |          |                   |               |            |                  |   |        |   |            |        |            |           |        |
| Remaining         | 20          | 110                     |          |                   |               |            |                  |   |        |   |            |        |            |           |        |
| Purchased         | 21020       | 210                     |          |                   |               |            |                  |   |        |   |            |        |            |           |        |
| Appliances        | Asset       | s Micros                | soft 365 | Google Wo         | rkspace       | Salesforce | Microsoft Azu    | e |        |   |            |        |            |           |        |
|                   |             |                         |          |                   |               |            |                  |   |        |   |            |        |            |           |        |
| Domain Name 🗢     |             | Organization            | ÷        | Standard Licenses | Expiration    | Users C    | coverage Storage |   | $\geq$ |   | : C        | Last 3 | 80 Backups | 3         |        |
| Brown and         | Sons        | Autotask<br>Corporation | C        | L 100 合 C         | 12/30/23      |            | % 💩 85.5         |   |        | 0 | ڻ <b>ر</b> |        |            |           | ß      |
| Trial             |             |                         |          |                   |               |            |                  |   |        |   |            |        |            |           |        |

**3** Your trial is upgraded to a paid subscription.

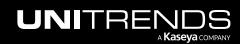

| JNIVIEV           | $\mathcal{N}$ | Dashboard                      | Protec  | t Jobs         | Organizations           |                   |                                           |   |     |     |               | Ę | e) 2   | 9 🧑       | 🔵 dba     | nitre  |
|-------------------|---------------|--------------------------------|---------|----------------|-------------------------|-------------------|-------------------------------------------|---|-----|-----|---------------|---|--------|-----------|-----------|--------|
| Protect           |               |                                |         |                |                         |                   |                                           |   |     |     |               |   |        |           | + Add Cus | stomer |
| <b>T</b> Spanning | Licenses      | <b>i</b>                       |         |                |                         |                   |                                           |   |     |     |               |   |        |           |           |        |
| Assigned          | 21000         | 100                            |         |                |                         |                   |                                           |   |     |     |               |   |        |           |           |        |
| Remaining         | 20            | 110                            |         |                |                         |                   |                                           |   |     |     |               |   |        |           |           |        |
| Purchased         | 21020         | 210                            |         |                |                         |                   |                                           |   |     |     |               |   |        |           |           |        |
| Appliances        | Assets        | Micros                         | oft 365 | Google Wo      | orkspace                | Salesforce Mici   | osoft Azure                               |   |     |     |               |   |        |           |           |        |
|                   |               |                                |         |                |                         |                   |                                           |   |     |     |               |   |        |           |           |        |
| Domain Name 🗢     |               | Organization                   | St      | andard License | s Expiration            | Users Coverage    | Storage                                   |   | 🛆 i |     |               | C | Last 3 | 0 Backups | •         |        |
| Brown and So      | ons           | Autotask<br>Corporation        | C       | E 11 @ #       | 12/30/23<br>of licenses | <mark>50</mark> % | <ul><li>85.5 MB</li><li>52.4 MB</li></ul> | 0 | ×   |     | 0             | Ģ |        |           |           | Z      |
| Pinkston Far      | ms            | Tenant is upo<br>to paid subso |         | 🗉 25 🕜 🛛 🖡     | ourchased               | 58%               | 💩 88.8 PB                                 | Ø | 0   | 9 ( | <b>&gt;</b> ७ | Ģ |        |           |           | ß      |

On the Manage Licenses page in Spanning Backup for Google Workspace, the domain now displays as a paid domain. The number of standard licenses you entered above displays in the Standard Licenses tile, in the Purchased license count.

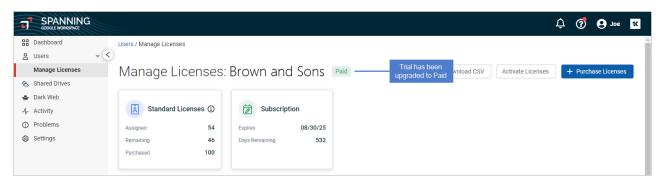

## Working with Salesforce

If you are using Spanning Backup for Salesforce, integrate your Salesforce organization to manage domain/organization mappings, check the status of recent backups, receive alerts for failed backups, and view license and storage information — right from UniView.

Start by adding the integration as described in "Integrating a Salesforce organization". Once the organization has been added, information is synced from Spanning Backup each night. Use the Salesforce view to work with this data, as described in "Working with the Salesforce view".

#### Integrating a Salesforce organization

This procedure requires the following:

- A UniView account with superuser or administrator privileges
- A Spanning Administrator or Salesforce System Administrator account

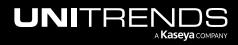

**Note:** If you do not have a Spanning Administrator or Salesforce System Administrator account, use this procedure to start the integration. Use the **Copy Invite Link** option to send the Spanning Administrator or Salesforce System Administrator a link they can use to complete the integration procedure.

#### To add the integration

- 1 Log in to the UniView Portal with a superuser or administrator account.
- 2 On the Protect page, click **Salesforce**.
- 3 Click Add Customer.

| UNIVIEW        | Dashboard Protect          | Jobs Organizations                              | (8) 😤 🧑 🔵 dt. 🚬 ire 📧     |
|----------------|----------------------------|-------------------------------------------------|---------------------------|
| Backup Status  |                            |                                                 | 2 + Add Customer          |
| Appliances Ass | sets Microsoft 365         | Google Workspace Salesforce                     |                           |
| Domain Name 🗢  | Organization $\Rightarrow$ | Licenses Expiration Users Coverage Storage      | C A P A H Last 30 Backups |
|                |                            | No Domains                                      |                           |
|                |                            | Looks like you don't have any Domains connected |                           |
|                |                            |                                                 |                           |

- 4 Select an Organization from the list.
- 5 Select the Salesforce or Salesforce Sandbox platform.
- 6 Do one of the following:
  - If you have Spanning Administrator or Salesforce System Administrator credentials, click **Add** and continue with this procedure to complete the integration.
  - If you do not have Spanning Administrator or Salesforce System Administrator credentials, click **Copy Invite** Link. Then email the link to the Spanning Administrator or Salesforce System Administrator so that they can complete the integration.

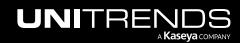

| Add C                                       | ustomer                                                                                                    | × |
|---------------------------------------------|----------------------------------------------------------------------------------------------------|---|
|                                             | ustomer or provide an invite link for your customer to complete the<br>ion process.                                                                        |   |
| i                                           | Organization sync is enabled. If you don't see a pre-existing organi<br>in the list below, please make sure it exists at the source and is syr<br>UniView. |   |
|                                             |                                                                                                    |   |
| Organiza<br>212 Br<br>Select Pl             | ronx                                                                                                    |   |
| 212 Br<br>Select Pl                         | ronx                                                                                                    |   |
| 212 Br<br>Select Pl                         | ronx-1 ~                                                                                                    |   |
| 212 Br<br>Select Pl<br>Micr<br>Goo          | ronx 1 ~<br>Iatform<br>rosoft 365                                                                                                    |   |
| 212 Br<br>Select Pl<br>Micr<br>Good<br>Sale | ronx 1 ~<br>Iatform<br>rosoft 365<br>Igle Workspace                                                                                                    |   |

7 Enter your Spanning Administrator or Salesforce System Administrator credentials.

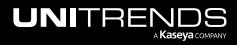

| salesforce                                             |  |
|--------------------------------------------------------|--|
| Username                                               |  |
| joe.sch@spannib.com                                    |  |
| Password                                               |  |
|                                                        |  |
| Log In                                                 |  |
| Remember me                                            |  |
| Forgot Your Password? Use Custom Domain                |  |
| Not a customer? Try for Free                           |  |
| © 2023 Salesforce, Inc. All rights reserved.   Privacy |  |

8 Click Accept to authorize access to your Salesforce organization.

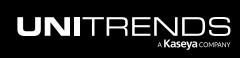

|              | ermissions requested                                                                                                    |
|--------------|----------------------------------------------------------------------------------------------------|
| st<br>stu    | je<br>"vy.com                                                                                                    |
|              | s application is not published by or or or organization.                                                                                                    |
| Thi          | s app would like to:                                                                                                    |
| $\sim$       | Have full control of all site collections                                                                                                    |
| $\sim$       | Use Exchange Web Services with full access to all<br>mailboxes                                                                                                    |
| $\sim$       | Sign in and read user profile                                                                                                    |
| $\sim$       | Read directory data                                                                                                    |
| $\sim$       | Read and write all groups                                                                                                    |
| $\sim$       | Read directory data                                                                                                    |
| $\sim$       | Read and write directory data                                                                                                    |
| $\sim$       | Access directory as the signed in user                                                                                                    |
| $\sim$       | Read all groups                                                                                                    |
| $\sim$       | Read and write items in all site collections                                                                                                    |
| $\sim$       | Read basic mail in all mailboxes                                                                                                    |
| $\sim$       | Read names and members of all chat threads                                                                                                    |
| all u        | ou accept, this app will get access to the specified resources for<br>sers in your organization. No one else will be prompted to<br>ew these permissions.                                                                                                    |
| you<br>state | epting these permissions means that you allow this app to use<br>r data as specified in their terms of service and privacy<br>ement. The publisher has not provided links to their terms<br>you to review. You can change these permissions at<br>s:// . Show details |
| Doe          | s this app look suspicious? Report it here                                                                                                    |

9 The domain is added and displays in the Salesforce view. Data is synced nightly from Spanning Backup to the UniView Portal. For details about this data, see "Working with the Salesforce view".

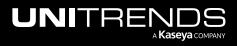

#### Working with the Salesforce view

After you have integrated your Salesforce organization, use the Protect > Salesforce view to manage organization mappings, view license and storage information, and check the status of an organization's recent backups.

The following information displays in the Salesforce view:

• Spanning Licenses tile – Shows the total number of Spanning licenses assigned, remaining, and purchased. License counts include licenses from all Spanning Backup products.

**Note:** Archived licenses apply only to Spanning Backup for Microsoft 365.

- Assigned The number of standard licenses (I) and archived licenses (I) that have been assigned to users.
- Remaining The number of standard licenses (王) and archived licenses (五) that have not yet been assigned to a user.
- Purchased The total number of Spanning Backup standard licenses (<sup>1</sup>) and archived licenses (<sup>1</sup>) that have been purchased.
- Data center icon Location of the organization's Spanning data center. For example, 🔤 for United States.
- Domain Name Salesforce organization.
- Organization UniView organization mapped to the Salesforce organization.
  - None indicates no organization has been mapped. To enable BackupIQ alerts, click 2 and select an
    organization.
  - To update the mapping, simply click 🗹 and select a different organization.
  - To remove the mapping and disable BackuplQ alerts, click 🖄 and select X.
- Licenses Number of licenses that have been allocated to the organization.
- Expiration License expiration date.
- User Coverage The total number of licensed users divided by the total number of users in the organization.
- Storage Amount of storage used. 💩 is the amount of raw data that has been downloaded from the cloud, 🛢 is the actual amount of local storage used after compression.
- KaseyaOne (IT Complete) status. indicates login with KaseyaOne is enabled, indicates login with KaseyaOne is disabled.
- 🔎 Daily Notifications status. 🔮 indicates notifications are enabled, 🗡 indicates notifications are disabled.
- E Chatter Feed status. Spanning can post status notifications for your backups, restores, and exports directly to Chatter. A indicates Chatter posts are enabled, X indicates Chatter posts are disabled.
- A Rule-based Alerts status. Spanning enables you to create your own rule-based alerts. These alerts are sent to the email address and Chatter feed configured for notifications. Indicates rule-based alerts are enabled, X indicates rule-based alerts are disabled.
- $\psi$  External API status.  $\heartsuit$  indicates an external API is enabled, imes indicates external APIs are disabled.

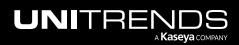

- Last Backups Status of the organization's last backup, by day. Displays status icons for the last 30 days:
  - Indicates that the last backup on this day was successful. Hover to view the date and number of problems.
  - indicates that the last backup on this day was partially completed. Hover to view the date and number of problems.
  - indicates that the last backup on this day failed. Hover to view the date and number of problems.
  - Indicates that there are no backups. Hover to view the date.
- Click to connect to Spanning Backup for Salesforce, where you can view errors. (For details, see the <u>Spanning</u> Backup for Salesforce Admin Guide.)

#### Notes:

- This button does not display for Monitor role users. For more on user roles, see "About UniView Portal user accounts".
- If you have Superuser, Admin, or Manage credentials and do not see this button, the feature has not been enabled in your environment.
- You can connect to only one Salesforce organization at a time.

| NIVIEW             | Dashboard            | Protect Jobs             | Organizations |                |                            |            |          |                |        |                | ŝ          | <u>2</u>    | 🔊 🔵 db                   | e          |
|--------------------|----------------------|--------------------------|---------------|----------------|----------------------------|------------|----------|----------------|--------|----------------|------------|-------------|--------------------------|------------|
| rotect             |                      |                          |               |                |                            |            |          |                |        |                |            |             | + Ad                     | d Customer |
| ា Spanning License | es 🗊                 |                          |               |                |                            |            |          |                |        |                |            |             |                          |            |
| Assigned 2080      | 0 🖻 1                |                          |               |                |                            |            |          |                |        |                |            |             |                          |            |
| Remaining 900      | 0                    |                          |               |                |                            |            |          |                |        |                |            |             |                          |            |
| Purchased 2980     | 0 🖻 1                |                          |               |                |                            |            |          |                |        |                |            |             |                          |            |
|                    |                      |                          |               |                |                            |            |          |                |        |                |            |             |                          |            |
| Appliances Salesfo |                      | 011111011                | Workspace     | Salesforce     | Microsoft Azure            |            |          |                |        |                |            |             |                          |            |
| organiza           | Organization ¢       | organization<br>Licenses | Expiration    | Users Coverage | Storage ()                 | ~          |          | ver to vi<br>厚 | ew des | scription<br>⊎ | Last 30    | Packupe     |                          |            |
|                    | •                    |                          |               |                |                            | T Complete | <u> </u> |                |        |                |            |             |                          |            |
| us alvina.info     | 212 Bronx 🗹          | 793                      | 9/26/2        | 239%           | 1 0 MP                     | _          |          | ×              | ×      | ×              |            |             |                          | ß          |
| Bahringer LLC      | 212 Bronx 🔽          | 984                      | 9/26/2        | Protected      | Storage Size (Uncompressed | )<br>×     | X        |                |        |                |            |             |                          | C2         |
| Daninger 220       |                      |                          | ,, 20, 2      | 107.0          | ■ 1.9 MB                   |            |          |                |        |                |            |             |                          | کا         |
| us Casper Inc      | 212 Bronx 💋          | 756                      | 9/26/2        | 426%           | 📣 976.6 KB                 | 0          | ×        | $\bigcirc$     | ×      | 0              |            |             |                          | Ľ          |
|                    |                      |                          |               |                | 🕄 1.9 MB                   |            |          |                |        | Back           | up Failed  |             | Hover to<br>view details |            |
| Dach LLC           | ABLE<br>Manufacturin | <b>2</b> 60              | 9/26/2        | 14 Spanning    | Storage Size (Compressed)  | ×          | ×        | $\bigcirc$     | ×      | 569 Prot       |            |             |                          | Z          |
| Dooley - Schinner  | 212 Bronx 🕅          | Click to modify or       |               | 127%           | <b>4</b> 976.6 KB          |            |          |                |        | Friday, A      | ug 18 2023 | $\sim$      |                          | - 7        |
| Booley - commen    |                      | remove mapping           | 5/ 20/ Z=     | 127/0          | ■ 1.9 MB                   | <b>•</b>   |          | ×              |        | <b>•</b>       |            |             |                          | ß          |
|                    |                      |                          | 0.40.4.40-    | 0000           | 49.6 MB                    |            |          |                |        |                | шш         |             |                          | ß          |
| us elyse.net       | 01/ to 🗹             | 69                       | 9/26/2        | 338%           |                            | · · · ·    | -        | -              |        |                |            |             |                          | تکا        |
| us elyse.net       | 01/ to 🗹             | 69<br>Click to map       | 9/26/2        | 338%           | <b>480.7 MB</b>            |            |          |                |        | Log ir         | i to Span  | ning for Sa |                          | Manage     |

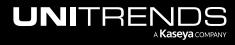

# Working with Datto Backup for Microsoft Azure

If you are running backups with Datto Backup for Microsoft Azure (DBMA), you can integrate DBMA to manage your backups right from the UniView Portal. Start by adding the integration as described in "Integrating Datto Portal". Once the integration has been added, the Microsoft Azure view displays on the Protect page. To access this view, click **Protect > Microsoft Azure**:

| UNIVIE     | $\mathcal{N}$ | Dashboard Protect | Jobs Organizations |                  | ŝ | <b>9</b> | ? | od dia antica antice | 16 |
|------------|---------------|-------------------|--------------------|------------------|---|----------|---|----------------------|----|
| Protect    |               |                   | 1                  |                  |   |          |   |                      |    |
| Appliances | Assets        | Microsoft 365     | Google Workspace   | Microsoft Azure2 |   |          |   |                      |    |

The Microsoft Azure view provides summary and status information about the assets you protect with the Datto DBMA backup product. Assets that meet these criteria display on the page: the asset is a Datto CloudSIRIS model and its Datto client has been mapped to a UniView Portal organization. Datto clients were automatically mapped to organizations when the Datto Portal integration was added to UniView Portal. As clients are added to the Datto Portal, they are added to UniView Portal and automatically mapped to organizations. (If needed, you can modify organization mappings as described in "Mapping Datto Portal clients to organizations".)

**Note:** If you do not see the Microsoft Azure view, add the Datto Portal integration as described in "Integrating Datto Portal".

The Microsoft Azure page is shown below. To modify the display, you can sort and filter the page:

- To change the sort order of the display, click any column heading.
- To view additional pages of assets, use the scroll arrows below.
- To filter the display, do any of the following:
  - Select a Scope
  - Select an Organization
  - Enter text in the Asset Name field to display only asset names containing the string you entered
  - Click Recent Failures to display only assets that have had a recent backup failure

The following information is given for each asset:

- Type icon Hover over the icon to see the asset type description.
- Name Asset name.
- Organization The asset's UniView Portal organization.
- Last Backup Number of minutes, hours, days, weeks, or months since the last backup.

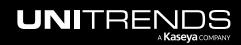

- Recent Backups Icons indicating the status of backups over the last seven days. Hover over an icon to see job details. Click an icon to view asset details.
  - All backups were successful
  - One or more backups failed or ran with warnings
  - All backups failed
  - No backups were taken

| NI∨<br>rotect | ΊΕW             | Dashbo | oard Pro    | tect Jobs Organizati | ons               |                             | @ 📒                                   | 🥐 🕒 di <b>nan</b> i ire |
|---------------|-----------------|--------|-------------|----------------------|-------------------|-----------------------------|---------------------------------------|-------------------------|
| Applianc      | ces Assets      | Mic    | rosoft 365  | Google Workspace     | e Microsoft Azure |                             |                                       |                         |
| Scope         |                 |        | Organizatio | on                   | Asset Name        | 😑 🛛 Backup data ing         | jested successfully                   |                         |
| All           |                 | $\sim$ | All         | ~                    |                   | 😑 🗧 Backup job proc         | luced warnings                        | C Recent<br>Failures    |
|               |                 |        |             |                      |                   | X Backup failed             | Hover to view ice                     | on legend Legend ③      |
| Type 🗘        | Name ≑          |        |             | Organization 🗢       | Last Backup       | ÷                           | Recent Backups                        | \$ ≑                    |
| vm            | DFP             |        |             | 0emo                 | an hour age       | D                           | T W T F S S                           |                         |
| vm            | Gern anVM       |        |             | 0 <sup>°</sup> emo   | an hour age       | 0                           | T W T F S S                           |                         |
| vm            | gen1msessio     |        |             | 01 no                | an hour age       | D                           | TWTFS                                 |                         |
| irtual Machir | CHAU-2016-03    |        |             | Chau                 | an hour age       | D                           | T W UTC-07:00<br>Backups:             | 5/12/2023<br>0          |
|               | Server2016      |        |             | Choice Studios       |                   | a status icon<br>ob details | T W Successe                          | s 17                    |
| <u></u>       | Server2019      |        |             | Choice Studios       |                   | w asset details             | T W T F S S<br>Monday, 6<br>UTC-07:00 | 5/12/2023               |
| vm            | amsart-az-dc-01 |        |             | Amsterdam Artisar    | ns an hour age    | D                           | T W<br>Backups:<br>Successe           |                         |
| vm            | amsart-az-web-0 |        |             | Amsterdam Artisar    | ns an hour age    | 0                           | T W Failures                          | 2                       |
| vm            | core            |        |             | 0 no                 | an hour age       | D                           | T W T F S S                           | s M                     |
| vm            | Iltisessio      |        |             | ( no                 | an hour age       | 2                           | TWTFS                                 | -                       |

Click an asset to view these details:

- Last Backup Number of minutes, hours, days, weeks, or months since the last backup.
- Last Certified Number of minutes, hours, days, weeks, or months since a backup has been certified.
- Recovery Points Lists the asset's recovery points (local backups) by date.
- Local Icon indicating the status of the backup. Click an icon to view log details.
  - for success
  - for job ran with warnings
  - 🛛 🛑 for failure

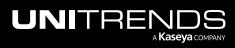

| NIVIEV      | Dashboard Protect    | Jobs Organizations      |                | 🕲 🚔 📀 dt                          | tre <mark>1</mark> |
|-------------|----------------------|-------------------------|----------------|-----------------------------------|--------------------|
| rotect      |                      |                         |                | Asset Detail                      | ×                  |
| Appliances  | Assets Microsoft 365 | Google Workspace Micros | soft Azure     | Server2019                        |                    |
| Scope       | Organization         | Asset Name              |                | Last Backup                       | 25 minutes ago     |
| All         | ~ All                | ~                       |                | Last Certified Asset details disp | blay               |
| Type 🌣 Name | 8 ≑                  | Organization 🕆          | Last Backup 🗢  | Recovery Points                   | Legend 🕠           |
| o azure     | ebac <b>i – –</b>    | ( mo                    | 23 minutes ago | Recovery Points                   | Local              |
| vm          | msessio              | ( mo                    | 23 minutes ago | June 12, 2023, 01:03 pm           | ٠                  |
| 폐 gen1      |                      | 0 mo                    | 24 minutes ago | June 12, 2023, 12:03 pm           | ٠                  |
|             |                      |                         |                | June 12, 2023, 11:03 am           | ٠                  |
| <b>v</b> m  | essio                | 0 mo                    | 24 minutes ago | June 12, 2023, 10:03 am           | ٠                  |
| 🧓 Serve     | er2016               | Choice Studios          | 25 minutes ago | June 12, 2023, 09:03 am           | ۲                  |
| Germ        | nanVM                | 0 mo                    | 25 minutes ago | June 12, 2023, 08:03 am           | ۲                  |
| SRV-I       | FTG-AZ-01            | Fulton Technology Group | 25 minutes ago | June 12, 2023, 07:03 am           | ۲                  |
|             |                      | ·                       | -              | June 12, 2023, 06:03 am           | ٠                  |
| 🧓 Serve     | er2019               | Choice Studios          | 25 minutes ago | June 12, 2023, 05:02 am           | ٠                  |
| om amsa     | art-az-dc-01         | Amsterdam Artisans      | 25 minutes ago | June 12, 2023, 04:02 am           | 2                  |
| cc-se       | erver2016            | Cheng Inc               | 25 minutes ago | 10 ∨ per page 1 of 2 pages        | < , L              |

Click a recovery point or status icon to view the job log:

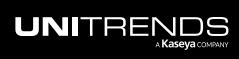

Release 2.50 | April 2024

| UNIV         | Dashboard | Protect Jobs Organizations |                                      | © 🕊 🎯                   | odbi re K      |
|--------------|-----------|----------------------------|--------------------------------------|-------------------------|----------------|
| Protect      | Job Log   |                            | ×                                    | Asset Detail            | ×              |
| Applian      | Local     | 2<br>Job log displays      |                                      | Server2019              |                |
| Scope        | Job ID    | 000 103 0134030            | 11ee0933-ea68-956a-9d68-0654aa7679e4 | Last Backup             | 33 minutes ago |
| All          | Result    |                            | Success                              | Last Certified          | -              |
| Туре         |           |                            |                                      | Recovery Points         | Legend 🚯       |
| <b>\$\$</b>  |           |                            |                                      | Recovery Points         | Local          |
| <b>m</b>     |           |                            |                                      | June 12, 2023, 01:03 pm | •              |
| 5            |           |                            |                                      | June 12, 2023, 12:03 pm | •              |
|              |           |                            |                                      | June 12, 2023, 11:03 am | •              |
| <b>\$100</b> |           |                            |                                      | June 12, 2023, 10:03 am | •              |
| <b>m</b>     |           |                            |                                      | June 12, 2023, 09:03 am | Job Details    |
| (m)          |           |                            |                                      | June 12, 2023, 08:03 am | 0              |
|              |           |                            |                                      | June 12, 2023, 07:03 am | •              |
|              |           |                            |                                      | June 12, 2023, 06:03 am | •              |
| <b>v</b>     |           |                            |                                      | June 12, 2023, 05:02 am | •              |
| <b>(</b>     |           |                            |                                      | June 12, 2023, 04:02 am | 20             |
| <b>(</b>     |           |                            |                                      | 10 v per page 1 of      | 2 pages < >    |

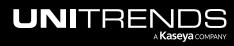

## Working with Jobs

Use the Jobs page to view information about active, scheduled, and recent jobs. To access the Jobs page, click Jobs:

| JNIVIE | ΞVV    | Dashboard    | Protect J | obs Organizat | ions       |   |        |   |      |        | ŝ     | ; 🤨 | ?  | 🔵 dba 🔤 uni | itre 14  |
|--------|--------|--------------|-----------|---------------|------------|---|--------|---|------|--------|-------|-----|----|-------------|----------|
|        |        |              |           | Cli           | ck here    |   |        |   |      |        |       |     |    |             |          |
| Jobs   |        |              |           |               |            |   |        |   |      |        |       |     |    |             |          |
| Recent | Active | Scheduled    |           |               |            |   |        |   |      |        |       |     |    |             |          |
| Scope  |        | Organization | Applia    | ance          | Asset Name | : | Status | 1 | Туре |        | Start |     | Er | nd          |          |
| All    | $\sim$ | All          | ~ All     | ~             |            | Q | All    | ~ | All  | $\sim$ |       | ť   |    |             | <b>#</b> |

The page contains these views:

- Recent (default view) Provides summary and status information about recent Unitrends jobs. From this page you can also view job details. For details, see "Working with recent jobs".
- Active Provides information about currently running jobs. For details, see "Viewing active jobs".
- Scheduled Provides summary status information about scheduled jobs. From this page you can also view schedule details. For details, see "Working with scheduled jobs".

## Working with recent jobs

Use the Recent jobs view for the following:

- "Viewing recent jobs"
- "Filtering the Recent jobs view"
- "Viewing job details"

#### Viewing recent jobs

The Recent jobs view displays recent jobs across all Unitrends appliances that have been added to your backup.net instance. (To filter the display, see "Filtering the Recent jobs view".)

#### Graph

A graph shows the number of successful and missed jobs over the last 13 days.

- Hover over a point in the graph to see the number of successful and missed jobs on a given day.
- See the table below the graph for status by job.

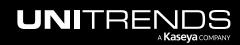

#### Status by job

The following information is given for each recent job. To change the sort order of the display, click any column heading.

- Appliance Name of the Unitrends appliance that ran the job.
- Job Name Name of the job.
  - If initiated by a UniView backup policy, the job name is "UniView-AssetName".
  - If initiated by the Unitrends appliance, the job name is the Unitrends job name.
- Asset Name of the Unitrends asset or '-' if the job contains multiple assets.
- Status Job status: Success, Warning, or Error.
- Type Job type: Backup, Backup Copy Hot, Backup Copy Cold, or Certification (DCA job).
- Started Date and time at which the job started or was added to the appliance job queue.
- Duration Amount of time that the job ran, in *hh:mm:*ss format (hours, minutes, seconds).

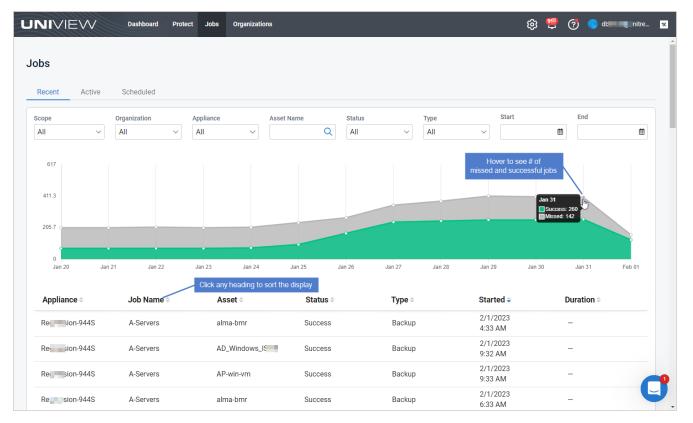

## Filtering the Recent jobs view

The Recent jobs view displays jobs that ran in the last 90 days across all appliances that have been added to your backup.net instance.

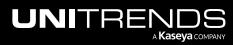

To filter the display, enter filter criteria in any of the following:

- Scope Select a scope from the list. (Select All to clear the scope filter.)
- Organization Select an organization from the list. (Select All to clear the organization filter.)
- Appliance Enter a text string, then press **Enter** to apply. Appliance names containing the text you entered display.
- Asset Name Enter a text string, then press Enter to apply. Asset names containing the text you entered display.
- Status Select a job status from the list. (Select All to clear the job status filter.)
- Type Select a job type from the list. (Select All to clear the job type filter.)
- Start and End Click the calendar icons to filter by date range. The date range must be within the last 90 days.

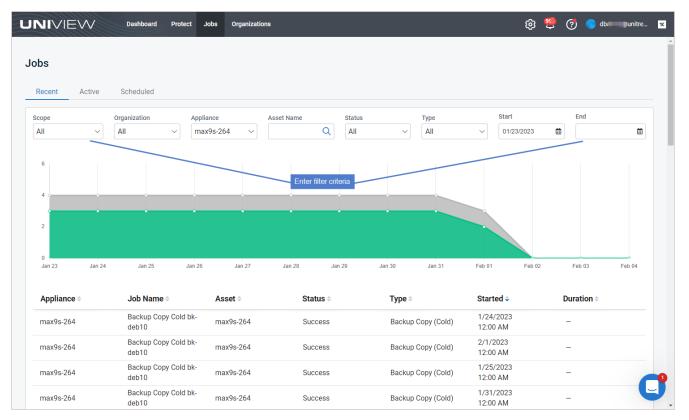

## Viewing job details

To view job details:

- 1 In the Recent jobs view, locate the job in the list below the graph. (If needed, sort or filter the display. See "Filtering the Recent jobs view" above.)
- 2 Click on the job. These details display in the Job Log:
  - Name Job name.

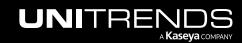

- ID Job ID assigned by the Unitrends appliance.
- Mode Job mode.
  - For backups and hot backup copies: Full, Incremental, Differential, Selective, or Bare Metal (Windows only).
  - For cold backup copies: Backup Copy.
  - For certification (DCA) jobs: Test.
- Result Job result: Success, Warning, or Error.
- Size Size of the backup or backup copy.
- Output Job log raw output. Review to determine why a job did not complete successfully.
- **3** To exit the Job Log, click the **X** icon.

| UNIVIEW            | Dashboard Protect Jo | bs Organizations  |                                  | ණ 📒                 | di 💼 di 🗾 di 🔤 di 🔤 di 🔤 di di di di di di di di di di di di di |
|--------------------|----------------------|-------------------|----------------------------------|---------------------|-----------------------------------------------------------------|
| laha               |                      |                   | Job Log                          | 2                   | <b>3</b> ——×                                                    |
| Jobs               |                      |                   | Name                             | Review output to    | Click to<br>close the log                                       |
| Recent Active      | Scheduled            |                   | ID                               | troubleshoot errors | 1.1675238400.i.1                                                |
| Scope              | Organization Applian | nce Asset Name    | Mode                             |                     | Backup Copy                                                     |
| All ~              | All ~ max9           | 9s-264 ~          | Result                           |                     | Error                                                           |
| 6                  |                      |                   | Size (MB)                        |                     |                                                                 |
|                    |                      |                   | Output                           |                     |                                                                 |
| 4 ~                |                      |                   | Failed: Failed to get media size |                     |                                                                 |
| 2                  |                      |                   |                                  |                     |                                                                 |
|                    |                      |                   |                                  |                     |                                                                 |
| 0<br>Jan 23 Jan 24 | Jan 25 Jan 26        | Jan 27 Jan 28     |                                  |                     |                                                                 |
|                    |                      |                   |                                  |                     |                                                                 |
| Appliance 🗢        | Job Name 🗢           | Asset 🗢 S         |                                  |                     |                                                                 |
| max9s-264          | Backup Copy Job      | max9s-264 E       |                                  |                     |                                                                 |
| max9s-264          | Backup Copy Job      | max9s-264 E       |                                  |                     |                                                                 |
| max9s-264          | Backup Copy Job      | 1 e Click the job |                                  |                     |                                                                 |
| max9s-264          | Backup Copy Job      | max9s-264 E       | 2                                |                     | J                                                               |

## Viewing active jobs

The Active jobs view displays all jobs that are currently running across all Unitrends appliances that have been added to your backup.net instance. To change the sort order of the display, click any column heading. (To filter the display, see "Filtering the Active jobs view".)

The following information is given for each active job:

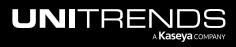

- Appliance Name of the appliance where the job is running.
- Job Name Name of the job.
  - If initiated by a UniView backup policy, the job name is "UniView-AssetName".
  - If initiated by the Unitrends appliance, the job name is the Unitrends job name.
- Asset Name of the asset.
- Status Job status.
- Type Job type: Backup, Backup Copy Hot, Backup Copy Cold, or Certification (DCA job).
- Started Date and time at which the job started.
- Progress Job progress bar.
- Duration Amount of time that has elapsed since the job started, in *hh:mm*:ss format (hours, minutes, seconds).
- icon Click to cancel the job.

| Recent Active  | Scheduled       |                 |          |                      |                   |                           |                    |        |
|----------------|-----------------|-----------------|----------|----------------------|-------------------|---------------------------|--------------------|--------|
| соре           | Organization    | Appliance       |          | Туре                 | Job Name          | Ass                       | et Name            |        |
| All            | ~ All           | ~ All           | $\sim$   | All ~                |                   | Q<br>Click any hea        | ding to            | Q      |
| Appliance 🗢    | Job Name ≑      | Asset ≑         | Status ≑ | Type ≑               | Started ≑         | sort by colu<br>Progress≑ | Imn<br>Duration 🗢  |        |
|                | oob Nume +      | Windows2012R2_  | outus +  | Backup Copy          | 2/1/23            | r togress +               | bulution           |        |
| Regession-944S | Backup Copy     | SB              | Active   | (Hot)                | 2:54 pm           |                           | 00:00:09           | ÷      |
| Recision-944S  | Backup Copy     | Win8.1Test      | Active   | Backup Copy          | 2/1/23            | Click to can              | cel the runnig job |        |
|                |                 |                 |          | (Hot)                | 2:53 pm           |                           | 0,                 |        |
| LHR2-6( 10-    | Backup Copy     | System Metadata | Active   | Backup Copy<br>(Hot) | 2/1/23<br>2:54 pm |                           | -                  | Cancel |
| recovery-90    | Backup Copy Job |                 |          | Backup Copy          | 2/1/23            |                           |                    |        |
| 0              | win-109 file    | win109          | Active   | (Hot)                | 2:53 pm           |                           | -                  | ÷      |
| recovery-9( 4- | Backup Copy     | System Metadata | Active   | Backup Copy          | 2/1/23            |                           | _                  | :      |
|                |                 |                 |          | (Hot)                | 2:51 pm           |                           |                    |        |
| Re sion-944S   | Backup Copy     | System Metadata | Active   | Backup Copy<br>(Hot) | 2/1/23<br>2:48 pm |                           |                    | :      |

Click a row to view these job details:

- Name Name of the job.
- Job ID
- Client Name Name of the asset.

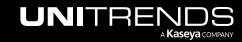

- Appliance Name of the Unitrends appliance.
- Message Job status message.

| NIVIEW        | Dashboard                | Protect Jobs Organ   | izations  |                      |                   | 段 📒 🤅             | 🤊 🔵 dba 💶 iitre |
|---------------|--------------------------|----------------------|-----------|----------------------|-------------------|-------------------|-----------------|
| . h           |                          |                      |           |                      |                   | Job Detail        |                 |
| obs           |                          |                      |           |                      |                   | Name<br>Job detai | 2 Backup C      |
| Recent Active | Scheduled                |                      |           |                      |                   | Job ID            | 16923           |
| Scope         | Organization             | Appliance            | Туре      |                      | Job Name          | Client Name       | 192.168.197     |
| All           | ~ All                    | ~ All                | ~ All     | $\checkmark$         |                   | Appliance         | Regression-9    |
| Appliance 🗢   | Job Name 🗢               | Asset ≑              | Status ≑  | Туре 🗘               | Started 🗢         | Message           |                 |
| Re ion-944S   | Backup Jo HYP            | PC_win11-inc-live    | Cancelled | Backup               | 2/1/23<br>3:01 pm | Processing (3/4)  |                 |
| Ression-944S  | Land and ALL<br>ASSETS 5 | А                    | Cancelled | Backup               | 2/1/23<br>3:06 pm |                   |                 |
| Reion-944S    | Backup Copy              | Win8.1Test           | Active    | Backup Copy<br>(Hot) | 2/1/23<br>3:08 pm |                   |                 |
| Re ion-944S   | Backup Copy              | Windows2012R2_<br>SB | Active    | Backup Copy<br>(Hot) | 2/1/23<br>3:08 pm |                   |                 |

## Filtering the Active jobs view

The Active jobs view displays all jobs that are currently running or completed in the last few minutes, across all Unitrends appliances that have been added to your backup.net instance.

To filter the display, enter filter criteria in any of the following:

- Scope Select a scope from the list. (Select All to clear the scope filter.)
- Organization Select an organization from the list. (Select All to clear the organization filter.)
- Appliance Select an appliance from the list. (Select All to clear the appliance filter.)
- Type Select a job type from the list. (Select All to clear the job type filter.)
- Job Name Enter a text string, then press Enter to apply. Job names containing the text you entered display.
- Asset Name Enter a text string, then press Enter to apply. Asset names containing the text you entered display.

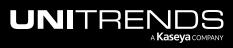

| bs                   |                                 |                      |                  |                               |                         |                 |                |   |
|----------------------|---------------------------------|----------------------|------------------|-------------------------------|-------------------------|-----------------|----------------|---|
| Recent Active        | Scheduled                       |                      |                  |                               | En                      | ter search text |                |   |
| Cope                 | Organization                    | Appliance            | ⊤ype<br>✓ All    | $\sim$                        | Job Name<br>backup copy | As:<br>Q w      | set Name<br>in | ۹ |
| Appliance \$         | Job Name 🗦                      | Asset ≑              | Ento<br>Status ≑ | er filter criteria<br>Type \$ | Started \$              | Progress 🗢      | Duration 🗢     |   |
| Reasion-944S         | Backup Copy                     | Win8.1 st            | Active           | Backup Copy<br>(Hot)          | 2/1/23<br>3:13 pm       |                 | 00:00:21       | ÷ |
| Re <b>s</b> ion-944S | Backup Copy                     | Windows2012R2_<br>SB | Active           | Backup Copy<br>(Hot)          | 2/1/23<br>3:13 pm       |                 | 00:00:19       | ÷ |
| recovery-9(          | Backup Copy Job<br>win-109 file | win109               | Active           | Backup Copy<br>(Hot)          | 2/1/23<br>3:13 pm       |                 | _              | ÷ |

## Working with scheduled jobs

Use the Schedules view for the following:

- "Viewing scheduled jobs"
- "Filtering the Scheduled jobs view"
- "Viewing schedule details"
- "Running a scheduled job on-demand"
- "Disabling or enabling a job schedule"
- "Deleting a job schedule"

#### Viewing scheduled jobs

The Scheduled job view displays job schedules across all Unitrends appliances that have been added to your backup.net instance. To change the sort order of the display, click any column heading. (To filter the display, see "Filtering the Scheduled jobs view".)

The following information is given for each schedule:

- Appliance Name of the appliance.
- Organization Organization name.
- Job Name Name of the job.
  - If initiated by a UniView backup policy, the job name is "UniView-AssetName".
  - If initiated by the Unitrends appliance, the job name is the Unitrends job name.

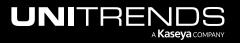

- Status Schedule status: Idle (no jobs are currently running) or Running (one or more jobs are currently running).
- Type Schedule type: Backup, Backup Copy Hot, Backup Copy Cold, or Certification (DCA job).
- Last Run Most recent date and time at which this schedule ran.
- Next Run Next date and time at which this schedule will run.

**Note:** Hot copies run automatically as eligible local backups complete. Next Run time does not apply.

• icon – Click to access additional schedule tasks (Run Now, Disable, and Delete).

| ecent Active         |                         |                                    |                   |                        |                      |                                            |                   |
|----------------------|-------------------------|------------------------------------|-------------------|------------------------|----------------------|--------------------------------------------|-------------------|
|                      | Scheduled               |                                    |                   |                        |                      |                                            |                   |
| ope Appli            |                         |                                    | lob Name          | Last Start             | Last End             | Next Start                                 | Next End          |
| II ~ All             | ~ All                   | ✓ All ✓                            | Click any heading | Q  it o sort by column | ₿                    | 曲                                          | <b>H</b>          |
| Appliance 🗢          | Organization 🗢          | Job Name 🗢                         | Status ÷          | Type ‡                 | Last Run ≑           | Next Run 🗢                                 |                   |
| Re ion-944S          | King Bee                | A-Servers                          | Running           | Backup                 | 2/1/2023<br>1:30 PM  | 2/1/2023<br>3:30 PM                        | ÷                 |
| recovery-8032s       | Helter Skelter          | Backup COLD Copy<br>Job            | Idle              | Backup Copy (Cold)     | 2/1/2023<br>12:00 AM | <mark>2/2</mark> Click to<br>12: view task |                   |
| ecovery-8032s        | Helter Skelter          | Backup Cold Copy<br>Job Image      | Idle              | Backup Copy (Cold)     | 2/1/2023<br>12:00 AM | 2/2/2023<br>12:00 AM                       | Run Now           |
| max9s-264            | RS TEAM                 | Backup Copy Cold<br>bk-deb10       | Idle              | Backup Copy (Cold)     | 2/1/2023<br>12:00 AM | 2/2/2023<br>12:00 AM                       | Disable<br>Delete |
| recovery-90          | Recovery Series<br>Team | Backup Copy<br>hotttesxi-deblatest | Idle              | Backup Copy (Hot)      | _                    | _                                          | Delete            |
| HV-200-226           | Muddy Waters            | Backup Copy Job                    | Running           | Backup Copy (Hot)      | -                    | _                                          | ÷                 |
| nax9s-264            | RS TEAM                 | Backup Copy Job                    | Idle              | Backup Copy (Cold)     | 2/1/2023<br>12:00 AM | 2/2/2023<br>12:00 AM                       | ÷                 |
| ecovery-8120s-<br>5( | Recovery Series<br>Team | Backup Copy Job<br>img             | Idle              | Backup Copy (Hot)      | -                    | -                                          | :                 |
| max9s-264            | <b>RS TEAM</b>          | Backup Copy Job nfs                | Idle              | Backup Copy (Cold)     | 2/1/2023             | 2/2/2023                                   |                   |

### Filtering the Scheduled jobs view

The Scheduled jobs view displays job schedules across all appliances that have been added to your backup.net instance.

To filter the display, enter filter criteria in any of the following:

- Scope Select a scope from the list. (Select All to clear the scope filter.)
- Appliance Select an appliance from the list. (Select All to clear the appliance filter.)
- Type Select a job type from the list. (Select All to clear the job type filter.)
- Status Select Idle, Running, Failover, or InstantLab to filter by job status. (Select All to clear the status filter.)

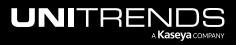

- Job Name Enter a text string, then press Enter to apply. Job names containing the text you entered display.
- Last Start Date and time at which the most recent job started.
- Last End Date and time at which the most recent job ended.
- Next Start Date and time at which the next job is scheduled to start.
- Next End Date and time at which the next job will end.

| bs             |                 |                    |            |             |            |            |          |
|----------------|-----------------|--------------------|------------|-------------|------------|------------|----------|
| Recent Active  | Scheduled       |                    |            |             |            |            |          |
| cope Applianc  |                 | Type Status        | Job Name   | Last Start  | Last End   | Next Start | Next End |
|                |                 |                    |            | Q           | <b> </b>   |            | <u> </u> |
|                |                 |                    | Enter filt | er criteria |            |            |          |
| Appliance \$   | Organization 🗢  | Job Name ≑         | Status ≑   | Type 🌣      | Last Run 🗢 | Next Run ≑ |          |
|                | Recovery Series | Backup incremental | Idle       | Deeluur     | 2/2/2023   | 2/3/2023   |          |
| recovery-90    | Team            | 109                | lule       | Backup      | 12:00 AM   | 12:00 AM   | :        |
|                | Recovery Series | Backup Incremental | Idle       | Deeluur     | 2/2/2023   | 2/3/2023   |          |
| recovery-9( 00 |                 | debian             | luie       | Backup      | 12:00 AM   | 12:00 AM   |          |

### Viewing schedule details

To view schedule details:

- 1 In the Scheduled jobs view, click a row in the list.
- 2 The following schedule details display:
  - Name Job name.
    - If initiated by a UniView backup policy, the job name is "UniView-AssetName".
    - If initiated by the Unitrends appliance, the job name is the Unitrends job name.
  - Appliance Appliance name.
  - Schedule Days Days when the schedule runs.
  - Schedule Frequency Time(s) at which the schedule runs each day.

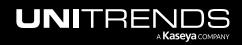

| bs            |                         |                             |                         |                |              | Job Detail |                        |
|---------------|-------------------------|-----------------------------|-------------------------|----------------|--------------|------------|------------------------|
| 005           |                         |                             |                         |                |              | Name       | Backup incremen        |
| Recent Active | Scheduled               |                             |                         |                | _            | Appliance  | recovery-9             |
|               |                         | iype Status<br>Backup V All | Job Name                | Last Start     | ■ [          | Schedule   |                        |
| Appliance \$  | Organization 🗢          | Job Name ≑                  | Status ≑                | Type ‡         | Last         | Days       | Frequence<br>at 3:00 a |
| recovery-90   | Recovery Series<br>Team | Backup incremental          | Idle                    | Backup         | 2/2,<br>12:0 |            |                        |
|               | Recovery Series         | Backup Incremental          | Click a row to view job | details Backup | 2/2,<br>12:( |            |                        |

## Running a scheduled job on-demand

To run a scheduled job now, click the schedule's i icon, and select Run Now:

| bs                       |                          |                         |                  |                         |                                   |                 |                  |
|--------------------------|--------------------------|-------------------------|------------------|-------------------------|-----------------------------------|-----------------|------------------|
| Recent Active            | Scheduled                |                         |                  |                         |                                   |                 |                  |
| соре Арр                 | iance Type               | Status                  | Job Name         | Last Start              | Last End                          | Next Start      | Next End         |
|                          | ~ All                    | ~ All ~                 |                  | Q                       |                                   | <b></b>         | <b>#</b>         |
|                          |                          |                         |                  |                         |                                   |                 |                  |
| Appliance ≑              | Organization 🗢           | Job Name ≑              | Status ≑         | Туре ≎                  | Last Run 🗢                        | Next Run 🗢      |                  |
|                          | Organization<br>King Bee | Job Name ≑<br>A-Servers | Status ≑<br>Idle | <b>Type</b> ≑<br>Backup | Last Run ≎<br>2/2/2023<br>8:30 AM | Next Run ≎<br>— | 1                |
| Appliance<br>Resion-944S |                          |                         |                  |                         | 2/2/2023                          | -               | 1 :<br>2 Run Now |

## Disabling or enabling a job schedule

To disable or enable a scheduled job, click the schedule's icon, and select **Disable** or **Enable**:

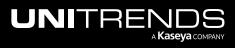

| NIVIEW        | Dashboard Protec | ct Jobs Organizations |           |               |                     | \$\$ 📮 (?) | dbi <b>nang L</b> itre |
|---------------|------------------|-----------------------|-----------|---------------|---------------------|------------|------------------------|
| bs            |                  |                       |           |               |                     |            |                        |
| Recent Active | Scheduled        |                       |           |               |                     |            |                        |
| cope Apr      | liance Type      | Status                | Job Name  | Last Start    | Last End            | Next Start | Next End               |
| All ~ Al      | I v All          | ~ All ~               |           | Q (           |                     | <b></b>    | <b></b>                |
| Appliance 🗢   | Organization ≑   | Job Name ≑            | Status \$ | Туре 🗢        | Last Run ≑          | Next Run 🗢 |                        |
| Re sion-944S  | King Bee         | A-Servers             | ldle      | Backup        | 2/2/2023<br>8:30 AM | _          | 1                      |
| Resion-944S   | King Bee         | WinServers            | ldle      | Backup        | 2/2/2023<br>8:30 AM | -          | Run Now                |
| Resion-944S   | King Bee         | SharePointServers     | Idle      | Backup        | 2/2/2023<br>8:30 AM | _ (        | 2 Disable              |
| LHR2-6        | Mississippi Sax  | Data Copy Access      | Idle      | Certification | 2/2/2023            | _          | Delete                 |

## Deleting a job schedule

To delete a scheduled job, click the schedule's icon, and select **Delete**. Click **Delete** to confirm:

| bs            |                 |             |                                 |                    |            |            |             |
|---------------|-----------------|-------------|---------------------------------|--------------------|------------|------------|-------------|
| Recent Active | Scheduled       |             |                                 |                    |            |            |             |
| cope Appl     | iance Type      | Status      | Job Name                        | Last Start         | Last End   | Next Start | Next End    |
| All ~ All     | ~ All           | ~ All       | ~                               | Q                  |            | ۵          | ۵           |
| Appliance \$  | Organization \$ | Job Name ≑  | Status ≑                        | Type $\Rightarrow$ | Last Run 🗢 | Next Run 🗘 |             |
| Re sion-944S  | King Bee        | A-Servers   |                                 |                    | 2/2/2023   |            | <b>1</b> —: |
| Resion-944S   | King Bee        | WinServers  | Please Confirm                  |                    |            | ×          | Run Now     |
| Ression-944S  | King Bee        | SharePointS | Are you sure you want to delete | the job A-Servers? | 3          |            | Disable     |
|               |                 |             |                                 |                    |            |            | 2 Delete    |

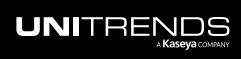

This page is intentionally left blank.

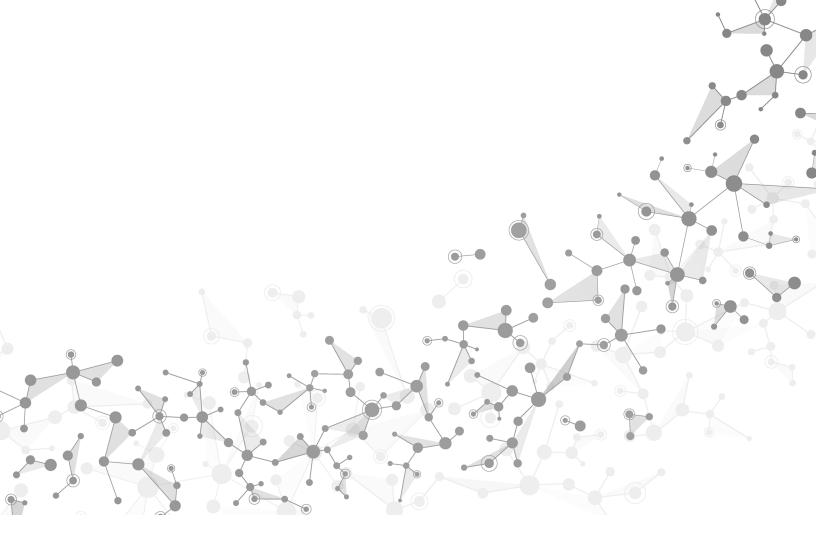

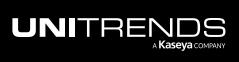

# Working with Organizations

Use the Organizations page to view appliance and asset information by organization and to add or modify organizations. To access the Organizations page, click **Organizations**:

| UNIVIEW       | Dashboard Protect Job | s Organizations | 段 📒 👩 🕒 db 💶 itre 📧       |
|---------------|-----------------------|-----------------|---------------------------|
| Organizations |                       | Click here      | 定 Map Organizations + New |
| Scope<br>All  | Name                  |                 | Q Alerts                  |

See these topics for details:

- "Viewing appliances and assets by organization"
- "Filtering the Organizations page"
- "Adding an organization"
- "Importing organizations from Autotask, ConnectWise Manage, BMS, or Vorex"
- "Editing an organization"
- "Mapping companies and accounts to organizations"
- "Mapping Datto Portal clients to organizations"
- "Deleting an organization"

#### Viewing appliances and assets by organization

The Organizations page displays all Unitrends organizations that have been added to your backup.net instance. To change the sort order of the display, click any column heading. (To filter the display, see "Filtering the Organizations page".)

The following information is given for each organization:

- Name Organization name.
- Scope Scope to which the organization is assigned.
- Appliances Number of Unitrends appliances in the organization's environment.
- Alerts Number of unresolved alerts across the organization's appliances.
- Free Space The total amount of free space across the organization's appliances, shown as a percent of total appliance space.
- icon Click to delete the organization or modify BMS, Vorex, Autotask, or ConnectWise settings. (For details, see
- "Working with Integrations".)

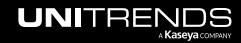

Release 2.50 | April 2024

| NIVIEW               | Dashboard | Protect | Jobs     | Organizations |              |          |                       | \$<br>\$      | , ()       |         | itre           |
|----------------------|-----------|---------|----------|---------------|--------------|----------|-----------------------|---------------|------------|---------|----------------|
| ganizations          |           |         |          |               |              |          |                       | ≓ M           | ap Organiz | ations  | + Import       |
| cope                 |           | Name    |          |               |              |          |                       |               |            |         |                |
| All                  | ~         |         |          |               |              | СІ       | ick any heading to so | ort by column |            | Q (     | Alerts         |
| Name 🕈               |           | :       | Scope ≑  |               | Appliances 🗧 | Alerts ‡ | Free Space 🗘          |               |            |         |                |
| Recovery Series Team |           | I       | Jnitrend | s RS          | 2            | 1        | 98.41%                | Click t       | o delete c | or      | :              |
| RS TEAM              |           | I       | Unitrend | s RS          | 1            | 0        | 78.35%                |               | PSA setti  |         |                |
| King Bee             |           | I       | My Scop  | e             | 1            | 1        | 65.77%                |               |            | Connect | tWise Settings |
| Helter Skelter       |           | I       | Beat     |               | 1            | 2        | 7.82%                 |               |            | BMS Se  | ttings         |
|                      |           |         | My Scop  | e             | 1            | 1        | 15.31%                |               |            |         |                |
| Mississippi Sax      |           |         | , ocop   |               |              |          |                       |               |            |         | k Settings     |

Click an organization in the list to view the organization's appliances and assets:

|                               | t Jobs Organizations | 🔞 🗘 🧑 🔵 di 🖉 uitre                 | к |
|-------------------------------|----------------------|------------------------------------|---|
| Organizations                 |                      | 2 Map Organizations + Import       |   |
| Scope Name                    |                      |                                    |   |
| All                           |                      | Q Alerts                           |   |
| Name 🗢                        | Scope 🗢              | Appliances ⇔ Alerts ⇔ Free Space ⇔ |   |
| Stokes - Gerhold              | Unassigned           | 0 0 100% :                         |   |
| Stroman - Koepp Click to view | Unassigned           | 0 0 100% :                         |   |
| organization details          | si est               | 7 4 18.14%                         |   |

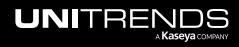

|                                               | Protect Jobs         | Organizations         |                               |                                                                               |                   | ම 🗳                                              | 🥐 🔵 dl 🔤 tre            |
|-----------------------------------------------|----------------------|-----------------------|-------------------------------|-------------------------------------------------------------------------------|-------------------|--------------------------------------------------|-------------------------|
| C Te:                                         |                      | This                  | s organization has            | 7 appliances                                                                  |                   |                                                  | 🗊 Delete 🥒 Edit         |
| Appliance Status                              |                      | Alerts                |                               | 6                                                                             | 27<br>18<br>9     | ed Jobs                                          |                         |
|                                               |                      |                       |                               |                                                                               |                   | Feb 26 Mar 01<br>uccess Missed                   | Mar 03 Mar 05 Mar 07    |
| PM-VMWARE-UB-     DA4     4F4E-8A0D-     315I | IP ADDRESS           | LAST SEEN<br>JUST NOW | MODEL<br>VIRTUAL<br>APPLIANCE | ORGANIZATION                                                                  | VERSION<br>10.8.1 | FREE SPACE<br>197.9 GB / 696.9 GB<br>28.39% FREE | Manage 🔀                |
| > Protected Assets<br>View assets             |                      |                       | view more a<br>Protected A    | listed here. Scroll to<br>ppliances. Click<br>ssets to view an<br>ce's assets |                   |                                                  | View Unprotected Assets |
| PM-VMWARE-UB-1                                | IP ADDRESS<br>192 48 | LAST SEEN<br>JUST NOW | MODEL<br>VIRTUAL<br>APPLIANCE | ORGANIZATION                                                                  | VERSION<br>10.8.1 | FREE SPACE<br>100.9 GB / 199.9 GB<br>50.5% FREE  | Manage 🖸                |

## Filtering the Organizations page

The Organizations page displays all organizations that have been added to your backup.net instance.

To filter the display, enter filter criteria in any of the following:

- Scope Select a scope from the list.
- Name field Enter a text string, then press **Enter** to apply. Organization names containing the text you entered display.
- Alerts Click to slide the switch. Appliances with unresolved alerts display.

| NIVIEW Dasht      | board Protect Jobs Organizations |                                                                        | (8) 🚝 🦪 🔵 dba==== =itre |
|-------------------|----------------------------------|------------------------------------------------------------------------|-------------------------|
| rganizations      |                                  |                                                                        |                         |
| Scope             | Name Enter search text           |                                                                        | Q Alerts                |
|                   | Select a scope                   |                                                                        | Click to slide switch   |
| Name 🗢            | Scope ≑                          | Appliances $\Rightarrow$ Alerts $\Rightarrow$ Free Space $\Rightarrow$ |                         |
| Initech Inc. Test | My Scope                         | 0 0 100%                                                               | ÷                       |
| Ritchie Inc       | Unassigned                       | 0 0 100%                                                               | ÷                       |
| Casper Inc        | Unassigned                       | 0 0 100%                                                               | ÷                       |

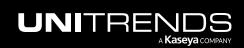

### Adding an organization

Note: If you have integrated your PSA, do not use this procedure. Instead, add new accounts or companies to your PSA. Once accounts or companies have been added, import them into the UniView Portal as described in "Importing organizations from Autotask, ConnectWise Manage, BMS, or Vorex".

To add an organization:

1 On the Organizations page, click + New.

| UNIVIEW       | Dashboard | Protect | Jobs | Organizations | 😥 📮 🕜 🔴 dba 📲 Mitre 🔣        |
|---------------|-----------|---------|------|---------------|------------------------------|
| Organizations |           |         |      |               | रूटे Map Organizations + New |
| Scope         | ~         | Name    |      |               | Click here                   |
|               |           |         |      |               |                              |

- 2 Enter the organization name.
- 3 Select a scope, and click Save:
  - **Note:** A user's scope determines which organizations are visible in the UniView Portal. To ensure that users can only access information about organizations specified in their scope(s), you must assign each organization to a scope.

| Add Organization                                               |                            | X<br>Select a scope |
|----------------------------------------------------------------|----------------------------|---------------------|
| Name * Midco Annuities 1                                       | Scope *<br>Columbia-Unitre | 2                   |
| Enter organization name or se<br>an organization from the Name |                            | Cancel Save         |

4 The organization is added and displays on the Organizations page.

| UNIVIEW         | Dashboard Protect Jobs Organizations | \$\$ 💆 Ø                                                                           | odb 🔤 initre 🔀   |
|-----------------|--------------------------------------|------------------------------------------------------------------------------------|------------------|
| Organizations   |                                      | 루 Map Org                                                                          | anizations + New |
| Scope<br>All    | Name                                 |                                                                                    | Q Alerts         |
| Name ≑          | Organization is added                | Appliances $\Leftrightarrow$ Alerts $\Leftrightarrow$ Free Space $\Leftrightarrow$ |                  |
| Midco Annuities | Columbia-Unitrends                   | 0 0 100%                                                                           | ÷                |
| 50 v per page 1 | of 1 pages < >                       |                                                                                    |                  |

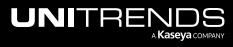

## Importing organizations from Autotask, ConnectWise Manage, BMS, or Vorex

If you have integrated your PSA, add new accounts or companies to the PSA. Once accounts or companies have been added, use this procedure to import them into the UniView Portal.

#### To import organizations

**1** On the Organizations page, click **Import**.

| UNIVIEW       | Dashboard Protect J | obs Organizations | 🔞 🚆 🧿 🔵 dba 🖏 nitre 🖬 |   |
|---------------|---------------------|-------------------|-----------------------|---|
| Organizations |                     |                   |                       | ^ |
| Scope         | Name                |                   |                       |   |
| All           | ~                   |                   | Allerts               |   |

Organizations are imported:

| Imp | port Organizations                 | ×   |
|-----|------------------------------------|-----|
| Sea | arch Q 100 v per page 1 of 2 pages | < > |
|     | Help-U-Sell Realty                 | •   |
|     | Hewitt Associates, Inc.            |     |
|     | Holy Trinity                       |     |
|     | Hospice Care of South Carolina     |     |
|     | Hunter Engineering                 |     |
|     | Initech 2                          |     |
|     | Initech Inc. Test                  |     |
|     | Intuit                             |     |
|     | K&E Excavating                     |     |
|     | Kaseya                             |     |
|     | Cancel Next                        |     |

2 Assign organizations to a scope:

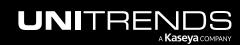

#### Notes:

- A user's scope determines which organizations are visible in the UniView Portal. To ensure that users can only access information about organizations specified in their scope(s), you must assign each organization to a scope.
- In this procedure, the organizations you select are assigned to one scope. Repeat these steps to assign organizations to another scope.
- Check boxes to select organizations. Click Next Step.

| Impor                   | t Organizations                                      | ×   |
|-------------------------|------------------------------------------------------|-----|
| Search                  | Q 100 v per page 1 of 2 pages                        | < > |
| □ He                    | lp-U-Sell Realty                                     | 1   |
| 🗌 He                    | witt Associates, Inc.                                |     |
| □ Ho                    | ly Trinity                                           |     |
| □ Ho                    | spice Care of South Carolina                         |     |
| 🗌 Hu                    | nter Engineering                                     |     |
| Ini                     | tech 2                                               |     |
| <ul> <li>Ini</li> </ul> | tech Inc. Test 1 Check boxes to select organizations |     |
| Int                     | uit                                                  |     |
| ✓ K8                    | E Excavating                                         |     |
| 🗌 Ka                    | seya                                                 |     |
|                         | Cancel Next S                                        | tep |

• Select a scope from the list. Click **Save**.

| ← Import Organizations | ×           |
|------------------------|-------------|
| Scope * My Scope 1     | ~           |
|                        | Cancel Save |

3 Map organizations to companies or accounts. Click Map.

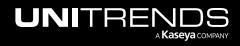

|                                               | Search            | (optional) Enter text to search for an organization | 250 ∨ per page 1 | of 1 pages 🧹    |
|-----------------------------------------------|-------------------|-----------------------------------------------------|------------------|-----------------|
| Map organizations<br>to companies or accounts | Organization      | ConnectWise Company                                 | Autotask Account | BMS Account     |
|                                               | Initech 2         | Initech 2 V                                         | Autotask Acco 🗸  | BMS Account 🗸   |
|                                               | Initech Inc. Tool | Initech Inc. Test 🗸                                 | Autotask Acco 🗸  | BMS Account 🗸 🗸 |
|                                               | Intuit            | Intuit 🗸                                            | Autotask Acco 🗸  | BMS Account 🗸   |
|                                               | K&E Excavating    | K&E Excavating 🗸                                    | Autotask Acco 🗸  | BMS Account 🗸   |

### Editing an organization

Note: If ConnectWise Manage, Autotask, BMS, Vorex, or IT Glue has been integrated, you can run additional procedures on the Organizations page. For details, see "To view or modify one organization's ConnectWise Manage settings", "To view or modify one organization's Autotask settings", "To view or modify one organization's BMS or Vorex integration settings", "To view or modify IT Glue credentials settings", and "Working with Integrations".

#### To edit an organization

**1** On the Organizations page, click the organization row in the list.

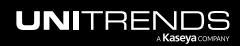

Release 2.50 | April 2024

| NIVIEW      | Dashboard | Protect | Jobs Organizations |                                    | ලි 🜻 🧑 🛑 dba       | itre    |
|-------------|-----------|---------|--------------------|------------------------------------|--------------------|---------|
| ganizations |           |         |                    |                                    | ≓ Map Organization | is + Ne |
| cope        | ~         | Name    |                    |                                    | Q                  | Alerts  |
|             |           |         |                    |                                    |                    |         |
| Name ≑      |           | S       | cope 🌣             | Appliances ≑ Alerts 🗢 Free Space 🗢 |                    |         |

2 Click Edit.

|                    | Protect Jobs | Organizations | ôð 🜻 🧑 🔵 dbi===_ ==re 🗙 |
|--------------------|--------------|---------------|-------------------------|
| < Wild Eagle, Inc. |              |               | Delete Click to edit    |

3 Modify the organization name and/or scope, and click **Save**:

#### Notes:

- A user's scope determines which organizations are visible in the UniView Portal. To ensure that users can only access information about organizations specified in their scope(s), you must assign each organization to a scope.
- You cannot modify the name of a VSA, Autotask, ConnectWise Manage, BMS, Vorex, or IT Glue organization.

| Edit Organization     |                   | (Optional) Assign a different scope |
|-----------------------|-------------------|-------------------------------------|
| Name *                | Scope *           | 2                                   |
| Wild Eagle, Inc.      | Columbia-Unitrend | s S                                 |
| (Optional)<br>custome |                   | 3                                   |
|                       |                   | Cancel Save                         |

#### Mapping companies and accounts to organizations

By default, the integration's company or account is applied to all of its organizations. Use this procedure to quickly apply different companies or accounts to multiple organizations.

#### To map companies and accounts to organizations

- **1** Log in to the UniView Portal.
- 2 Select Organizations.

#### 3 Click Map Organizations.

- 4 (Optional) Filter the organization list by entering a text string in the Search field.
- 5 Select a different company or account for one or more organizations.
  - **Note:** In the figure below, ConnectWise, Autotask, BMS, and Endpoint Backup integrations have been configured for this UniView Portal instance. If you do not see an integration, it has not been added to your UniView Portal instance.
- 6 Click Map.

| anizations                    | •                                                                  |                      |                                     |                 | ≓ Map Organ                     | izations + Import |
|-------------------------------|--------------------------------------------------------------------|----------------------|-------------------------------------|-----------------|---------------------------------|-------------------|
| ope<br>All ~                  | Organization Mapping<br>Choose related entity on the right dropdov | vn to create mapping |                                     |                 | 2 ×                             | Q Alerte          |
| Name 🗢                        | Search                                                             | Q                    | 250                                 | ✓ per page 1    | of 2 pages <                    |                   |
| 212 Bronx                     | Organization                                                       | ConnectWise Company  | Autotask Account                    | BMS Account (1) | Endpoint Backup<br>Organization | ÷                 |
| 212 Bronx Child               |                                                                    |                      |                                     |                 |                                 | ÷                 |
| 78910 Corporation             | 212 Bronx                                                          | Your Comp V          | 212 Bronx X V                       | 212 Bronx 🗸     | Endpoint B 🗸                    | :                 |
| 78                            | 212 Bronx 11                                                       | ConnectWi 🗸          | Group                               | BMS Accou 🗸     | Endpoint B 🗸                    | ÷                 |
| 78910 Corporation1            |                                                                    |                      | TopDog<br>Upstate                   |                 |                                 | ÷                 |
| A)rg                          | 78910 Corporation!                                                 | ConnectWi 🗸          | Document<br>Providers               | BMS Accou 🗸     | Endpoint B 🗸                    | :                 |
| ABLE Manufacturing HQ         | ganizations<br>to<br>accounts                                      | ConnectWi 🗸          | ABLE<br>Manufacturing<br>West Coast | BMS Accou 🗸     | Endpoint B 🗸                    | :                 |
| ABLE Manufacturing West Coast | Abernathy, Oberbrunner and Renner                                  | ConnectWi 🗸          | Unitrends<br>MSP<br>Northeast       | BMS Accou 🗸     | Endpoint B 🗸                    | i                 |
| F 1                           | ABLE Manufacturing HQ*                                             | ConnectWi 🗸          | 212 Bronx                           | BMS Accou 🗸     | Endpoint B 🗸                    | :                 |
| A                             |                                                                    | ConnectWi            | ABLE Manu                           |                 | Fr 👍 nt R 🗸                     | :                 |

### Mapping Datto Portal clients to organizations

When the Datto Portal integration was added, UniView Portal automatically created a mapping for each Datto client. As new clients are added to Datto Portal, they are automatically added to UniView and mapped to a UniView organization. If needed, you can use this procedure to quickly modify mappings for multiple organizations.

#### To map Datto clients to organizations

- **1** Log in to the UniView Portal.
- 2 Select Organizations.
- 3 Click Map Organizations.

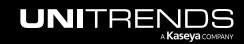

Release 2.50 | April 2024

| UNIVIEW       | Dashboard Protect Jobs Organizations — 1 | 😥 🚆 🧭 baarna an intre 📧       |
|---------------|------------------------------------------|-------------------------------|
| Organizations |                                          | 2 → Z Map Organizations + New |
| Scope<br>All  | Name                                     | Q Alerts                      |

- 4 (Optional) Filter the organization list by entering a text string in the Search field.
- 5 In the Datto Portal Client column, select a different client for one or more organizations.

Note: If you do not see a Datto Portal Client column, the Datto integration has not been added to your UniView Portal instance. To add this integration, see "Integrating Datto Portal".

6 Click Map.

| Organization Mapping<br>Choose related entity on the right dropdown to create mapping |                                           | >      |
|---------------------------------------------------------------------------------------|-------------------------------------------|--------|
| Search (Optional) Enter text to search for an organization                            | 50 v per page 1 of 10 pages               | <      |
| Organization                                                                          | Datto Portal Client                       |        |
| 212 Bronx                                                                             | patto Portal Client                       | $\sim$ |
| 12 Bronx Child                                                                        | DCMA Telt Customer<br>Denis Tell Customer |        |
| Map organizations<br>to clients                                                       | Denis T Customer 2<br>Denis T Customer 3  |        |
| Skyend Architecture                                                                   | Denis Tuu. Customer                       | ~      |
| 55tech                                                                                | Datto Portal Client                       | ~      |
| 8910 Corporation                                                                      | Datto Portal Client                       | $\sim$ |
|                                                                                       | 3                                         |        |
|                                                                                       | Cancel                                    | Мар    |

### **Deleting an organization**

Deleting an organization removes the organization and all of the appliances associated with that organization. Upon deleting an organization, you can no longer access those appliances in the UniView Portal.

To delete an organization

1 On the Organizations page, click the organization's icon and select **Delete**.

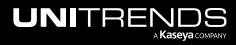

2 To confirm, type DELETE and click **Delete**.

| janizations            |                                                                                                    |              |        |
|------------------------|----------------------------------------------------------------------------------------------------|--------------|--------|
| ope                    | Name                                                                                                    |              |        |
| .11                    | ~ corp                                                                                                  |              | Q Aler |
| Name 🗢                 | Delete An Organization                                                                                  | Free Space 🗘 |        |
| 78910 Corporation      | You are about to delete organization 78910 Corporation. Deleting an organization will remove all of the | 100%         | :      |
| Autotask Corporation   | appliances associated with that organization and you will no longer be able to access those appliances  | 100%         | Delete |
| Corporation Strawberry | in the portal. To confirm please type DELETE.                                                           | 100%         | :      |
| Dynamo Corporation     | DELETE 2 Type DELETE                                                                                    | 100%         | :      |
| Corporation Beatty     | Type DELETE                                                                                             | 100%         | 1      |
| McGyver Corporation    | 3                                                                                                    | 100%         | :      |
| Old Guard Corp.        | Cancel Delete                                                                                           | 100%         | :      |

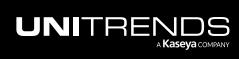

This page is intentionally left blank.

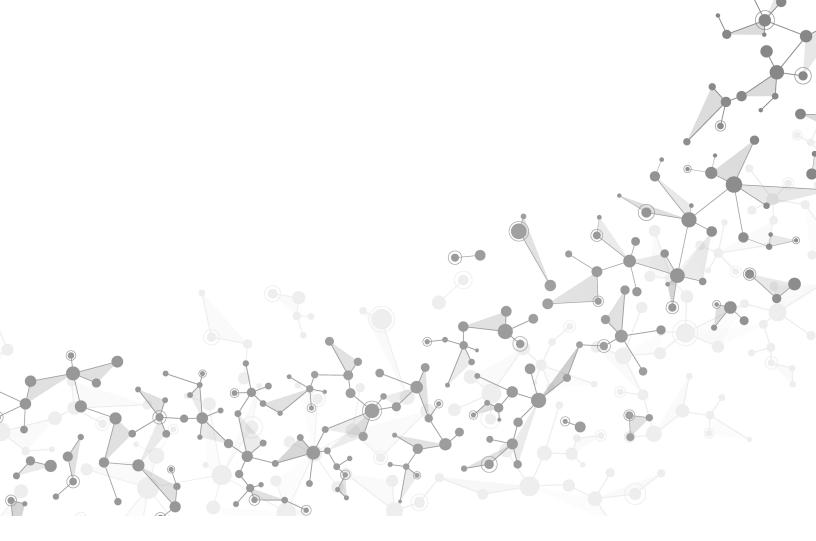

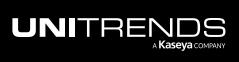

Working with Organizations

# Working with Users and Scopes

Use the procedures in this chapter to view and add portal users, and to add and apply scopes that define which organizations a user can access in the UniView Portal.

Users and scopes are managed from the Settings page. To access the Settings page, click 🔯:

|           |       |           | e 1K |
|-----------|-------|-----------|------|
| Scope     | Orga  | anization | A    |
| Dashboard | ~ All | ~         | 53   |

## Working with users

Use these procedures to manage portal users:

- "About UniView Portal user accounts"
- "Viewing users"
- "Adding a user"
- "Editing a user"
- "Enabling a user"
- "Disabling a user"
- "Resetting 2FA"
- "Resending an activation email"

#### About UniView Portal user accounts

Access to data and features is determined by the *role* and *scope(s)* of the UniView Portal account that the MSP, SMB, or organization uses to log in to the portal. A user's role defines the functions they can perform. The assigned scopes determine the data they can see. Membership in a role and membership in a scope are independent of each other.

- The scope defines which organizations are visible to the user in the UniView Portal. For details, see "Working with scopes".
- The role defines which features and procedures the user can run:

| Role      | Description                                                                                                    |
|-----------|----------------------------------------------------------------------------------------------------|
| Superuser | This role can perform all operations for all organizations, including creating and modifying other Superuser accounts, and adding or modifying integrations. Superusers are assigned all scopes and have access to all organizations. |

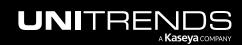

| Role    | Description                                                                                                    |
|---------|----------------------------------------------------------------------------------------------------|
| Admin   | This role can perform most operations, including appliance configuration, backup job<br>configuration and management, and user creation. Admin users cannot create or modify<br>Superuser accounts, cannot create scopes, and cannot add or modify integrations.<br>Admins can only view and perform operations for certain organizations, based on the scopes<br>assigned to their user account. |
| Manage  | This role has Monitor access and can start backup jobs and modify retention settings.                                                                                                    |
| Monitor | This role has read-only access to the user interface and reports.                                                                                                    |

#### Viewing users

The Users view displays all portal users in the scope(s) that are visible in the current UniView Portal session. To change the sort order of the display, click any column heading.

The following information is given for each user:

- Email Email address used to create the user.
- Role Role that determines which features and procedures the user can run: Monitor, Manage, Admin, or Superuser. (See "About UniView Portal user accounts" for details.)
- Status User status: active, pending activation, or disabled.
- Last seen Number of days since last login.
- icon -
  - For active users, click to edit or disable the user account, or to reset the user's two-factor authentication (2FA).
  - For disabled users, click to enable the user account.
  - For users in *pending activation* status, click to resend the *Welcome to UniView* email with an updated
     Activate Now link. (New users must click Activate Now to set their password and log in to UniView within 48 hours of receiving the Welcome to UniView email. Resending the email provides a new link with a fresh 48-hour activation window.)

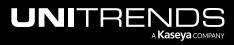

| NIVIEW Dashboard P                  | rotect Jobs Organizations |                      | @ 🛢 Ø          | odbaannii 🖿 nitre |
|-------------------------------------|---------------------------|----------------------|----------------|-------------------|
| rettings                            |                           |                      |                | + New             |
| Alerts Integrations Users           | Scopes API Access         |                      |                |                   |
| Active Users                        |                           | Click any heading to | sort by column |                   |
| Email 🗢                             | Role 🗘                    | Status ≑             | Last Seen ÷    |                   |
| (a) dba rends.com                   | Superuser                 | Active               | just now       | ÷                 |
| User currently logged in to UniView | Superuser                 | Active               | just now       | ÷                 |
| wbo                                 | Superuser                 | Active               | an hour ago    | ÷                 |
| id seya.com                         |                           | Active               | an hour ago    | :                 |
|                                     | Superuser                 | Active               | annour ago     |                   |

### Adding a user

**Note:** If two-factor authorization (2FA) has been enabled for your UniView Portal instance, new users are automatically prompted to configure the 2FA application when they log in for the first time.

To add a user:

**1** Log in to the UniView Portal with an account that has the Admin or Superuser role.

Notes:

- As Admin, you can add a user account and assign it any role other than Superuser.
- As Superuser, you can add a user and assign it any role, including that of Superuser.
- 2 Click 🙆:

| UNIVIEW   | Dashboard | Protect | Jobs | Organizations | Click here | - ලා 🤨 | ?                 | db       | nitre <mark>14</mark> |
|-----------|-----------|---------|------|---------------|------------|--------|-------------------|----------|-----------------------|
| Dashboard |           |         |      |               | Scope      | ~      | Organizati<br>All | ion<br>~ | 53                    |

3 In the Users view, click + New.

| UNIVIEW             | Dashboard Protect Jobs | Organizations | ¢ | <b>9</b> | 🦪 🔵 dba <b>nni i</b> | iitre | ĸ |
|---------------------|------------------------|---------------|---|----------|----------------------|-------|---|
| Settings            |                        |               |   | C        | Click here +         | - New | • |
| Alerts Integrations | Users Scopes           | API Access    |   |          |                      |       |   |
| Active Users        |                        |               |   |          |                      |       |   |

4 Enter the user's email and role.

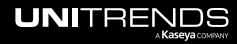

The role you select determines which features and procedures the user can run. (See "About UniView Portal user accounts" for details.)

5 (If needed) Check the Add to User Exception List for KaseyaOne Unified Login box if you require login with KaseyaOne but would like to create an exception for this user. For details, see "To enable or disable Require Login with KaseyaOne".

Note: This banner displays at the top of the page if Require KaseyaOne Login is enabled:

Require Log In with KaseyaOne is enabled. If this user does not have a KaseyaOne user account, they will be prevented from logging in. To allow this user to login with local module credentials, add this user to be the User Exception list under Require Log in with KaseyaOne.

- 6 Add one or more scopes:
  - To manually assign scopes, click + Add another scope. In the Scopes dialog, check boxes and click Select to assign selected scopes to the user.
  - To add access to all scopes, click to enable the **Global Scope** toggle.

**Note:** The scopes option does not display for the Superuser role as all scopes are accessible to Superuser accounts. You must assign at least one scope to non-Superuser accounts.

7 Click Save.

|              |                    | Add User ×                                                                                                    |                      |
|--------------|--------------------|----------------------------------------------------------------------------------------------------|----------------------|
|              |                    | Email<br>dbasttuniview@gmail.com —1 Enter email                                                                                                    |                      |
|              |                    | Role *                                                                                                    |                      |
|              |                    | Manage 2                                                                                                    |                      |
|              |                    | <ul> <li>Has Monitor access and can start backup jobs and modify retention settings.</li> <li>Add to User Exception List for Kaseya0ne Unified Login</li> </ul> |                      |
|              |                    | Scopes Global Scope                                                                                                    |                      |
|              |                    | Columbia-Unitrends × Crossroads × Add scopes:<br>+ Add another scope OR                                                                                         |                      |
|              |                    | Click + Add another scope to select scopes in                                                                                                    | h the Scopes dialog. |
| Scope        | es .               | Cancel Save4                                                                                                    |                      |
|              | Columbia-Unitrends |                                                                                                    |                      |
| $\checkmark$ | Crossroads         |                                                                                                    |                      |
|              | Delta Blues        |                                                                                                    |                      |
|              | Ellada             |                                                                                                    |                      |
| 4            |                    | · · · · · · · · · · · · · · · · · · ·                                                                                                    |                      |
|              |                    | Cancel Select                                                                                                    |                      |

8 The user is added in *pending activation* status and a *Welcome to UniView* email is sent to the user. The user must click the **Activate Now** button in that email within 48 hours to activate their account. When activated, the user's status changes to *active* on the Users page.

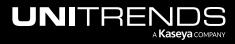

Note: If the user's activation link expires, you can click the user's icon and select **Resend Activation** to send the user a new link.

| ettings                   |                       |          |             | + 1 |
|---------------------------|-----------------------|----------|-------------|-----|
| Alerts Integrations Use   | ers Scopes API Access |          |             |     |
| Active Users              |                       |          |             |     |
|                           |                       |          |             |     |
|                           | Role ≑                | Status 🗢 | Last Seen 🜩 |     |
| Email 🗢                   | Role 🗸                | otatao + |             |     |
| Email ≑<br>ax k@datto.com | Superuser             | Active   |             | :   |

## Editing a user

Use these steps to modify the user's role, scopes, and whether the user has an exception for KaseyaOne Unified Login:

**1** Log in to the UniView Portal with an account that has the Admin or Superuser role.

**Note:** As Admin, you cannot modify a superuser account or assign the superuser role to a user account.

2 Click 🙆:

|           | Protect Jobs | Organizations | Click here   | 2 | 🧑 🔵 db 🔤 nitre | к |
|-----------|--------------|---------------|--------------|---|----------------|---|
| Dashboard |              |               | Scope<br>All | ~ | Organization   |   |

3 In the Users view, locate the user, click its icon, and select Edit.

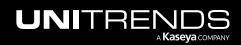

|                 | Dashboard Protect            | Jobs Organizations  |          | \$ 😇 🕐               | odba 📫 🖬 initre  |
|-----------------|------------------------------|---------------------|----------|----------------------|------------------|
| ttings          |                              |                     |          |                      | + Nev            |
| Alerts Integrat | ons Users Scope              | es API Access       |          |                      |                  |
| ctive Users     |                              |                     |          |                      |                  |
| Email ‡         |                              | Role ≑              | Status ≑ | Last Seen ≑          |                  |
|                 |                              | Role +              | Status + | Lust Seen •          |                  |
| () di unit      | illirends.com                | Superuser           | Active   | just now             | :                |
| -               | ill ends.com<br>52@gmail.com |                     |          |                      | 1                |
| dc 💻 📰 eb       |                              | Superuser           | Active   | just now             | :<br>1:<br>2Edit |
| dc et           | 52@gmail.com                 | Superuser<br>Manage | Active   | just now<br>just now | 1                |

4 (Optional) Apply a different role. Select a role, then click Save.

The role determines which features and procedures the user can run. (See "About UniView Portal user accounts" for details.)

| Edit User                                                                   | ×            |
|-----------------------------------------------------------------------------|--------------|
| Fmail                                                                       |              |
|                                                                             |              |
| dcmail.com                                                                  |              |
| Role *                                                                      |              |
| Manage                                                                      | Select role  |
| Has Monitor access and can start backup jobs and modify retention settings. |              |
| Password                                                                    |              |
| Reset password                                                              |              |
| 6 and at max 100 characters long                                            |              |
| <ol> <li>one non alphanumeric character</li> </ol>                          |              |
| one lowercase and uppercase                                                 |              |
| Add to User Exception List for KaseyaOne Unified Login                      |              |
| Scopes                                                                      | Global Scope |
| Columbia-Unitrends × Crossroads ×                                           |              |
| + Add another scope                                                         |              |
|                                                                             | 9            |
|                                                                             | 4            |
|                                                                             | Cancel Save  |
|                                                                             |              |

- 5 (Optional) Modify the user's Add to User Exception List for KaseyaOne Unified Login setting.
  - Check the Add to User Exception List for KaseyaOne Unified Login box if you require login with KaseyaOne but would like to create an exception for this user.
  - Clear the Add to User Exception List for KaseyaOne Unified Login box to remove the exception from this user.

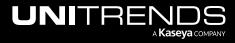

| Note: This banner displays at the top of the page if Re<br>require Log In with KaseyaOne is enabled. If this user does not have a KaseyaOne user account, they will be prevented<br>the User Exception list under Require Log In with KaseyaOne. |  |
|----------------------------------------------------------------------------------------------------|--|
| Edit User ×                                                                                                    |  |
| Email                                                                                                    |  |
| dc mail.com                                                                                                    |  |
| Role *                                                                                                    |  |
| Manage ~                                                                                                    |  |
| ① Has Monitor access and can start backup jobs and modify retention settings.                                                                                                    |  |
| Password Reset password                                                                                                    |  |
| 6 and at max 100 characters long                                                                                                    |  |
| one non alphanumeric character     one lowercase and uppercase                                                                                                    |  |
| Add to User Exception List for KaseyaOne Unified Login                                                                                                    |  |
| Scopes Check box to create user exception or clear box to remove user exception                                                                                                    |  |
| Columbia-Unitrends × Crossroads ×                                                                                                    |  |
| + Add another scope                                                                                                    |  |
| Cancel Save                                                                                                    |  |

6 (Optional) Modify scope assignment. You can add or remove scopes, or click **Global Scope** to add access to all scopes. Click **Save**.

**Note:** The scopes option does not display for the Superuser role as all scopes are accessible to Superuser accounts. You must assign at least one scope to non-Superuser accounts.

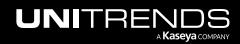

Release 2.50 | April 2024

|      |               | Edit User                                                                                                    | ×                        |
|------|---------------|----------------------------------------------------------------------------------------------------|--------------------------|
|      |               | Email<br>do na incluzio ail.com                                                                                                    |                          |
|      |               | Role *                                                                                                    |                          |
|      |               | Manage <ul> <li>Has Monitor access and can start backup jobs and mon</li> </ul>                                                                                                    | dify retention settings. |
|      |               | Password                                                                                                    | Reset password           |
|      |               | <ul> <li>6 and at max 100 characters long</li> <li>one non alphanumeric character</li> <li>one lowercase and uppercase</li> <li>Add to User Exception List for Kenve to remove s</li> </ul> | Click cope Global Scope  |
| Case |               | Columbia-Unitrends X Crossroads X + Add an                                                                                                    | other scope              |
| Scop | Columbia-Unit | (Optional) Add scopes: click +, check<br>boxes, and click Select                                                                                                    | Cancel Save              |
|      | Crossroads    |                                                                                                    |                          |
|      | Delta Blues   |                                                                                                    |                          |
| 4    | Ellada        |                                                                                                    |                          |
|      |               |                                                                                                    | Cancel Select            |

- 7 (Optional) Reset the user's password:
  - Click Reset Password.
  - Enter and confirm the new password.
  - Click Save.

### **Disabling a user**

To disable a user:

1 In the Users view, locate the user, click its icon, and select **Disable**.

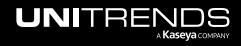

| JNIVIEW Dashboard Protect                                                          | Jobs Organizations  |                    | ¢ 📮 🤨                      | ) 🔵 dba 🖬 Tunitre |
|------------------------------------------------------------------------------------|---------------------|--------------------|----------------------------|-------------------|
| Settings                                                                           |                     |                    |                            | + New             |
| Alerts Integrations Users Scope                                                    | es API Access       |                    |                            |                   |
|                                                                                    |                     |                    |                            |                   |
| Active Users                                                                       |                     |                    |                            |                   |
| Active Users                                                                       | Role 🕆              | Status 🕆           | Last Seen 🗢                | •                 |
|                                                                                    | Role =<br>Manage    | Status =<br>Active | Last Seen ÷                | 1;                |
| Email =                                                                            |                     |                    | Last Seen 🗢                | Edit              |
| Email ≎<br>do= <u>```, =`5</u> 0@gmail.com                                         | Manage              | Active             | Last Seen 🗢                | Edit              |
| <b>Email</b> ≎<br>do <b>n i i , sh</b> © @gmail.com<br>do <b>n i </b> @itrends.com | Manage<br>Superuser | Active<br>Disabled | Last Seen ≑<br>21 days ago |                   |

#### 2 Click **Disable** to confirm.

| Disable User                                                                                   | ×       |
|------------------------------------------------------------------------------------------------|---------|
| Are you sure you want to <b>disable</b> user <b>donail.com</b> ?<br>Click to confirm<br>Cancel | Disable |

3 The user is disabled.

|          | /IEW Dashboard F       | Protect Jobs Organizations |                    | ©                       | <b>9</b> | odba 🖬 🗂 initre |
|----------|------------------------|----------------------------|--------------------|-------------------------|----------|-----------------|
| etting   | IS                     |                            |                    |                         |          | + New           |
| Alerts   | Integrations Users     | Scopes API Access          |                    |                         |          |                 |
|          |                        |                            |                    |                         |          |                 |
| Active U | lsers                  |                            |                    |                         |          |                 |
| Active U |                        | Role o                     | Status ⇒           | Last Seen 🖨             |          |                 |
| Active U | Isers<br>Email :<br>dl | <b>Role</b> ≎<br>Superuser | Status ⇒<br>Active | Last Seen -<br>just now |          |                 |

## Enabling a user

To enable a user:

1 In the Users view, locate the user, click its : icon, and select **Enable**.

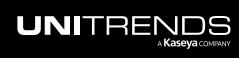

Release 2.50 | April 2024

| NI\      | /IEW Dashboard     | Protect Jobs Organizations |                    | ¢) 📒 (1                 | 🦻 🛑 dba 📫 initre 📧                    |
|----------|--------------------|----------------------------|--------------------|-------------------------|---------------------------------------|
| etting   | js                 |                            |                    |                         | + New                                 |
| Alerts   | Integrations Users | Scopes API Access          |                    |                         |                                       |
|          |                    |                            |                    |                         |                                       |
| Active U | Jsers              |                            |                    |                         |                                       |
| Active U | Jsers<br>Email ≑   | Role ≑                     | Status ≑           | Last Seen ≑             |                                       |
| Active U |                    | <b>Role</b> ≑<br>Superuser | Status ≑<br>Active | Last Seen ÷<br>just now |                                       |
|          | Email 0            |                            |                    |                         | · · · · · · · · · · · · · · · · · · · |

2 Click Enable to confirm.

| Enable User                                                                   | ×                        |
|-------------------------------------------------------------------------------|--------------------------|
| Are you sure you want to <b>enable</b> user <b>dominiquel.CO@gunail.com</b> ? | Click here Cancel Enable |

3 The user is enabled.

| NIN      | /IEVV Dashboard F  | Protect Jobs Organizations |                    |                         | \$<br>\$ | ? | oba 📫 nitre |
|----------|--------------------|----------------------------|--------------------|-------------------------|----------|---|-------------|
| Setting  | js                 |                            |                    |                         |          |   | + New       |
| Alerts   | Integrations Users | Scopes API Access          |                    |                         |          |   |             |
|          |                    |                            |                    |                         |          |   |             |
| Active L | Jsers              |                            |                    |                         |          |   |             |
| Active L |                    |                            |                    |                         |          |   |             |
| Active L | Jsers<br>Email >   | Role 0                     | Status 0           | Last Seen 🗢             |          |   |             |
| Active L |                    | Role ≎<br>Superuser        | Status ≎<br>Active | Last Seen ≎<br>just now |          |   |             |

## **Resetting 2FA**

Use this procedure to remove a user's two-factor authentication (2FA). Use this option if the user has lost their device. Once 2FA has been reset, the user will be prompted to configure 2FA on their new device. Any recovery codes from the previous configuration are no longer valid.

- 1 In the Users view, locate the user, click its icon, and select **Reset 2FA**.
- 2 Click Confirm.

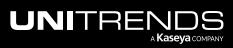

| INIVIEW Dashboard                                                                          | Protect Jobs Organizations                                                             | 6           | ð 📒 🧿 | 🔵 dba 📫 🖬 initre |
|--------------------------------------------------------------------------------------------|----------------------------------------------------------------------------------------|-------------|-------|------------------|
| <ul> <li>2FA successfully reset</li> </ul>                                                 | ×                                                                                      |             |       |                  |
| Settings                                                                                   |                                                                                        |             |       | + New            |
| Alerts Integrations Users                                                                  | Scopes API Access                                                                      |             |       |                  |
| Active Users                                                                               |                                                                                        |             |       |                  |
|                                                                                            |                                                                                        |             |       |                  |
|                                                                                            | Dole - Status -                                                                        | lact Seen ≜ |       |                  |
| Email 🤉                                                                                    | Role Status S                                                                          | Last Seen ¢ |       | 1                |
| <b>Email</b> ≑<br>do <u>iii, i∩</u> @gmail.com                                             | Role ÷         Status ÷           Reset 2FA         •                                  | Last Seen ≎ |       |                  |
| Email 0                                                                                    |                                                                                        |             | •     | Edit             |
| <b>Email</b> ≎<br>do <u>iii, h°</u> @gmail.com                                             | Reset 2FA You are about to reset two factor authentication for domain and a Bamail.com |             | - (   | Edit<br>Disable  |
| <b>Email</b> ≎<br>do <b>n i i, sh</b> <sup>co</sup> @gmail.com<br>do <b>n i</b> trends.com | Reset 2FA                                                                              |             | (     |                  |

## Resending an activation email

When the user was added, a *Welcome to UniView* email was sent to the user. The activation link in this email expires in 48 hours.

To send a new activation link to a pending user, click the user's icon and select **Resend Activation**. The user must activate their UniView account within 48 hours of receiving this email.

| NIV       | Dashboard Protect                                                      | Jobs Organizations                |                                        |                         | ¢ | ( | 🤊 🔵 db      | nitre                |
|-----------|------------------------------------------------------------------------|-----------------------------------|----------------------------------------|-------------------------|---|---|-------------|----------------------|
| etting    | 6                                                                      |                                   |                                        |                         |   |   |             | + New                |
| Alerts    | Integrations Users Scope                                               | es API Access                     |                                        |                         |   |   |             |                      |
|           |                                                                        |                                   |                                        |                         |   |   |             |                      |
| Active Us | sers                                                                   |                                   |                                        |                         |   |   |             |                      |
| Active Us |                                                                        |                                   |                                        |                         |   |   |             |                      |
| Active Us | sers<br>Email ÷                                                        | Role 🗘                            | Status 0                               | Last Seen 🜩             |   |   |             |                      |
| Active Us |                                                                        | Role ≎<br>Superuser               | Status ≑<br>Active                     | Last Seen ≑<br>just now |   |   |             | i                    |
|           | Email 🗧                                                                |                                   |                                        |                         |   |   | •           | :                    |
|           | Email ÷<br>dbTends.com                                                 | Superuser                         | Active                                 | just now                |   |   | 1           | :<br>:               |
|           | Email ≎<br>dbends.com<br>oryabinin@uniteends.com                       | Superuser<br>Superuser            | Active<br>Active                       | just now                | 0 | 2 | 1<br>Resend | :<br>:<br>Activation |
|           | Email ÷<br>dblends.com<br>oryabinin@uniteends.com<br>denis3@kaseya.com | Superuser<br>Superuser<br>Monitor | Active<br>Active<br>Pending Activation | just now<br>just now    | D | 2 | 1<br>Resend | i<br>i<br>Activation |

## Working with scopes

To control access to organization data in the UniView Portal:

- Each organization is assigned to one scope.
- Each portal user account is configured with one or more scopes. A user's scope determines which organizations are visible throughout the UniView Portal.

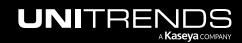

• The scopes option does not display for the Superuser role as all scopes are accessible to Superuser accounts. You must assign at least one scope to non-Superuser accounts.

**Note:** A user logs on with both an assigned role (the functions they can perform) and an assigned scope (the data they can see). Membership in a role and membership in a scope are independent of each other.

Use the Scopes view to manage scopes. See these procedures for details:

**Note:** To view and manage scopes, the feature must be enabled for your UniView Portal user account. If needed, contact your administrator to enable this feature.

- "Viewing scopes"
- "Adding a scope"
- "Editing a scope"
- "Disabling or enabling the scopes feature"

#### Viewing scopes

The Scopes view displays all scopes that have been added to your backup.net instance. The following information is given for each scope:

- Name Name of the scope.
- Pencil icon Click to edit the scope name. (Displays for superusers only.)
- III icon Click to delete the scope. (Displays for superusers only.)

Note: You must remove all users and organizations from the scope before it can be deleted. Use Edit Organization to assign a different scope to applicable organizations (see "Editing an organization"). Use Edit User to remove the scope from applicable users (see "Editing a user").

| UNIVIEW Dashboard Protect Jobs Organizations | ¢ | <b>9</b> | ? | dba <b>antin</b> ni | itre    | к |
|----------------------------------------------|---|----------|---|---------------------|---------|---|
| Settings                                     |   |          |   | Disable +           | New     |   |
| Alerts Integrations Users Scopes API Access  |   |          |   |                     |         |   |
| Scopes                                       |   |          |   |                     |         |   |
| Name =<br>Columbia-Unitrends                 |   |          |   | Ø (                 | <u></u> |   |
| Crossroads                                   |   |          |   | Ø 1                 |         |   |
| Delta Blues                                  |   |          |   | Ø (                 | Î       |   |
| Ellada                                       |   |          |   | Ø 🖞                 | ÌÌ      |   |

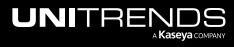

## Adding a scope

To add a scope:

- **1** Log in to the UniView Portal with an account that has the superuser role.
- 2 In the Scopes view, click + New.

| UNIVI    | EW           | Dashboard | Protect Jo | bs Organizations |  | ¢ | <del></del> | ? | odba <b>nni i</b> nitre | ĸ |
|----------|--------------|-----------|------------|------------------|--|---|-------------|---|-------------------------|---|
| Settings |              |           |            |                  |  |   |             |   | Disable + New           |   |
| Alerts   | Integrations | Users     | Scopes     | API Access       |  |   |             |   | Click here              | . |
| Scopes   |              |           |            |                  |  |   |             |   |                         |   |
| Name ≑   |              |           |            |                  |  |   |             |   |                         |   |
| Columbia | a-Unitrends  |           |            |                  |  |   |             |   | Ø 🛍                     |   |

3 Enter the scope name. Click Add.

| New Scope                                                                |                            | Х                          |
|--------------------------------------------------------------------------|----------------------------|----------------------------|
| Name your scope below. To add organ<br>Scope Name<br>Northwest Region —1 | izations to a scope, pleas | se add an appliance first. |
|                                                                          |                            | Cancel Add                 |

4 The scope is added and displays in the list.

| UNIVIEW Dashboard Protect Jobs Organizations | ¢ | <b>9</b> | ? | odba <b>nni in</b> nitre | ĸ   |
|----------------------------------------------|---|----------|---|--------------------------|-----|
| Settings                                     |   |          |   | Disable + New            |     |
| Alerts Integrations Users Scopes API Access  |   |          |   |                          | - 1 |
| Scopes                                       |   |          |   |                          |     |
| Name 0                                       |   |          |   |                          |     |
| Columbia-Unitrends                           |   |          |   | Ø 🛍                      |     |
| Crossroads                                   |   |          |   | Ø 🛍                      |     |
| Northwest Region Scope is added              |   |          |   | Ø 💼                      |     |

## Editing a scope

Use these steps to modify a scope name:

**1** Log in to the UniView Portal with an account that has the superuser role.

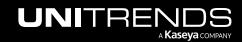

Release 2.50 | April 2024

2 In the Scopes view, locate the scope and click its pencil icon.

| UNIVIEW Dashboard Protect Jobs Organizations | 🔞 🚆 🧿 🔵 dba <b>mmi i</b> nitre 🗙 |
|----------------------------------------------|----------------------------------|
| Settings                                     | Disable + New                    |
| Alerts Integrations Users Scopes API Access  |                                  |
| Scopes                                       |                                  |
| Name =                                       |                                  |
| Columbia-Unitrends                           | Ø 🔟                              |
| Crossroads                                   | Ø 🛍                              |
| Northwest Region                             | Click here                       |

3 Modify the scope name, then click **Save**.

| lit Scope                                                                                                    | ×                                           |
|----------------------------------------------------------------------------------------------------|---------------------------------------------|
|                                                                                                    |                                             |
| orthwest Modify name                                                                                                  |                                             |
| In order to delete this scope please remove all organizations from the scope, you can do<br>your organization detail. | o so by editing                             |
| 2                                                                                                    |                                             |
| Cance                                                                                                    | el Save                                     |
|                                                                                                    |                                             |
| Dashboard Protect Jobs Organiza                                                                                       | ······································      |
|                                                                                                    | ations 🔞 😷 🧑 barranti in vitre              |
|                                                                                                    |                                             |
| Settings                                                                                                    | dions 203 📮 🕐 oberra intre<br>Disable + New |
|                                                                                                    | Disable + New                               |
| Alerts Integrations Users Scopes API Access                                                                           | Disable + New                               |
| Settings                                                                                                    | Disable + New                               |
| Settings<br>Alerts Integrations Users Scopes API Access<br>Scopes                                                     | Disable + New                               |
| ettings<br>Alerts Integrations Users <u>Scopes</u> API Access                                                         | Disable + New                               |

## Disabling or enabling the scopes feature

Name is modified

Northwest -

Use this procedure to disable or enable the scopes feature for a UniView Portal user.

- **1** Log in to the UniView Portal as the user whose scopes feature will be disabled or enabled by this procedure.
- 2 In the Scopes view, click **Disable** or **Enable**, then click **Disable** or **Enable** to confirm.
  - Note: If scopes are enabled for the user, the Disable button displays. If scopes are disabled for the user, the Enable button displays.

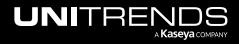

Ø 🛍

|                           | Protect Jobs Organizations                                         | \$ 😤 🧑 (       | dba <b>nni i</b> nitre 14 |
|---------------------------|--------------------------------------------------------------------|----------------|---------------------------|
| Settings                  |                                                                    | 0              | Disable + New             |
| Alerts Integrations Users | Scopes API Access                                                  |                |                           |
| Scopes                    | Disable Scope Feature                                              | ×              |                           |
| Name ≑                    | You are about to <b>Disable</b> the scope feature, please confirm. |                |                           |
| Columbia-Unitrends        |                                                                    | 2              | Ø 🛍                       |
| Crossroads                |                                                                    | Cancel Disable | Ø 🛍                       |
| Northwest                 |                                                                    | Cancel Disable | Ø 🛍                       |

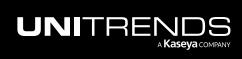

This page is intentionally left blank.

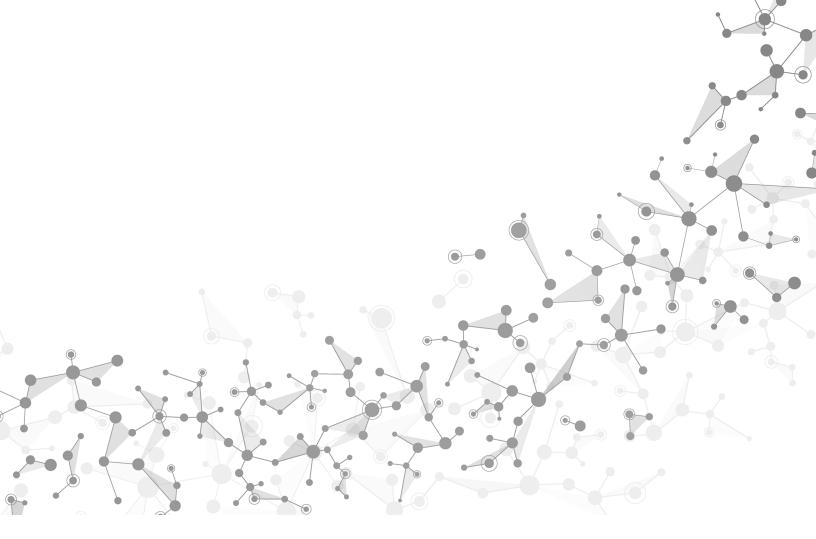

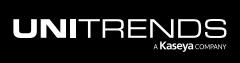

# **Working with Integrations**

To customize your UniView Portal environment, you can integrate Kaseya modules. Once you've integrated a module, you can perform various tasks right from UniView, rather than logging in to a separate system.

Use the Settings > Integrations view (described below in "Viewing integrations") to manage your integrations. For details on adding and working with integrations, see these topics:

- "Integrating VSA 9"
- "Integrating VSA 10"
- "Integrating KaseyaOne"
- "Working with your KaseyaOne integration"
- "Integrating Autotask"
- "Working with your Autotask Integration"
- "Integrating ConnectWise Manage"
- "Working with your ConnectWise Manage integration"
- "Integrating Kaseya's Billing Management System (BMS) or Vorex"
- "Working with your BMS or Vorex integration"
- "Importing Accounts or Companies from your PSA"
- "Integrating Datto Portal"
- "Working with your Datto Portal integration"
- "Integrating IT Glue"
- "Working with your IT Glue integration"

### Viewing integrations

Integrations are managed from the Settings page. To access the Settings page, click 🕺 :

|            | d Protect | Jobs | Organizations | Click here | -@ <b>(</b> | <b>-</b> | ?         | db 💶 | nitre 14   |
|------------|-----------|------|---------------|------------|-------------|----------|-----------|------|------------|
| Dealtheand |           |      |               | Scope      |             |          | Organizat | tion | <b>F 1</b> |
| Dashboard  |           |      |               | All        | ~           |          | All       | ~    | 13         |

The Integrations view displays Kaseya modules that are available for integration with your UniView Portal. The following information is given for each integration:

- Module icon and name.
- A description of the module.
- An action button indicating the next step needed to start using the integration.

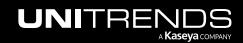

| JNIVI    | EW                             | Dashboard Protect Jobs Organizations                                                                                                    | @ 😌 | 🧭 🔵 dt 💶 Etre        |
|----------|--------------------------------|----------------------------------------------------------------------------------------------------|-----|----------------------|
| Settings |                                |                                                                                                    |     |                      |
| Alerts   | Integrations                   | Users Scopes API Access                                                                                                    |     |                      |
| T        | KaseyaOne<br><sub>Kaseya</sub> | Configure the integration with Kaseya One portal to enable the option to login using KaseyaOne credentials.                                                                                                    |     | Integrate            |
| VSA      | VSA<br>Kaseya                  | Action butto<br>Kaseya VSA integration is complete. You can now view your Kaseya agents under Appliances > VSA. Click on Show<br>Configuration to setup conditional alerts synchronization.<br>The portal is integrated with https://uG-vsa.dkaseya.net |     | oad Manifest Enabled |
|          |                                | SHOW CONFIGURATION                                                                                                    |     |                      |
| BMS      | BMS<br>Kaseya                  | Create tickets in Kaseya BMS based on alerts and warnings issued by BackupIQ.                                                                                                    |     | Integrate            |
|          | IT Glue<br><sub>Kaseya</sub>   | Synchronize data with Kaseya IT Glue documentation tool.                                                                                                    |     | Integrate            |
| X        | Autotask<br>Autotask           | Create tickets in Autotask PSA based on alerts and warnings issued by BackupIQ.                                                                                                    |     | Integrate            |

## **Integrating VSA 9**

Use these procedures to integrate your VSA 9 SaaS or on-premise instance with the UniView Portal.

#### Notes:

- SaaS instance managed by Kaseya If you are using a SaaS VSA instance that is managed by Kaseya, do not run these VSA integration procedures. Instead, work with Support or your Evaluation Engineer to perform the VSA integration.
- These integration procedures apply to VSA 9 only. Do not use these procedures for VSA 10.
- Conditional alarms for an on-premise instance that is not accessible on the Internet UniView Portal requires Internet access to push alarms to the VSA. If your VSA is not connected to the Internet, you cannot add UniView Portal conditional alarms to the VSA instance.
- "Step 1: (If needed) Remove the existing VSA 9 integration"
- "Step 2: Install the latest TAP module"
- "Step 3: Complete the integration"

### Step 1: (If needed) Remove the existing VSA 9 integration

If you have already integrated VSA 9, use these steps to remove the UniView TAP module from your VSA instance.

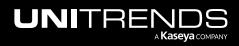

#### Notes:

• You must remove the existing TAP module before installing the latest UniView TAP module.

 If the logos and branding you see in your currently deployed VSA module do not look like this new UniView module, you may be using a prior version of the TAP module for the Unitrends Backup Portal platform. As of January 2023, module branding has been modified, but no other functional changes exist. We do not recommend customers uninstall the older module to use the newer module as this will impact existing mappings (e.g., UniView user accounts mapped to KaseyaOne accounts for single sign-on, and assets mapped to VSA IDs).

1 Log in to the VSA UI.

Note: Do not use a VSA URL that includes -cdn. Use the URL that goes directly to your VSA server instance.

- 2 Select System > Server Management > License Manager > Third Party.
- 3 Select the row containing UniView, Unitrends Backup (older versions), or Unitrends MSP (older versions).
- 4 Click **Remove**, then **Yes** to confirm.

| 0                                         | General       | Third Party                 | Licenses     | License By Group Re           | ole Types           |                      |                        |
|-------------------------------------------|---------------|-----------------------------|--------------|-------------------------------|---------------------|----------------------|------------------------|
| Q lice                                    | 🖍 Install 🚫 R | emove -3                    |              |                               |                     |                      |                        |
| System                                    | Tenant Name   | Application Name            | Company Name | Application Description       | Application Version | Required VSA Version | Copyright Information  |
| Server Management                         | default       | Basic Tap                   | Kaseya       | A sample TAP application      | 1.0                 | 9.5                  | Copyright 2017, Kaseya |
| License Manager                           | default       | Unitrends Backup            | Unitrends    | Unitrends Backup              | 2.0                 | 9.5                  | Copyright 2020, Kaseya |
| Audit                                     | default       | Unitrends/Darling Valuation | Unitrends    | Unitrends Backup Valantina    | 2.1                 | 9.5                  | Copyright 2020, Kaseya |
| View Individual Data<br>Software Licenses |               | -                           | Are you      | Sure?                         | ×                   |                      |                        |
|                                           |               |                             | Are you      |                               | ×                   |                      |                        |
| Security                                  |               |                             |              | Palata shini ana sa fining    |                     |                      |                        |
| License                                   |               |                             | 2            | Delete third-party appliction | 12                  |                      |                        |
| Software Deployment                       |               | 4                           |              | Yes No                        |                     |                      |                        |
| Administration                            |               |                             |              |                               |                     |                      |                        |
| Licensing                                 |               |                             |              |                               |                     |                      |                        |

### Step 2: Install the latest TAP module

- **1** Log in to the UniView Portal as a superuser.
- 2 Click 🙆:

|           | Protect | Jobs | Organizations | Click here   | -@ <b>9</b> | . ( | ? 🔵 db=           | nitre | к |
|-----------|---------|------|---------------|--------------|-------------|-----|-------------------|-------|---|
| Dashboard |         |      |               | Scope<br>All | ~           |     | ganization<br>All | ~ E   | 3 |

- 3 Select the Integrations view.
- 4 Locate the VSA integration and click **Download Manifest**. The UniView TAP module, *UniView.vsaz*, is downloaded.

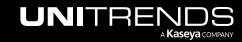

| JNIVI    | EW                             | Dashboard | Protect                      | Organizations                                    |                                                             | ලා 🤨   |           | 🔵 dt <b>anningan</b> itre | ĸ |
|----------|--------------------------------|-----------|------------------------------|--------------------------------------------------|-------------------------------------------------------------|--------|-----------|---------------------------|---|
| Settings |                                |           |                              |                                                  |                                                             |        |           |                           |   |
| Alerts   | Integrations                   | Users     | Scopes                       | API Access                                       |                                                             |        |           |                           |   |
| ſ        | KaseyaOne<br><sub>Kaseya</sub> |           | Configure the                | ation with Kaseya One portal to enable the optic | n to login using KaseyaOne credentials.                     |        |           | Integrate                 |   |
| VSA      | VSA<br>Kaseya                  |           | No Kaseya V<br>imported into |                                                  | wnload a Kaseya VSA TAP manifest, which can then Click here | be _ D | ownload M | lanifest Enabled          |   |

- 5 Use these steps to add the UniView TAP module to the VSA:
  - Log in to the VSA UI.

**Note:** Do not use a VSA URL that includes *-cdn*. Use the URL that goes directly to your VSA server instance.

 On-premise instance only – Select System > Server Management > Configure and make sure you have checked this box: Enable Third Party App Installation Globally. (Skip this step if you have a SaaS VSA instance.)

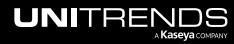

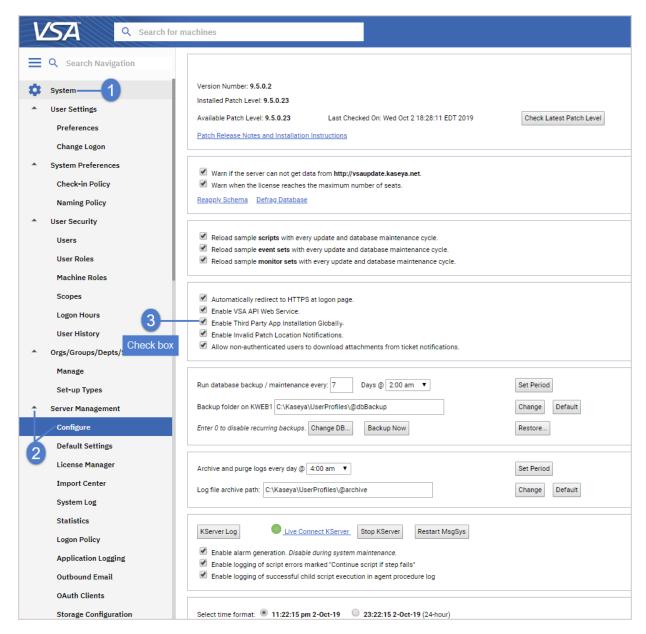

- Select System > Server Management > License Manager > Third Party > Install.
- Click Install. Browse to the path where you downloaded the TAP module. Select UniView.vsaz. Click Open. Click Next.

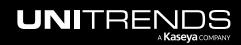

| SA Search for                         | r machines          |                             |                  | ⊕ 🗋                                                                                                    | 8 🔴 🕅                                                                                                    |                                                                                                    | ? 🔒 📖 💻                                        | nds.com 👻             |
|---------------------------------------|---------------------|-----------------------------|------------------|----------------------------------------------------------------------------------------------------|----------------------------------------------------------------------------------------------------|----------------------------------------------------------------------------------------------------|------------------------------------------------|-----------------------|
| Q Search Navigation 3                 | Third Party         | Licenses                    | License By Group | Role Types                                                                                             |                                                                                                    |                                                                                                    |                                                |                       |
|                                       | Install 🚷 Remove    |                             |                  |                                                                                                    |                                                                                                    |                                                                                                    |                                                |                       |
| System — 1                            | Tenant Name         | Application Name            | Company Name     | Application Description                                                                                |                                                                                                    | Application Version                                                                                                    | Required VSA Version                           | Copyright Information |
| User Settings                         | X00010549           | Cloud Backup                | Kaseya           | A direct-to-cloud backup so                                                                            | olution                                                                                                    | 1.0                                                                                                    | 9.5                                            | Copyright 2019, Kasey |
| System Preferences                    |                     |                             |                  |                                                                                                    |                                                                                                    |                                                                                                    |                                                |                       |
| User Security                         | Install Application |                             |                  | ? 🗆 X                                                                                                  |                                                                                                    |                                                                                                    |                                                |                       |
| Orgs/Groups/Depts/Staff               | - Instructions      |                             |                  |                                                                                                    |                                                                                                    |                                                                                                    |                                                |                       |
| Server Management<br>Default Settings |                     | aaz file to start the regis | tration process. |                                                                                                    |                                                                                                    |                                                                                                    |                                                |                       |
| License Manager                       | Manifest file name: |                             |                  |                                                                                                    |                                                                                                    |                                                                                                    |                                                |                       |
| Import Center                         |                     |                             |                  | Browse File                                                                                            |                                                                                                    |                                                                                                    |                                                |                       |
| System Log                            | <                   |                             |                  | Favourites                                                                                             |                                                                                                    |                                                                                                    | Downloads                                      | C Q Search            |
|                                       |                     | <b>IniView</b><br>Initrends |                  | Applica     Applica     Deskto     Docum     Docum     Docum     Cloud                                 | tions of the second second sec | <ul> <li>6. Прыцича. 2020 гmp4</li> <li>7. Практикаmskn.mp4</li> <li>8. Кожные с03.2021.mp4</li> <li>Docker Desk.Installer.exe</li> <li>RegressionTting_2.31.xisx</li> <li>test-automation.7z</li> <li>UniViewvzaz</li> </ul> | 4 Browse to s                                  | elect and open fil    |
|                                       |                     |                             |                  | <ul> <li>Shared</li> <li>Тадя</li> <li>Краснь</li> <li>Оранж</li> <li>Желты</li> <li>Зелень</li> </ul> | рвый<br>й                                                                                                    |                                                                                                    | UniView.vsaz<br>Document - 2 KB<br>Information | Shor<br>Today, 33     |
|                                       |                     |                             |                  | Синий                                                                                                  |                                                                                                    |                                                                                                    |                                                | Cancel                |

• Enter your homerealm in the homerealm Custom Value field. Click Next.

| stall Application                                        |              | ? 🗆                  |
|----------------------------------------------------------|--------------|----------------------|
| - Instructions<br>Please enter the value for your custom | fields.      |                      |
| Custom Field                                             | Custom Value |                      |
| homerealm                                                | utvalantine1 | Enter your homerealm |
|                                                          |              | •                    |
|                                                          | Cancel       | Back Next            |

• Click Next.

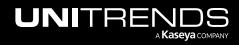

| ServiceDesk Definitions to be installed<br>There are no Service Desk Definition to be installed<br>Alert Definitions to be installed<br>Generic system level alert<br>Click Next | stall Application                          |                   | 2 🗆 3 |
|----------------------------------------------------------------------------------------------------|--------------------------------------------|-------------------|-------|
| There are no Service Desk Definition to be installed Alert Definitions to be installed Generic system level alert                                                                |                                            |                   | 1     |
| Alert Definitions to be installed<br>Generic system level alert                                                                                                    | ServiceDesk Definitions to be installed    |                   |       |
| Generic system level alert                                                                                                    | There are no Service Desk Definition to be | e installed       | - 11  |
| Generic system level alert                                                                                                    |                                            |                   |       |
| Generic system level alert                                                                                                    |                                            |                   |       |
| Generic system level alert                                                                                                    |                                            |                   |       |
|                                                                                                    |                                            |                   | _     |
| Click Next                                                                                                    | Generic system level alert                 |                   |       |
| Click Next                                                                                                    |                                            |                   |       |
|                                                                                                    |                                            | <b>Click Next</b> |       |
|                                                                                                    |                                            |                   |       |
| Cancel Back Next                                                                                                    |                                            |                   |       |

• Click **Finish**. The module is installed and activated.

| Install Application  |                                                              | ? 🗆 🗙 |
|----------------------|--------------------------------------------------------------|-------|
| UV                   | UniView<br>Unitrends                                         |       |
| UniView              |                                                              |       |
| You're module is re  | eady to be activated!                                        |       |
| Click Finish to regi | ister your module with the provider and activate it for use. |       |
|                      | Click Finish                                                 |       |
|                      | Cancel Back F                                                | inish |

### Step 3: Complete the integration

Run this procedure to link your VSA and UniView Portal credentials, enabling single sign-on (SSO) access to the UniView module from your VSA session.

#### Notes:

• You must run this procedure from the VSA. Authorizing UniView Portal access to the VSA by logging in directly to backup.net is not supported.

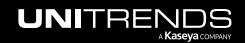

- If you must access the VSA from the local network by IP address or DNS alias, SSO is not supported. Do not run this "Step 3: Complete the integration" procedure. Instead, you must enter your UniView Portal credentials to access the UniView module from your VSA session.
- This procedure uses third-party cookies for authentication and to help you sign up for our services. If prompted, click to allow third-party cookies in your browser.
- A 1-to-1 VSA to UniView Portal account ratio is now enforced. (A VSA user account can be linked to only one UniView Portal user account. A UniView Portal user can be linked to only one VSA user account.) If needed, administrators can create additional accounts to meet this requirement.
- 1 In the VSA, select the **UniView** module.
- 2 Enter the backup.net homerealm. Click Next.

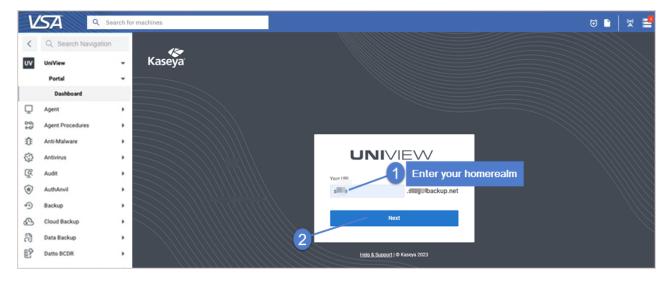

- **3** Log in to UniView Portal as a superuser.
  - Enter your UniView Portal username and password.
  - Click Log in.

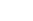

230

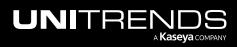

| V          | <b>′SA</b> ۹       | Search for machines                     | ti 👷 🚽 🖬 ti 🖉                   |
|------------|--------------------|-----------------------------------------|---------------------------------|
| <          | Q Search Navigatio | n                                       |                                 |
| υv         | UniView            | •                                       | UNIVIEW                         |
|            | Portal             | -                                       | Ø st. je-backup.net             |
|            | Dashboard          |                                         |                                 |
| Q          | Agent              | · /////                                 | Email                           |
| 3          | Agent Procedures   | · //////                                | downed with wilds.com           |
| Û          | Anti-Malware       | • \\\\\\\\                              | Password Forpot password?       |
| $\bigcirc$ | Antivirus          | · ////////                              |                                 |
| Q          | Audit              | · /////////                             | Log In                          |
| ۲          | AuthAnvil          | • ///////////////////////////////////// |                                 |
| 9          | Backup             | • ///////////////////////////////////// | Cog in with IT Complete         |
| ٩          | Cloud Backup       | • ///////////////////////////////////// | 🦉 rað munn sauðurs              |
| ลิ         | Data Backup        | · ////////////////////////////////////  | Help. & Support   © Kaseya 2023 |
| 眇          | Datto BCDR         |                                         |                                 |

4 Enter your two-factor authentication (2FA) code, then click **Verify**. (You can obtain the code from your authenticator app or use a recovery code.)

| Kaseya |                                                                                     |  |
|--------|-------------------------------------------------------------------------------------|--|
|        |                                                                                     |  |
|        | Verification                                                                        |  |
|        | Enter your verification code or your pre-generated<br>backup password below<br>Code |  |
|        | 8 8 1 Enter code (no spaces)                                                        |  |
|        | 2 Back                                                                              |  |
|        | Help & Support   © Kaseya 2024                                                      |  |
|        |                                                                                     |  |
|        |                                                                                     |  |

5 Click **Allow** to grant UniView Portal access to the VSA instance.

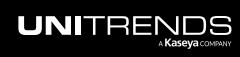

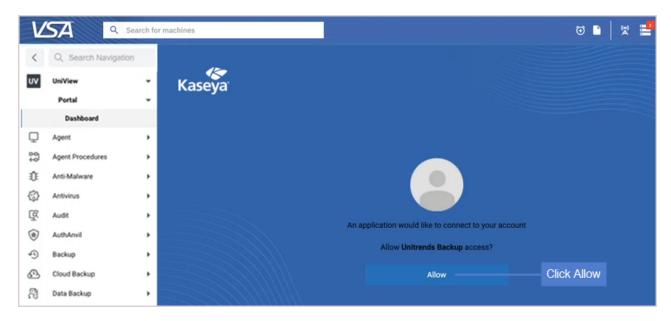

The UniView Portal Dashboard displays.

## **Integrating VSA 10**

The UniView Portal provides UI and API integration across these backup and recovery solutions: Unitrends backup appliances, Spanning SaaS backup for Microsoft 365, Google Workspace and Salesforce, and backup for public cloud workloads. Add the UniView Portal module to VSA 10 so that you can manage your backup and recovery environments from a single interface.

Contact your Account Manager or Customer Support to add the UniView Portal module to your VSA 10 instance. Once the module is added, you can quickly access the UniView Portal right from your VSA by selecting **Integrations > Unitrends Backup**:

|                      | Unitrends Backup<br>Integrations            | 🔍 Find systems by name or logged in user 🔁 Upgrade From VSA 9 🛛 🛱 🖓 🌚 🤮 Jon                                         |
|----------------------|---------------------------------------------|----------------------------------------------------------------------------------------------------|
| MODULES              | UNIVIEW Dashboard Status Jobs Organizations | 🔞 🤔 🧑 🔴 ji 🚬 rend 🛽                                                                                                 |
| 88 Dashboards        |                                             |                                                                                                    |
| Client Portal        |                                             | Scope Organization                                                                                                  |
| D Systems            | Dashboard                                   | All 🗸                                                                                                    |
| Networks             | ·                                           |                                                                                                    |
| P Automation         |                                             |                                                                                                    |
| Reporting            | Appliances 0 offline                        | 6 O Low Space Appliances 2 E Local Storage Used 18.5 TB                                                             |
| Advanced Reporting   |                                             |                                                                                                    |
| Integrations         |                                             |                                                                                                    |
| Autotask Integration | Active Jobs                                 | Completed Jobs                                                                                                    |
| Connectors           |                                             |                                                                                                    |
| ConnectWise          | Job Name Appliance Assets Progress Duration | 417                                                                                                    |
| Datto                | Agent - L SQL1 UB2 19158b 4 00:00:16        | 278                                                                                                    |
| IT Glue Integration  |                                             |                                                                                                    |
| Unitrends Backup     | On-Box Data Copy Recovery-9032S 1           | 139                                                                                                    |
| Integration Log      | Access Job                                  |                                                                                                    |
| Endpoint Protection  | · · · · · · · · · · · · · · · · · · ·       |                                                                                                    |
| Patch Management     | See All                                     | Aug 12 Aug 13 Aug 14 Aug 15 Aug 16 Aug 17 Aug 18 Aug 19 Aug 20 Aug 21 Aug 22 Aug 23 Aug 24<br>Success Market Missed |
| MINISTRATION         |                                             |                                                                                                    |
| Server Admin         | ,                                           |                                                                                                    |

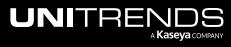

## Integrating KaseyaOne

KaseyaOne is its own identity provider (IdP) and you can use your KaseyaOne account to log in to all of your other Kaseya modules. Use this procedure to integrate KaseyaOne. Integration enables users to log in to UniView Portal by using KaseyaOne credentials and provides the option to automatically create UniView Portal users for each KaseyaOne user. For details, see "Working with your KaseyaOne integration".

**Note:** KaseyaOne also supports third-party IdP integrations, such as Okta, Microsoft EntralD, and Passly. If you have integrated your third-party IdP with KaseyaOne, simply add the KaseyaOne integration and enable Require Login with KaseyaOne to manage your UniView users with this IdP provider. (To add an IdP integration to KaseyaOne, see this article: Set up third-party IdP integrations.)

#### To integrate the KaseyaOne portal

- **Note:** To perform this procedure, you must log in to UniView Portal as a superuser and log in to KaseyaOne as a master role user.
- **1** Log in to the UniView Portal as a superuser.
- 2 Click 🙆:

| UNIVIEW   | Dashboard | Protect | Jobs | Organizations | Click here | —@ 🜻 | 🤊 🧲               | db       | 14 |
|-----------|-----------|---------|------|---------------|------------|------|-------------------|----------|----|
| Dashboard |           |         |      |               | Scope      | ~    | Organizati<br>All | ion<br>V | *  |

- 3 Select the **Integrations** view.
- 4 Locate the KaseyaOne integration and click Integrate.

| L | JNIVI    | ΞW                             | Dashboard | Protect Jo       | bs Organizations                                                                           | ¢ | ٩ | ?       | odi in tre.    | 1( |
|---|----------|--------------------------------|-----------|------------------|--------------------------------------------------------------------------------------------|---|---|---------|----------------|----|
|   | Settings |                                |           |                  |                                                                                            |   |   |         |                |    |
|   | Alerts   | Integrations                   | Users     | Scopes           | API Access                                                                                 |   |   |         |                |    |
|   | Ţ        | KaseyaOne<br><sub>Kaseya</sub> |           | Configure the ir | tegration with KaseyaOne portal to enable the option to login using KaseyaOne credentials. |   | I | Click h | iere integrate |    |

- 5 Log in to the KaseyaOne portal as a master role user. (If your KaseyaOne account does not have the master role, you receive an Access *denied* message.)
  - Enter your username and company name. Click Next.

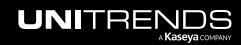

| Kaseya | <b>*Kaseya</b> One                        |  |
|--------|-------------------------------------------|--|
|        | Username *<br>d tt                        |  |
|        | <u>Help &amp; Support</u>   € Kaseya 2024 |  |

• Enter your password. Click Log In.

| Kaseya |                                           |  |
|--------|-------------------------------------------|--|
|        | <b>Kaseya</b> One                         |  |
|        | dt t<br>unit v                            |  |
|        | Password * Forgot Password                |  |
|        | Log In<br>Back                            |  |
|        | <u>Help &amp; Support</u>   © Kaseya 2024 |  |
|        |                                           |  |

6 Enter your two-factor authentication (2FA) code, then click **Verify**. (You can obtain the code from your authenticator app.)

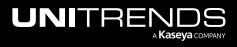

234

| Kaseya |                                                                                                    |  |
|--------|----------------------------------------------------------------------------------------------------|--|
|        | Verification   Please open your authentication app and enter the code below.   Authentication code *   40 17 1   Verify   Q   Back to Login |  |
|        | <u>Help &amp; Support</u>   € Kaseya 2024                                                                                                   |  |
|        |                                                                                                    |  |

- 7 The integration is configured and login with KaseyaOne is enabled.
- 8 To access KaseyaOne, click III.

| UNIVI    | EW                             | Dashboard | Protect                      | Jobs     | Organizati     | ons          |          |                                                                                    | ¢       | <b></b> | ?        | odbarrattigarritte | e 📕 | • |
|----------|--------------------------------|-----------|------------------------------|----------|----------------|--------------|----------|------------------------------------------------------------------------------------|---------|---------|----------|--------------------|-----|---|
| Settings |                                |           |                              |          |                |              |          |                                                                                    |         | Click   | to acc   | ess KaseyaOne      |     | * |
| Alerts   | Integrations                   | Users     | Scopes                       |          | API Access     |              |          |                                                                                    |         |         |          |                    |     | I |
| Ţ        | KaseyaOne<br><sub>Kaseya</sub> |           | The integrati<br>login form. | ion with | n the KaseyaOr | ie portal is | s config | gured. Enable the option to login using the KaseyaOne credentials. It will show 'L | ogin wi | th Kas  | eyaOne I | d" button on the   | Ì   | l |
| > Show   | configuration                  | 0         | Login with Kas               | eyaOne   | e is enabled   | ×            |          |                                                                                    |         |         |          |                    |     |   |

9 You can see that the UniView module has been added to KaseyaOne. To connect to UniView from KaseyaOne, click the **UniView** module:

| <b>Kaseya</b> One                                                                  |                                                                                | r 🗘 🕜 8 🖛 📖                                |
|------------------------------------------------------------------------------------|--------------------------------------------------------------------------------|--------------------------------------------|
| Home     Kaseya Store     View and Pay Invoices                                    | Good Morning, unitrends     ■■■■■■■■■■■■■■■■■■■■■■■■■■■■■■■■■                  | Your IT Complete Kit Optimizer             |
| ් View Subscriptions<br>වී Payment Methods<br>ශ් Cooper                            | Compliance Manager O EndPoint Backup O IT Glue O Unified Backup Unified Backup | 66% Overall Progress<br>Keep It Up! 🏂      |
| <ul> <li>Support</li> <li>Admin Settings</li> </ul>                                | RocketCyber VSA O AudiT C<br>Security URMM/Endpoint Management MSP Enablement  | Completed Remaining                        |
| Cyber Insurance Fast Track     RITSM-Certified Professionals     Kaseya University | UV Unitied Backup                                                              | Your Insights To Do 5 Completed 10 Snoozed |

The Dashboard displays:

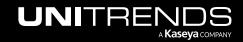

| Appliances             | 3 offline            | ▲ Alerts |          | 30       | © Low Space Appliances 2                                                                       |
|------------------------|----------------------|----------|----------|----------|------------------------------------------------------------------------------------------------|
| ctive Jobs             |                      |          |          |          | Completed Jobs (C                                                                              |
| Job Name               | Appliance            | Assets   | Progress | Duration | 795                                                                                            |
| Replica Restore        | recovery-8120s-<br>5 | 3        |          | 00:07:33 | 530                                                                                            |
| Backup image           | recovery-8120s-      | 2        |          | 00:04:15 | 265                                                                                            |
| Backup 139-99<br>image | recovery-8120s-      | 1        |          | 00:00:26 | 0<br>Apr 06 Apr 07 Apr 08 Apr 09 Apr 10 Apr 11 Apr 12 Apr 13 Apr 14 Apr 15 Apr 16 Apr 17 Apr 1 |
|                        | See A                | All      |          |          | Success Missed                                                                                 |

## Working with your KaseyaOne integration

Once you've integrated KaseyaOne, use these procedures as needed:

- "To disable or re-enable Login with KaseyaOne"
- "To enable or disable Require Login with KaseyaOne"
- "To enable or disable automatic user creation"
- "To reset the KaseyaOne integration"
- "Working with Cooper Insights in KaseyaOne"

#### To disable or re-enable Login with KaseyaOne

Disabling the Enable Login with KaseyaOne toggle prevents all UniView Portal users from logging in by using KaseyaOne credentials but does NOT remove any user mappings.

Run this procedure to temporarily disallow KaseyaOne login for all users. You can then re-enable the Login with KaseyaOne toggle so that users can resume using their KaseyaOne credentials for the UniView Portal.

- **1** Log in to the UniView Portal as a superuser.
- 2 Click 🗐:

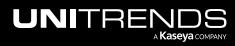

|           | Protect Jobs | Organizations | Click here   | -@ 🜻 | 🧑 🔵 d               | b jitre | ĸ |
|-----------|--------------|---------------|--------------|------|---------------------|---------|---|
| Dashboard |              |               | Scope<br>All | ~    | Organization<br>All | ~ C     |   |

- 3 Select the Integrations view.
- 4 Locate the KaseyaOne integration and click **Show configuration**:

| UNIV     | IEW                            | Dashboard | Protect                     | Jobs      | Organizations                                                                                                   | ¢        | <b>;</b> | ?       | 🔵 db:            | itre | 1( |
|----------|--------------------------------|-----------|-----------------------------|-----------|----------------------------------------------------------------------------------------------------|----------|----------|---------|------------------|------|----|
| Settings | ;                              |           |                             |           |                                                                                                    |          |          |         |                  |      | ^  |
| Alerts   | Integrations                   | Users     | Scopes                      | 5         | API Access                                                                                                    |          |          |         |                  |      | 1  |
| Ţ        | KaseyaOne<br><sub>Kaseya</sub> |           | The integrat<br>login form. | tion with | the KaseyaOne portal is configured. Enable the option to login using the KaseyaOne credentials. It will show "I | ogin wit | th Kase  | yaOne l | d" button on the | Ŵ    |    |
| > Show   | configuration<br>Click here    |           |                             |           |                                                                                                    |          |          |         |                  |      |    |

- 5 Under Unified Login, click 🕑 to disable or 🔘 to enable log in with KaseyaOne.
  - **Note:** This toggle must be enabled to use the Require Log In With KaseyaOne feature. Disabling this toggle also disables the Require Log In With KaseyaOne feature.

|                                                              | EW Dashboar                                                                                                    | rd Protect Jobs                                                                                                    | Organizations                                                  |                        |                            |                    |                    | Ę              | þ 😤      | ?          | od di           | nitre |
|--------------------------------------------------------------|----------------------------------------------------------------------------------------------------|----------------------------------------------------------------------------------------------------|----------------------------------------------------------------|------------------------|----------------------------|--------------------|--------------------|----------------|----------|------------|-----------------|-------|
| ettings                                                      |                                                                                                    |                                                                                                    |                                                                |                        |                            |                    |                    |                |          |            |                 |       |
| Alerts                                                       | Integrations Users                                                                                                    | s Scopes                                                                                                    | API Access                                                     |                        |                            |                    |                    |                |          |            |                 |       |
| Г                                                            | KaseyaOne<br><sub>Kaseya</sub>                                                                                                    | The integration with<br>login form.                                                                                  | h the KaseyaOne port                                           | al is configured. Enab | ble the option to login us | sing the KaseyaOne | credentials. It wi | ll show "Logir | with Kas | seyaOne Io | d" button on ti | ne 💼  |
| ✓ Hide c                                                     | configuration                                                                                                    |                                                                                                    |                                                                |                        |                            |                    |                    |                |          |            |                 |       |
|                                                              |                                                                                                    |                                                                                                    |                                                                |                        |                            |                    |                    |                |          |            |                 |       |
| Unified L                                                    | ogin Click to ena                                                                                                    | ble Login with Kaseya                                                                                                | One                                                            |                        |                            |                    |                    |                |          |            |                 |       |
| Er                                                           | Click to ena<br>Click to ena<br>nable Login With KaseyaOne<br>nis option will allow your users to                                                                                                    | e                                                                                                    |                                                                |                        |                            |                    |                    |                |          |            |                 |       |
| En Th                                                        | nable Login With KaseyaOne                                                                                                    | e                                                                                                    |                                                                |                        |                            |                    |                    |                |          |            |                 |       |
| Th<br>Automati                                               | nable Login With KaseyaOnd<br>nis option will allow your users t<br>ic User Creation<br>led, your users in KaseyaOne wh                                                                                                    | e<br>to Log In with KaseyaOne<br>no are granted access to I                                                          | . Learn More.<br>UniView will automat                          |                        |                            |                    |                    |                |          |            |                 |       |
| Automati<br>Once enable<br>created. Thi                      | nable Login With KaseyaOnd<br>his option will allow your users to<br>ic User Creation                                                                                                    | e<br>o Log In with KaseyaOne<br>no are granted access to I<br>rges in your KaseyaOne ii                              | . Learn More.<br>UniView will automat                          |                        |                            |                    |                    |                |          |            |                 |       |
| Automati<br>Once enable<br>created. Thi<br>access as t       | nable Login With KaseyaOnn<br>his option will allow your users t<br>ic User Creation<br>led, your users in KaseyaOne wh<br>his could result in additional cha                                                                                                    | e<br>o Log In with KaseyaOne<br>no are granted access to I<br>rges in your KaseyaOne in<br>yooses, Learn More.       | . Learn More.<br>UniView will automat                          |                        |                            |                    |                    |                |          |            |                 |       |
| Automati<br>Once enable<br>created. Thi<br>access as t<br>En | hable Login With KaseyaOn<br>his option will allow your users t<br>ic User Creation<br>led, your users in KaseyaOne wh<br>his could result in additional cha<br>the default role for security purp<br>hable Automatic User Creat<br>efault Settings                                     | e<br>o Log In with KaseyaOne<br>no are granted access to I<br>rges in your KaseyaOne in<br>poses. Learn More.<br>ion | . Learn More.<br>UniView will automat<br>nvoice. It is recomme |                        |                            |                    |                    |                |          |            |                 |       |
| Automati<br>Once enable<br>created. Thi<br>access as t<br>En | nable Login With KaseyaOn<br>his option will allow your users t<br>ic User Creation<br>led, your users in KaseyaOne wh<br>is could result in additional cha<br>the default role for security purp<br>nable Automatic User Creat                                                         | e<br>o Log In with KaseyaOne<br>no are granted access to I<br>rges in your KaseyaOne in<br>poses. Learn More.<br>ion | . Learn More.<br>UniView will automat<br>nvoice. It is recomme |                        |                            |                    |                    |                |          |            |                 |       |
| Automati<br>Once enable<br>created. Thi<br>access as t<br>En | hable Login With KaseyaOn<br>his option will allow your users t<br>ic User Creation<br>led, your users in KaseyaOne wh<br>is could result in additional cha<br>the default role for security purp<br>hable Automatic User Creati<br>efault Settings<br>noose default settings for new u | e<br>o Log In with KaseyaOne<br>no are granted access to I<br>rges in your KaseyaOne in<br>poses. Learn More.<br>ion | . Learn More.<br>UniView will automat<br>nvoice. It is recomme |                        |                            |                    |                    |                |          |            |                 |       |

## To enable or disable Require Login with KaseyaOne

If enabled, the Require Login with KaseyaOne toggle forces users to log in to the UniView Portal with their KaseyaOne Unified Login credentials. When enabling this feature, you are able to grant exceptions to specified users so that these users are still able to log in using their UniView Portal credentials.

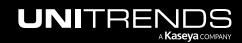

- **1** Log in to the UniView Portal as a superuser.
- 2 Click 🙆:

|           | Protect Jobs | Organizations | Click here   | © 🤨 | 🧑 🔵 db           | hitre <mark>10</mark> |
|-----------|--------------|---------------|--------------|-----|------------------|-----------------------|
| Dashboard |              |               | Scope<br>All | ~   | Organization All | :                     |

- **3** Select the **Integrations** view.
- 4 Locate the KaseyaOne integration and click **Show configuration**:

| Alerts Integrations Users Scopes API Access                                                                                                    |      |
|----------------------------------------------------------------------------------------------------|------|
| Alerts Integrations Users Scopes API Access                                                                                                    |      |
|                                                                                                    |      |
| KaseyaOne KaseyaOne credentials. It will show "Login with KaseyaOne Id" button on to login using the KaseyaOne credentials. It will show "Login with KaseyaOne Id" button on to login form. | he 💼 |

- 5 Under Require Log In With KaseyaOne, click 🕑 to disable or 🔘 to enable Require Log In with KaseyaOne.
- 6 (If needed) If you are enabling the Require Log In With KaseyaOne feature, ensure that the Enable Login with KaseyaOne toggle is also enabled so that users can log in via KaseyaOne.

Note: If you've enabled Require Log In With KaseyaOne, it is best to also enable automatic user creation.

| UNIVIEW Dashboard Protect Jobs Organizations                                                                                                    | ŵ | ₿ | ? | odb 🚬 | itre | ĸ |
|----------------------------------------------------------------------------------------------------|---|---|---|-------|------|---|
| ✓ Hide configuration                                                                                                    |   |   |   |       |      |   |
| Unified Login 2 (If needed)<br>Enable this toggle                                                                                                    |   |   |   |       |      |   |
| Enable Login With KaseyaOne This option will allow your users to Log In with KaseyaOne. Learn More.                                                                                                    |   |   |   |       |      |   |
| Automatic User Creation                                                                                                    |   |   |   |       |      |   |
| Once enabled, your users in KaseyaOne who are granted access to UniView will automatically have a UniView user<br>created. This could result in additional charges in your KaseyaOne invoice. It is recommended to choose a lower level of<br>access as the default role for security purposes. Learn More. |   |   |   |       |      |   |
| Enable Automatic User Creation     (Recommended) Enable if using     Require Log In With KaseyaOne     Choose default settings for new users imported from KaseyaOne                                                                                                    |   |   |   |       |      |   |
| Role                                                                                                    |   |   |   |       |      |   |
| Monitor ~                                                                                                    |   |   |   |       |      |   |
| Require Log In With KaseyaOne This option will pre users from logging in directly and only allow them to authenticate via KaseyaOne. Learn More. Require Log In With KaseyaOne                                                                                                    |   |   |   |       |      |   |
| User Exceptions<br>Users with exceptions can continue to log in using local module authentication                                                                                                    |   |   |   |       |      |   |
| Select users                                                                                                    |   |   |   |       |      |   |
| ن Use this link to log in without KaseyaOne Unified Login: https://logbackup.net/k                                                                                                    |   |   |   |       |      |   |
|                                                                                                    |   |   |   |       |      |   |

- 7 (Optional) Allow specified users to log in with UniView Portal credentials by granting exceptions to these users:
  - Click Select users.
  - Click users to add them to the exceptions list.

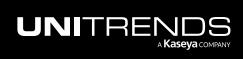

| UNIV         | Dashboard Protect Jobs Organizations                                                                                               |                                                                                                    | ¢    | <mark>.85</mark> | ?      | 🔵 dt    | itre      | 16 |
|--------------|----------------------------------------------------------------------------------------------------|----------------------------------------------------------------------------------------------------|------|------------------|--------|---------|-----------|----|
|              | Log In With KaseyaOne                                                                                                    | te via KaseyaOne. Learn More.                                                                                                    |      |                  |        |         |           |    |
|              | Require Log In With KaseyaOne<br>Jser Exceptions<br>Jsers with exceptions can continue to log in using local module authentication |                                                                                                    |      |                  |        |         |           |    |
| VSA          | Select users 1<br>mouni <sup>*</sup> ***********************************                                                           | 3 Selected users<br>display here<br>pe-backup.net/k s c<br>Click to remove all users<br>an now view your Kaseya agents under Appliances > VSA. Click on Show Configura | tion | Downl            | oad Ma | anifest | Enabled   |    |
| > Shov       | stan ya.com<br>mounte kaseya.com<br>mounte m                                                                                       | iseya.net                                                                                                    |      |                  |        |         |           |    |
| BMS          | suppoperations<br>s.com<br>de ail.com<br>s.n                                                                                       | rts and warnings issued by BackupIQ.                                                                                                    |      |                  |        |         | Integrate |    |
| $\mathbb{N}$ | sc                                                                                                    | mentation tool.                                                                                                    |      |                  |        |         | Integrate |    |

8 (Optional) To enable a user to log in with UniView Portal credentials without granting an explicit exception, send the user the log-in link shown here:

| UNIVIEW Dashboard Protect Jobs Organizations                                                                           | © | ? | od tre | 16 |
|----------------------------------------------------------------------------------------------------|---|---|--------|----|
| Require Log In With KaseyaOne                                                                                          |   |   |        |    |
| This option will prevent users from logging in directly and only allow them to authenticate via KaseyaOne. Learn More. |   |   |        |    |
| Require Log In With KaseyaOne                                                                                          |   |   |        |    |
| User Exceptions Users with exceptions can continue to log in using local module authentication                         |   |   |        |    |
| 4 Selected × v                                                                                                    |   |   |        |    |
| Use this link to log in without KaseyaOne Unified Login: https://lobackup.net/ls Click to copy link                    |   |   |        |    |

## To enable or disable automatic user creation

The KaseyaOne integration has an Automatic User Creation setting that you can enable to automatically create a UniView Portal user for each KaseyaOne user. Once enabled, your users in KaseyaOne who are granted access to the UniView Portal module will automatically have a UniView Portal user created. UniView Portal users are created with the default role you select for the Automatic User Creation setting (described in the procedure below). It is recommended to choose a lower level of access as the default role for security purposes.

Note: Creating additional users could result in additional charges in your KaseyaOne invoice.

Run this procedure to enable or disable automatic user creation:

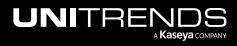

- **1** Log in to the UniView Portal as a superuser.
- 2 Click 🙆:

|           | Protect Jobs | Organizations | Click here   | -@ 🥭 | 🦪 🔵 db           | hitre <mark>10</mark> |
|-----------|--------------|---------------|--------------|------|------------------|-----------------------|
| Dashboard |              |               | Scope<br>All | ~    | Organization All | 53                    |

- **3** Select the **Integrations** view.
- 4 Locate the KaseyaOne integration and click **Show configuration**:

| UNIVI    | EVV Dashboard                  | Protect Jobs Organizations                                                                                                    | ¢        | <b>;</b> | ?       | 🔵 dba 🗾 iti   | 'e <mark>1(</mark> |   |
|----------|--------------------------------|----------------------------------------------------------------------------------------------------|----------|----------|---------|---------------|--------------------|---|
| Settings |                                |                                                                                                    |          |          |         |               |                    | ^ |
| Alerts   | Integrations Users             | Scopes API Access                                                                                                    |          |          |         |               |                    | l |
| Ţ        | KaseyaOne<br><sub>Kaseya</sub> | The integration with the KaseyaOne portal is configured. Enable the option to login using the KaseyaOne credentials. It will show "Log login form. | gin with | ı Kasey  | aOne Id | button on the |                    |   |
|          | onfiguration<br>Click here     |                                                                                                    |          |          |         |               |                    |   |

- 5 Under Automatic User Creation, click 🕑 to disable or 🔘 to enable automatic user creation.
- 6 (Optional) Under Default Settings, modify the default role assigned to the newly created users: Monitor, Manage, Admin, or Superuser (see "About UniView Portal user accounts" for details).

| UNIVIEW Dashboard Protect Jobs Organizations                                                                                                    | ŝ         | <b></b> ( | 🤊 🤇        | dt           | nitre | к |
|----------------------------------------------------------------------------------------------------|-----------|-----------|------------|--------------|-------|---|
| Settings                                                                                                    |           |           |            |              |       |   |
| Alerts Integrations Users Scopes API Access                                                                                                    |           |           |            |              |       |   |
| KaseyaOne KaseyaOne The Integration with the KaseyaOne portal is configured. Enable the option to login using the KaseyaOne credentials. It will show "Lo login form."                                                                                                    | ogin witi | h Kaseya  | One Id" bi | utton on the | Ŵ     |   |
| ✓ Hide configuration                                                                                                    |           |           |            |              |       |   |
| Unified Login                                                                                                    |           |           |            |              |       |   |
| Enable Login With KaseyaOne This option will allow your users to Log In with KaseyaOne. Learn More.                                                                                                    |           |           |            |              |       |   |
| Automatic User Creation                                                                                                    |           |           |            |              |       |   |
| Once enabled, your users in KaseyaOne who are granted access to UniView will automatically have a UniView user created. This could result control to enable automatic user creation e. It is recommended to choose a lower level of access as the default of Click to enable automatic user creation |           |           |            |              |       | 1 |
| Enable Automatic User Creation                                                                                                    |           |           |            |              |       |   |
| Default Settings<br>Choose default settings for new users imported from KaseyaOne<br>Role<br>Click to select a different<br>default user role                                                                                                    |           |           |            |              |       |   |
| Monitor                                                                                                    |           |           |            |              |       |   |

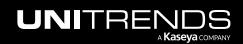

## To reset the KaseyaOne integration

Use this procedure to reset the KaseyaOne integration. This procedure removes the integration and all associated user mappings from UniView, and removes the UniView module from KaseyaOne. (To temporarily disable login via KaseyaOne without removing the user mappings, see "To disable or re-enable Login with KaseyaOne".)

- **1** Log in to the UniView Portal as a superuser.
- 2 Click 🙆:

|           | Protect Jobs | Organizations | Click here | -@ | 2 | 🥭 🔵 qpi             | itre | 11 |
|-----------|--------------|---------------|------------|----|---|---------------------|------|----|
| Dashboard |              |               | Scope      | ~  |   | Organization<br>All |      | :3 |

- **3** Select the **Integrations** view.
- 4 Locate the KaseyaOne integration and click 🔟.
- 5 (Optional) In the Reset KaseyaOne Integration dialog, click **Copy list to clipboard** to copy and save a list of the integration's users. (You may need to refer to this list as the reset removes these users.)
- 6 Click **Reset** to confirm that this will remove the integration and all of its user mappings.

| L | JNIVIE   | ∃\\ Dashbo                     | ard Protect Jobs O                                                         | rganizations                                                                                                    | ¢          |           | ?      | 🔵 dt            | itre    | 16 |
|---|----------|--------------------------------|----------------------------------------------------------------------------|----------------------------------------------------------------------------------------------------|------------|-----------|--------|-----------------|---------|----|
| 1 | Settings |                                |                                                                            |                                                                                                    |            |           |        |                 |         |    |
|   | Alerts   | Integrations Use               | rs Scopes API A                                                            | Access                                                                                                    |            |           |        |                 |         |    |
|   | Ţ        | KaseyaOne<br><sub>Kaseya</sub> | The integration with the K<br>on the login form.                           | KaseyaOne portal is configured. Enable the option to login using the KaseyaOne credentials. It wi                                                                              | l show "Lo | ogin with | Kaseya | 3One Id" button |         |    |
|   | > Show c | onfiguration                   |                                                                            | Reset KaseyaOne Integration ×                                                                                                    |            |           |        | 1               |         |    |
|   | VSA      | VSA<br>Kaseya                  | Kaseya VSA integration<br>to setup conditional al<br>The portal is integ 2 | Are you sure you want to reset KaseyaOne Integration? All user credentials associated<br>with this integration will be deleted.<br>Copy list to clipboard<br>Sia ti@kaseya.com | guration   | Down      | load M | anifest E       | nabled  |    |
|   | > Show c | onfiguration                   |                                                                            |                                                                                                    |            |           |        |                 |         |    |
|   | BMS      | BMS<br>Kaseya                  | Create tickets in Kasey                                                    |                                                                                                    |            |           |        | Int             | tegrate |    |
|   |          | IT Glue<br><sub>Kaseya</sub>   | Synchronize data with                                                      | Cancel Reset                                                                                                    | 3          |           |        | Int             | tegrate |    |

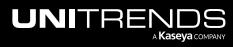

| UNIVI    | EVV 🛛                          | ashboard | Protect Job        | s Organizations                                                                          | 6       | 3 💄 🤅        | db tre 14 |
|----------|--------------------------------|----------|--------------------|------------------------------------------------------------------------------------------|---------|--------------|-----------|
| Settings |                                |          |                    |                                                                                          |         |              |           |
| Alerts   | Integrations                   | Users    | Scopes             | API Access                                                                               |         |              |           |
| Ţ        | KaseyaOne<br><sub>Kaseya</sub> |          | Configure the inte | gration with KaseyaOne portal to enable the option to login using KaseyaOne credentials. | Integra | tion is rese | Integrate |

## Working with Cooper Insights in KaseyaOne

The Cooper Intelligence Engine provides insights based on telemetry gathered from your module usage. These insights are designed to help you get the most out of your Kaseya modules. Insights let you know about features that drive the most value for your business and guide you toward following industry leading best practices.

Once you have integrated KaseyaOne, Unitrends insights are enabled and added to Cooper if trigger conditions are met. See these topics for details:

- "Insight details" for a description of each Unitrends insight
- "To view and manage insights" for steps used to review and resolve insights

For more on KaseyaOne and Cooper Insights, see <u>KaseyaOne</u> and <u>FAQs - Cooper Intelligence Engine</u>.

Haven't used KaseyaOne? It's free! Contact Support to get started.

## Insight details

UniView Portal includes these Unitrends insights:

| Component &<br>Insight Name                           | Summary                                                                                | Triggers                                                                                          | Excludes                                                                                                    |
|-------------------------------------------------------|----------------------------------------------------------------------------------------|---------------------------------------------------------------------------------------------------|----------------------------------------------------------------------------------------------------|
| Appliance<br>updates                                  |                                                                                        |                                                                                                   |                                                                                                    |
| You could be<br>missing out<br>on critical<br>updates | Enable Helix auto updates to keep<br>your appliances updated to the latest<br>release. | Send if Helix auto updates<br>have not been enabled on<br>any appliance in the<br>UniView Portal. | <ul> <li>Tenant was added &lt;<br/>7 days ago.</li> <li>A Unitrends<br/>appliance with at<br/>least one protected<br/>asset has not been<br/>added to the UniView<br/>Portal</li> </ul> |
| Backup                                                |                                                                                        |                                                                                                   |                                                                                                    |

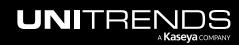

| Component &<br>Insight Name                                   | Summary                                                                                                    | Triggers                                                                              | Excludes                                                                                                    |
|---------------------------------------------------------------|----------------------------------------------------------------------------------------------------|---------------------------------------------------------------------------------------|----------------------------------------------------------------------------------------------------|
| Automated<br>backup<br>testing                                | Certify recoverability of your backups<br>by running Unitrends Data Copy<br>Access (DCA) jobs. It's FREE!                                         | Send if there are no scheduled DCA jobs.                                              | <ul> <li>Tenant was added &lt;<br/>7 days ago.</li> </ul>                                                                                                    |
| You haven't<br>set up<br>backup<br>alerting yet               | Set a threshold for how long<br>machines can go without a good<br>backup and receive alerts if this<br>threshold is exceeded.                     | Send if backup alerting has<br>not been set up in the<br>UniView Portal.              | <ul> <li>Tenant was added &lt;<br/>7 days ago.</li> </ul>                                                                                                    |
| Backup copy                                                   |                                                                                                    |                                                                                       |                                                                                                    |
| You are one<br>incident<br>away from<br>total data<br>loss!   | Prevent data loss by setting up a<br>backup copy job on the Unitrends<br>appliance to store copies of your<br>backups off-site.                   | Send if there are no<br>scheduled backup copy<br>jobs.                                | <ul> <li>Tenant was added &lt;<br/>7 days ago.</li> <li>A Unitrends<br/>appliance with at<br/>least one protected<br/>asset has not been<br/>added to the UniView<br/>Portal</li> </ul> |
| You haven't<br>set up<br>replication<br>alerting yet          | Set a threshold for how long<br>machines can go without a good<br>offsite replication and receive alerts<br>if this threshold is exceeded.        | Send if replication alerting<br>has not been set up in the<br>UniView Portal.         | <ul> <li>Tenant was added &lt;<br/>7 days ago.</li> </ul>                                                                                                    |
| PSA integration                                               |                                                                                                    |                                                                                       |                                                                                                    |
| You're losing<br>time without<br>PSA ticketing<br>integration | Integrate your PSA system<br>(ConnectWise Manage, Autotask,<br>BMS, or Vorex) so that each<br>BackupIQ alert also creates a ticket<br>in the PSA. | Send if no PSA system has been integrated.                                            | <ul> <li>Tenant was added &lt;<br/>7 days ago.</li> </ul>                                                                                                    |
| Your tickets<br>could be<br>going to the<br>wrong inbox       | Map your UniView Portal<br>organizations to PSA companies or<br>accounts to ensure tickets are<br>assigned to the correct queue.                  | Send if no organizations<br>have been mapped to your<br>PSA accounts or<br>companies. | <ul> <li>Tenant was added &lt;<br/>7 days ago.</li> <li>PSA integration was<br/>added &lt; 7 days ago.</li> </ul>                                                                       |

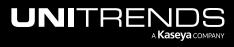

| Component &<br>Insight Name                                                    | Summary                                                                       | Triggers                                                                                                    | Excludes                                                                                                    |
|--------------------------------------------------------------------------------|-------------------------------------------------------------------------------|----------------------------------------------------------------------------------------------------|----------------------------------------------------------------------------------------------------|
| You could be<br>saving more<br>time with<br>automated<br>ticketing<br>updates! | Use your UniView Portal PSA<br>integration to automatically close<br>tickets. | Send if your PSA integration<br>settings have not been<br>configured to automatically<br>close tickets by status. | <ul> <li>Tenant was added &lt; 7 days ago.</li> <li>No PSA system has been integrated with UniView Portal.</li> </ul> |

## To view and manage insights

- **1** Log in to KaseyaOne and select **Cooper**.
- 2 Active insights display in the To Do list.

| <b>1Kaseya</b> One                                                   |                                                                                                    | 🗘 🕜 😬 ur 🐪 s         |             |
|----------------------------------------------------------------------|----------------------------------------------------------------------------------------------------|----------------------|-------------|
| 유 Home<br>B Subscriptions & Billing                                  | Cooper<br>Here to provide you with daily insights on how you can optimize your business.                                                                                                    | Scoreboard           |             |
| Cooper Support Admin Settings Kaseya University Connect IT Community | To Do       6       Completed       9       Snoozed       2         Your Insights       2       Active insights display       Image: Complete to KaseyaOne, I'm Cooper, and I'm here to assist you in your onboarding Welcome to KaseyaOne, I'm Cooper, and I'm here to assist you get started with       Image: Complete to KaseyaOne, I'm Cooper, and I'm here to assist you get started with | 52%<br>Keep it upl 🌶 |             |
|                                                                      | KaseyaOne  Cooper  Mow to set up My Modules In KaseyaOne all your modules can be accessed from two locations, the My Modules section and the launcher in the top right corner                                                                                                    | Cooper<br>Unitrends  | 0/4<br>0/13 |
| My Account Team ~                                                    | Cooper                                                                                                    |                      |             |
| ju te@kaseya.com.ii                                                  | Certify recoverability of your Unitrends backups. It's FREE!                                                                                                    |                      |             |
| Maria do<br>Director, Account Manager                                | Unitrends                                                                                                    |                      |             |

3 (Optional) Filter the To Do list to display only Unitrends insights: click =, check the Unitrends Module box, and click Apply.

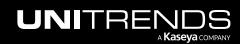

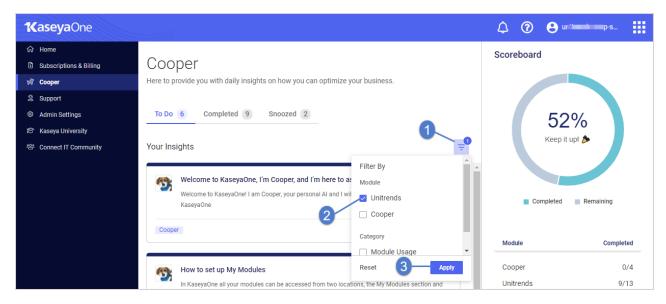

- 4 Click a Unitrends insight.
- 5 Review insight details. Do one of the following:
  - Click the action button to address the insight (Setup Recovery Assurance in our example). For details, see "Resolving insights" below.

OR

• Click () to move the insight to the Snoozed list.

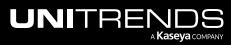

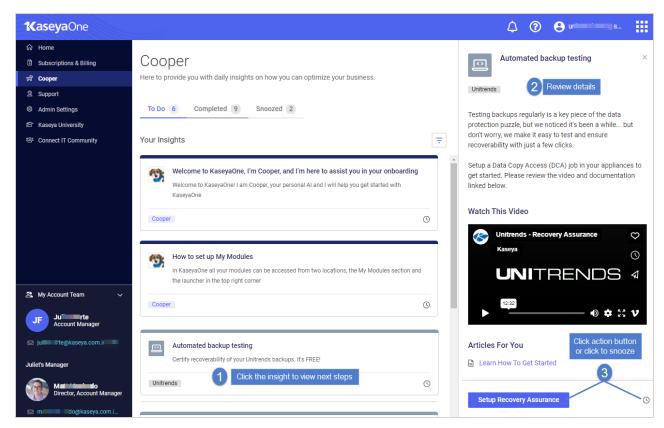

## **Resolving insights**

Find your insight in this table for next steps:

| Component            | Insight                                               | Steps to resolve                                                                                                    |
|----------------------|-------------------------------------------------------|----------------------------------------------------------------------------------------------------|
| Appliance<br>updates | You could be<br>missing out on<br>critical<br>updates | Enable Helix auto updates for an appliance. See "Modifying Helix Auto Update settings" for details.                                                                                                    |
| Backup               | Automated<br>backup testing                           | Create a DCA job on a Unitrends appliance. See <u>Recovery Assurance</u> in the <u>Administrator Guide for Recovery Series</u> , <u>Recovery MAX</u> , <u>ION/ION+</u> , and <u>Unitrends Backup</u> for details. |
| Backup               | You haven't<br>set up backup<br>alerting yet          | Set up conditional alarm thresholds for backups. See "Conditional alarms" for details.                                                                                                    |

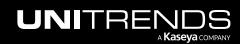

| Release 2.50 | April | 2024 |
|--------------|-------|------|
|--------------|-------|------|

| Component          | Insight                                                                        | Steps to resolve                                                                                                    |  |  |
|--------------------|--------------------------------------------------------------------------------|----------------------------------------------------------------------------------------------------|--|--|
| Backup copy        | You are one<br>incident away<br>from total data<br>loss!                       | <i>Backup copies</i> are duplicates of your backups that are stored off-site. You can copy your backups to the following types of targets: Unitrends Cloud, a secondary Unitrends appliance, cloud storage (managed by Amazon, AWS, Google, or Rackspace), disks, NAS devices, and other media.                                                  |  |  |
|                    |                                                                                | To resolve this insight, add a backup copy target to a Unitrends appliance and create a backup copy job to copy backups to the target. See these topics in the Administrator Guide for Recovery Series, Recovery MAX, ION/ION+, and Unitrends Backup for details:                                                                                |  |  |
|                    |                                                                                | Backup copy targets                                                                                                    |  |  |
|                    |                                                                                | <u>Creating backup copy jobs</u>                                                                                                    |  |  |
| Backup copy        | You haven't<br>set up<br>replication<br>alerting yet                           | Set up conditional alarm thresholds for offsite replications. See "Conditional alarms" for details.                                                                                                    |  |  |
| PSA<br>integration | You're losing<br>time without<br>PSA ticketing<br>integration                  | Integrate your PSA with the UniView Portal to enable BackupIQ to create PSA tickets for your alerts. See the following for details: "Integrating Autotask", "Integrating ConnectWise Manage", or "Integrating Kaseya's Billing Management System (BMS) or Vorex".                                                                                |  |  |
| PSA<br>integration | Your tickets<br>could be going<br>to the wrong<br>inbox                        | Map your PSA's accounts or companies to UniView Portal organizations to<br>ensure tickets are sent to the correct PSA queue. See "Mapping companies<br>and accounts to organizations" for details.                                                                                                    |  |  |
| PSA<br>integration | You could be<br>saving more<br>time with<br>automated<br>ticketing<br>updates! | Edit your PSA's integration settings to automatically close tickets by selecting<br>a status in the Close Ticket Status field. See the following for details: "To view<br>or modify Autotask integration settings", "To view or modify ConnectWise<br>Manage integration settings", or "To view or modify BMS or Vorex integration<br>settings". |  |  |

6 When the insight condition is resolved, the insight moves to the Completed list.

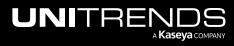

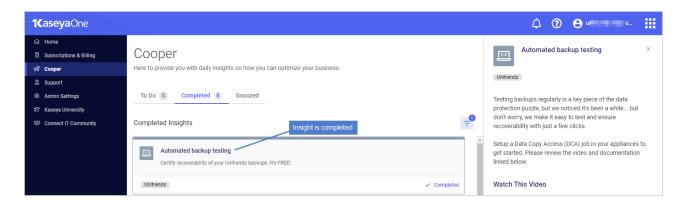

## **Integrating Autotask**

Use the procedures below to integrate Autotask PSA with the UniView Portal. Once you have configured the integration, Autotask creates tickets based on alerts and warnings issued by BackupIQ.

- "Step1: Create a UniView Portal API user in Autotask"
- "Step 2: Add the Autotask integration in the UniView Portal"

## Step1: Create a UniView Portal API user in Autotask

Use this procedure to create an API user that Autotask will use for the UniView Portal integration.

- 1 Log in to Autotask.
- 2 Select  $\equiv > \bigcirc > Admin.$

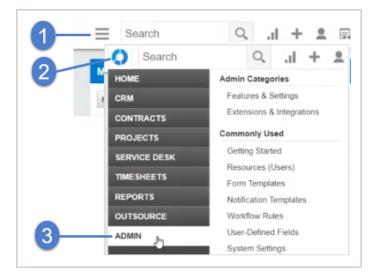

3 Expand Resources/Users (HR) and click Resources/Users.

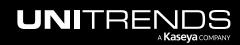

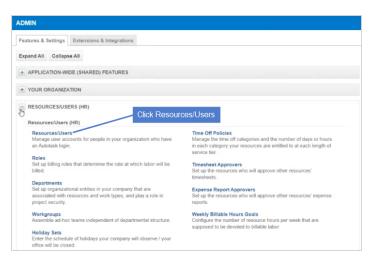

#### 4 Click New.

- 5 Enter user information.
  - Be sure to select the following in the API Tracker Identifier area: the **Integration Vendor** option and **UnitrendsMSP-BDR** from the Integration Vendor list.
  - Save the username and password of the API user in a safe place. You will need these credentials to complete the integration.
- 6 Click Save & Close.

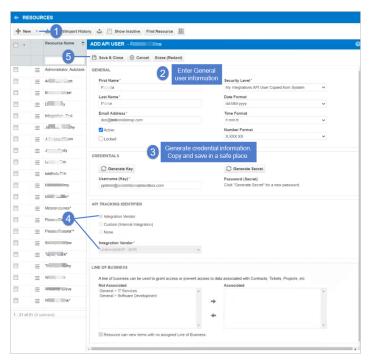

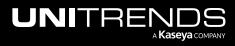

## Step 2: Add the Autotask integration in the UniView Portal

Use this procedure to add the integration to the UniView Portal.

- **1** Log in to the UniView Portal with a superuser account.
- 2 Click 🙆:

|         | Protect Jobs Organizations | 😥 🜻 🧭 db 💶 unitre 📧 |
|---------|----------------------------|---------------------|
| Protect | Click here                 | + Add Customer      |

- **3** Select the **Integrations** view.
- 4 Locate the Autotask integration and click **Integrate**:

| UNI    | VIEW                           | Dashboard | Status Jo         | bs Organizations                                                                            | ŝ  | <del>9</del> | ? | odba 🚛 🖬 re | 16 |
|--------|--------------------------------|-----------|-------------------|---------------------------------------------------------------------------------------------|----|--------------|---|-------------|----|
| Settir | igs                            |           |                   |                                                                                             |    |              |   |             |    |
| Alert  | s Integrations                 | Users     | Scopes            | API Access                                                                                  |    |              |   |             |    |
| G      | KaseyaOne<br><sub>Kaseya</sub> |           | Configure the in  | tegration with Kaseya One portal to enable the option to login using KaseyaOne credentials. |    |              |   | Integrate   |    |
| ~      | Autotask<br>Autotask           |           | Create tickets ir | Autotask PSA based on alerts and warnings issued by BackupIQ.                               | CI | ick her      | 2 | Integrate   |    |

- 5 Enter the **Username** and **Password** of the API user.
- 6 (Recommended) Click Test Credentials to verify that UniView Portal can connect to Autotask.
- 7 Click Next Step.

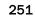

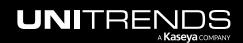

Release 2.50 | April 2024

| Autotask Integration                                                                                                    | ×                |
|----------------------------------------------------------------------------------------------------|------------------|
| Please fill out your credentials below<br>Username                                                                                                    |                  |
| PFlue of the second second sec |                  |
|                                                                                                    | ®<br>3           |
| ✓ Test Credentials — 2                                                                                                    | Cancel Next Step |

8 Select an Autotask account from the Account list.

By default, the account you select here is applied to all Autotask organizations. The list contains all Autotask accounts that have been mapped to a UniView Portal organization. If you don't see your account in the list, use the "Mapping companies and accounts to organizations" procedure to add the account to the list. Later in this procedure you can map different accounts to other organizations as needed.

- 9 Select an Autotask ticketing queue from the list.
  - The queue you select is the location where BackupIQ tickets will be created in Autotask.
  - Only one Autotask ticketing queue can be used for BackupIQ tickets.
  - This list contains all Autotask queues assigned to the Unitrends MSP account. (If needed, you can use Autotask to create a new queue to use for BackupIQ tickets.)
  - You can switch to another queue at any time by editing this setting (see "To view or modify Autotask integration settings".)
- 10 (Optional) BackupIQ dismisses offline appliance alerts and conditional alarms automatically when the alert condition has been resolved. You can opt to automatically close corresponding Autotask tickets by selecting a status from the Close Ticket Status list. Or select *Do not close automatically*.
- **11** Select a priority level for alerts. Choose from these levels: Do not sync, High, Medium, Low, or Critical.

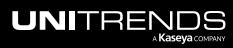

| Autotask Integration S                       | Settings                                                                 |        |
|----------------------------------------------|--------------------------------------------------------------------------|--------|
| Account                                      |                                                                          |        |
| Unitrends MSP                                | Select an account                                                        | $\sim$ |
| Queue                                        |                                                                          |        |
| Client Portal                                | 2 Select a ticketing queue                                               | $\sim$ |
| Close Ticket Status                          |                                                                          |        |
| Complete                                     | (Optional) To automatically close tickets, select a status from the list | $\sim$ |
|                                              |                                                                          |        |
| Select priority for alerts<br>Alerts<br>High | 4 Select priority level for alerts                                       | ~      |

12 (Recommended) Click Create Test Ticket. Go to Autotask to view the test ticket.

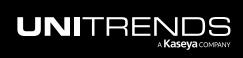

Release 2.50 | April 2024

| Account                                        |              |
|------------------------------------------------|--------------|
| Account                                        |              |
| Unitrends MSP                                  | $\sim$       |
| Queue                                          |              |
| Client Portal                                  | $\checkmark$ |
| Close Ticket Status                            |              |
| Complete                                       | $\sim$       |
| Select priority for alerts<br>Alerts           |              |
| High                                           | $\checkmark$ |
| (Recommended)<br>Click to create a test ticket | Cancel Save  |

Sample test ticket in Autotask:

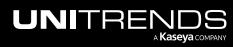

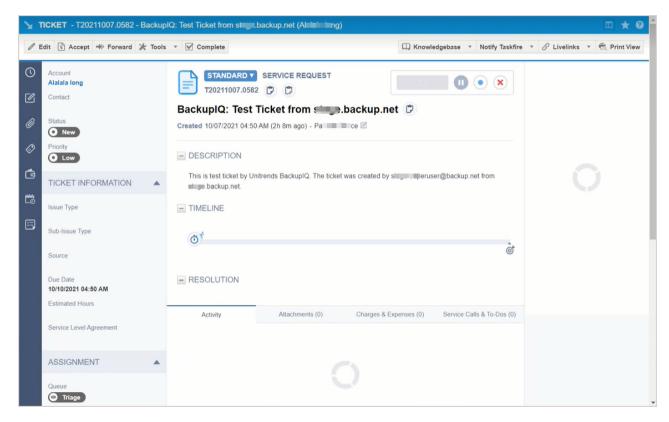

13 Click Save.

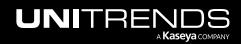

Release 2.50 | April 2024

| Autotask Integration Settings                                          |                        |
|------------------------------------------------------------------------|------------------------|
| Account                                                                |                        |
| Unitrends MSP                                                          | $\sim$                 |
| Queue                                                                  |                        |
| Client Portal                                                          | $\sim$                 |
| Close Ticket Status                                                    |                        |
| Complete                                                               | $\checkmark$           |
| Select priority for alerts<br>Alerts<br>High                           | ~                      |
| r ngn                                                                  |                        |
| $\bigcirc$ Reset For All Organizations $\checkmark$ Create Test Ticket | Click here Cancel Save |

**14** Map organizations to Autotask accounts.

By default, all organizations are mapped to the account you selected above in step 8. If needed, assign organizations to other Autotask accounts as shown here. Once you've completed your account selections, click **Map**:

#### Notes:

If there are no Autotask accounts in the Organization Mapping dialog, or if you do not see all accounts in the drop-down lists:

- **1** Click **Map** to add the integration and exit the dialog.
- 2 Import organizations from Autotask as described in "Importing Accounts or Companies from your PSA".

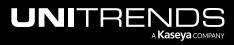

| Search (optional    | Q 250 ∨ per page 1 of 2 pages                | < |
|---------------------|----------------------------------------------|---|
| Search for a        | n organization<br>Autotask Account           |   |
| 212 Bronx           | ABLE Ma V                                    |   |
| 212 Bronx Child     | Autotask Acco  Map organiza to Autotask acco |   |
| 212 Brooklyn        | Autotask Accour 🗸                            |   |
| 78910 Corporation   | Upstate<br>Document<br>Providers             |   |
| 78                  | ABLE<br>Manufacturing<br>West Coast ↓        |   |
| and a second second | Unitrends MSP<br>Northeast                   |   |
|                     | 212 Bronx 2                                  |   |

The integration is added.

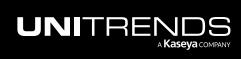

|          | ≡w                              | Dashboard | Protect       | Jobs      | Organizations                                                                          | ¢ | <b>9</b> | ? | db itre   | ĸ |
|----------|---------------------------------|-----------|---------------|-----------|----------------------------------------------------------------------------------------|---|----------|---|-----------|---|
| Settings |                                 |           |               |           |                                                                                        |   |          |   |           |   |
| Alerts   | Integrations                    | Users     | Scopes        | A         | PI Access                                                                              |   |          |   |           |   |
| Ţ        | KaseyaOne<br><sub>Kaseya</sub>  |           | Configure the | e integra | tion with Kaseya One portal to enable the option to login using KaseyaOne credentials. |   |          |   | Integrate |   |
| ×        | Autotask<br><sup>Autotask</sup> |           |               |           | task PSA based on alerts and warnings issued by BackupIQ. Autotask is integrated       |   |          |   | C 2 & @ 🖻 |   |

3 After you have completed the step above, tickets are added to the Autotask queue as new BackuplQ alerts. To view these tickets, see "Integrating Autotask".

### Working with your Autotask Integration

Once you've integrated Autotask, use these procedures as needed:

- "To view BackupIQ tickets in Autotask"
- "To view or modify one organization's Autotask settings"
- "Working with your Autotask Integration"

**Note:** The procedures below can be run only by users that have the superuser role.

- "To view or modify Autotask integration settings"
- "To set up integrated customer billing for Spanning Microsoft 365 and Spanning Google Workspace"
- "To remove the Autotask integration"

### To view BackupIQ tickets in Autotask

After you have integrated Autotask with the UniView Portal, tickets are automatically created for BackuplQ alerts generated in your UniView Portal environment. Use these steps to view these tickets in Autotask.

- **1** Log in to Autotask.
- 2 Select My > Service Desk > Account Tickets.

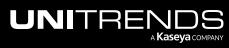

Note: Autotask tickets are created for all BackuplQ alerts unless you selected *Do not sync* in the Autotask Integration Settings Alerts field.

| Ay Work Owner Sales Manager                                                                          | Sales History | MY<br>Service Desk                                                                   | Waiting My Approval                                            | e Technician | Project Manager - Proj                      |
|----------------------------------------------------------------------------------------------------|---------------|--------------------------------------------------------------------------------------|----------------------------------------------------------------|--------------|---------------------------------------------|
| MY HOURS TODAY                                                                                       | MY HOURS      | Tasks & Tickets (5)<br>Workspace & Queues<br>Open Tickets (0)<br>Overdue Tickets (0) | Timesheets (0)<br>Time Off Requests (0)<br>Expense Reports (0) | MY SLA - F   | First Response<br>First Response<br>Overdue |
| Select My > Service Desl<br>Account Tickets                                                          | (>            | Submitted Tickets (7666)<br>Account Tickets (4332)<br>Closed TDets                   | Miscellaneous<br>Projects<br>Calendar<br>Form Temolates        | 0            | First Response<br>Due in < 1 hour           |
| Billable                                                                                             |               | Service Calls (0) CRM Accounts (18) Contacts (26)                                    | Profile<br>Display Preferences                                 | 0            | First Response<br>Due in 1-2<br>Hours       |
| MY TASKS ENDING SOON (NEXT                                                                           | 7 DAYS OR OVE | Opportunities (1)                                                                    |                                                                | MY OPPOR     | TUNITY SUMMARY                              |
| 4                                                                                                    | Status        | Overdue Opportunities (1)<br>Quotes (1)                                              |                                                                | 00           |                                             |
| Identify and review proposal, e-<br>quote, SOW<br>Network Refresh Project*<br>Global Marketing Corp. | New           | Notes (0)<br>To-Dos (5)                                                              |                                                                | \$0          | Already Closed                              |
| Process Billing<br>Network Refresh Project <sup>e</sup><br>Global Marketing Corp.                    | New           | Timesheets<br>Current Timesheet                                                      |                                                                | \$0          | Forecasted                                  |
| Purchase Hardware<br>Network Refresh Project*<br>Global Marketing Corp.                              | New           | Timesheets<br>Time Off Requests (0)                                                  |                                                                | \$0          |                                             |
| 1 - 10 of 10 Sho                                                                                     | w All         | Time Summary<br>Expense Reports                                                      |                                                                | φυ           | Lost                                        |

### 3 Enter the following:

- Account Name Select Unitrends MSP.
- Status Select All.
- From and To Select the date range of tickets to view.
- 4 Click **Generate**. Tickets generated in the specified date range display. Click a ticket to view details.

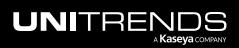

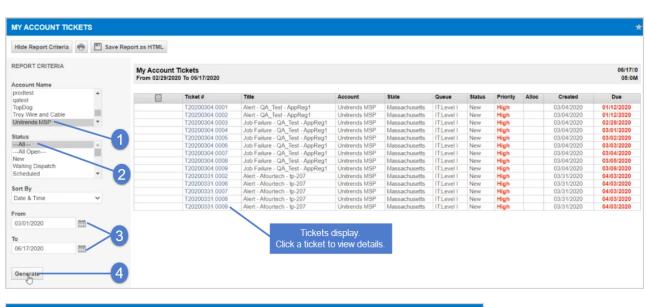

| 0 | idit 🗊 Accept 🚸 Forward 🂥 Tools                              | s * 🗹 Complete 🕮 Knowledgebase * Notify Task                                                                                                    |
|---|--------------------------------------------------------------|----------------------------------------------------------------------------------------------------|
| D | Account<br>Unitrends MSP                                     | STANDARD SERVICE REQUEST                                                                                                    |
| 2 | Contact                                                      |                                                                                                    |
|   |                                                              | Alert - Afourtech - tp-207                                                                                                    |
| 2 | Status<br>New                                                | Created 03/31/2020 09 55 AM (77d 19h 14m ago) - Pamela Pierce 🖻                                                                                                    |
| 9 | Priority<br>High                                             | - DESCRIPTION                                                                                                    |
| 6 |                                                              | Alert details Created: Tue, 31 Mar 2020 16 54:00 +0000Due: Fri, 03 Apr 2020 16 54:00 +0000Severity:<br>criticalAppliance: tp-207Message: The VM replica tp-Centos-minimal_replica758503 has been invalidated. |
| 1 | Issue Type                                                   | The replica has entered live mode. Please delete the replica and start over.                                                                                                    |
|   |                                                              |                                                                                                    |
|   | Sub-Issue Type                                               | I TIMELINE                                                                                                    |
|   | Sub-Issue Type<br>Source                                     | TIMELINE                                                                                                    |
|   |                                                              | _                                                                                                    |
|   | Source<br>Due Date                                           | 0<br>                                                                                                    |
|   | Source<br>Due Date<br>04/03/2020 09:54 AM                    | 0<br>                                                                                                    |
|   | Source<br>Due Date<br>04/03/2020 09:54 AM<br>Estimated Hours | RESOLUTION                                                                                                    |
|   | Source<br>Due Date<br>04/03/2020 09:54 AM<br>Estimated Hours | RESOLUTION      Activity Charges & Expenses (0) Service Calls & To-Dos (0)                                                                                                    |

### To view or modify one organization's Autotask settings

By default, the integration's account, queue, close ticket status, and alert priority settings are applied to all organizations. If needed, you can use this procedure to apply different settings to an organization or to re-apply the default settings to an organization whose settings you have modified.

- **1** Log in to the UniView Portal.
- 2 Select Organizations.

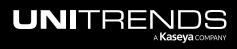

- 3 Locate the organization. Click and select Autotask Settings.
- 4 (Optional) Do one of the following:
  - Modify settings and click **Overwrite Settings** to apply your changes.
  - To re-apply the defaults to this organization, click **Use Default Settings**, then click **Overwrite Settings** to apply your changes.

|                               | Protect Jobs Organizations                                                                                                    | 段 😤 🧑 🔵 db==================================== |
|-------------------------------|----------------------------------------------------------------------------------------------------|------------------------------------------------|
| Organizations                 | 0                                                                                                    | ₽ Map Organizations + Import                   |
| Scope N                       | ame                                                                                                    |                                                |
| All ~                         |                                                                                                    | Q Alerts                                       |
| Name 🗢                        | Autotask Integration Settings × e •                                                                                                    |                                                |
| 212 Bronx                     |                                                                                                    | 1                                              |
| 212 Bronx Child               | Account                                                                                                    | ConnectWise Settings                           |
| 212 Brooklyn                  | ABLE Manufacturing HQ* V                                                                                                    | Autotask Settings                              |
| 78910 Corporation             | Queue 3 Modify settings Value Strain Value Strain Value S | Delete                                         |
| 78910                         | Close Ticket Status                                                                                                    |                                                |
| 789                           | Complete 🗸 👌                                                                                                    | 1                                              |
| A name ing                    |                                                                                                    | :                                              |
| ABLE Manufacturing HQ         | Select priority for alerts                                                                                                    | :                                              |
| ABLE Manufacturing HQ*        | Alerts<br>Critical V                                                                                                    | i                                              |
| ABLE Manufacturing West Coast | 4                                                                                                    | :                                              |
| Act                           | ○ Use default settings                                                                                                    | :                                              |
| Acc                           |                                                                                                    | : 💽                                            |

### To view or modify Autotask integration settings

- **1** Log in to the UniView Portal with a superuser account.
- 2 Click 🙆:

|           | Protect | Jobs | Organizations | Click here | ¢ | 2 | ?               | ہ db      | itre <mark>1¢</mark> |
|-----------|---------|------|---------------|------------|---|---|-----------------|-----------|----------------------|
| Dashboard |         |      |               | Scope      |   | ~ | Organiza<br>All | tion<br>~ | £3                   |

- **3** Select the **Integrations** view.
- 4 Locate the Autotask integration and click  $\swarrow$ .

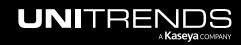

|          | EW Dasht                        | board Protect Jobs Organizations                                                                                        | ම 😑 🤅 | db itre   | к |
|----------|---------------------------------|----------------------------------------------------------------------------------------------------|-------|-----------|---|
| Settings |                                 |                                                                                                    |       |           |   |
| Alerts   | Integrations Us                 | sers Scopes API Access                                                                                                  |       |           |   |
| G        | KaseyaOne<br><sub>Kaseya</sub>  | Configure the integration with Kaseya One portal to enable the option to login using KaseyaOne credentials.             |       | Integrate |   |
| ×        | Autotask<br><sup>Autotask</sup> | Create tickets in Autotask PSA based on alerts and warnings issued by BackupiQ. Autotask is integrated Username: P ccom | Click | here      |   |

- 5 (Optional) To view the Password, click the 🗠 icon.
- 6 (Optional) Modify credentials settings. Click **Test Credentials** to verify that UniView Portal can connect to Autotask.
- 7 Click Next Step.

| Autotask Integration                               | ×                |
|----------------------------------------------------|------------------|
| Please fill out your credentials below<br>Username |                  |
| PF1                                                |                  |
| •••••                                              | ®<br>3           |
| ✓ Test Credentials — 2                             | Cancel Next Step |

- 8 (Optional) Modify integration settings.
- 9 (Optional) Click **Reset For All Organizations** to apply changes to all Autotask organizations.
- 10 Click Save.

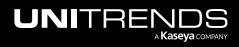

| Account                               |                             |
|---------------------------------------|-----------------------------|
| Unitrends MSP                         | ~                           |
| Queue (Optional) Modify<br>create tes | r settings and<br>st ticket |
| Client Portal                         | $\checkmark$                |
| Close Ticket Status                   |                             |
| Complete                              | ~                           |
| Select priority for alerts            |                             |
| High                                  | ~                           |

## To set up integrated customer billing for Spanning Microsoft 365 and Spanning Google Workspace

Use these procedures to set up Autotask integrated customer billing for Spanning Backup for Microsoft 365 and/or Spanning Backup for Google Workspace. These procedures enable the following license information to be posted to Autotask each night: number of Standard Licenses in Use and number of Archived Licenses, by Spanning tenant or domain. This license data is then used by Autotask when generating invoices.

### Prerequisites

Ensure that these prerequisites have been met before running the procedures below:

• UniView Portal has been integrated with KaseyaOne. (To add the integration, see "Integrating KaseyaOne".)

|          | IEW                            | Dashboard | Protect                    | Jobs | Organizations                                                                                                    | ¢       | <b>;</b> | ?        | odbaarsettigeneritre |     |
|----------|--------------------------------|-----------|----------------------------|------|----------------------------------------------------------------------------------------------------|---------|----------|----------|----------------------|-----|
| Settings |                                |           |                            |      |                                                                                                    |         |          |          |                      | ^   |
| Alerts   | Integrations                   | Users     | Scopes                     | 6    | API Access                                                                                                    |         |          |          |                      | - 1 |
| G        | KaseyaOne<br><sub>Kaseya</sub> |           | The integra<br>login form. |      | the KaseyaOne portal is configured. Enable the option to login using the KaseyaOne credentials. It will show "<br>KaseyaOne is integrated | .ogin w | ith Kase | eyaOne I | d" button on the     |     |
| > Show   | configuration                  |           |                            |      |                                                                                                    |         |          |          |                      |     |

UniView Portal has been integrated with Autotask. (To add the integration, see "Integrating Autotask".)

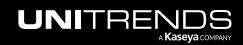

| L | JNIVIE   | EVV                             | Dashboard | Protect | Jobs | Organizations                                             |                        | ¢ | <del>.</del> | ? | 🔵 db | itre | к |
|---|----------|---------------------------------|-----------|---------|------|-----------------------------------------------------------|------------------------|---|--------------|---|------|------|---|
| : | Settings |                                 |           |         |      |                                                           |                        |   |              |   |      |      |   |
|   | Alerts   | Integrations                    | Users     | Scopes  | A    | PI Access                                                 |                        |   |              |   |      |      |   |
|   | ×        | Autotask<br><sup>Autotask</sup> |           |         |      | task PSA based on alerts and warnings issued by BackupiQ. | Autotask is integrated |   |              |   | •    | Ø 🗊  |   |

- Your Spanning Backup for Microsoft 365 tenants and/or Google Workspace domains have been integrated with the UniView Portal.
  - To integrated a Microsoft 365 tenant, see "Integrating a Microsoft 365 tenant".
  - To integrate a Google Workspace domain, see "Integrating a Google Workspace domain".

Use these procedures to set up integrated customer billing for Spanning Backup Microsoft 365 and Google Workspace domains:

- "Step 1: Set up organization mapping in UniView"
- "Step 2: Verify that corresponding mappings have been created in Autotask"
- "Step 3: Set up service mapping in Autotask"

#### Step 1: Set up organization mapping in UniView

- **1** Log in to the UniView Portal.
- 2 In the Protect > Microsoft 365 or Protect > Google Workspace view, ensure that the Spanning Backup tenants and domains for which you will use integrated customer billing have been mapped to UniView organizations.

Notes: See these procedures to view and modify mappings:

- "To map Microsoft 365 tenants to organizations"
- "To map Google Workspace domains to organizations"

In our example, the Microsoft 365 tenant *Pinkston Farms* has been mapped to the UniView organization 212 *Bronx*, and the Google Workspace domain *Google Test Domain* has been mapped to the UniView *Guest Services* organization:

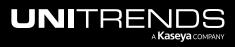

| Protect                        |                        |                  |            |                  |                        |            |     |            |     |     |   |           |         | + Add Cus    | stomer |
|--------------------------------|------------------------|------------------|------------|------------------|------------------------|------------|-----|------------|-----|-----|---|-----------|---------|--------------|--------|
| <b>ຖ</b> ້ Spanning Licenses 🔅 |                        |                  |            |                  |                        |            |     |            |     |     |   |           |         |              |        |
| Assigned 🚺 2080   1            | <b>=</b> 0             |                  |            |                  |                        |            |     |            |     |     |   |           |         |              |        |
| Remaining 🚺 900   1            | <b>0</b>               |                  |            |                  |                        |            |     |            |     |     |   |           |         |              |        |
| Purchased 🚺 2980   1           | <b>0</b>               |                  |            |                  |                        |            |     |            |     |     |   |           |         |              |        |
|                                |                        |                  |            |                  |                        |            |     |            |     |     |   |           |         |              |        |
| Appliances Assets              | Microsoft 365 Goog     | le Workspace     | Salesforce | Microsoft A      | zure                   |            |     |            |     |     |   |           |         |              |        |
| Domain Name 🕈                  | Organization 🗢         | Licenses         | Expiration | Users Coverage   | Storage                |            | **  | <u>s</u> ( | > @ | · A | C | Last 30 I | Backups |              |        |
| s Ehbers                       | Brakus Group 🗹         | 🖪 17777 🖒<br>🗖 – | 9/6/25     | 115%             | ▲ 88.8 PB<br>■ 93.1 GB | 00         | 0   | 0          |     | Ċ   | Ċ |           |         |              | ß      |
| Pinkston Farms                 | 212 Bronx 🗹            | 120 🗭            | 2/28/29    | <mark>58%</mark> | ▲ 42.7 MB<br>■ 9.9 MB  | ××         | × × | 0          |     | 0   | Ċ |           |         |              | ß      |
| <sup>ua</sup> omain Mappir     | None 🖄                 | 13C              | 7/26/25    | 10%              | ❹ 9.3 GB<br>■ 4.7 GB   | <b>S</b> × | 0   | ⊙ (        |     | 0   | ¢ |           |         |              | Z      |
|                                |                        |                  |            |                  |                        |            |     |            |     |     |   |           |         |              |        |
| ~~~                            |                        |                  |            |                  |                        |            |     |            |     |     |   |           |         |              |        |
| NIVIEW                         | Dashboard Protect Jobs | Organizations    |            |                  |                        |            |     |            |     |     |   | බු (      | 6 G     | ) 🔵 si i i i |        |

| rotect                       |                   |               |            |                |                                             |   |     |     |    |   | +               | Add Custome |
|------------------------------|-------------------|---------------|------------|----------------|---------------------------------------------|---|-----|-----|----|---|-----------------|-------------|
| <b>Spanning Licenses</b> (1) |                   |               |            |                |                                             |   |     |     |    |   |                 |             |
| Assigned 🚺 2080   😇 0        |                   |               |            |                |                                             |   |     |     |    |   |                 |             |
| Remaining 📔 900   🖻 0        |                   |               |            |                |                                             |   |     |     |    |   |                 |             |
| Purchased 🚺 2980   🛅 0       |                   |               |            |                |                                             |   |     |     |    |   |                 |             |
| Appliances Assets            | Microsoft 365 Goo | gle Workspace | Salesforce | 3              |                                             |   |     |     |    |   |                 |             |
| Domain Name 🗢                | Organization a    | Licenses      | Expiration | Users Coverage | Storage                                     |   | ۵ ، | -   | ** | C | Last 30 Backups |             |
| Google Test Domain           | Guest Services 🕜  | 🛾 20 🗭        | 7/26/      | 10%            | <ul><li>▲ 9.3 GB</li><li>● 4.7 GB</li></ul> | 0 | •   | > × | Ø  | 0 |                 | Ľ           |

3 On the Organizations page, click **Map Organizations** and ensure that the UniView organizations that were mapped to the Spanning domains in step 2 have also been mapped to Autotask accounts.

#### Notes:

- These conditions must be met to post a Spanning domain's license information to Autotask:
  - The Spanning domain is mapped to a UniView organization (in UniView on the Protect > Microsoft 365 or Google Workspace page).
  - The UniView organization that has been mapped to the Spanning domain is also mapped to an Autotask account in UniView (under Organizations > Map Organizations).
- If you don't see your Autotask accounts, import accounts from Autotask as described in "Importing Accounts or Companies from your PSA".

In our example, the UniView organization 212 Bronx has been mapped to the Autotask Levine School of Music account:

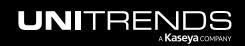

| Organizations | Organization Mapp<br>Choose related entity on the | ing<br>right dropdown to create mapping |                            | 2<br>× | ≥ Map Organizations + New |
|---------------|---------------------------------------------------|-----------------------------------------|----------------------------|--------|---------------------------|
| Scope         | ,                                                 |                                         |                            |        |                           |
| All           | Search                                            | Q                                       | 50 v per page 1 of 1 pages | s < >  | Q Alerts                  |
| Name 🗢        | Organization                                      | Autotask Account                        | BMS Account (1)            |        |                           |
| 0             | 212 Bronx                                         | Levine School of Music                  | ✓ unitrends ICB            | ~      |                           |
| 2             |                                                   |                                         |                            |        |                           |

4 After the Spanning domain and Autotask organization mappings have been added in UniView, corresponding mappings are automatically created in Autotask.

### Step 2: Verify that corresponding mappings have been created in Autotask

- 1 Log in to Autotask.
- 2 Select > Admin > Extensions & Integrations.

| Autota       | ask Search                | Q    | Dashboards            | Create My            | Calendar     | Bookmarks        |
|--------------|---------------------------|------|-----------------------|----------------------|--------------|------------------|
| Home 1       | ADMIN CATEGORIES          |      | Project Manager - Tas | ks Project Team Memb | er Sales His | tory Sales Manag |
| CRM          | Company Settings & User   | 's k | ÷ N                   | ly Ticket Summary    |              | My SLA - First F |
| Contracts    | Features & Settings       |      |                       |                      |              |                  |
| Projects     | Automation                |      |                       | Total O              | pen          | 0                |
| Service Desk | Activations               |      | C                     | 25                   |              |                  |
| Timesheets   | Extensions & Integrations | ;    | 3                     |                      |              |                  |
| Inventory    | COMMONLY USED             |      | _                     | Due To               | day          | 0                |
| Reports      |                           |      | 0                     | 0 0 25               |              |                  |
| Admin        | Getting Started           |      |                       |                      |              |                  |
|              | R Jurces (Users)          | V    |                       | O                    | -            | 0                |

3 On the Extensions & Integrations tab, click Kaseya Integrations > Kaseya Module Company Mapping:

266

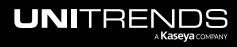

| Autotask                                                                | Search              | Q          | Dashboards               | Create                                         | Му          | Calendar      | Bookmarks |
|-------------------------------------------------------------------------|---------------------|------------|--------------------------|------------------------------------------------|-------------|---------------|-----------|
| Admin                                                                   |                     |            |                          |                                                |             |               |           |
| Company Settings & Users                                                | Features & Settings | Automation | Activations              | Extensions                                     | & Integrati | ons           | 1         |
| Expand All Collapse All                                                 |                     |            |                          |                                                |             |               |           |
| ✓ Client Portal &                                                       | Taskfire            |            |                          |                                                |             |               |           |
| ✓ LiveMobile                                                            |                     |            |                          |                                                |             |               |           |
| ✓ Datto BCDR                                                            |                     |            |                          |                                                |             |               |           |
| ✓ Datto RMM                                                             |                     |            |                          |                                                |             |               |           |
| <ul> <li>Kaseya Integra</li> </ul>                                      | tions               |            |                          |                                                |             |               |           |
| KaseyaOne<br>Enable log in with Kaseya                                  | One                 |            | IT Glue In<br>Enable int | tegration<br>tegration with IT                 | r Glue      |               |           |
| Integrated Customer Billing                                             | 9                   |            |                          |                                                |             | 2             |           |
| Enable Integrated Custor<br>Choose which modules y<br>Customer Billing. |                     | tegrated   | Map your                 | odule Compan<br>Autotask Comp<br>Integrations. |             | our Kaseya mo | dules for |
| Activity Log<br>View a history of transact                              | tions and failures. |            |                          |                                                |             |               |           |

4 Click **Map by Module Organization** and select the **UniView** module. UniView mappings display. Our mapping was created automatically:

| Autotask                           |                                                | Q              | Dashboards       | Create        | My          | Calendar                      | Bookmarks         |               |                                                        | ()   | 0         | Ø         |
|------------------------------------|------------------------------------------------|----------------|------------------|---------------|-------------|-------------------------------|-------------------|---------------|--------------------------------------------------------|------|-----------|-----------|
|                                    | ask Companies<br>p by Module Organization (190 |                | dule Orga        | anizatio<br>1 | ons 🛙       |                               |                   |               |                                                        |      |           |           |
| Specify Company mapping            | s for your Kaseya modules. Ch                  | neck the Ignor | e checkbox for m | odule organia | zations tha | <mark>at you d</mark> o not w | ant to map. The A | utotask Compa | ny and Ignore columns will be disabled if the selected | comp | any has c | ontract s |
| Save 🛞 Can                         | cel 🗹 Show Suggested                           | d Mappings     | Show Igr         | nored         | Only S      | how Unmapped                  | 1                 |               |                                                        |      |           |           |
|                                    |                                                |                |                  |               |             |                               |                   |               |                                                        |      |           |           |
|                                    |                                                |                |                  |               |             |                               |                   |               |                                                        |      |           |           |
|                                    | м                                              | lodule Organiz | tation 🌲         |               |             | Module Sub-O                  | rganization 🍵     |               | Autotask Company 🌐                                     |      | lgi       | nore 🌲    |
| Module 🗧 🔰 2<br>Uniview            | M                                              | lodule Organiz | ration 🌲         |               |             | Module Sub-O                  | rganization 🍦     |               | Autotask Company 🌐                                     |      | lgi       | nore 🌲    |
| Module 🛊 🔰 2<br>Uniview            | ~                                              | lodule Organiz | ration ÷         |               |             |                               | rganization 👙     |               | Autotask Company 🌐                                     | . 6  |           | nore 🌲    |
| Module 🔶 🔶 2<br>Uniview<br>Jniview | ~                                              | m              |                  |               |             | Module Sub-O                  | rganization 🍵     |               |                                                        |      | 3         |           |
| Module 🚖 🛛 💈                       | Sr<br>Di                                       | m              | er               | _             |             |                               | rganization 🔶     |               | FONA - Friends of the National Arborat >               | 6    | 2         |           |

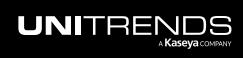

### Step 3: Set up service mapping in Autotask

- **1** In Autotask, open the company's contract and select **Services**.
- 2 Click **New Service** and add the applicable billing service (*Online Backups* in our example):

| 🕽 Contract: ne 👘 I - (                                                               | Soogle Chrome                                                                                                    | Manage Service/Service Bundle - Google Chrome                                                                                                    | ×                             |                 | -                                 |               |
|--------------------------------------------------------------------------------------|----------------------------------------------------------------------------------------------------|----------------------------------------------------------------------------------------------------|-------------------------------|-----------------|-----------------------------------|---------------|
| aqanext.autotask.ne                                                                  | et/contracts/views/contractView.c =:                                                                                                    | aqanext.autotask.net/autotask/popups/con                                                                                                    | ntract/adjust_service         |                 |                                   |               |
| Menu                                                                                 | Service Bundles & Services - n nd (Levine School of N                                                                                                    | New Service 4                                                                                                    | 0                             |                 |                                   | * 6           |
| Summary                                                                              | + New Service Bundle + New Service Apply Overall Discount                                                                                                    | Save & Close 🛞 Cancel                                                                                                    |                               | ow Data         | for 08/21/2                       | 2023 Q        |
| Internal Costs                                                                       | Service or Bundle 2 Vendor Period<br>Name Type                                                                                                    | Service Name * 3 Select a                                                                                                    | a service                     | guratio<br>Item | on Units                          | Extended      |
| Services 1                                                                           | 🧷 🗙 🗋 Online Backups 🔪 Monthly                                                                                                    | Online Backups                                                                                                    | <b>a</b>                      |                 | 0 1                               | \$0.19        |
| Service Mapping                                                                      | 5 Service is added                                                                                                    | Effective Date * (enter a date between 08/20/202                                                                                                    | 23 - 08/26/2023)              | Fetime          | ated Monthly                      | Price: \$1.00 |
|                                                                                      |                                                                                                    | (and a date bette bette | 20 00/20/2020)                |                 |                                   | Filee. 91.00  |
| Billing Rules                                                                        | Note: Extended Price may not equal Units x Unit Price, if there have been ad                                                                                                    | 08/21/2023                                                                                                    |                               |                 | ract period typ                   |               |
| Billing Rules<br>Exclusions                                                          | Note: Extended Price may not equal Units x Unit Price, if there have been a<br>Cost, Unit Price (List), Unit Price, and Extended Price will reflect the period<br>rounding. For additional information, click the Help icon. | 08/21/2023                                                                                                    |                               |                 | ract period typ<br>u entered, due |               |
|                                                                                      | Cost, Unit Price (List), Unit Price, and Extended Price will reflect the period t                                                                                                    | 08/21/2023                                                                                                    | Amount                        |                 |                                   |               |
| Exclusions                                                                           | Cost, Unit Price (List), Unit Price, and Extended Price will reflect the period t                                                                                                    | 08/21/2023                                                                                                    | Amount<br>1                   |                 |                                   |               |
| Exclusions<br>Configuration Items                                                    | Cost, Unit Price (List), Unit Price, and Extended Price will reflect the period t                                                                                                    |                                                                                                    | <b>Amount</b><br>1<br>1.0000  |                 |                                   |               |
| Exclusions<br>Configuration Items<br>Charges                                         | Cost, Unit Price (List), Unit Price, and Extended Price will reflect the period t                                                                                                    | Units *                                                                                                    | 1                             |                 |                                   |               |
| Exclusions<br>Configuration Items<br>Charges<br>Charge Defaults                      | Cost, Unit Price (List), Unit Price, and Extended Price will reflect the period t                                                                                                    | Units *<br>Unit Price                                                                                                    | 1                             |                 |                                   |               |
| Exclusions<br>Configuration Items<br>Charges<br>Charge Defaults<br>Notes             | Cost, Unit Price (List), Unit Price, and Extended Price will reflect the period t                                                                                                    | Units * Unit Price Extended Price                                                                                                    | 1<br>1.0000<br>1.00           |                 |                                   |               |
| Exclusions<br>Configuration Items<br>Charges<br>Charge Defaults<br>Notes<br>Projects | Cost, Unit Price (List), Unit Price, and Extended Price will reflect the period<br>rounding. For additional information, click the Help icon.                                                                                | Units * Unit Price Extended Price Unit Cost                                                                                                    | 1<br>1.0000<br>1.00<br>0.4500 |                 | u entered, due                    |               |

3 Select **Service Mapping** and map the applicable Spanning Microsoft 365 and Google Workspace billing types to the service you added above (*Online Backups* in our example). Click **Save**.

| Contract: n nd - G                | oogle Chrome                                                           |                                |                             |               |                  |
|-----------------------------------|------------------------------------------------------------------------|--------------------------------|-----------------------------|---------------|------------------|
| aqanext.autotask.ne               | t/contracts/views/contractView.asp?fi                                  | romWizard                      | 23                          |               |                  |
| Menu                              | Integrated Custome                                                     | er Billing Service             | Mapping - ne                | d (Levine     | School of Music) |
| Summary                           | Specify contract service mappings for                                  | your Kaseya modules and billin | g types.                    |               |                  |
| Internal Costs 3                  | Save 🛞 Cancel                                                          |                                |                             |               |                  |
| Services                          |                                                                        |                                |                             |               |                  |
| Service Mapping                   | 1 ^ Uniview (6 Unmapp                                                  | ed Billing Types)              |                             |               |                  |
| Billing Rules                     | Module Billing Type Aut                                                | otask Service                  | Adjustment Frequency        | Ignore        |                  |
| Exclusions<br>Configuration Items | Per Spanning Backup for<br>Google Workspace Archived<br>Licenses       | ~                              | Daily (full billing period) | ~             | <u>^</u>         |
| Charges                           | Per Spanning Backup for<br>Google Workspace<br>Standard License In Use | nline Backups 🗸                | San's (ran sinning period)  | ~             |                  |
| Charge Defaults                   | Is Spanning Backup for                                                 |                                | 2 Map applicable t          | oilling types |                  |
| Notes                             | Google Workspace Enabled                                               | ~                              | Daily (full billing period) | ~             |                  |
| Projects                          | Per Spanning Backup for<br>Microsoft 365 Archived                      | ~                              | Daily (full billing period) | v 🗆           | *                |
| Tickets                           |                                                                        |                                |                             |               |                  |
| User-Defined Fields               |                                                                        |                                |                             |               |                  |

The contract is updated:

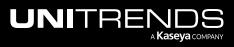

| qanext.autotask.n                                                                                   | et/contracts/view                   | /s/contractV                        | /iew.asp                                  | 3                         |             |                 |                      |               |                        |                                                                                 |         |                   |           |              |
|----------------------------------------------------------------------------------------------------|-------------------------------------|-------------------------------------|-------------------------------------------|---------------------------|-------------|-----------------|----------------------|---------------|------------------------|---------------------------------------------------------------------------------|---------|-------------------|-----------|--------------|
| Menu                                                                                                | Service Bun                         | ndles & Ser                         | vices - n                                 | d (Levine Scho            | ol of Mus   | sic) Contra     | ct Period:08         | 3/20/2023     | 08/26/2023             |                                                                                 |         |                   |           | k (          |
| Summary                                                                                             | New Serv                            | vice Bundle                         | New Servic                                | e Apply Overall Dis       | count       | 0 Units         | i i                  |               |                        | Show Data                                                                       | for 0   | 8/21/             | 2023      | 0            |
| Internal Costs                                                                                      |                                     | Service or<br>Name                  |                                           | Vendor Perio<br>Name Type |             | Unit<br>Cost    | Unit Price<br>(List) | Discount      | Unit Price (1<br>Peri  |                                                                                 |         | its               |           | ende<br>Pric |
| Services                                                                                            | /×D                                 | Online Back                         | ups ICB                                   | Mont                      | hly         | \$0.10          | \$1.00               | 77.42%        | \$0.                   | 051                                                                             | 0       | 6                 |           | \$0.4        |
| Service Mapping                                                                                     |                                     |                                     |                                           |                           |             |                 |                      |               |                        | What is this? Estima                                                            | ited M  | onthly            | Price: S  | 2.13         |
| Billing Rules<br>Exclusions<br>Configuration Items                                                  | Cost, Unit Price                    | e (List), Unit F<br>additional info | Price, and Extende<br>prmation, click the | d Price will reflect the  |             |                 |                      |               |                        | What is this? Estima<br>ype differs from the contr<br>an the discount value you | act per | riod ty           | pe, the U |              |
| Service Mapping<br>Billing Rules<br>Exclusions<br>Configuration Items<br>Charges<br>Charge Defaults | Cost, Unit Price<br>rounding. For a | e (List), Unit F<br>additional info | Price, and Extende                        | d Price will reflect the  | period type | e with the long |                      | iscount may t | e slightly different t | ype differs from the contr                                                      | act per | riod ty<br>ed, du | pe, the U | nit          |

Integrated customer billing is set up and Autotask will begin receiving updated Spanning license information each night.

### To remove the Autotask integration

Use this procedure to remove the Autotask integration from the UniView Portal.

- **1** Log in to the UniView Portal with a superuser account.
- 2 Click 🙆:

| UNIVIEW   | Dashboard | Protect | Jobs | Organizations | Click here | ¢ | 2 | ?               | db 👘    | nitre 14 |
|-----------|-----------|---------|------|---------------|------------|---|---|-----------------|---------|----------|
| Dashboard |           |         |      |               | Scope      |   | ~ | Organiza<br>All | ition 🗸 | E3       |

- 3 Select the Integrations view.
- 4 Locate the Autotask integration and click 🔟. Click **Delete**. The integration is removed.

| ettings |                                |       |                  |           |                                                                                                  |       |            |       |
|---------|--------------------------------|-------|------------------|-----------|--------------------------------------------------------------------------------------------------|-------|------------|-------|
| Alerts  | Integrations                   | Users | Scopes           | API.      | Delete Integration                                                                               | ×     |            |       |
| T       | KaseyaOne<br><sub>Kaseya</sub> |       | Configure the in | tegratior | The Autotask integration settings, including organization mapping, will be lost. Please confirm. |       | Inte       | grate |
|         | Autotask                       |       |                  |           | Cancel D                                                                                         | elete | Click here |       |

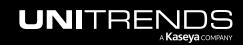

### Integrating ConnectWise Manage

Use these procedures to integrate ConnectWise Manage PSA with the UniView Portal. Once you have configured the integration, ConnectWise Manage creates tickets based on alerts and warnings issued by BackuplQ.

- "Step 1: Add a security role to ConnectWise"
- "Step 2: Add the ConnectWise Manage integration"

### Step 1: Add a security role to ConnectWise

Use this procedure to create a new security role to be used for obtaining the REST API credentials needed for integration with the UniView Portal.

- **1** Log in to ConnectWise Manage with an administrator account.
- 2 Navigate to System > Security Roles.
- **3** Click the plus icon (+) at the top of the screen.

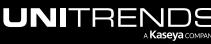

| + New ~           |                                  | 📰 Calendar          | 💬 Chat with Support |
|-------------------|----------------------------------|---------------------|---------------------|
| 🚓 Manage 🛛 <      | Security Roles<br>Security Roles |                     | <b>v</b>            |
| 🛠 My Favorites    | Role:                            | ~                   |                     |
| Companies         | + 🖶 Actions 🗸                    | SEARCH CLEAR        | ••• 😥 < 1-8 of 8 >  |
| Sales Click here  | Name ^                           | Last Update         | Updated By          |
| Marketing         |                                  | All V               |                     |
| Warketing         | Admin                            | 3/23/01             | Conversion          |
| ₽ Procurement     | Engineer                         | 8/20/02             | zadmin              |
| E Project         | Executive                        | 8/21/02             | zadmin              |
| 2                 | Manager                          | 8/20/02             | zadmin              |
| မြှေ Service Desk | Sales<br>Subcontractor           | 12/11/03<br>12/3/19 | zAdmin<br>Admin2    |
| o Time & Expense  | Subcontractor                    | 12/3/19             | Auminz              |
| ±∓ Finance        |                                  |                     |                     |
| 😥 System          |                                  |                     |                     |
| Setup Tables      |                                  |                     |                     |
| My Company        |                                  |                     |                     |
| Security Roles    |                                  |                     |                     |

4 In the Role ID field, enter a name for your new security role (e.g., *UniView Portal API Integration*). Click the **Save** icon.

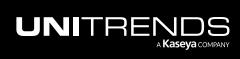

| + New ~        | Recent V Support Calendar Support |
|----------------|-----------------------------------|
| 🛟 Manage 🛛 <   | New Role New Role                 |
| 🛠 My Favorites | Role: 🔽                           |
| E Companies    | < + ■ ■ む 🖻                       |
| 👸 Sales        | New Role 2 1 Enter a name         |
| Marketing      |                                   |

- 5 On the Security Modules screen, click the down arrows beside the Companies, Service Desk, and System headings to expand each section.
- 6 In all three sections, replicate the permission parameters exactly as shown in the tables below. To do so, click the down arrows to change the permissions from None (default) to All. The tables below only show the rows that require editing.

| Companies                           | Add Level | Edit Level | Delete Level | Inquire Level |
|-------------------------------------|-----------|------------|--------------|---------------|
| Company Maintenance                 | None      | None       | None         | All           |
| Company / Contact Group Maintenance | None      | None       | None         | All           |

| Service Desk                   | Add Level | Edit Level | Delete Level | Inquire Level |
|--------------------------------|-----------|------------|--------------|---------------|
| Close Service Tickets          | All       | All        | None         | All           |
| Merge Tickets                  | All       | All        | None         | All           |
| Service Tickets - Dependencies | All       | All        | None         | All           |
| Service Tickets                | All       | All        | None         | All           |
| Service Tickets - Finance      | All       | All        | None         | All           |

| System      | Add Level | Edit Level | Delete Level | Inquire Level |
|-------------|-----------|------------|--------------|---------------|
| Table Setup | None      | None       | None         | All           |

7 Click the Save and Close icon.

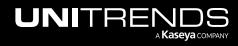

| + New ~            | Recent      Calendar      戸 Chat with Support     へ          |
|--------------------|--------------------------------------------------------------|
| 🛟 Manage 🤇 🔇       | Security Modules Security Modules for Role - API Integration |
| 🛠 My Favorites     | Role: API Integration                                        |
| Companies          | < + 国 臣                                                      |
| 🔐 Sales            | Click here Add Level Edit Level Delete Level Inquire Level   |
|                    | ✓ Companies                                                  |
| Marketing          | V Finance                                                    |
| 🖵 Procurement      | ✓ Marketing                                                  |
| Procurement        | ✓ Procurement                                                |
| E Project          | ✓ Project                                                    |
| <b>^</b>           | ∨ Sales                                                      |
| Service Desk       | V Service Desk                                               |
| 🖉 Time & Expense   | ∨ System                                                     |
| Time & Expense     | V Time & Expense                                             |
| <b>±</b> ∓ Finance |                                                              |

8 Navigate to System > Members > API Members tab. Click the plus icon (+).

| + New ~            | Recent                        | 🗸 🛅 Calenda       | ar 🖵 Chatw        | vith Support |     |              |        |           |        |   |   |
|--------------------|-------------------------------|-------------------|-------------------|--------------|-----|--------------|--------|-----------|--------|---|---|
| 🛟 Manage <         | Members - API M<br>New Member | embers            |                   |              |     |              |        |           |        |   |   |
| 🛠 My Favorites     | Regular St                    | reamlineIT Sub    | contractors A     | PI Members   | ø   |              |        |           |        |   |   |
| Companies          | + SEARCH                      | CLEAR             | _                 |              |     | Export       | View   | (No View) | $\sim$ | 0 | ¢ |
| Sales Click here   | Member ID                     | Member Name       | Location          | Role ID      |     | Inactive     |        |           |        |   |   |
| Marketing          |                               |                   |                   | ~            | All |              | $\sim$ |           |        |   |   |
|                    | Member1                       | Happy Frog        | Tampa Office      | Admin        |     |              |        |           |        |   |   |
| 🐺 Procurement      | Member2                       | Kraken Techs      | Tampa Office      | Admin        |     |              |        |           |        |   |   |
| E Project          | Member3                       | Able Experts      | Clearwater Office | Admin        |     |              |        |           |        |   |   |
|                    | Member4                       | BrightGauge       | Clearwater Office | Admin        |     | $\checkmark$ |        |           |        |   |   |
| G Service Desk     | labtech                       | LabTech Software  | Clearwater Office |              |     | $\checkmark$ |        |           |        |   |   |
| 🖉 Time & Expense   | guosal                        | Quosal API        | Clearwater Office |              |     | $\checkmark$ |        |           |        |   |   |
| O≣ Time & Expense  | screenconnect                 | ScreenConnect API | Clearwater Office |              |     | $\checkmark$ |        |           |        |   |   |
| <b>±</b> ∓ Finance |                               |                   |                   |              |     |              |        |           |        |   |   |
| <b>හි</b> System   |                               |                   |                   |              |     |              |        |           |        |   |   |
| Setup Tables       |                               |                   |                   |              |     |              |        |           |        |   |   |
| My Company         |                               |                   |                   |              |     |              |        |           |        |   |   |
| Security Roles     |                               |                   |                   |              |     |              |        |           |        |   |   |
| Members            |                               |                   |                   |              |     |              |        |           |        |   |   |
| Mass Maintenance   |                               |                   |                   |              |     |              |        |           |        |   |   |

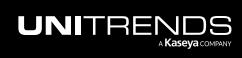

- 9 On the next Details screen, complete the following fields in each section:
  - Profile section
    - Member ID Enter the username of the member (e.g., Uni Portal). The maximum number of characters allowed is 15.
    - Time Zone Select a time zone for the internal company.
    - Member Name Enter the member's first and last name.
  - System section
    - Role ID The security Role ID controls the level of access to the ConnectWise Manage application by limiting access to functionality. Select the new security role that you created in step 4 (e.g., UniView Portal API Integration).
    - Location Select the default location for the company. Any new record created by the member will
      default to the location set here.
    - Level Select the level of access that the member will have in the application. The member will be able to search for companies at the specified level and the ones below it. The restriction here applies to tickets for companies outside the location, as well as members.

**IMPORTANT!** We strongly recommend that you select the highest level of access (e.g., *Level 1*) to ensure that all companies will sync to the UniView Portal without issue. Selecting a lower level of access may result in some companies not syncing to the UniView Portal.

- Business Unit Select the member's business unit.
- Name This field corresponds to the Level field above. After selecting a Level, select a specific name associated with the structure level.
- Default Territory Select the member's default territory.

| Members - API Members > Detail<br>New Member |                    |
|----------------------------------------------|--------------------|
| < 十 🖺 🗈 🔁 🖺 HISTORY ~                        |                    |
| Profile                                      |                    |
| Member ID*                                   | Time Zone*         |
| Member Name*                                 | Email              |
|                                              |                    |
| Sustam                                       |                    |
| System                                       | Leastingt          |
| Role ID*                                     | Location*          |
| Level*                                       | Business Unit*     |
| Name*                                        | Default Territory* |
| ~                                            | <b></b>            |

**10** In the top menu bar, click the **Save** icon.

| $\Rightarrow$ | + New $\sim$ | ſ | 🕅 Recent 🗸 🛛 🖬 Calendar 🖙 Chat v |        |         |       | 💬 Chat with | Support   |     |
|---------------|--------------|---|----------------------------------|--------|---------|-------|-------------|-----------|-----|
| 🛞 Manag       | le <         |   | nbers - AP<br>Member             | l Memb | ers > D | etail |             |           |     |
| 🛠 My Fav      | vorites      | < | +                                | Ð      | F       | Ð     | D           | HISTORY ~ | , Ū |
| 🗄 Compa       | anies        |   |                                  |        | Click   | here  |             |           |     |

**11** Click the **API Keys** tab and then on the plus icon (+).

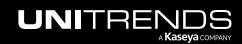

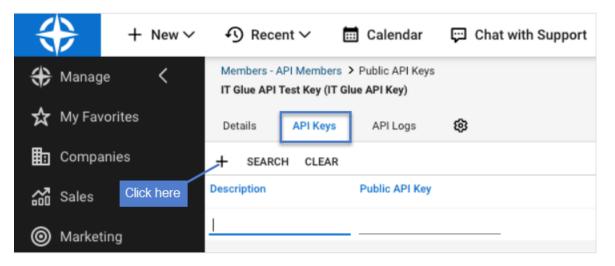

**12** Enter a description of the key (e.g., *UniView Portal*) and click the **Save** icon.

|               | +            | - New∨ | ŋ     | ) Rec                | ent ∽                      |       | Calendar            | ç      | Chat with Support                           |
|---------------|--------------|--------|-------|----------------------|----------------------------|-------|---------------------|--------|---------------------------------------------|
| <del>()</del> | Manage       | <      |       |                      | API Member<br>Test Key (IT |       | Public API Keys     | > API  | Keys                                        |
| ☆             | My Favorites | ;      | Det   | ails                 | API Keys                   |       | API Logs            | ¢      |                                             |
| ₿             | Companies    |        | <     | +                    | <b>e e</b>                 | Ð     | History 🗸           | Î      |                                             |
|               | Sales        |        |       | ic API I<br>ription: |                            | )     |                     |        | 1 Enter a description                       |
| 0             | Marketing    |        | Publi | ic Key:<br>te Key:   |                            | •     |                     |        |                                             |
| Ä             | Procurement  | t      | Note  | : The pr             | ivate key is o             | nly a | vailable at the tir | ne the | e key is created. Please make a note of it. |

The public and private keys are generated. Note the Public and Private Keys. You will enter these in the "Step 2: Add the ConnectWise Manage integration" procedure.

**IMPORTANT!** Keep the private key in a secure location. The key will not be visible again after closing the window.

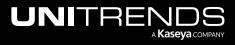

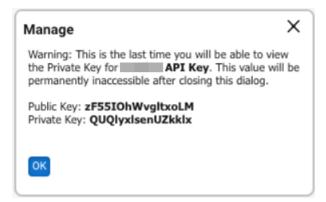

### Step 2: Add the ConnectWise Manage integration

- **Note:** During this procedure you will select a company, service board, and priority level for alerts. These selections are applied to all ConnectWise organizations by default. If needed, you can modify these settings. (For details, see "Integrating ConnectWise Manage" for details.)
- **1** Log in to the UniView Portal with a superuser account.
- 2 Click 🙆:

|           | ashboard F | Protect | Jobs | Organizations | Click here | ڻ<br>ھ | 2 | ?               | db 👘  | hitre <mark>14</mark> |
|-----------|------------|---------|------|---------------|------------|--------|---|-----------------|-------|-----------------------|
| Dashboard |            |         |      |               | Al         |        | ~ | Organiza<br>All | ation | []                    |

- 3 Select the Integrations view.
- 4 Locate the ConnectWise Manage integration and click Integrate:

| JNIVI    | EVV Dashboard                  | Protect Jobs Organizations                                                                                                    | 3 😌  | () 🌔 😨          | iba 📕 🔭 tre | ĸ |
|----------|--------------------------------|----------------------------------------------------------------------------------------------------|------|-----------------|-------------|---|
| Settings |                                |                                                                                                    |      |                 |             |   |
| Alerts   | Integrations Users             | Scopes API Access                                                                                                    |      |                 |             |   |
| ſ        | KaseyaOne<br><sub>Kaseya</sub> | Configure the integration with Kaseya One portal to enable the option to login using KaseyaOne credentials.                                                                                                    |      |                 | Integrate   |   |
| VSA      | VSA<br>Kaseya                  | Kaseya VSA integration is complete. You can now view your Kaseya agents under Appliances > VSA. Click on Show Configuration to setup conditional alerts synchronization.<br>The portal is integrated with https://G-vsa.(kaseya.net |      | vnload Manifest | Enabled     |   |
|          |                                | ✓ SHOW CONFIGURATION                                                                                                    |      |                 |             |   |
|          | Manage<br>ConnectWise          | Create tickets in ConnectWise Manage based on alerts and messages issued by BackupiQ.                                                                                                    | Clic | k here          | - Integrate |   |

5 Enter the ConnectWise Instance URL and Company ID. Enter the Public Key and Private Key that you generated in the "Step 1: Add a security role to ConnectWise" procedure above.

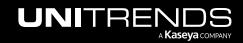

6 (Recommended) Click Test Credentials to verify that UniView Portal can connect to ConnectWise Manage.

### 7 Click Next Step.

|                           | Protect Jobs Organizations                               | 😥 🜻 🧑 🕒 dbe 💶 tre 🖪                          |
|---------------------------|----------------------------------------------------------|----------------------------------------------|
| Settings                  | ConnectWise Credentials                                  |                                              |
| Alerts Integrations Users | Instance URL<br>https://staging.connectwisedev.com/      |                                              |
| KaseyaOne<br>Kaseya       | Company ID itglue_f T Enter credentials                  | Integrate                                    |
|                           | Public Key                                               |                                              |
| VSA VSA<br>Kaseya         | Private Key                                              | w Configuration to Download Manifest Enabled |
|                           | Test Credentials 2 (Recommended) Recommended Recommended |                                              |
| ConnectWise O Test C      | edentials success                                        | Integrate                                    |

- 8 Select a company and service board.
  - The service board you select is the location where BackupIQ tickets will be created in ConnectWise Manage.
  - The drop-down lists contain all companies and service boards assigned to the UniView Portal account. (If needed, you can use ConnectWise Manage to add a new company and service board to use for BackupIQ tickets.)
  - You can switch to another service board or company at any time by editing these settings (see "Integrating ConnectWise Manage".)
- 9 (Optional) BackupIQ dismisses offline appliance alerts and conditional alarms automatically when the alert condition has been resolved. You can opt to automatically close corresponding ConnectWise tickets by selecting a status from the Close Ticket Status list. Or select *Do not close automatically*.
- **10** Select a priority level for alerts. Choose from these levels:
  - Do not sync No ticket is created in ConnectWise Manage
  - Priority 1 Emergency Response
  - Priority 2 Quick Response
  - Priority 3 Normal Response
  - Priority 4 Scheduled Maintenance

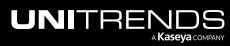

| ConnectWise Integration Settings                                                                       | ×      |
|----------------------------------------------------------------------------------------------------|--------|
| Company                                                                                                |        |
| Your Company                                                                                           | $\sim$ |
| Service Board Select a company<br>& service board                                                      |        |
| Professional Services                                                                                  | $\sim$ |
| Close Ticket Status (Optional) To automatically close                                                  |        |
| Closed (resolved) — 2 tickets, select a status from the list                                           | $\sim$ |
| Select priority for alerts Alerts Priority 1 - Emergency Response - 3 Select priority level for alerts | ~      |
| ⑦ Reset For All Organizations 		✓ Create Test Ticket                                                   | Save   |

**11** (Recommended) Click **Create Test Ticket**. Go to ConnectWise Manage to view the test ticket.

| ConnectWise Integrati                 | on Settings          |        |
|---------------------------------------|----------------------|--------|
| Company                               |                      |        |
| Your Company                          |                      | ~      |
| Service Board                         |                      |        |
| Professional Services                 |                      | $\sim$ |
| Close Ticket Status                   |                      |        |
| Closed (resolved)                     |                      | $\sim$ |
| Select priority for alerts            |                      |        |
| Alerts                                |                      |        |
| Alerts<br>Priority 1 - Emergency Resp | Click to create a to |        |

Sample test ticket in ConnectWise Manage:

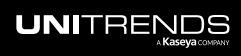

Release 2.50 | April 2024

| *                 | + New~            | ④ Recent ~ 🛗 Calendar 📮 Chat with Support                      |                                |                                              | 🕮 🗘 🚺 Trainin                                                                                                  |       |
|-------------------|-------------------|----------------------------------------------------------------|--------------------------------|----------------------------------------------|----------------------------------------------------------------------------------------------------|-------|
| >                 |                   | arch > Service Ticket                                          |                                |                                              |                                                                                                    | A     |
| *                 | Service Ticket #9 | 19937 - BackupiQ: Test Ticket from sbackup.net                 |                                |                                              |                                                                                                    |       |
| My Favorites      | Ticket Tasi       | iks 0 Configurations 0 Products 0 Activities 0 Tin             | me 0 Expens                    | es 0 Schedule 0 Attachments 0 Open Tickets 0 | Finance Conversions 0 Audit Trail Surveys 0 RMA 0                                                              |       |
| Ē                 | < + 🖿             | E → ⊕ ✓ Ď MORE ✓ Links ✓ Share ✓ ③                             | • • Ľ                          | History 🗸 📋                                  | @ ¥ 0 <                                                                                                    | >     |
| Companies         | Summary: *        | Backup/Q: Test Ticket from stage backup.net                    |                                |                                              | 1                                                                                                    | -     |
| <b>6</b>          | Age: 1m CONTR     | ROL SESSION FOLLOW                                             |                                |                                              |                                                                                                    |       |
| Sales             |                   |                                                                |                                |                                              | Leens.                                                                                                    | - 10  |
| 0                 | Company: Tho      |                                                                |                                |                                              |                                                                                                    | ^     |
| Marketing         |                   |                                                                | Site: Ma                       |                                              | + SEARCH CLEAR Export View (No View) ⑦ ⑧ < 0.0 of 0 >                                                          |       |
|                   |                   |                                                                | Address 1: 73<br>Address 2: Ad | 0 Spruce Lane<br>6# 5101                     | Configuration Name Configuration Ty Location Business Unit Serial Number Model Number Tag Number Contact Expin | F5    |
| Procurement       |                   |                                                                |                                | s Angeles                                    | · · ·                                                                                                    |       |
|                   |                   |                                                                | State: CA                      |                                              |                                                                                                    | - 11  |
| E                 |                   |                                                                | Zip: 90                        | 210                                          | No Records Found                                                                                               |       |
| Project           |                   |                                                                | Country:                       |                                              |                                                                                                    |       |
| ନ୍ତ               | Ticket #99937     | 7                                                              |                                |                                              | x                                                                                                    |       |
| Service Desk      | Board: *          | CROLBoard V                                                    | SLA:                           | Standard SLA                                 |                                                                                                    |       |
| 0                 | Status: *         |                                                                | Agreement:                     |                                              |                                                                                                    | a 11. |
| Time &<br>Expense | Type:             |                                                                | Predecessor:                   |                                              |                                                                                                    |       |
| ±-                | Subtype:          |                                                                | Estimated Start I              | late:                                        |                                                                                                    |       |
| Finance           | Ticket Owner:     |                                                                | Due Date:<br>Duration:         |                                              | +                                                                                                    |       |
|                   |                   | (                                                              | Impact/Urgency.                | Median                                       | Do not show this again                                                                                         |       |
|                   |                   |                                                                | Priority:                      | Priority 1 - Emergency Response              |                                                                                                    |       |
|                   |                   |                                                                | SLA Status:                    | Respond by Wed 6/9/2021 11:07 am (UTC-07)    |                                                                                                    |       |
|                   |                   |                                                                |                                |                                              |                                                                                                    |       |
|                   |                   |                                                                |                                |                                              |                                                                                                    |       |
|                   | Initial De        | escription                                                     |                                |                                              |                                                                                                    |       |
|                   |                   |                                                                |                                |                                              |                                                                                                    |       |
|                   |                   |                                                                |                                |                                              |                                                                                                    |       |
|                   |                   |                                                                |                                | Unitrends Portal                             |                                                                                                    |       |
|                   |                   |                                                                |                                | 6/9/2021 7:07 AM                             |                                                                                                    |       |
|                   | This is tes       | st ticket by Unitrends BackupIQ. The ticket was created by sid | ki                             | kaseya.com from : backup.net.                |                                                                                                    |       |
|                   |                   |                                                                |                                |                                              |                                                                                                    |       |
|                   |                   |                                                                |                                |                                              |                                                                                                    |       |
| \$                |                   |                                                                |                                |                                              | A                                                                                                    |       |

### 12 Click Save.

| ConnectWise Integration Settings                                       |            | ×      |
|------------------------------------------------------------------------|------------|--------|
| Company                                                                |            |        |
| Your Company                                                           |            | $\sim$ |
| Service Board                                                          |            |        |
| Professional Services                                                  |            | $\sim$ |
| Close Ticket Status                                                    |            |        |
| Closed (resolved)                                                      |            | $\sim$ |
| Select priority for alerts                                             |            |        |
| Alerts                                                                 |            |        |
| Priority 1 - Emergency Response                                        |            | $\sim$ |
|                                                                        | Click here |        |
| $\bigcirc$ Reset For All Organizations $\checkmark$ Create Test Ticket | Cancel     | Save   |

**13** Map organizations to ConnectWise companies.

By default, all organizations are mapped to the company you selected above in step 8. If needed, assign organizations to other ConnectWise companies as shown here. Once you've completed your company selections, click **Map**:

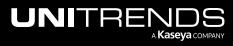

### Notes:

If there are no ConnectWise companies in the Organization Mapping dialog, or if you do not see all companies in the drop-down lists:

- **1** Click **Map** to add the integration and exit the dialog.
- 2 Import organizations from ConnectWise as described in "Integrating ConnectWise Manage".

| Organization Mapping<br>Choose related entity on the right dropdown to crea | te mapping                  | ×      |
|-----------------------------------------------------------------------------|-----------------------------|--------|
| Search Q                                                                    | 250 ✓ per page 1 of 1 pages | s < >  |
| Organization (Optional) Enter text to<br>search for an organization         | ConnectWise Company         | A      |
| 212 Bronx                                                                   | Black Rooster, Inc.         | ~      |
| 212 Bronx Child                                                             | Davis Consulting            | $\sim$ |
| Map organizations<br>to<br>companies                                        | Davis Consulting            | ~      |
| Agnetha Björn Benny Anni                                                    | Endsight                    | $\sim$ |
| AT&T                                                                        | AT&T                        | ~      |
| Autotask Corporation                                                        | ConnectWise Company         | ~      |
| autotask_test                                                               | ConnectWise Company         | ~      |
|                                                                             | 3                           |        |
|                                                                             | Cancel                      | Мар    |

The integration is added.

| L | <b>JNI</b> VIE | EW                             | Dashboard | Protect     | Jobs      | Organizations                                                                           | ¢      | <b>;</b> | ? | odb itre  | ĸ |
|---|----------------|--------------------------------|-----------|-------------|-----------|-----------------------------------------------------------------------------------------|--------|----------|---|-----------|---|
| : | Settings       |                                |           |             |           |                                                                                         |        |          |   |           | Î |
|   | Alerts         | Integrations                   | Users     | Scopes      | A         | API Access                                                                              |        |          |   |           | . |
|   | Ţ              | KaseyaOne<br><sub>Kaseya</sub> |           | Configure t | he integr | ation with Kaseya One portal to enable the option to login using KaseyaOne credentials. |        |          |   | integrate |   |
|   |                | Manage<br>ConnectWise          |           |             | tps://ɛ   | InectWise Manage based on alerts and messages issued by BackupiQ.                       | tegrat | ed       |   | 2 ® 🖻     |   |

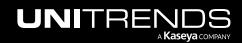

Note: ConnectWise tickets are created for all BackupIQ alerts unless you selected *Do not sync* in the Connectwise Integration Settings Alerts field.

### Working with your ConnectWise Manage integration

Working with your ConnectWise Manage integration

Once you've integrated ConnectWise Manage, use these procedures as needed:

- "To view or modify one organization's ConnectWise Manage settings"
- "Mapping companies and accounts to organizations"

Note: The procedures below can be run only by users that have the superuser role.

- "To view or modify ConnectWise Manage integration settings"
- "To apply default integration settings to all ConnectWise organizations"
- "To remove the ConnectWise Manage integration"

### To view or modify one organization's ConnectWise Manage settings

By default, the integration's company, service board, close ticket status, and alert priority settings are applied to all ConnectWise Manage organizations. If needed, you can use this procedure to apply different settings to an organization or to re-apply the default settings to an organization whose settings you have modified.

- 1 Log in to the UniView Portal.
- 2 Select Organizations.
- 3 Locate the organization. Click and select ConnectWise Settings.
- 4 (Optional) Do one of the following:
  - Modify settings and click Overwrite Settings to apply your changes.
  - To re-apply the defaults to this organization, click **Use Default Settings**, then click **Overwrite Settings** to apply your changes.

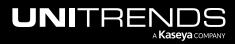

| ganizations                   | U                                              |          |   |         | <i>ដ</i> Map Organizations |
|-------------------------------|------------------------------------------------|----------|---|---------|----------------------------|
| соре                          | Name                                           |          |   |         |                            |
| All ~                         |                                                |          |   |         | Q Alerts                   |
| Name ≑                        | ConnectWise Integration Settings<br>212 Bronx  |          | × | Space ¢ |                            |
| 212 Bronx                     | Modify settings                                |          |   | %       | 1                          |
| 212 Bronx Child               | Company OR Click Use Default Settings          |          |   | %       | ConnectWise Settings       |
| 212 Brooklyn                  | Blue Light, Co.                                | ~ (      | 5 | %       | Autotask Settings          |
| 78910 Corporation             | Service Board                                  |          | • | %       | Autotask Settings          |
| 78910 Corporation!            | Professional Services                          | ~ (      | 0 | %       | Delete                     |
| 78910 Corporation1            | Close Ticket Status Do not close automatically | $\sim$ ( | 5 | %       | 1                          |
| A Demo Org                    |                                                |          |   | %       | :                          |
| ABLE Manufacturing HQ         | Select priority for alerts                     |          |   | %       | :                          |
| ABLE Manufacturing HQ*        | Alerts Priority 3 - Normal Response            | ~ (      | 5 | %       | ÷                          |
| ABLE Manufacturing West Coast | riony 3 - Norman Response                      | ~ (      |   | %       | :                          |
| Account1                      |                                                |          | _ | %       |                            |

### To view or modify ConnectWise Manage integration settings

- **1** Log in to the UniView Portal with a superuser account.
- 2 Click 🔯:

|           | Protect Jobs | Organizations | Click here 💮 🦉 | 🕐 🔵 db 👘 itre 📧 |
|-----------|--------------|---------------|----------------|-----------------|
| Dashboard |              |               | Scope<br>All   | Organization    |

- **3** Select the **Integrations** view.
- 4 Locate the ConnectWise Manage integration and click 2.
- 5 (Optional) To view the Public and Private keys, click the 🗠 icons.
- 6 (Optional) Modify credentials settings. Click **Test Credentials** to verify that UniView Portal can connect to ConnectWise Manage.
- 7 Click Next Step.

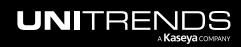

Release 2.50 | April 2024

|          | EVV                            | Dashboard | Protect Jobs Organizations                             |              | ¢      | <b>9</b> | 🦻 🔵         | dba <b>n q. a</b> `tre | ĸ |
|----------|--------------------------------|-----------|--------------------------------------------------------|--------------|--------|----------|-------------|------------------------|---|
| Settings |                                |           | ConnectWise Credentials                                |              |        |          |             |                        | ŕ |
| Alerts   | Integrations                   | Users     | Instance URL Coptional) Modify<br>settings             |              |        |          |             |                        | - |
| Ţ        | KaseyaOne<br><sub>Kaseya</sub> |           | Company ID<br>Itum: f                                  |              |        |          |             | Integrate              |   |
|          |                                |           | Public Key                                             |              |        |          |             |                        |   |
| VSA      | VSA<br>Kaseya                  |           | Private Key                                            | w Configurat | ion to | Down     | load Manife | st Enabled             |   |
|          |                                |           | 3 (Recommended)<br>V Test Credentials Cancel Next Step |              |        |          |             |                        |   |
| ≥ ⊘      | Test credentials s             | uccess    | × i// connectw/sectiv.com/v2022_2/                     |              |        |          | 1           |                        |   |

- 8 (Optional) Modify integration settings.
- 9 Click Overwrite Settings.

| 212 Bronx                    |                           |
|------------------------------|---------------------------|
| Company (Optional)           |                           |
| Blue Light, Co.              | gs v C                    |
| Service Board                |                           |
| Professional Services        | ~ (                       |
| Close Ticket Status          |                           |
| Do not close automatically   | ~ (                       |
| Select priority for alerts   |                           |
| Priority 3 - Normal Response | $\sim$                    |
| 2 (Recomm                    | nended)                   |
| ⑤ Use default settings       | Cancel Overwrite Settings |

**10** (Optional) Modify mappings and click **Map**.

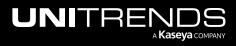

| Organization Mapping<br>Choose related entity on the right dro | opdown to create mapping      | ×            |
|----------------------------------------------------------------|-------------------------------|--------------|
| Search                                                         | Q 250 v per page 1 of 1 pages | <            |
| Organization 1 (Optional) E<br>search for an                   | Enter text to<br>organization |              |
| 212 Bronx                                                      | Black Rooster, Inc.           | $\sim$       |
| 212 Bronx Child                                                | Davis Consulting              | $\sim$       |
| (Optional)<br>Modify mappings                                  | Davis Consulting              | $\checkmark$ |
| Agnetha Björn Benny Anni                                       | Endsight                      | $\sim$       |
| AT&T                                                           | AT&T                          | $\sim$       |
| Autotask Corporation                                           | ConnectWise Company           | $\sim$       |
| autotask_test                                                  | ConnectWise Company           | $\sim$       |
|                                                                | 3                             |              |
|                                                                | Cancel                        | Мар          |

### To apply default integration settings to all ConnectWise organizations

By default, the integration's company, service board, and alert priority settings are applied to all organizations. If you have applied custom settings to organizations (as described in "To view or modify one organization's ConnectWise Manage settings"), you can use this procedure to re-apply the integration's default settings to all organizations.

- **1** Log in to the UniView Portal with a superuser account.
- 2 Click 🙆:

|           | Protect | Jobs | Organizations | Click here | -@ | <b>!</b> | 🤊 🔵               | db ji    | itre <mark>1</mark> |   |
|-----------|---------|------|---------------|------------|----|----------|-------------------|----------|---------------------|---|
| Dashboard |         |      |               | Scope      | ~  |          | Organizati<br>All | ion<br>~ | 53                  | * |

3 Select the **Integrations** view.

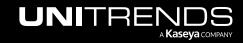

- 4 Locate the ConnectWise Manage integration and click 4.
- 5 Click Reset for All Organizations.
- 6 Review the list of organizations whose settings will be reset. Click Reset Settings.

| Settings                                      |        | Reset Settings For All Organizations                                                               |                  |              | ×      |           |
|-----------------------------------------------|--------|----------------------------------------------------------------------------------------------------|------------------|--------------|--------|-----------|
| Alerts Integrations Users Scopes API Access   |        | Are you sure you want to reset settings for all organizations? All inte this action will be reset. | gration settings | s associated | with   |           |
| ConnectWise Integration Settings<br>212 Bronx |        |                                                                                                    |                  |              |        | Integrate |
| Company                                       |        | Big Design<br>Blue Light, Co. Defaults will be applied<br>to these organizations                   |                  |              | Ь.     |           |
| Blue Light, Co.                               | ~      | BlueWeb, Company Davis Consulting                                                                  |                  |              |        | Enabled   |
| Professional Services                         | $\sim$ | Endsight<br>Green Torch. Inc.                                                                      |                  |              |        |           |
| close Ticket Status                           |        | Green Vision, Co.                                                                                  |                  |              |        |           |
| Do not close automatically                    | ~      | High Design, Co.                                                                                   |                  |              | -      |           |
| Select priority for alerts                    |        |                                                                                                    |                  |              |        | Integrate |
| Alerts                                        |        |                                                                                                    | 3                |              |        |           |
| Priority 3 - Normal Response                  | ~      |                                                                                                    | Cancel           | Reset Set    | ttings |           |
| Reset For All Organizations                   | el Sa  | ve                                                                                                 |                  |              |        | 2 🛈       |

### To remove the ConnectWise Manage integration

Use this procedure to remove the ConnectWise Manage integration from the UniView Portal.

- **1** Log in to the UniView Portal with a superuser account.
- 2 Click 🙆:

|           | Protect Jobs | Organizations | Click here | ලා 😕 | 🧭 🔵 db 👘 nit          | tre 1K |
|-----------|--------------|---------------|------------|------|-----------------------|--------|
| Dashboard |              |               | Scope      | ~    | Organization<br>All ~ | £3     |

- **3** Select the **Integrations** view.
- 4 Locate the ConnectWise Manage integration and click .
- 5 Click **Delete**. The integration and any organization mappings are removed.

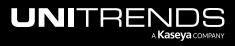

| JNIVI    | ΞW                             | Dashboard | Protect Jo       | bs Organizations      |                                                                                     | ŵ        | <b>9</b> | ?    | odb itre           | . 14 |
|----------|--------------------------------|-----------|------------------|-----------------------|-------------------------------------------------------------------------------------|----------|----------|------|--------------------|------|
| Settings |                                |           |                  |                       | Delete Integration                                                                  |          |          | ×    |                    |      |
| Alerts   | Integrations                   | Users     | Scopes           | API Access            | The ConnectWise integration settings, including organization mapping, will be lost. | Please c | onfirm.  |      |                    |      |
| ſŢ       | KaseyaOne<br><sub>Kaseya</sub> |           | Configure the in | tegration with Kaseya |                                                                                     | ancel    | De       | lete | 2 Integrate        |      |
|          | Manage<br>ConnectWise          |           |                  | // connectw           | based on alerts and messages issued by BackupiQ.<br>se ■.com/v2( ■2/                |          |          |      | <b>1</b><br>2 @ 11 |      |

# Integrating Kaseya's Billing Management System (BMS) or Vorex

Use this procedure to integrate BMS or Vorex with the UniView Portal. Once you have configured the integration, BMS or Vorex creates tickets based on alerts and warnings issued by BackupIQ.

- **1** Log in to the UniView Portal with a superuser account.
- 2 Click your user name and select My Settings:

|           | Protect | Jobs | Organizations | Click here   | -@ 🤊 | • | 🦻 🔵 db                | nitre | ۲ |
|-----------|---------|------|---------------|--------------|------|---|-----------------------|-------|---|
| Dashboard |         |      |               | Scope<br>All | ~    |   | Drganization<br>All ~ | . 53  |   |

- 3 Select the Integrations view.
- 4 Locate the BMS or Vorex integration and click Integrate.
- 5 Enter the URL of your BMS or Vorex instance.
- 6 Enter the **Username** and **Password** of a BMS or Vorex Administrator account or the BMS or Vorex API user account.

**IMPORTANT!** If two-factor authentication is enabled in your environment, you must enter the username and password of the BMS or Vorex API user account.

- 7 Enter a company name.
- 8 Click **Test Credentials** to verify the credentials you entered.
- 9 Click Next Step.

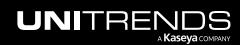

| L | JNIVI    | EW                             | Dashboard | Protect Job                                                  | s Organiz      | ~ •                                                    | -<br>[? | ) 🔵 dba 💶 litre  | 16 |
|---|----------|--------------------------------|-----------|--------------------------------------------------------------|----------------|--------------------------------------------------------|---------|------------------|----|
|   |          |                                |           |                                                              |                | BMS Integration                                        | ×       |                  |    |
| : | Settings |                                |           |                                                              |                | Please fill out your credentials below                 |         |                  |    |
|   | Alerts   | Integrations                   | Users     | Scopes                                                       | API Acces      | Instance URL<br>https://r bms, w.kaseya.com/           |         |                  | -  |
|   | ſ        | KaseyaOne<br><sub>Kaseya</sub> |           | Configure the inte                                           | gration with K | Username C PI Enter credential settings                |         | Integrate        |    |
|   |          |                                |           |                                                              |                | Password 🛛                                             |         |                  |    |
|   | VSA      | VSA<br>Kaseya                  |           | Kaseya VSA integ<br>setup conditional<br>The portal is integ | alerts synchro | Company Name<br>unitrends                              | ac      | Manifest Enabled |    |
|   |          |                                |           |                                                              |                | 3 (Recommended)<br>V Test Credentials Cancel Next Step |         |                  |    |
|   | BMS      | BMS<br>Kaseya                  | ⊘ Test c  | credentials success                                          |                | alerts and warnings issued by BackupIQ.                |         | 1 Integrate      |    |

- **10** Configure integration settings by selecting an Account, Location, Queue, Status, Type, and Source.
- **11** (Optional) BackuplQ dismisses offline appliance alerts and conditional alarms automatically when the alert condition has been resolved. You can opt to automatically close corresponding BMS or Vorex tickets by selecting a status from the Close Ticket Status list. Or select *Do not close automatically*.
- **12** Select a priority level for alerts. Choose from these levels:
  - Do not sync No ticket is created in BMS or Vorex
  - High
  - Low
  - Medium
  - Very High
- 13 (Optional) Click Create Test Ticket. View the test ticket in BMS or Vorex under Tickets > Service Desk (see "Sample BMS test ticket:" below).
- 14 Click Save.

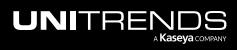

# UniView Portal Guide Release 2.50 | April 2024

| Account                    |              |                                         |        |
|----------------------------|--------------|-----------------------------------------|--------|
| 212 Bronx                  |              |                                         | ~      |
| Location                   |              |                                         |        |
| Main                       | \[           |                                         | $\sim$ |
| Queue                      |              |                                         |        |
| Level Four Support         |              |                                         | $\sim$ |
| Status                     |              |                                         |        |
| Assigned                   |              |                                         | $\sim$ |
| Туре                       |              |                                         |        |
| Change Request             |              |                                         | ×1×    |
| Source                     |              |                                         |        |
| Chat                       |              |                                         | $\sim$ |
| Close Ticket Status        |              |                                         |        |
| Completed                  |              |                                         | $\sim$ |
| Select priority for alerts |              |                                         |        |
| High                       |              |                                         | ~      |
|                            | 2 (Optional) | l i i i i i i i i i i i i i i i i i i i |        |

Sample BMS test ticket:

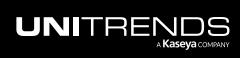

| = BMS                    | Home Service Desk CRM Finance Projects Reports HR Inventory Admin NEWTICKET 🔤 🛽                                                                                                    | 📌 📀 🔍 v.     | tkin 👻 Ҟ            |
|--------------------------|----------------------------------------------------------------------------------------------------|--------------|---------------------|
| 🚯 Service Desk Dashboard | BackuplQ: Test Ticket f ×<br>289-08062021 +                                                                                                    |              |                     |
| 🛷 My Tickets             | 00:00:06                                                                                                    |              |                     |
| 🛷 Tickets                | sai-test 00:00:06 V 5 :                                                                                                    | Contact      |                     |
| 🛤 Unknown Tickets 🛛 🛛 🛛  |                                                                                                    | Account      | sai-test            |
| Assets Management ~      | BackuplQ: Test Ticket from 🚛 🖉 backup.net                                                                                                    | Location     | Main                |
| Knowledgebase            | This is test ticket by Unitrends BackupiQ. The ticket was created by <u>oryat</u> or from <u>stageneous</u> to the stageneous stageneous stag | Contact      | None                |
| Recurring Master Tickets |                                                                                                    | Phone        | None                |
| Service Calls            |                                                                                                    | Phone        |                     |
|                          | Activities Expenses & Charges Service Calls & To-Dos Related Items  Affected Hardware                                                                                                    | Email        | None                |
|                          | Q Search your activities                                                                                                    | Account Type | Client              |
|                          |                                                                                                    | ≣ Details    |                     |
|                          |                                                                                                    | Status       | Assigned +          |
|                          |                                                                                                    | Priority     | High                |
|                          |                                                                                                    | Open Date    | 08/06/2021 05:04 AM |

**15** Map organizations to BMS or Vorex accounts.

By default, all organizations are mapped to the account you selected above in step 10. If needed, assign organizations to other BMS or Vorex accounts as shown here. Once you've completed your account selections, click **Map**:

#### Notes:

If there are no BMS or Vorex accounts in the Organization Mapping dialog, or if you do not see all accounts in the drop-down lists:

- **1** Click **Map** to add the integration and exit the dialog.
- 2 Import organizations from BMS or Vorex as described in "Importing organizations from Autotask, ConnectWise Manage, BMS, or Vorex".

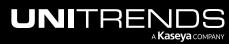

| Organization Mapping<br>Choose related entity on the right dropdown to creat | ate mapping                 | ×               |
|------------------------------------------------------------------------------|-----------------------------|-----------------|
| Search Q                                                                     | 250 ∨ per page 1 of 1 pages | < >             |
| Organization (optional )Enter text to search for an organization             | BMS Account                 | *               |
| 212 Bronx                                                                    | 212 Bronx                   | ~               |
| 212 Bronx Child                                                              | 212 bronx child             | ~               |
| Map organizations<br>to<br>BMS accounts                                      | BMS Account                 | $\checkmark$    |
| Agnetha Björn Benny Anni                                                     | BMS to VSA                  | $\sim$          |
| AT&T                                                                         | Kaseya                      | ~               |
| Autotask Corporation                                                         | BMS Account                 | ~               |
| autotask_test                                                                | BMS Account                 | ~               |
|                                                                              | Cancel                      | <b>↓</b><br>Map |

The integration is added.

| UN    |                        | / Dashboard   | Protect     | Jobs              | Organizations                                                                                                    | ŝ   | <b>9</b> | ?       | 🔵 db    | Initre    | ĸ |
|-------|------------------------|---------------|-------------|-------------------|----------------------------------------------------------------------------------------------------|-----|----------|---------|---------|-----------|---|
| Setti | ings                   |               |             |                   |                                                                                                    |     |          |         |         |           |   |
| Ale   | rts Integ              | rations Users | Scopes      | s A               | PLAccess                                                                                                    |     |          |         |         |           | - |
|       | Kas<br><sub>Kase</sub> | eyaOne<br>ª   | Configure t | he integrat       | on with Kaseya One portal to enable the option to login using KaseyaOne credentials.                                                                                                |     |          |         |         | Integrate |   |
| Vs    | VSA<br>Kase            |               | setup cond  | itional aler      | n is complete. You can now view your Kaseya agents under Appliances > VSA. Click on Show Configuration<br>is synchronization.<br>d with https://iiiiiiiiiiiiiiiiiiiiiiiiiiiiiiiiiii | nto | Dowr     | nload M | anifest | Enabled   |   |
|       |                        |               |             |                   |                                                                                                    |     |          |         |         |           |   |
| BM    | S BM:<br>Kase          |               |             | tps://na_b<br>OPI | ya BMS based on alerts and warnings issued by BackupiQ.<br>msproview.kaseya.com/<br>ends                                                                                            |     |          |         | ł       | > & ≞     |   |

3 After you have completed the step above, tickets are added to the BMS or Vorex queue as new BackuplQ alerts are generated.

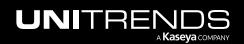

Note: BMS or Vorex tickets are created for all BackuplQ alerts unless you selected *Do not sync* in the Integration Settings Alerts field.

# Working with your BMS or Vorex integration

Once you've integrated BMS or Vorex, use these procedures as needed:

- "To view or modify one organization's BMS or Vorex integration settings"
- "Mapping companies and accounts to organizations"

**Note:** The procedures below can be run only by users that have the superuser role.

- "To view or modify BMS or Vorex integration settings"
- "Working with your BMS or Vorex integration"
- "To set up integrated customer billing for Spanning Microsoft 365 and Spanning Google Workspace"
- "To remove the BMS or Vorex integration"

#### To view or modify one organization's BMS or Vorex integration settings

By default, the integration's account, location, queue, status, type, source, and alert priority settings are applied to all organizations. If needed, you can use this procedure to apply different settings to an organization or to re-apply the default settings to an organization whose settings you have modified.

- 1 Log in to the UniView Portal.
- 2 Select Organizations.
- 3 Locate the organization. Click and select BMS Settings or Vorex Settings.
- 4 (Optional) Do one of the following:
  - Modify settings and click Overwrite Settings to apply your changes.
  - To re-apply the defaults to this organization, click **Use Default Settings**, then click **Overwrite Settings** to apply your changes.

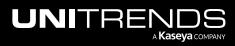

| ganizations            | BMS Integration Settings        |        | × |                  |              |
|------------------------|---------------------------------|--------|---|------------------|--------------|
| •                      | Account                         |        |   |                  |              |
| Scope                  | 212 Bronx                       | ~      | 0 |                  |              |
| All                    | Location Modify settings        |        |   |                  | Q Alerts     |
|                        | Main Click Use Default Settings | $\sim$ | 0 |                  |              |
| Name 🗢                 | Queue                           |        |   | s 🕆 Free Space 🗢 | 2            |
| 212 Bronx              | Use default                     | ~      | 0 | ) 100%           |              |
| 212 Bronx Child        | Status                          |        |   | ) 100%           | BMS Settings |
| 212 Brooklyn           | Use default                     | $\sim$ | 0 | ) 100%           | BMS Settings |
|                        | Туре                            |        |   |                  | Delete       |
| 555Skyend Architecture | Service Request                 | $\sim$ | 0 | ) 100%           |              |
| 78910 Corporation      | Source                          |        |   | ) 100%           | :            |
| 78                     | Use default                     | $\sim$ | 0 | ) 100%           | :            |
| 78                     | Close Ticket Status             |        |   | ) 100%           | :            |
| A Drg                  | Do not close automatically      | ~      | 0 | ) 100%           | :            |
| ABLE Manufacturing HQ  | Select priority for alerts      |        |   | ) 100%           | 1            |
| ABLE Manufacturing HQ  | Alerts                          |        |   | ) 100%           | 1            |
| ABLE Manufacturing We  | Use default                     | $\sim$ | 0 | ) 100%           | :            |

## To view or modify BMS or Vorex integration settings

- **1** Log in to the UniView Portal with a superuser account.
- 2 Click 🙆:

|           | Protect | Jobs | Organizations | Click here | -@ 🤨 | ?            | odb itre | e 1K |
|-----------|---------|------|---------------|------------|------|--------------|----------|------|
| Dashboard |         |      |               | Scope      | ~    | Organ<br>All | ization  | E3   |

- **3** Select the **Integrations** view.
- 4 Locate the BMS or Vorex integration and click 2.
- 5 (Optional) To view the Password, click the 🗠 icon.
- 6 (Optional) Modify credentials and URL settings. Click **Test Credentials** to verify that UniView Portal can connect to BMS or Vorex.
- 7 Click Next Step.

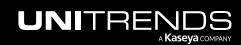

|            | EW                             | Dashboard | Protect Jobs                             | Grganizations                          | 100 |         |             | initre    |
|------------|--------------------------------|-----------|------------------------------------------|----------------------------------------|-----|---------|-------------|-----------|
| ettings    |                                |           |                                          | BMS Integration                        | ×   |         |             |           |
| Alerts     | Integrations                   | Users     | Scopes                                   |                                        |     |         |             |           |
| _          |                                |           |                                          | Please fill out your credentials below |     |         |             |           |
| Г          | KaseyaOne<br><sub>Kaseya</sub> |           | Configure the inte                       |                                        |     |         |             | Integrate |
|            | Kaseya                         |           |                                          | https://rbms,w.kaseya.com/             |     |         |             |           |
|            |                                |           |                                          | Username (Optional) Modify             |     |         |             |           |
|            | VSA                            |           | Kaseya VSA integ                         |                                        | o   |         |             |           |
| <i>ISA</i> | Kaseya                         |           | setup conditional<br>The portal is inter | Password                               |     | Downloa | ad Manifest | Enabled   |
|            |                                |           |                                          | <i></i>                                |     |         |             |           |
|            |                                |           |                                          | Company Name                           |     |         |             |           |
|            |                                |           |                                          | unitrends                              |     |         |             |           |
|            |                                |           | Create tickets in F                      | 3 (Recommended)                        |     |         |             |           |
| BMS        | BMS                            |           | API URL: https://r<br>Username: 0 5/     | ✓ Test Credentials                     |     |         | 1           | 2 © 🖻     |
|            | Kaseya                         |           | Company Name:                            |                                        |     |         | -           |           |

- 8 (Optional) Modify integration settings.
- 9 (Optional) Click Create Test Ticket. View the test ticket in BMS or Vorex under Tickets > Service Desk.
- **10** (Optional) To apply these settings to all organizations, click **Reset for All Organizations**. Review the list of organizations whose settings will be reset. Click **Reset Settings**.
- 11 Click Save.

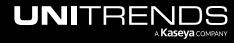

| 212 Bronx ~<br>212 Bronx ~<br>bocation<br>Main ~<br>Use default ~<br>Use default ~<br>(Optional) Modify settings ~ | 0<br>0 |
|----------------------------------------------------------------------------------------------------|--------|
| Main                                                                                                    |        |
| ueue Use default  tatus  (Optional) Modify settings                                                                |        |
| tatus                                                                                                    | Ċ      |
| tatus                                                                                                    | ¢      |
| 1 (Optional) Modify settings                                                                                       |        |
| Use default                                                                                                    |        |
|                                                                                                    | ¢      |
| уре                                                                                                    |        |
| Service Request V                                                                                                  | ¢      |
| ource                                                                                                    |        |
| Use default                                                                                                    | ¢      |
| lose Ticket Status                                                                                                 |        |
| Do not close automatically $\checkmark$                                                                            | ¢      |

# To set up integrated customer billing for Spanning Microsoft 365 and Spanning Google Workspace

Use these procedures to set up integrated customer billing for Spanning Backup for Microsoft 365 and/or Spanning Backup for Google Workspace. These procedures enable you to post the following license information to BMS or Vorex: number of Standard Licenses in Use and number of Archived Licenses, by Spanning tenant or domain. This license data can then be used by BMS or Vorex when generating invoices.

#### Prerequisites

Ensure that these prerequisites have been met before running the procedures below:

UniView Portal has been integrated with KaseyaOne. (To add the integration, see "Integrating KaseyaOne".)

| ttings |                                |       |                             |                                                                                                    |            |          |         |                  |   |
|--------|--------------------------------|-------|-----------------------------|----------------------------------------------------------------------------------------------------|------------|----------|---------|------------------|---|
| Alerts | Integrations                   | Users | Scopes                      | API Access                                                                                                    |            |          |         |                  |   |
| П      | KaseyaOne<br><sub>Kaseya</sub> |       | The integration login form. | with the KaseyaOne portal is configured. Enable the option to login using the KaseyaOne credentials. It will shov<br>KaseyaOne is integrated | / "Login w | ith Kase | yaOne I | d" button on the | Ŵ |

 UniView Portal has been integrated with BMS or Vorex. (To add the integration, see "Integrating Kaseya's Billing Management System (BMS) or Vorex".)

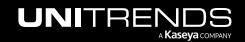

| ι | JNIVIE   | ΞVV           | Dashboard | Protect Jo | bs Organizations |                   | ¢ | 9 | ? | 🔵 db | itre           | ĸ |
|---|----------|---------------|-----------|------------|------------------|-------------------|---|---|---|------|----------------|---|
| : | Settings |               |           |            |                  |                   |   |   |   |      |                |   |
|   | Alerts   | Integrations  | Users     | Scopes     | API Access       |                   |   |   |   |      |                |   |
|   | BMS      | BMS<br>Kaseya |           |            |                  | BMS is integrated |   |   |   | b    | > <b>(3)</b> 🗊 |   |

- Your Spanning Backup for Microsoft 365 tenants and/or Google Workspace domains have been integrated with the UniView Portal.
  - To integrated a Microsoft 365 tenant, see "Integrating a Microsoft 365 tenant".
  - To integrate a Google Workspace domain, see "Integrating a Google Workspace domain".

Use these procedures to set up integrated customer billing for Spanning Backup Microsoft 365 and Google Workspace domains:

- "Step 1: Set up organization mapping in UniView"
- "Step 2: Map the account to the UniView organization in BMS or Vorex"
- "Step 3: Set up services in BMS or Vorex"

#### Step 1: Set up organization mapping in UniView

- **1** Log in to the UniView Portal.
- 2 In the Protect > Microsoft 365 or Protect > Google Workspace view, ensure that the Spanning Backup tenants or domains for which you will use integrated customer billing have been mapped to UniView organizations.

Notes: See these procedures to view and modify mappings:

- "To map Microsoft 365 tenants to organizations"
- "To map Google Workspace domains to organizations"

In our example, the Microsoft 365 tenants *M365 Test Domain* and *M365 Test Domain2* have been mapped to the UniView *Guest Services* organization, and the Google Workspace domain *Google Test Domain* has been mapped to the UniView *Guest Services* organization:

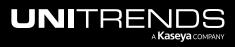

|                                              | shboard Protect Jobs C               | Organizations |                     |                |                                                            |        |            |   |        |             | Q      | 3 1  | 9 🤅     | ) 🔵 |       | · · ́ р                                                                                          |
|----------------------------------------------|--------------------------------------|---------------|---------------------|----------------|------------------------------------------------------------|--------|------------|---|--------|-------------|--------|------|---------|-----|-------|--------------------------------------------------------------------------------------------------|
| rotect                                       |                                      |               |                     |                |                                                            |        |            |   |        |             |        |      |         |     | + Add | d Custom                                                                                         |
| <b>ຖ</b> ້ Spanning Licenses 🕦               |                                      |               |                     |                |                                                            |        |            |   |        |             |        |      |         |     |       |                                                                                                  |
| Assigned 🗄 2080   🖻 0                        |                                      |               |                     |                |                                                            |        |            |   |        |             |        |      |         |     |       |                                                                                                  |
| Remaining 🗄 900   🖻 0                        |                                      |               |                     |                |                                                            |        |            |   |        |             |        |      |         |     |       |                                                                                                  |
| Purchased 🚺 2980   🛅 0                       |                                      |               |                     |                |                                                            |        |            |   |        |             |        |      |         |     |       |                                                                                                  |
|                                              |                                      |               |                     |                |                                                            |        |            |   |        |             |        |      |         |     |       |                                                                                                  |
| Appliances Assets                            | Microsoft 365 Google W               | orkspace      | Salesforce          |                |                                                            |        |            |   |        |             |        |      |         |     |       |                                                                                                  |
|                                              |                                      |               |                     |                |                                                            |        |            |   |        |             |        |      |         |     |       |                                                                                                  |
| Domain Name 🕈                                | Organization                         | Licenses      | Expiration          | Users Coverage | Storage                                                    | $\geq$ | <b>:</b>   | - | Φ      | <b>i</b> (  | e      | Las  | 30 Back | ups |       |                                                                                                  |
| M365 Test Domain                             | Guest Services 🙆                     |               | Expiration<br>7/26/ | Users Coverage | Storage<br>9.3 GB<br>4.7 GB                                |        | ■ #<br>× • |   | ۰<br>ا |             | -      |      |         | ups |       | Ľ                                                                                                |
| M365 Test Domain                             | -                                    | 120 🗹<br>T —  |                     | _              | 4 9.3 GB                                                   | 0      |            | 0 | 0      | <b>O</b> () | ¢      | 1111 |         |     |       | _                                                                                                |
| M365 Test Domain                             | Guest Services 🕜                     | Ĭ 20 𝗭<br>□ − | 7/26/               | 10%            | <ul> <li>9.3 GB</li> <li>4.7 GB</li> <li>9.3 GB</li> </ul> | 0      | × <        | 0 | 0      | <b>O</b> () | ¢      | 1111 |         |     |       | _                                                                                                |
| M365 Test Domain<br>Mag<br>M365 Test Domain2 | Guest Services 🗭<br>Guest Services 🗭 | Ĭ 20 𝗭<br>□ − | 7/26/               | 10%            | <ul> <li>9.3 GB</li> <li>4.7 GB</li> <li>9.3 GB</li> </ul> | 0      | × <        | 0 | 0      | <b>O</b> () | ¢      |      |         |     |       | C                                                                                                |
| M365 Test Domain<br>M365 Test Domain2        | Guest Services 🗭<br>Guest Services 🗭 | i 20 ℃        | 7/26/               | 10%            | <ul> <li>9.3 GB</li> <li>4.7 GB</li> <li>9.3 GB</li> </ul> | 0      | × <        | 0 | 0      | <b>O</b> () | ৩<br>৩ |      |         |     |       | ے<br>یہ:<br>انت                                                                                  |
| Mage M365 Test Domain2                       | Guest Services 🗭<br>Guest Services 🗭 | i 20 ℃        | 7/26/               | 10%            | <ul> <li>9.3 GB</li> <li>4.7 GB</li> <li>9.3 GB</li> </ul> | 0      | × <        | 0 | 0      | <b>O</b> () | ৩<br>৩ |      |         |     |       | C<br>C<br>i<br>i<br>i<br>i<br>i<br>i<br>i<br>i<br>i<br>i<br>i<br>i<br>i<br>i<br>i<br>i<br>i<br>i |

|                        | shboard Protect Job | os Organizations |            |                |                                            |     |   |    |          | ĝ 🧳     | 0         | o si i i i i i i | <b>-?</b> |
|------------------------|---------------------|------------------|------------|----------------|--------------------------------------------|-----|---|----|----------|---------|-----------|------------------|-----------|
|                        |                     |                  |            |                |                                            |     |   |    |          |         |           | + Add            | Custo     |
| T Spanning Licenses 🛈  |                     |                  |            |                |                                            |     |   |    |          |         |           |                  |           |
| Assigned 🚺 2080   🛅 0  |                     |                  |            |                |                                            |     |   |    |          |         |           |                  |           |
| Remaining 🗄 900   🖻 0  |                     |                  |            |                |                                            |     |   |    |          |         |           |                  |           |
| Purchased 🗵 2980   🛅 0 |                     |                  |            |                |                                            |     |   |    |          |         |           |                  |           |
| Appliances Assets      | Microsoft 365 Go    | ogle Workspace   | Salesforce | •              |                                            |     |   |    |          |         |           |                  |           |
| oomain Name 🗢          | Organization 🗧      | Licenses         | Expiration | Users Coverage | Storage                                    | ۵ ه |   | ** | C        | Last 30 | ) Backup: | 5                |           |
| Google Test Domain     | Guest Services 🕜    | ┋ 20 🗹           | 7/26/      | 10%            | <ul> <li>9.3 GB</li> <li>4.7 GB</li> </ul> | 0   | × | Ø  | <u>.</u> |         |           |                  | (         |

3 On the Organizations page, click **Map Organizations** and ensure that the UniView organizations that were mapped to the Spanning tenants or domains in step 2 have also been mapped to BMS or Vorex accounts.

#### Notes:

• These conditions must be met to post a Spanning domain's license information to BMS or Vorex:

The Spanning tenant or domain is mapped to a UniView organization (in UniView on the Protect > Microsoft 365 or Google Workspace page).

- The UniView organization that has been mapped to the Spanning domain is also mapped to a BMS or Vorex account in UniView (under Organizations > Map Organizations).
- If you don't see your accounts, import accounts from BMS or Vorex as described in "Importing Accounts or Companies from your PSA".

In our example, the UniView Guest Services organization has been mapped to the BMS TestOrganization account:

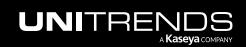

| rganizations | Organization Mappi<br>Choose related entity on the | ing<br>eright dropdown to create mapping |                            | 2<br>× Map Organ | nizations + New |
|--------------|----------------------------------------------------|------------------------------------------|----------------------------|------------------|-----------------|
| Scope        |                                                    |                                          |                            |                  |                 |
| All          | Search                                             | Q                                        | 50 v per page 1 of 1 pages | < >              | Q Alerts        |
| Name =       | Organization                                       | Autotask Account                         | BMS Account (1)            |                  |                 |
| 01           | Guest Services                                     | Autotask Account                         | ✓ TestOrganization ×       | ~                |                 |
| 21           |                                                    |                                          |                            | *                |                 |

Step 2: Map the account to the UniView organization in BMS or Vorex

- **1** Log in to BMS or Vorex.
- 2 Select Admin > CRM > Accounts.
- 3 Scroll down to the accounts list and select the BMS/Vorex account that you mapped in UniView above (*TestOrganization* in our example).

| Admin Dashboard           |     | Account Manager                   |                                 | Business Type        |              | 1 Cu                   | rrency Name            |                |            |        |
|---------------------------|-----|-----------------------------------|---------------------------------|----------------------|--------------|------------------------|------------------------|----------------|------------|--------|
| My Company                | ~ < |                                   |                                 |                      |              |                        |                        |                |            |        |
| Business Process          | ~   | Active                            |                                 | Taxable              |              | Int                    | ernal                  |                |            |        |
| e HR                      | ~   |                                   | ~                               |                      |              | ~                      |                        |                |            | $\sim$ |
| 30 скм — 2                | ^   | Acquired Date                     |                                 | RMM Integration Type |              | Se                     | rvice Type             |                |            |        |
| Tech Data                 |     | From                              | То                              |                      |              | ~                      |                        |                |            | $\sim$ |
| Ingram Micro              |     |                                   |                                 |                      |              |                        |                        |                |            |        |
| Accounts                  |     | + New Search Clear                | Search Export -                 |                      |              |                        | 7 Results              | System Default | · \$       |        |
| Opportunity Statuses      |     |                                   |                                 |                      |              |                        |                        |                |            |        |
| CRM Account Types         |     | Account Code                      | Account                         | Parent Account       | Account Type | Account Manage         | r Created By           | Service Type   | Active     |        |
| Service Types<br>Security | ~   | 212 B                             | 212 B                           |                      | Client       | ion smith              | jon smith              |                | Yes        |        |
|                           |     |                                   |                                 |                      |              |                        |                        |                | _          |        |
| Finance                   | ~   | TestOrganization2                 | TestOrganization2               |                      | Client       | jon smith              | jon smith              |                | Yes        |        |
|                           | ~   | V3 SALESFORCE B                   | V3 SALESFORCE B                 |                      | Client       | jon smith              | jon smith              |                | Yes        |        |
|                           |     |                                   |                                 |                      | Client       | jon smith              | jon smith              |                | Yes        |        |
| D Inventory               | ~   | V2 GOOGLEWORKSPACE B              | V2 GOOGLEWORKSPACE              | B                    |              |                        | Jon on an              |                |            |        |
| D Inventory               | ~   | V2 GOOGLEWORKSPACE B              | V2 GOOGLEWORKSPACE              | В                    |              |                        |                        |                | _          |        |
| Inventory  Logs           |     | V2 GOOGLEWORKSPACE B<br>V2 M365 B | V2 GOOGLEWORKSPACE<br>v2 M365 B | В                    | Client       | jon smith              | jon smith              |                | Yes        |        |
| D Inventory               | ~   |                                   |                                 | В                    |              | jon smith<br>jon smith | jon smith<br>jon smith |                | Yes<br>Yes |        |

4 On the **Organization Mapping** tab, locate the UniView module and map it to the UniView organization that you mapped to BMS/Vorex above (*Guest Services* in our example):

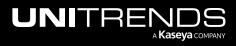

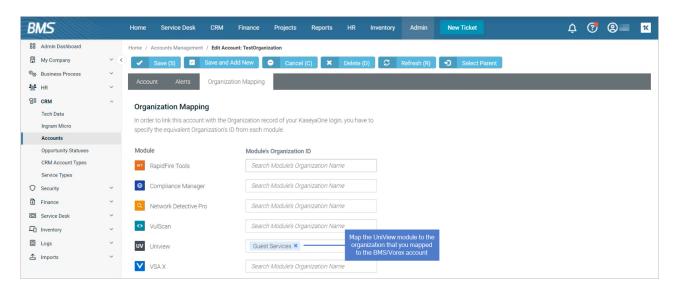

#### Step 3: Set up services in BMS or Vorex

1 In BMS or Vorex, select Finance > Contracts and select the contract for the BMS/Vorex account (Cont\_2 for the TestOrganization account in our example).

| BMS                   | Home S             | Service Desk CRM        | Finance Projects     | Reports               | HR Inve    | ntory Admi | in New T | icket               |                    | ¢ (               | 🤊 🙁                 | -      |    |
|-----------------------|--------------------|-------------------------|----------------------|-----------------------|------------|------------|----------|---------------------|--------------------|-------------------|---------------------|--------|----|
| SB Finance Dashboard  | Start Date         |                         |                      | End Date              |            |            |          | Reference           | e Number           |                   |                     |        |    |
| Contracts2 <          | From               | то                      | •                    | From                  | ŧ          | То         | ŧ        | 1                   |                    |                   |                     |        |    |
| Co Billing Automation | Status             |                         |                      | Contract Number       |            |            |          | Billing Cy          | cle                |                   |                     |        |    |
| Billing Review        |                    |                         | $\sim$               |                       |            |            |          |                     |                    |                   |                     | `      | ~  |
| \$ Billing            |                    |                         |                      |                       |            |            |          |                     |                    |                   |                     |        |    |
| Invoices              | + New              | Search Clear Searc      | h Export -           |                       |            |            |          |                     | 7 Results          | System Def        | ault                | * ¢    |    |
| B Payments            |                    |                         |                      |                       |            |            |          |                     |                    |                   |                     |        |    |
| Reimbursements        | Contract<br>Number | Account                 | Contract             | Contract<br>Type      | From       | То         |          | Reference<br>Number | Billing<br>Cycle   | Contract<br>Price | Default<br>Contract | Status |    |
| Vendor Bills          | Cont_7             | v2 M365 B               | M365 Stage UniView   | Recurring             | 09/07/2023 | 09/06/2024 |          |                     | Weekly             | \$253.00          | Yes                 | Active |    |
| ©⊚ Xero ~             | cont_/             | V2 M303 B               | wisos stage oniview  | Services              | 09/07/2023 | 09/00/2024 |          |                     | Weekiy             | \$233.00          | 168                 | Active |    |
| ©⊚ QuickBooks ∨       | Cont_6             | 212 B                   | 212 B                | Recurring<br>Services | 09/07/2023 | 09/07/2023 |          |                     | Contract<br>Length | \$0.00            | Yes                 | New    | I. |
|                       | Cont_5             | TestOrganization        | AGG1 mertrics Test_1 | Recurring<br>Services | 09/06/2023 | 09/08/2023 |          |                     | Monthly            | \$110.00          | Yes                 | New    |    |
|                       | Cont_4             | V2<br>GOOGLEWORKSPACE B | GOOGLEWORKSPACE      | Recurring<br>Services | 08/25/2023 | 08/25/2023 |          |                     | Contract<br>Length | \$1,463.00        | Yes                 | New    |    |
|                       | Cont_3             | v2 M365 B               | 365                  | Recurring<br>Services | 08/25/2023 | 08/25/2023 |          |                     | Contract<br>Length | \$253.00          | No                  | New    |    |
|                       | Cont_2             | TestOrganization        | Cont_2               | Recurring<br>Services | 07/16/2023 | 08/30/202  |          |                     | Contract<br>Length | \$550.00          | No                  | New    |    |

2 Scroll down to Billing Information and click Add.

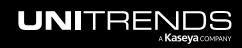

| BMS                   |     | Home Service        | Desk CRM | Finance     | Projects | Reports       | HR           | Inventory            | Admin N       | ew Ticket |                          | ¢             | 🤊 🙁         | i II       |
|-----------------------|-----|---------------------|----------|-------------|----------|---------------|--------------|----------------------|---------------|-----------|--------------------------|---------------|-------------|------------|
| Finance Dashboard     |     |                     |          |             |          |               |              |                      |               |           |                          |               |             |            |
| Contracts             | <   | Contract Number     | r:*      |             |          | Contract Na   | me: Recurri  | ng Services 🔭        |               |           |                          |               |             |            |
| ©⊚ Billing Automation |     | Cont_2              |          |             |          | Cont_2        |              |                      |               |           |                          |               |             |            |
| Billing Review        | ~   | Account:*           |          |             |          | Start Date:*  |              |                      |               |           | End Date:*               |               |             |            |
|                       |     | TestOrganiza        | tion     |             | •        | 07/16/2023    |              |                      |               | Ē         | 08/30/202                |               |             | Ē          |
| \$ Billing            |     | SLA:                |          |             |          | Billing Cycle | *            |                      |               |           | Issue Invoice on:        |               |             |            |
| Invoices              |     |                     |          |             | •        | Contract      | Length       |                      |               | •         | End of Billing Cyc       | cle           |             | •          |
| Payments              |     | Reference Numb      | er:      |             |          | Default Cont  | tract for Se | rvice Desk:          |               |           | Billing Periods based    | d on Calendar | /ear: 🚯     |            |
| Reimbursements        |     |                     |          |             |          | Ves O         | No           |                      |               |           | Ves 🔍 No                 |               |             |            |
| Vendor Bills          |     |                     |          |             |          |               |              |                      |               |           |                          |               |             |            |
| © <sub>☉</sub> Xero   | ~   | Billing Information | Contract | History Exc | clusions | Custom Fields | Atta         | chments 🧿            | Notifications |           |                          |               |             |            |
| CuickBooks            | ~   |                     |          |             |          |               |              |                      |               |           |                          |               |             |            |
|                       |     | Contract Billing P  | ice: *   |             |          |               |              |                      |               |           |                          |               |             |            |
|                       |     | \$550.00            |          |             |          |               |              |                      |               |           |                          |               |             |            |
| Click he              | ere | ◆ Add               | Delete   | l.          |          |               |              |                      |               |           |                          |               |             |            |
|                       |     | SERVICE             | NAME     | DESCRIPTION | EF       | FECTIVE DATE  | UNITS        | DEFAULT UNIT<br>COST | UNIT COST     | TOTAL CO  | DEFAULT UNIT<br>ST PRICE | UNIT PRICE    | TOTAL PRICE | SORT ORDER |
|                       |     | Service             | ame      | ServicDescr | 07       | 7/16/2023     | 50           | \$11.00              | \$11.00       | \$550.0   | 00 \$11.00               | \$11.00       | \$550.00    | 1          |

- **3** Add the applicable billing service:
  - Click Integrated Customer Billing.
  - Select the Uniview Module.
  - Select a Billing Type from the list, then click  $\mathcal{Z}$  to load the latest licensing data.
  - Modify other options as needed, then click **Save**.

In our example, we selected the *Per Spanning Backup for Microsoft 365 Archived License* service. The archived license total for the Spanning Microsoft 365 domains we mapped to the *TestOrganization* is 200.

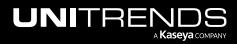

| Add Service           |                     |          |                          |                                                |
|-----------------------|---------------------|----------|--------------------------|------------------------------------------------|
| Automated Billing     |                     |          |                          |                                                |
| None Device Count RMI | M Agent Count Conta | ct Count | ITG Flexible Assets Inte | grated Customer Billing New                    |
| Module Settings       |                     |          |                          |                                                |
| Module *              |                     |          | Billing Type *           | •                                              |
| Uniview <u>2</u>      |                     | $\sim$   | Per Spanning Backup fo   | or Microsoft 365 Archived License $\checkmark$ |
| Service Info          |                     |          | Billing Info             | 3 4                                            |
| Service *             |                     |          | Original Unit Cost       | Original Unit Price                            |
| ServicName            |                     | $\sim$   | \$11.00                  | \$11.00                                        |
| Service Name *        |                     |          | Unit Cost *              | Unit Price *                                   |
| ServicName            |                     |          | \$11.00                  | \$11.00                                        |
| Effective Date *      | Sort Order *        |          | Units *                  | Margin: *                                      |
| 07/16/2023            | 2                   | +        | 200                      | 0.00 % ~                                       |
| Description *         | Number of N         | 1365     | Total Cost               | Total Price                                    |
| ServicDescr           | archived lice       |          | \$0.00                   | \$2,200.00                                     |
|                       |                     |          |                          |                                                |
|                       |                     |          |                          | 5                                              |
|                       |                     |          |                          | Cancel Save                                    |

4 Repeat step 3 to add other integrated customer billing services.

Integrated customer billing is set up for the BMS or Vorex account.

IMPORTANT! Spanning license information is updated nightly. To update Spanning license information in BMS or Vorex, you must open the Add Service or Edit Service dialog and click the *C* icon next to the Billing Type field.

## To remove the BMS or Vorex integration

Use this procedure to remove the BMS or Vorex integration from the UniView Portal.

- **1** Log in to the UniView Portal with a superuser account.
- 2 Click 🙆:

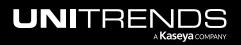

|           | Protect | Jobs | Organizations | Click here   | -@ 🌻 | 🤊 🔵                | db itre. | 1( |
|-----------|---------|------|---------------|--------------|------|--------------------|----------|----|
| Dashboard |         |      |               | Scope<br>All | ~    | Organizatio<br>All |          | C3 |

- 3 Select the Integrations view.
- 4 Locate the BMS or Vorex integration and click 🔟.
- 5 Click **Delete**. The integration and any organization mappings are removed.

| NIVI    | EW Das                         | iboard Protect Jobs Organizations 😥 📒                                                                                                    | 🥐 🔵 dbre              |
|---------|--------------------------------|----------------------------------------------------------------------------------------------------|-----------------------|
| ettings |                                |                                                                                                    |                       |
| Alerts  | Integrations                   | Isers Scopes API Access                                                                                                    |                       |
| π       | KaseyaOne<br><sub>Kaseya</sub> | Configure the integration with Kaseya One portal to enable the option to login using KaseyaOne credentials.                                                                                                    | Integrate             |
| VSA     | VSA<br>Kaseya                  | Kaseya VSA integration is complete. You can now view your Kaseya agents under Appliances > VSA. Click on Show Configuration to setup conditional alerts synchronization.       Down         The portal i       Delete Integration       X | load Manifest Enabled |
|         |                                | The BMS integration settings, including organization mapping, will be lost. Please confirm.                                                                                                    |                       |
| BMS     | BMS<br>Kaseya                  | Create ticke<br>API URL: ht<br>Username:<br>Company N                                                                                                    |                       |

# Importing Accounts or Companies from your PSA

When the PSA integration was added to UniView Portal, existing companies or accounts were automatically imported. As you add new PSA companies or accounts, you will need to manually import them into UniView Portal. To import new accounts or companies, see "Importing organizations from Autotask, ConnectWise Manage, BMS, or Vorex". To map newly imported companies or accounts to UniView Portal organizations, see "Mapping companies and accounts to organizations".

### Importing organizations from Autotask, ConnectWise Manage, BMS, or Vorex

Once accounts or companies have been added to your PSA, use this procedure to import them into the UniView Portal.

#### To import organizations

**1** On the Organizations page, click **Import**.

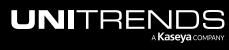

| UNIVIEW Dashboard Protect Jobs Organizations | 😥 🚍 🧭 🔵 dba 🚛 itre 🛛                  |
|----------------------------------------------|---------------------------------------|
| Organizations Scope Name All                 | Map Organizations + Import Click here |
|                                              | Q Alerts                              |
| Organizations are imported:                  |                                       |
|                                              |                                       |
| Import Organizations ×                       |                                       |
| Search Q 100 v per page 1 of 2 pages < >     |                                       |
| Help-U-Sell Realty                           |                                       |
| Hewitt Associates, Inc.                      |                                       |
| Holy Trinity                                 |                                       |
| □ Hospice Care of South Carolina             |                                       |
| Hunter Engineering                           |                                       |
|                                              |                                       |

Cancel

2 Assign organizations to a scope:

Initech 2

Intuit

Kaseya

Initech Inc. Test

K&E Excavating

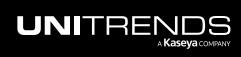

#### Notes:

- A user's scope determines which organizations are visible in the UniView Portal. To ensure that users can only access information about organizations specified in their scope(s), you must assign each organization to a scope.
- In this procedure, the organizations you select are assigned to one scope. Repeat these steps to assign organizations to another scope.
- Check boxes to select organizations. Click Next Step.

| Imp      | port Organizations                                      | × |
|----------|---------------------------------------------------------|---|
| Sea      | arch Q 100 v per page 1 of 2 pages <                    |   |
|          | Help-U-Sell Realty                                      |   |
|          | Hewitt Associates, Inc.                                 |   |
|          | Holy Trinity                                            |   |
|          | Hospice Care of South Carolina                          |   |
|          | Hunter Engineering                                      |   |
| ~        | Initech 2                                               |   |
| ~        | Initech Inc. Test 1 Check boxes to select organizations |   |
| <b>~</b> | Intuit                                                  |   |
| ~        | K&E Excavating                                          |   |
|          | Kaseya                                                  |   |
|          | Cancel Next Step                                        | ) |

• Select a scope from the list. Click **Save**.

| ← Import Organizations | ×           |
|------------------------|-------------|
| Scope * My Scope 1     | ~           |
|                        | Cancel Save |

3 Map organizations to companies or accounts. Click Map.

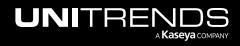

|                       | Search            | (optional) Enter text to search for an organization | 250 ∨ per page 1 | of 1 pages 🧹  |
|-----------------------|-------------------|-----------------------------------------------------|------------------|---------------|
|                       | Organization      | ConnectWise Company                                 | Autotask Account | BMS Account   |
|                       | Initech 2         | Initech 2 V                                         | Autotask Acco 🗸  | BMS Account 🗸 |
| Map organizations     | Initech Inc. Tool | Initech Inc. Test 🗸                                 | Autotask Acco 🗸  | BMS Account 🗸 |
| companies or accounts | Intuit            | Intuit ~                                            | Autotask Acco 🗸  | BMS Account 🗸 |
|                       | K&E Excavating    | K&E Excavating 🗸                                    | Autotask Acco 🗸  | BMS Account 🗸 |

## Mapping companies and accounts to organizations

By default, the integration's company or account is applied to all of its organizations. Use this procedure to quickly apply different companies or accounts to multiple organizations.

#### To map companies and accounts to organizations

- **1** Log in to the UniView Portal.
- 2 Select Organizations.
- 3 Click Map Organizations.
- 4 (Optional) Filter the organization list by entering a text string in the Search field.
- 5 Select a different company or account for one or more organizations.
  - **Note:** In the figure below, ConnectWise, Autotask, BMS, and Endpoint Backup integrations have been configured for this UniView Portal instance. If you do not see an integration, it has not been added to your UniView Portal instance.
- 6 Click Map.

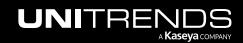

| Dashbox                       | ard Protect Jobs Organizations                                     |                      |                               |                 | t t t t t t t t t t t t t t t t t t t |          |
|-------------------------------|--------------------------------------------------------------------|----------------------|-------------------------------|-----------------|---------------------------------------|----------|
| Scope<br>All ~                | Organization Mapping<br>Choose related entity on the right dropdov | wn to create mapping |                               |                 | 2 ×                                   | Q Alerts |
| Name 🕈                        | Search                                                             | Q                    | 250                           | ✓ per page 1    | of 2 pages <                          |          |
| 212 Bronx                     | Organization                                                       | ConnectWise Company  | Autotask Account              | BMS Account (1) | Endpoint Backup<br>Organization       | :        |
| 212 Bronx Child               | 212 Bronx                                                          | × 0 · · · ·          |                               | 010.0           | 5 L                                   | 1        |
| 78910 Corporation             | 212 Bronx                                                          | Your Comp 🗸          | 212 Bronx × V                 | 212 Bronx 🗸     | Endpoint B 🗸                          | ÷        |
| 78                            | 212 Bronx 11                                                       | ConnectWi 🗸          | Group                         | BMS Accou 🗸     | Endpoint B 🗸                          | ÷        |
| 78910 Corporation1            |                                                                    |                      | Upstate                       |                 |                                       | ÷        |
| Arg                           | 78910 Corporation!                                                 | ConnectWi 🗸          | Document<br>Providers         | BMS Accou 🗸     | Endpoint B 🗸                          | ÷        |
| ABLE Manufacturing HQ         | rganizations 3                                                     |                      | ABLE                          |                 |                                       | :        |
| ABLE Manufacturing HQ*        | accounts <sup>g</sup>                                              | ConnectWi 🗸          | Manufacturing<br>West Coast   | BMS Accou 🗸     | Endpoint B 🗸                          | E        |
| ABLE Manufacturing West Coast | Abernathy, Oberbrunner and Renner                                  | ConnectWi 🗸          | Unitrends<br>MSP<br>Northeast | BMS Accou 🗸     | Endpoint B 🗸                          | :        |
|                               |                                                                    |                      | 212 Bronx                     |                 |                                       | ÷        |
| 4                             | ABLE Manufacturing HQ*                                             | ConnectWi 🗸          |                               | BMS Accou 🗸     | Endpoint B 🗸                          | ÷        |
| A                             | ABLE Manufacturing West Coast                                      | ConnectWi 🗸          | ∆RI F Manu - ∨                | RMS Accourt     | Fr Ant R 🗸                            |          |
| 3                             |                                                                    |                      |                               |                 | 4                                     | 1        |
| A                             |                                                                    |                      |                               |                 | Cancel Map                            |          |

# **Integrating Datto Portal**

Use this procedure to integrate the Datto Portal DBMA backup tool. After the integration is added, Datta Portal data is synchronized with UniView Portal so that you can receive backup alerts and manage issues right from UniView.

Note: Use this procedure to add the Datto Portal integration if you are using the Datto Backup for Microsoft Azure (DBMA) backup product. If you are using Datto SaaS Protection, you must add the UniView integration through the Datto Portal only. For details, see this article: Integrating SaaS Protection with Autotask and BMS.

If you have integrated your PSA system with UniView Portal, backup alerts also generate tickets in your PSA (Autotask, BMS, Vorex, or ConnectWise Manage).

#### To integrate Datto Portal

- 1 In the Datto Portal, select **Admin > Integrations**.
- 2 Click Create API Key.

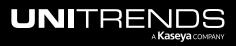

| datto    | Status 🗸              | Purchasing & Billi | ing 🗸    | Admin v 1rketNow                                         | Partner Resources $\checkmark$ | Academy | Support 🗸 | Community | SharedSE-Dev 🗸 | 14 |
|----------|-----------------------|--------------------|----------|----------------------------------------------------------|--------------------------------|---------|-----------|-----------|----------------|----|
| Integ    | Iratio                | ns                 |          | Manage Clients<br>Manage Employees                       |                                |         |           |           |                |    |
| API Keys | Netw                  | orking API         | ConnectV | Company Settings<br>Portal Email Alerts<br>Nise Autotask |                                |         |           |           |                |    |
|          |                       |                    |          |                                                          |                                |         |           |           | Create API Key |    |
| API Ke   | y <mark>M</mark> anag | ement              |          |                                                          |                                |         |           |           |                |    |

3 Enter optional information and click **Create**.

| С | eate API Key    |          |        |
|---|-----------------|----------|--------|
| , | API Key Details |          |        |
|   | API Key Name    |          |        |
|   | Optional        |          |        |
|   | Contact Email   |          |        |
|   | Optional        |          |        |
| 1 | Access Controls | settings |        |
|   | Select Vendor   |          | ~      |
|   | Optional        |          |        |
|   | Select Client   |          | ~      |
|   | Optional 🖌      | 0        |        |
|   |                 |          |        |
|   |                 | Cancel   | Create |
|   |                 |          |        |

- 4 Locate the newly generated UniView key entry in the API Key Management table. Click its : icon and select View Keys.
- 5 In the Key dialog, copy and save the public and private keys (you will enter these later in this procedure).

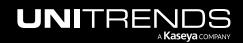

| API Keys Networking API Con | nnectWise Autotask             | Uniview                   |          |          |            |                                            |                          |
|-----------------------------|--------------------------------|---------------------------|----------|----------|------------|--------------------------------------------|--------------------------|
|                             |                                |                           |          |          |            | Create                                     | API Key                  |
| ADI Kay Managament          |                                |                           |          |          |            |                                            |                          |
| API Key Management          |                                |                           |          |          |            |                                            |                          |
|                             |                                |                           |          |          |            |                                            | Q)                       |
| Name 🔨                      | Contact Email 🗸                | Product Family            | Vendor 🗸 | Client 🗸 | Public Key | Last Update 🗸                              | (Q)                      |
| Name ^<br>UniView           | Contact Email ∽<br>araseya.com | Product Family            | Vendor 🗸 | Client 🗸 | Public Key | Last Update ❤<br>2023-05-23 10:31:55       | م<br>:1                  |
|                             | araseya.com                    |                           | Vendor 🗸 | Client V |            |                                            | :1<br>View keys2         |
| UniView                     | ar aseya.com                   | BCDR                      | Vendor 🗸 |          | d9f137     | 2023-05-23 10:31:55                        | :                        |
| UniView<br>Serg client      | araseya.com                    | BCDR<br>Key<br>Public Key | Vendor ∨ | Client ~ |            | 2023-05-23 10:31:55<br>2023-02-22 09:30:26 | :1<br>View keys2<br>Edit |

- 6 Log in to the UniView Portal with a superuser account.
- 7 Click 🙆:

|           | Protect | Jobs | Organizations | Click here   | -@ 🤨 | ?            | db 👘     | nitre <mark>14</mark> |
|-----------|---------|------|---------------|--------------|------|--------------|----------|-----------------------|
| Dashboard |         |      |               | Scope<br>All | ~    | Organ<br>All | nization | 63                    |

- 8 Select the Integrations view.
- 9 Locate the Datto Portal integration and click Integrate:

| JNIVI         | ≡w                                | Dashboard | Protect       | Jobs      | Organizations                                                                       | ŝ | <u>3</u> | ? | od da an aire | к |
|---------------|-----------------------------------|-----------|---------------|-----------|-------------------------------------------------------------------------------------|---|----------|---|---------------|---|
| Settings      |                                   | 1         |               |           |                                                                                     |   |          |   |               | - |
| Alerts        | Integrations                      | Users     | Scopes        | AF        | PLAccess                                                                            |   |          |   |               |   |
| ſ             | KaseyaOne<br><sub>Kaseya</sub>    |           | Configure the | integrati | on with KaseyaOne portal to enable the option to login using KaseyaOne credentials. |   |          |   | integrate     |   |
| da <u>tto</u> | Datto Portal<br><sub>Kaseya</sub> |           | Synchronize o | data with | Datto.                                                                              |   |          | 2 | Integrate     |   |

- **10** Enter the following:
  - In the Instance URL field, enter https://api.datto.com/.
  - In the Public Key and Private Key fields, enter the public and private keys you saved in step 5.
- **11** (Recommended) Click **Test Credentials** to verify that UniView Portal can connect to Datto Portal.

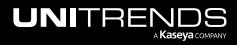

12 Click Integrate.

| UNIVI    | EW                                | Dashboard | Protect Jobs Organizations                                                 | ¢9         | 9        | odb unitre ҡ      |
|----------|-----------------------------------|-----------|----------------------------------------------------------------------------|------------|----------|-------------------|
| Settings |                                   |           |                                                                            |            |          | ĺ                 |
| Alerts   | Integrations                      | Users     | Datto Portal Integration $\times$                                          |            |          |                   |
| ſ        | KaseyaOne<br><sub>Kaseya</sub>    |           | Please fill out your credentials below Instance URL https://api.datto.com/ |            |          | Integrate         |
| VSA      | VSA<br>Kaseya                     |           | Public Key                                                                 | in then be | imported | Download Manifest |
|          |                                   |           | Private Key                                                                |            |          |                   |
| BMS      | BMS<br>Kaseya                     |           | Test Credentials2 (Recommended)                                            |            |          | P 🕸 🖻             |
| datto    | Datto Porțal<br><sup>Kaseya</sup> |           | ntials success X                                                           |            |          | Integrate         |

UniView Portal automatically maps all Datto clients to UniView organizations and adds the integration.

| UNIV          | IEW Dashboard                       | Protect Jobs Organizations                                                                                   | ¢ | 🔔 🔮 | odba <b>nii (11</b> itre <mark>11</mark> |
|---------------|-------------------------------------|----------------------------------------------------------------------------------------------------|---|-----|------------------------------------------|
| T             | KaseyaOne<br><sub>Kaseya</sub>      | Configure the integration with KaseyaOne portal to enable the option to login using KaseyaOne credentials.   |   |     | Integrate                                |
| da <u>tto</u> | Datto Portal<br><sub>Kaseya</sub>   | Synchronize data with Datto.<br>API URL: https://api'ini m/ Datto Portal is integrated<br>Public Key: cc_ica |   |     | ₽ 🖻                                      |
| 0             | The mapping has been succes updated | sfully ×                                                                                                    |   |     | Q                                        |

# Working with your Datto Portal integration

Once you've integrated Datto Portal, use these procedures as needed:

"Mapping Datto Portal clients to organizations"

**Note:** The procedures below can be run only by users that have the superuser role.

- "To view or modify Datto Portal integration settings"
- "To remove the Datto Portal integration"

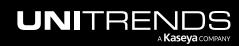

# Mapping Datto Portal clients to organizations

When the Datto Portal integration was added, UniView Portal automatically created a mapping for each Datto client. As new clients are added to Datto Portal, they are automatically added to UniView and mapped to a UniView organization. If needed, you can use this procedure to quickly modify mappings for multiple organizations.

#### To map Datto clients to organizations

- **1** Log in to the UniView Portal.
- 2 Select Organizations.
- 3 Click Map Organizations.

| JNIVIEV      | Dashboard Prot | ect Jobs Organizatio | ns ——1 | l 🔅 🜻 🧑 🔵 dba <b>nnai a</b> itre ĸ |
|--------------|----------------|----------------------|--------|------------------------------------|
| Organization | IS             |                      |        | 2 → Z Map Organizations + New      |
| Scope        | Name           |                      |        |                                    |
| All          | ~              |                      |        | Q Alerts                           |

- 4 (Optional) Filter the organization list by entering a text string in the Search field.
- 5 In the Datto Portal Client column, select a different client for one or more organizations.

**Note:** If you do not see a Datto Portal Client column, the Datto integration has not been added to your UniView Portal instance. To add this integration, see "Integrating Datto Portal".

6 Click Map.

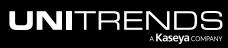

| Organization Mapping<br>Choose related entity on the right dropdown to create mapping |                                          | ×  |
|---------------------------------------------------------------------------------------|------------------------------------------|----|
| Search (Optional) Enter text to search for an organization                            | 50 v per page 1 of 10 pages of           | >  |
| Organization                                                                          | Datto Portal Client                      | A  |
| 212 Bronx                                                                             | Datto Portal Client 🗸                    | ו  |
| 212 Bronx Child                                                                       | DCMA Tell t Customer Denis Tell Customer |    |
| 212 Brooklyn Map organizations to clients                                             | Denis T Customer 2<br>Denis T Customer 3 |    |
| Skyend Architecture                                                                   | Denis Tuu. Customer 🗸 🗸                  |    |
| 555tech                                                                               | Datto Portal Client                      |    |
| 78910 Corporation                                                                     | Datto Portal Client                      |    |
|                                                                                       | 3                                        | •  |
|                                                                                       | Cancel                                   | ар |

To view or modify Datto Portal integration settings

- **1** Log in to the UniView Portal with a superuser account.
- 2 Click 🙆.
- 3 Select the Integrations view.

| UNIVI    | EW "                           | Dashboard | Protect Jo       | bs Organizations                                                                   | 1         | ¢ | <b>37</b> | ? | od da an aire | к |
|----------|--------------------------------|-----------|------------------|------------------------------------------------------------------------------------|-----------|---|-----------|---|---------------|---|
| Settings |                                | 2         |                  |                                                                                    |           |   |           |   |               |   |
| Alerts   | Integrations                   | Users     | Scopes           | API Access                                                                         |           |   |           |   |               |   |
| Ţ        | KaseyaOne<br><sub>Kaseya</sub> |           | Configure the in | tegration with KaseyaOne portal to enable the option to login using KaseyaOne cred | dentials. |   |           |   | Integrate     |   |

- 4 Locate the Datto Portal integration and click  $2^{\circ}$ .
- 5 (Optional) To view the Public and Private keys, click the 🗠 icons.
- 6 (Optional) Modify the Instance URL.
- 7 (Optional) Modify credentials settings. Click **Test Credentials** to verify that UniView Portal can connect to the Datto Portal.

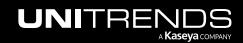

Release 2.50 | April 2024

#### 8 Click Integrate.

| VSA           | VSA<br>Kaseya                     | Datto Portal Integration                                                                                                    | ×                     | can then be imported | Download Manifest |
|---------------|-----------------------------------|----------------------------------------------------------------------------------------------------|-----------------------|----------------------|-------------------|
| BMS           | BMS<br>Kaseya                     | Please fill out your credentials below<br>Instance URL<br>https://api.datto.com/                                                                                                    |                       |                      | P 🕸 🗎             |
|               | IT Glue<br>Kaseya                 | Public Key                                                                                                    | Ø                     |                      | 2 🛍               |
| X             | Autotask<br><sup>Autotask</sup>   | Test Credentials — 3 Recommended     Cancel     Cancel | Save you<br>Integrate | ur changes           | Integrate         |
| da <u>tto</u> | Datto Portal<br><sub>Kaseya</sub> | Synchronize data with Datto.<br>API URL: https://www.fice.com/<br>Public Key: comfra                                                                                                    |                       |                      | <b>1</b> —2 🕯     |

## To remove the Datto Portal integration

Use this procedure to remove the Datto Portal integration from the UniView Portal.

- **1** Log in to the UniView Portal with a superuser account.
- 2 Click 🙆:

|           | Protect | Jobs | Organizations | Click here   | -@ 🐫 | ?            | odb intro    | e K |
|-----------|---------|------|---------------|--------------|------|--------------|--------------|-----|
| Dashboard |         |      |               | Scope<br>All | ~    | Organ<br>All | ization<br>~ | C3  |

- **3** Select the **Integrations** view.
- 4 Locate the Datto Portal integration and click  $\widehat{\square}$ .
- 5 Click **Delete**. The integration and any organization mappings are removed.

|          | ΞW                                | Dashboard | Protect Jo                                            | bs Or    | ganizations                                                         |   | ¢          | <mark>.37</mark> | ?     | 🔵 db | itre      | ĸ |
|----------|-----------------------------------|-----------|-------------------------------------------------------|----------|---------------------------------------------------------------------|---|------------|------------------|-------|------|-----------|---|
| Settings |                                   | •         |                                                       |          |                                                                     |   |            |                  |       |      |           | Â |
| Alerts   | Integrations                      | Users     | Scopes                                                | API A    | Delete Integration                                                  |   |            |                  | ×     |      |           |   |
| G        | KaseyaOne<br><sub>Kaseya</sub>    |           | Configure the int                                     | egration | The Datto Portal integration settings will be lost. Please confirm. | С | 3<br>ancel | De               | elete |      | Integrate |   |
| datto    | Datto Portal<br><sub>Kaseya</sub> |           | Synchronize dat<br>API URL: https://<br>Public Key: c | a        |                                                                     |   |            |                  |       |      | 2         |   |

# **Integrating IT Glue**

You can now synchronize your assets and appliances with Kaseya's IT Glue documentation platform. This enables IT Glue users to:

- View backup configuration information from the UniView Portal.
- Display backup status, last backup time, and storage for endpoints in IT Glue.
- Ensure organizations and assets from the UniView Portal are automatically mapped to IT Glue organizations and configurations.

### To integrate IT Glue

Use this procedure to integrate IT Glue with the UniView Portal.

- 1 Log in to IT Glue with a Manager or Administrator account.
- 2 On the Account > API Keys tab, generate a custom key for the UniView Portal.

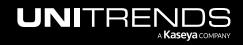

| ⊠ITGlue          | Dashboard                                                                                 | Organizatior      | ns Personal         | Global       | Account         |               | Q          | 0      | ?     | <b>e</b> 🖦   | ĸ |
|------------------|-------------------------------------------------------------------------------------------|-------------------|---------------------|--------------|-----------------|---------------|------------|--------|-------|--------------|---|
| Account          | Account                                                                                   |                   |                     |              |                 |               |            |        |       |              |   |
| Settings         | Setting                                                                                   | S                 |                     |              |                 |               |            |        |       |              |   |
| Lusers           | 5                                                                                         |                   |                     |              |                 |               |            |        |       |              |   |
| Roles            | General                                                                                   | Branding          | Authenticatio       | n IP         | Access Cont     | trol A        | PI Keys    | Т      | Theme | Vault        |   |
| Groups           | Warranty Master                                                                           |                   |                     |              |                 |               |            |        |       |              |   |
| ,≭ GlueConnect   | The API key you generate here is used to set up a Warranty Master integration. Learn more |                   |                     |              |                 |               |            |        |       |              |   |
| X Workflows      | Warranty Mast                                                                             | er                |                     |              |                 | Gene          | rate API K | ley    |       |              |   |
| MyGlue           |                                                                                           |                   |                     |              |                 |               |            |        |       |              |   |
| Network Glue     | Custom API Key:                                                                           | ŝ                 |                     |              |                 |               |            |        |       |              |   |
| Plan             | The IT Glue API is                                                                        | a RESTful API tha | t can be used to ma | anage and re | trieve informat | ion. Learn mo | re         |        |       |              |   |
| >_ Activity Logs | utmsp-test                                                                                | 17                | G.e391700117        | 00-1001.70   | 1unoCuTufdt     | p2            | Revoke     |        | Pass  | sword Access | - |
| 🛓 Import Data    |                                                                                           |                   |                     |              | Genera          | te a custo    | m API k    | ev for | r the |              | + |
| 1 Export Data    |                                                                                           |                   |                     |              |                 | UniViev       |            | ,      |       |              |   |
| Runbooks         |                                                                                           |                   |                     |              |                 |               |            |        |       |              |   |

- **3** Log in to the UniView Portal as a superuser.
- 4 Click 🙆:

|           | Protect Jobs | Organizations | Click here | -@ 🤨 | 🥑 🔵 db           | itre K |
|-----------|--------------|---------------|------------|------|------------------|--------|
| Dashboard |              |               | Scope      | ~    | Organization All | × []   |

- 5 Select the Integrations view.
- 6 Locate the IT Glue integration and click Integrate.
- 7 Enter the API Key you generated above in step 2.
- 8 Click **Test Credentials** to verify the API key you entered.
- 9 Click Integrate.

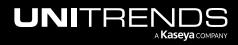

| ettings |                                |                                                               |                                           |     |
|---------|--------------------------------|---------------------------------------------------------------|-------------------------------------------|-----|
| Alerts  | Integrations Users             | Scopes API Access                                             |                                           |     |
| π       | KaseyaOne<br><sup>Kaseya</sup> | IT Glue Integration                                           | Integr                                    | ate |
| VSA     | VSA<br>Kaseya                  | Please fill out your credentials below<br>API Key<br>ITG:20f6 | w Configuration to Download Manifest Enab | led |
|         |                                | ✓ Test Credentials 3 Cancel Integrate                         |                                           |     |

**10** On the Organizations page, click **Import**:

| UNIVIEW Dashboard Protect Jobs | Organizations | 😥 📜 🥐 🔵 dba 🚛 itre 🗙             |
|--------------------------------|---------------|----------------------------------|
| Organizations                  |               | # Map Organizations     + Import |
| Scope Name                     |               | Click here                       |

Organizations are imported:

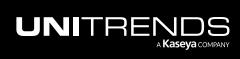

Release 2.50 | April 2024

| Import Organizations           | ×                |
|--------------------------------|------------------|
| Search Q 100 v per page        | 1 of 2 pages < > |
| Name 1                         | Í                |
| □ Glue Tips                    |                  |
| Grand Child Organization       |                  |
| Green Vision Suborg            |                  |
| helixCustomer                  |                  |
| Help-U-Sell Realty             |                  |
| Hewitt Associates, Inc.        |                  |
| Holy Trinity                   |                  |
| Hospice Care of South Carolina |                  |
|                                | Cancel Next Step |

#### **11** Assign organizations to a scope:

#### Notes:

- A user's scope determines which organizations are visible in the UniView Portal. To ensure that users can only access information about organizations specified in their scope(s), you must assign each organization to a scope.
- In this procedure, the organizations you select are assigned to one scope. Repeat these steps to assign organizations to another scope.
- Check boxes to select organizations. Click Next Step.

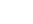

316

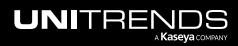

| lm       | port Organizations                  | ×                 |
|----------|-------------------------------------|-------------------|
| S        | earch Q 100 v per page 1 of 2 pages | $\langle \rangle$ |
|          | Name 🛧                              | *                 |
|          | Glue Tips                           |                   |
|          | Grand Child Organization            |                   |
|          | Green Vision Suborg                 |                   |
|          | helixCustomer                       |                   |
| <b>~</b> | Help-U-Sell Realty                  |                   |
|          | Hewitt Associates, Inc.             |                   |
|          | Holy Trinity                        |                   |
| <b>~</b> | Hospice Care of South Carolina      |                   |
|          | Cancel Next S                       | <b>▼</b>          |

• Select a scope from the list. Click **Save**.

| $\leftarrow$ Import Organizations | ×            |
|-----------------------------------|--------------|
| Scope * My Scope 1                | ~            |
|                                   | Cancel Save  |
|                                   | Calicer Save |

 If you have integrated UniView Portal with your PSA (Autotask, ConnectWise Manage, BMS, or Vorex), the Organization Mapping dialog displays. UniView Portal automatically maps PSA accounts/companies to IT Glue organizations based on name. If no suggested match can be found, the organization remains unmapped.

Review the mappings and make changes if needed. Then click  $\ensuremath{\textbf{Map}}$  .

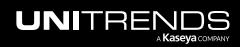

| earch                               | Q 250 v per page 1 of 1 pages  | s < | 2 |
|-------------------------------------|--------------------------------|-----|---|
| Organization                        | Autotask Account               |     | Ì |
| Help-U-Sell Realty Review / mapping |                                | •   | 1 |
| Hewitt Associates, Inc.             | Hewitt Associates, Inc.        | *   |   |
| Holy Trinity                        | Holy Trinity                   | •   |   |
| Hospice Care of South Carolina      | Hospice Care of South Carolina | *   |   |

• Repeat these steps to assign organizations to another scope.

# Working with your IT Glue integration

Use these procedure to view/modify IT Glue credentials or remove the IT Glue integration:

- "To view or modify IT Glue credentials settings"
- "To remove the IT Glue integration"

## To view or modify IT Glue credentials settings

- **1** Log in to the UniView Portal with a superuser account.
- 2 Click 🙆:

|           | Protect Jobs | Organizations | Click here   | 2 | 🧭 🔵 db 👘 nitre ҡ |
|-----------|--------------|---------------|--------------|---|------------------|
| Dashboard |              |               | Scope<br>All | ~ | Organization     |

- 3 Select the Integrations view.
- 4 Locate the IT Glue integration and click  $2^{\circ}$ .

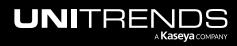

| JNIVI    | EW                             | Dashboard | Protect Jo                                             | Jobs        | Organizatio  | ons          |               |            |               |              |            |              |             | ¢       | <b>9</b> | ?       | 🔵 db    | nitre     | . 1 |
|----------|--------------------------------|-----------|--------------------------------------------------------|-------------|--------------|--------------|---------------|------------|---------------|--------------|------------|--------------|-------------|---------|----------|---------|---------|-----------|-----|
| Settings |                                |           |                                                        |             |              |              |               |            |               |              |            |              |             |         |          |         |         |           |     |
| Alerts   | Integrations                   | Users     | Scopes                                                 | AP          | PI Access    |              |               |            |               |              |            |              |             |         |          |         |         |           |     |
| Ţ        | KaseyaOne<br><sub>Kaseya</sub> |           | Configure the in                                       | integratio  | on with Kase | ya One porta | tal to enable | the optior | n to login us | sing Kaseya  | aOne crede | ntials.      |             |         |          |         |         | Integrate |     |
| VSA      | VSA<br>Kaseya                  |           | Kaseya VSA int<br>setup condition<br>The portal is int | onal alerts | s synchroniz | ation.       |               |            |               | ler Applianc | ces > VSA. | Click on Sho | w Configura | tion to | Dow      | nload M | anifest | Enabled   |     |
|          |                                |           |                                                        |             |              |              | ✓ SHOW        | CONFIGU    | URATION       |              |            |              |             |         |          |         |         |           |     |
|          | IT Glue<br><sub>Kaseya</sub>   |           | Synchronize da                                         | data with I | Kaseya IT Gl | ue documer   | entation tool |            |               |              |            |              |             |         | C        | lick he | re      | 2 û       |     |

5 (Optional) Modify the API Key. Click **Test Credentials** to verify that UniView Portal can connect to IT Glue. Click **Integrate**.

| IT Glue Integration                                        | ×                |                       |
|------------------------------------------------------------|------------------|-----------------------|
| Please fill out your credentials below (Optional) Modify t | he API Key       |                       |
| ITG.20f6                                                   | Jjk1/            |                       |
| Test Credentials (Optional) Click to test credentials      | Cancel Integrate | Click to save changes |

# To remove the IT Glue integration

Use this procedure to remove the IT Glue integration from the UniView Portal.

- **1** Log in to the UniView Portal with a superuser account.
- 2 Click 🙆:

| UNIVIEW   | Dashboard | Protect | Jobs | Organizations | Click here | -© ( | 2 | 7                  | db ji  | tre 14 |   |
|-----------|-----------|---------|------|---------------|------------|------|---|--------------------|--------|--------|---|
| Dashboard |           |         |      |               | Scope      | ~    |   | Organizatio<br>All | n<br>V | 53     | * |

- **3** Select the **Integrations** view.
- 4 Locate the IT Glue integration and click 🔟. Click **Delete**. The integration is removed.

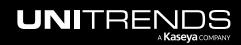

Release 2.50 | April 2024

| NIVIE   | ΞVV                            | Dashboard | Protect Jo                                              | bs Organizations                                                                           | Q  | 3 🤤 | ?        | odb <b>arra</b> nitre |
|---------|--------------------------------|-----------|---------------------------------------------------------|--------------------------------------------------------------------------------------------|----|-----|----------|-----------------------|
| ettings |                                |           |                                                         |                                                                                            |    |     |          |                       |
| Alerts  | Integrations                   | Users     | Scopes                                                  | API Access                                                                                 |    |     |          |                       |
| ſ       | KaseyaOne<br><sub>Kaseya</sub> |           | Configure the int                                       | egration with Kaseya One portal to enable the option to login using KaseyaOne credentials. |    |     |          | Integrate             |
|         |                                |           |                                                         | Delete Integration                                                                         | ~  |     |          |                       |
| VSA     | VSA<br>Kaseya                  |           | Kaseya VSA inte<br>setup condition<br>The portal is int | The IT Glue Integration settings will be lost. Please confirm.                             | to |     | vnload N | lanifest Enabled      |
|         |                                |           |                                                         | Cancel Delete                                                                              |    |     |          | _                     |
|         | IT Glue<br><sub>Kaseya</sub>   |           | Synchronize data                                        | a with Kaseya IT Glue documentation tool.                                                  |    |     |          |                       |

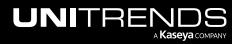

# **API Access**

UniView Portal provides public APIs that customers can use to develop their own tools to access their Portal data. Our public API uses the <u>OAuth 2.0 client credentials flow</u>, but we generally support OIDC protocol. Auth-related endpoints can be discovered through *https://login.backup.net/.well-known/openid-configuration*.

To get started, create public API credentials as described below. For an example request, see "Get public API access\_ token example". For a description of each public API, see UniView Portal's Public API.

# To create public API credentials

- 1 In the UniView Portal, click 🙆.
- 2 In the API Access view, click + New.
- 3 Enter a name for the credentials. Click **Save**.

| UNI              | VIEW              | Dashboard Protect | Jobs Organizations |             | 1    | ¢ 😍 🧭    | odba iig i're ҡ |
|------------------|-------------------|-------------------|--------------------|-------------|------|----------|-----------------|
| Settin<br>Alerts |                   | Users Scopes      | API Access — 2     |             |      |          | 3 + New         |
| API Ac           | ccess Credentials | Client ID         | Q Creator          | Start       | ۵    | End      | t               |
|                  | Name ‡            | Client ID         | ¢ Creator ≎        | Created 🜩   |      | Status ≑ |                 |
|                  | SEE               | 972e10<br>958a38  |                    | als.        | ×    | Enabled  |                 |
|                  | PD31              | f86d7fl<br>7b110e | Name *             |             |      | Enabled  |                 |
|                  | c                 | 2be4c3<br>48c09f  |                    | nter a name |      | Enabled  |                 |
|                  | Dc                | 65ea30<br>bbc395  |                    | Cancel      | Save | Enabled  | C               |
|                  |                   | 58af3e            |                    |             |      |          | ·               |

4 Copy and save the Client ID and Client Secret.

**IMPORTANT!** Be sure to save the Client Secret in a safe place. You will not be able to access the Client Secret after you close this dialog.

5 Click Close.

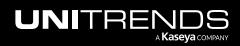

| Name                                                                        |                                                                 |                             |
|-----------------------------------------------------------------------------|-----------------------------------------------------------------|-----------------------------|
| Northwest Dev                                                               |                                                                 |                             |
| Client ID                                                                   |                                                                 |                             |
| 98:                                                                         | 6c1cc                                                           | 0                           |
| Client Secret                                                               | Copy and<br>Client ID and                                       |                             |
|                                                                             |                                                                 | Ø O                         |
|                                                                             |                                                                 |                             |
| opy Client ID and Secret and S<br>OPY THE CLIENT SECRET NO<br>OPY IT LATER. | store them in a secure place.<br>WW. IT WILL NOT BE SHOWN AGAIN | AND YOU WILL NOT BE ABLE TO |

6 Credentials are added to the Public API Credentials page.

| UNI    | VIEW              | Dashboard Protect Jobs        | Organizations              |                                | ø 😤 🧿    | dba ing nitre ҡ |
|--------|-------------------|-------------------------------|----------------------------|--------------------------------|----------|-----------------|
| Settin | gs                |                               |                            |                                |          | + New           |
| Alerts | s Integrations    | Users Scopes A                | PIAccess                   |                                |          |                 |
| API Ac | ccess Credentials |                               |                            |                                |          |                 |
| Name   |                   | Client ID                     | Creator                    | Start                          | End      | <b>#</b>        |
|        | Name ÷            | Client ID $\Rightarrow$       | Creator ≑                  | Created 🗢                      | Status ≑ |                 |
|        | Northwest Dev     | Credentials are a             | dded a0c523544 dbarrett@un | itrends.com 2/6/23<br>10:46 am | Enabled  |                 |
|        | SI/ PHE           | 97 <b>97</b><br>958a38        | ea53 superuser@y           | yopmail.com 1/10/23<br>4:59 am | Enabled  |                 |
|        | PD_ 1 1           | f86d <b>7fu070u</b><br>7b110e | pd@yopmail                 | .com 1/3/23<br>1:37 am         | Enabled  |                 |
|        | 999               | 2be4c31 48c09f                | 0ee superuser@y            | yopmail.com 11/1/22<br>7:10 am | Enabled  | C               |
|        |                   | 65ea309a777                   | 44d0696b734312             | 10/13/22                       |          |                 |

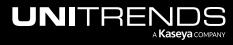

# Get public API access\_token example

Send the following request to get the public API access\_token, where <token> is Base64 of your UniView Portal client\_ id:client\_secret string:

```
POST https://login.backup.net/connect/token
Content-Type: application/x-www-form-urlencoded
Authorization: Basic <token>
Accept: */*
Cache-Control: no-cache
Host: login.backup.net
Accept-Encoding: gzip, deflate, br
Connection: keep-alive
Content-Length: 36
grant_type: client_credentials
```

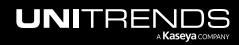